#### รายการอ้างอิง

- 1. อาสา คิมหะจันทร์. การประยุกต์ไซ้ระบบ MTM-2 ในการผลิตหัวอ่านและบันทึกของฮาร์ดดิสก์ ไดร์. วิทยานิพนธ์ปริญญามหาบัณฑิต, ภาควิชาวิศวกรรมอุตสาหการ คณะ วิศวกรรมศาสตร์ จุฬาลงกรณ์มหาวิทยาลัย, 2535.
- 2. อารียา ตงสาลี. การลีกษาแนวทางการกำหนดเวลามาตรฐานในการทำงานสำหรับอุตสาหกรรม <u>เครื่องนุ่งห่ม กรณีศึกษา บริษัท ที่ วี อาร์ อินเตอร์เนชั่นแนล จำกัด</u>. วิทยานิพนธ์ปริญญา มหาบัณฑิตม, ภาควิชาวิศวกรรมอุตสาหการ สาขาวิศวกรรมการจัดการอุตสาหกรรม สถาบันเทคโนโลยีพระจอมเกล้าพระนครเหนือ, 2545.
- 3.วิจิตร ตัณฑสุทธิ์, วันชัย ริจิรวนิช, จรูญ มหิทธาฟองกุล, ชูเวช ชาญสง่าเวช. <u>การศึกษาการ</u> ทำงาน. กรุงเทพมหานคร : จุฬาลงกรณ์มหาวิทยาลัย, 2524
- 4. <http://www.autex.org/v1> ท1/2271\_99.pdf
- 5. <http://www.ie.psu.educoursesie327mtm2.htm>
- 6. Barnes, R.M. Motion and Time Study Design and Measurement of Work. 7th edition. John Wiley & Sons, 1980.
- 7. ศ.จิตรพี<sub>่.</sub> ชวาลาวัณย์, <u>เสื้อผ้าอุตสาหกรรม</u>, กรุงเทพมหานคร : เอส พี เอฟ พริ้นติ้งกร๊ป, 2539.<br>8. วันชัย ริจิรวนิช. <u>การศึกษาการทำงาน หลักการและเหตุผล</u>. กรุงเทพมหานคร : สำนักพิมพ์แห่ง

จุฬาลงกรณ์มหาวิทยาลัย, 2545.

- 9. กมล พรหมหล้าวรรณ. อุตสาหกรรมเสื้อผ้าสำเร็จรูปเบื้องต้น. พิมพ์ครั้งที่ 1. กรุงเทพมหานคร : สำนักพิมพํโอเตียนสโตร์, 2534.
- 10. นิพันธ์สิมะกรัย. รวมบทความทางวิชาการเครื่องนุ่งห่มโดยมูลนิธิพัฒนาอุตสาหกรรม เครื่องนุ่งห่มไทย. พิมพ์ครั้งที่ 1. โรงพิมพ์รำไทยเพลส, 2539.
- 11. วันชัย ริจิรวนิช. <u>การเพิ่มผลผลิตในอุตสาหกรรม / เทคนิคและกรณีศึกษา</u>. พิมพ์ครั้งที่ 2. กรุงเทพมหานคร : สำนักพิมพ์แห่งจุฬาลงกรณ์มหาวิทยาลัย, 2543.

# **ภาคผนวก**

 $\mathcal{L}^{\mathcal{L}}$  and  $\mathcal{L}^{\mathcal{L}}$ 

 $\mathcal{L}^{\text{max}}_{\text{max}}$  .

ภาคผนวก ก.

 $\frac{1}{\epsilon}$ 

### ตาราง

# ตารางที่ ก.1 ค่าเผื่อที่ใช้ในอุตสาหกรรมการผลิตเสื้อผ้า เครื่องนุ่งห่ม

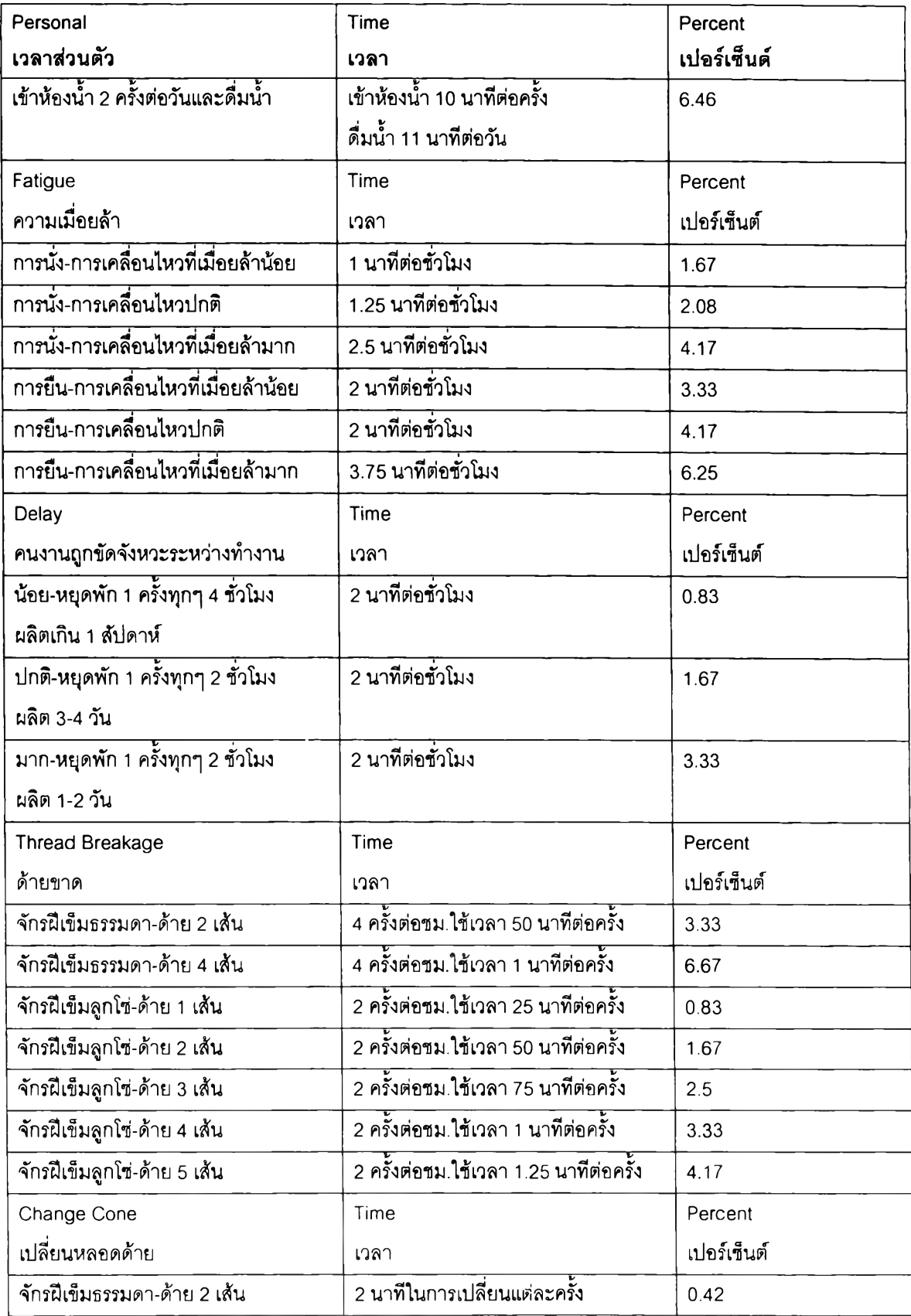

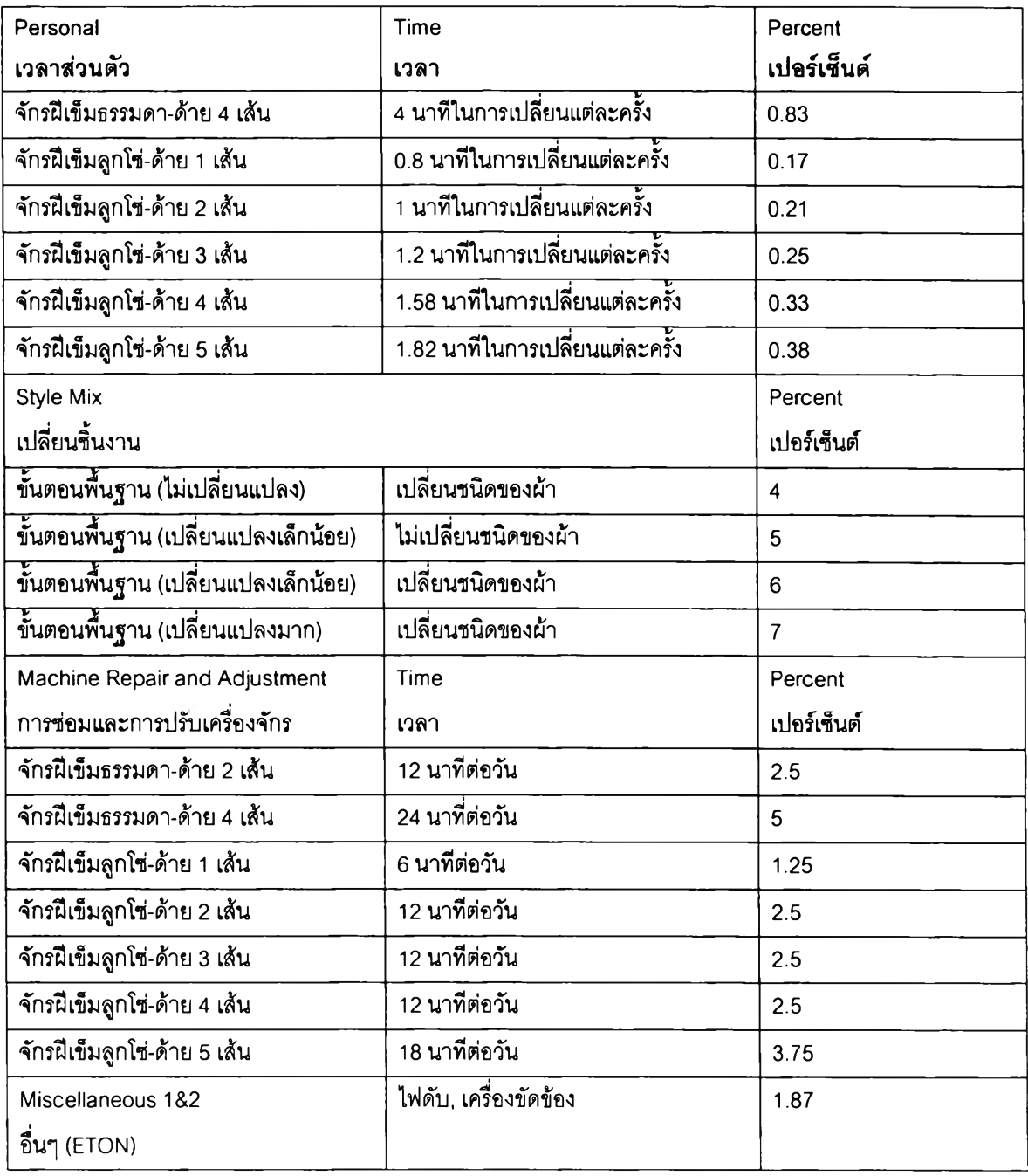

สมการคำนวณเปอf เซ็นต์ค่าเผื่อในกรณีมีอุปกรณ์ช่วยเย็บ (Attachments) มาเกี่ยวข้อง

สูตรการกำหนดเปอร์เซ็นต์เวลาเผื่อ = (เวลาสูญเสียโดยประมาณต่อครั้ง \* จำนวนครั้งที่สูญเสีย)/จำนวน นาทีการทำงานต่อวัน

ตารางที่ ก.2 ความรวดเร็วในการประยุกต์ใช้ MTM-2และ MTM-3 เปรียบเทียบกับMTM-1

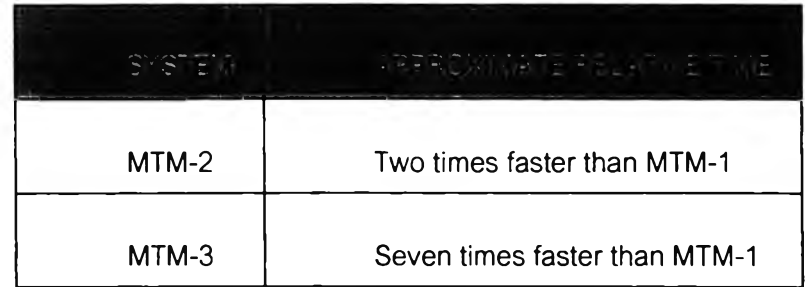

# ตารางที่ ก.3 รายชื่อ Element

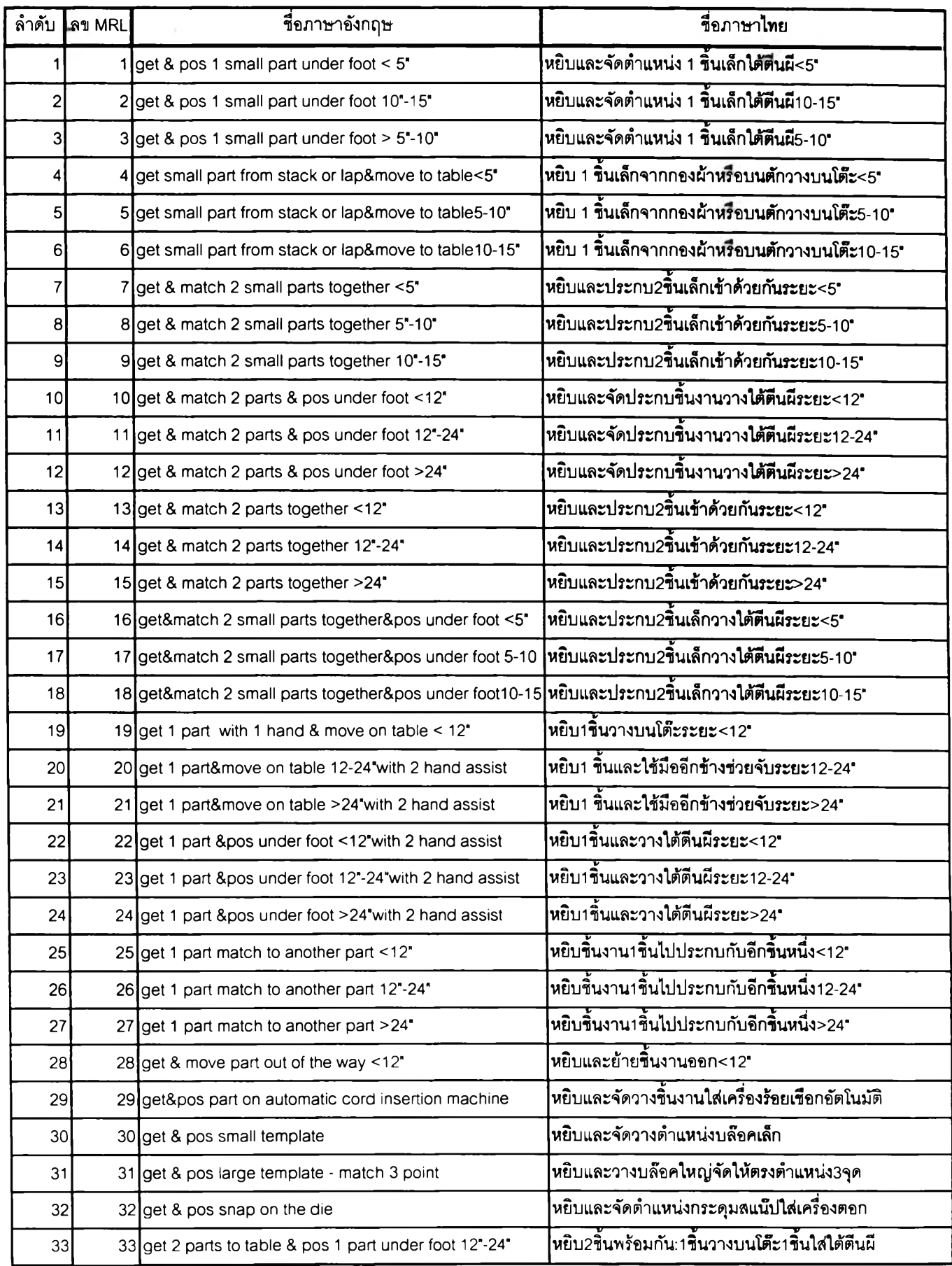

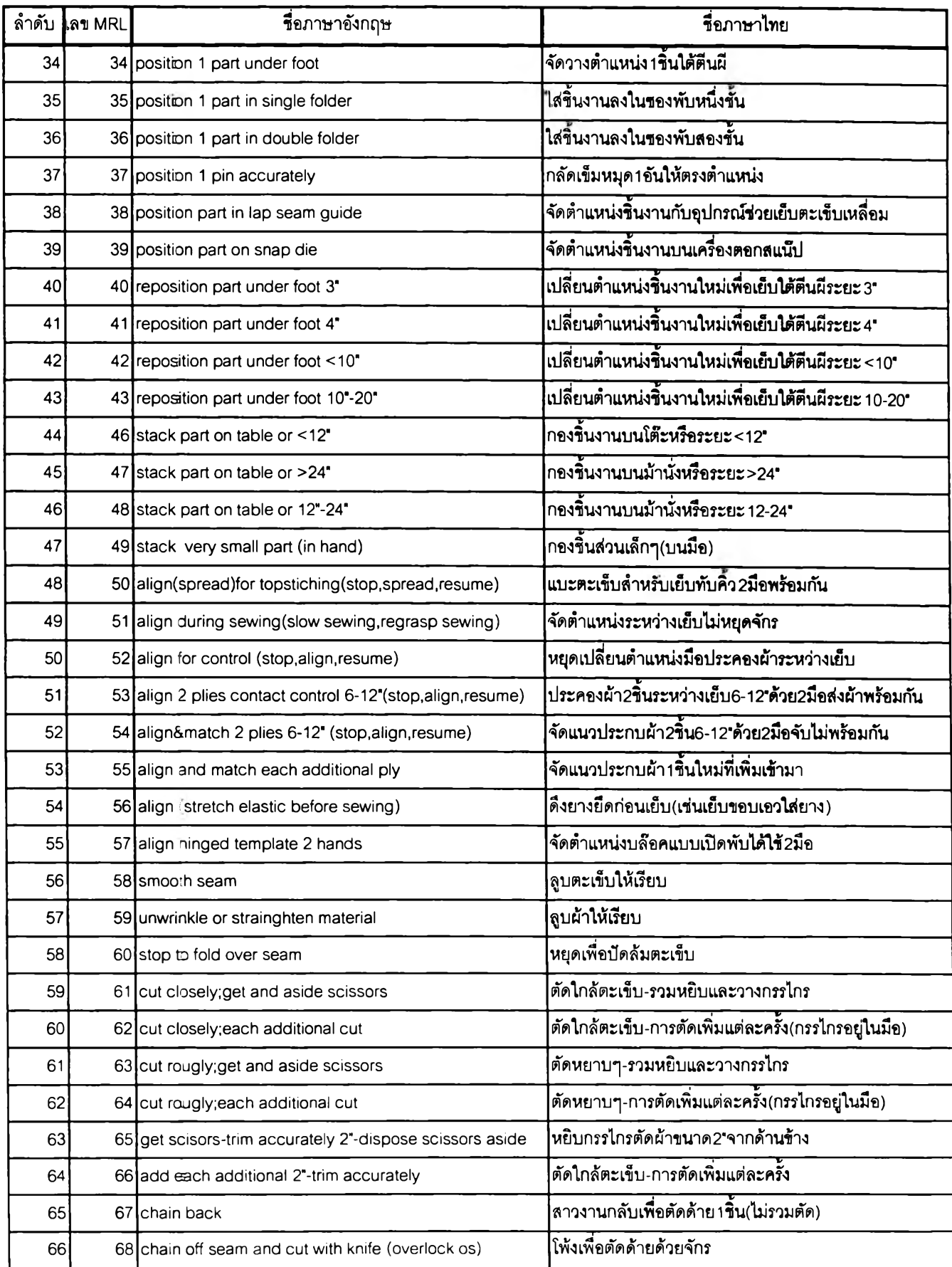

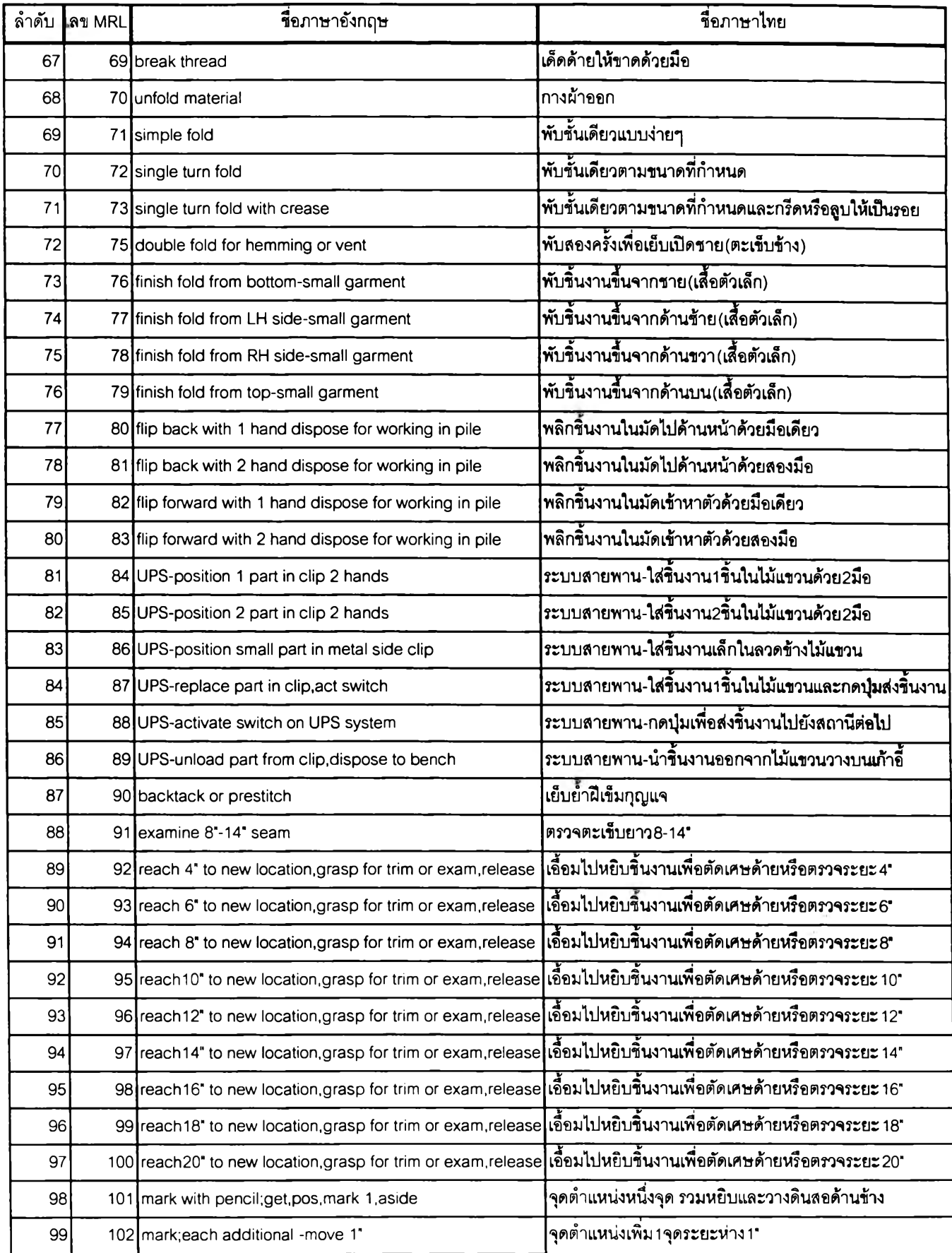

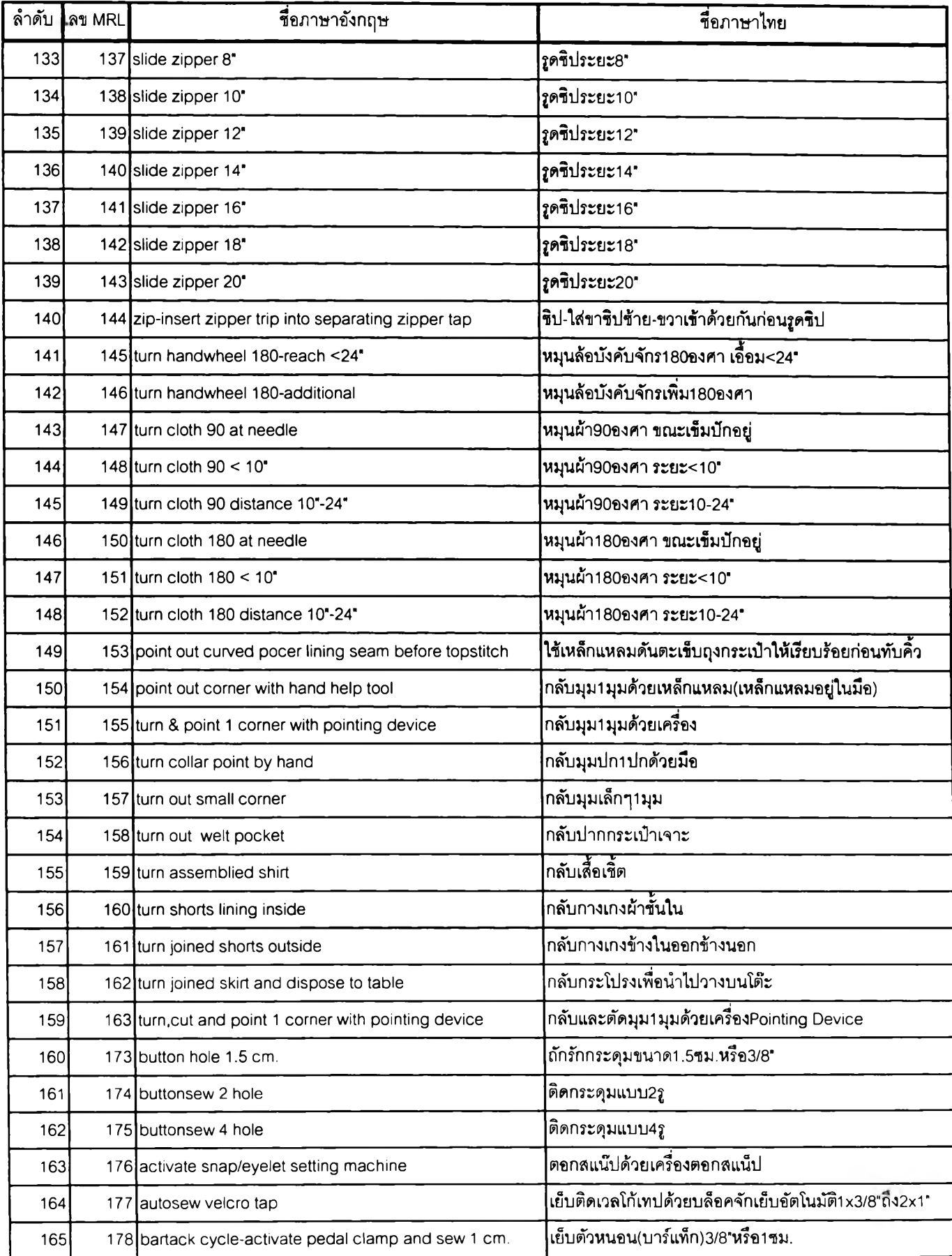

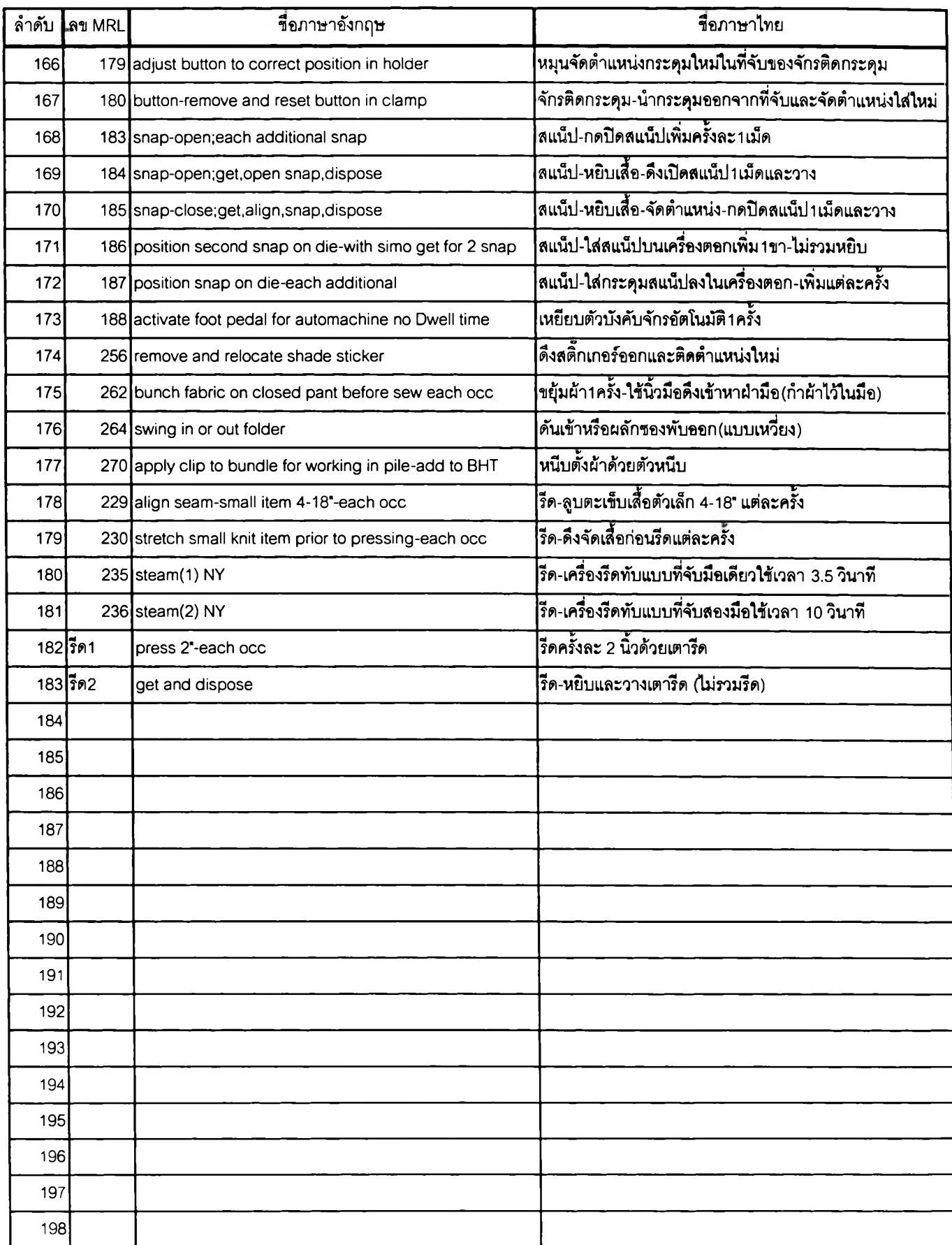

 $\mathcal{A}$  .

# ภาคผนวก ข.

# คำคลิบาย

คำอธิบายที่ 1

### **Micro Motion**

Micro Motion คือ ท่าทางการเคลื่อนไหวพืนฐาน ที่สามารถนำไปเรียงต่อกันเพื่อสร้างเป็นท่าทาง ยาวขึ้นและซับช้อนขึ้นได้ เกิดขึ้นจากการแบ่งซอยท่าทางการเคลื่อนที่ที่ยาวมากๆให้สันลง จนกระทั่งแบ่ง ต่อไปไม่ได้แล้วและท่าทางที่แบ่งแล้วนั้นจะต้องนำไปใช้ได้กับทุกๆท่าทางการทำงาน โดย Micro Motion จะมี อยู่ 2 แบบ คือ

Micro Motion แบบที่พัฒนาขึ้นมาใช้เองภายใน อาจจะเป็นในโรงงานหนึ่งๆหรือสถานคืกษาหนึ่งก็ได้ ขอบเขตการใช้งานก็จะยังไม่กว้างขวางนัก จะเหมาะลมสำหรับการใช้งานในสภาวการณ์และสิ่งแวดล้อมที่ พัฒนาขึ้นมา ตัวอย่างเซ่น การเอื้อมมือไปหยิบดินสอ อาจแบ่งได้เป็น 1.การเอื้อมมือไปหาดินสอ 2.หยิบ ดินสอ 3.ดึงมือกลับมา เป็นต้น

Micro Motion แบบที่ใช้กันอย่างแพร่หลายทั่วไป เป็นการนำเอาทฤษฎีและหลักการทาง Micro Motion ที่มืผู้พัฒนาเอาไว้และผ่านการตรวจลอบจนเชื่อมั่นได้มาประยุกตํใช้งานเลย ในปัจจุบันมืผู้พัฒนาเอาไว้ มากมาย เซ่น ระบบ MTM รุ่นต่างๆ ระบบ MOST เป็นต้น

# ภาคผนวก ค.

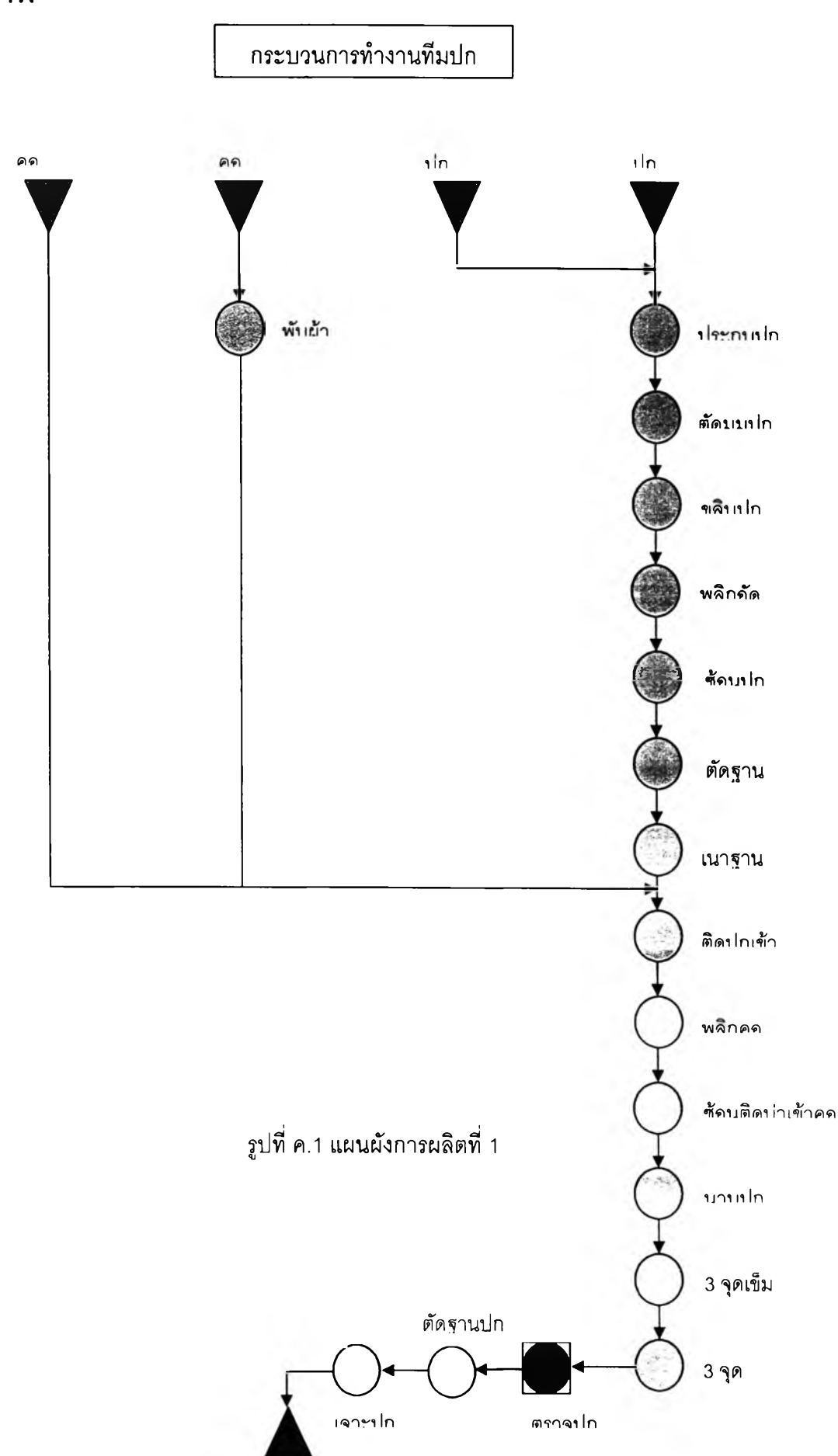

รูปภาพ

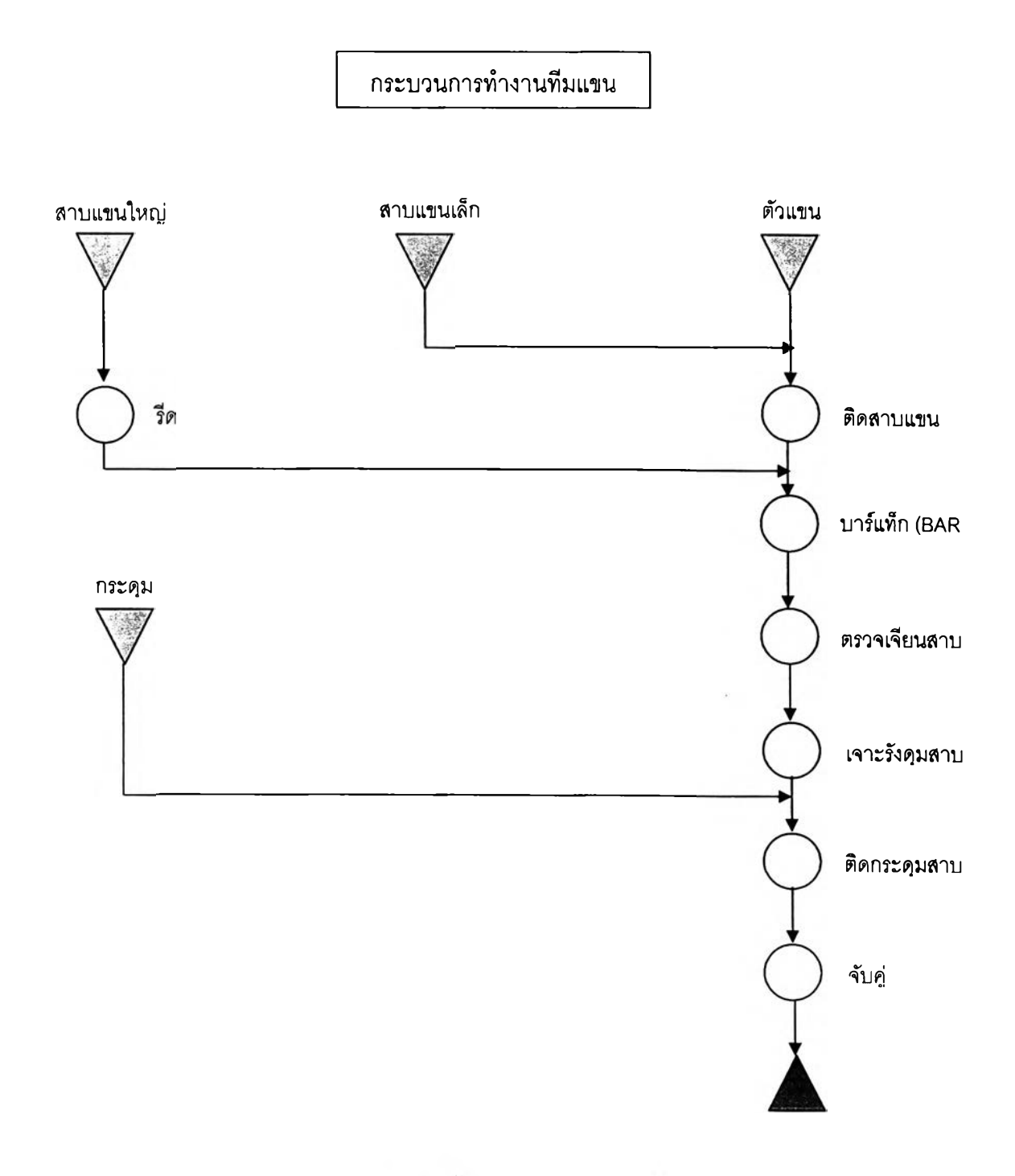

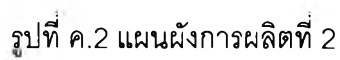

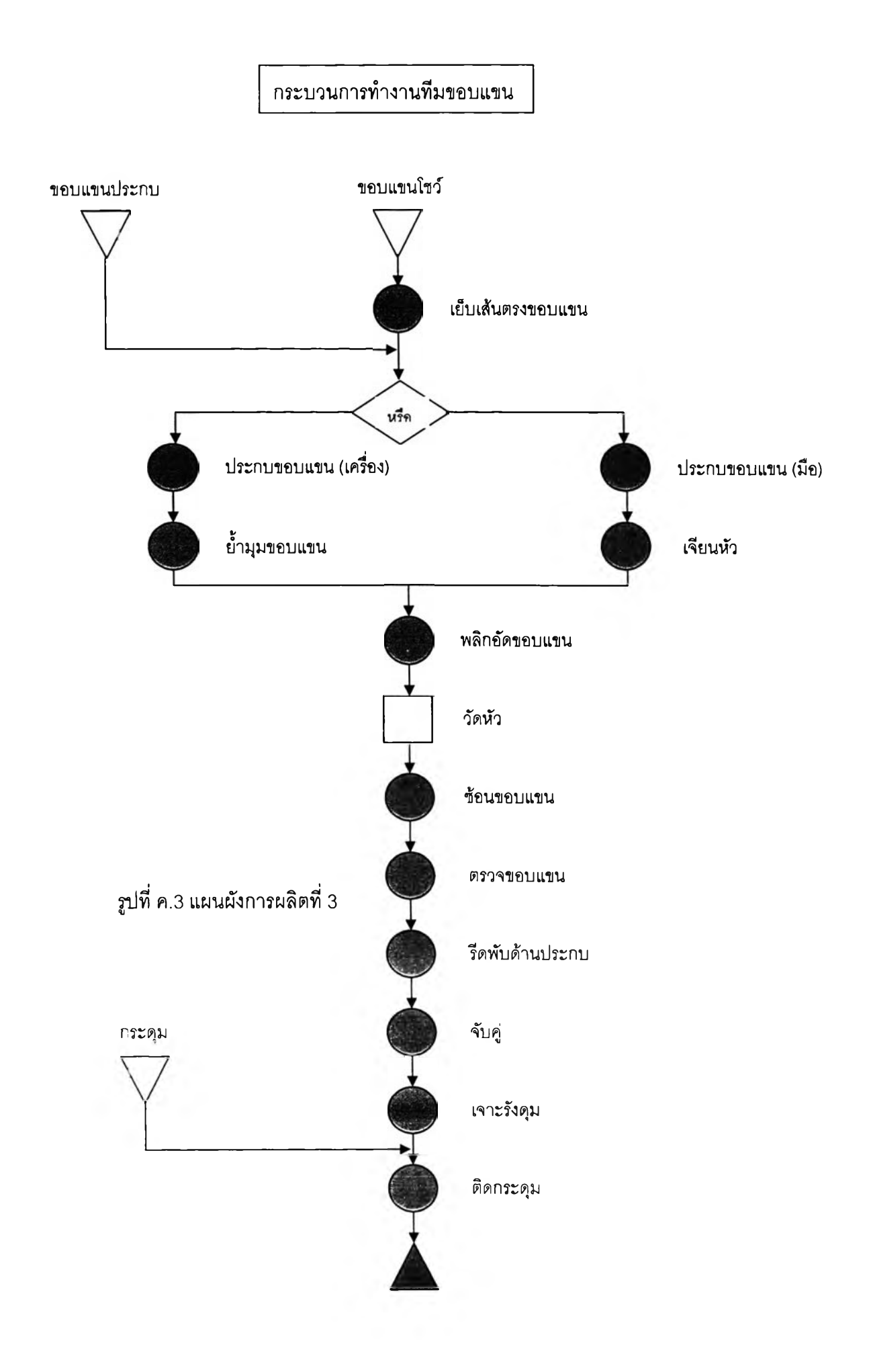

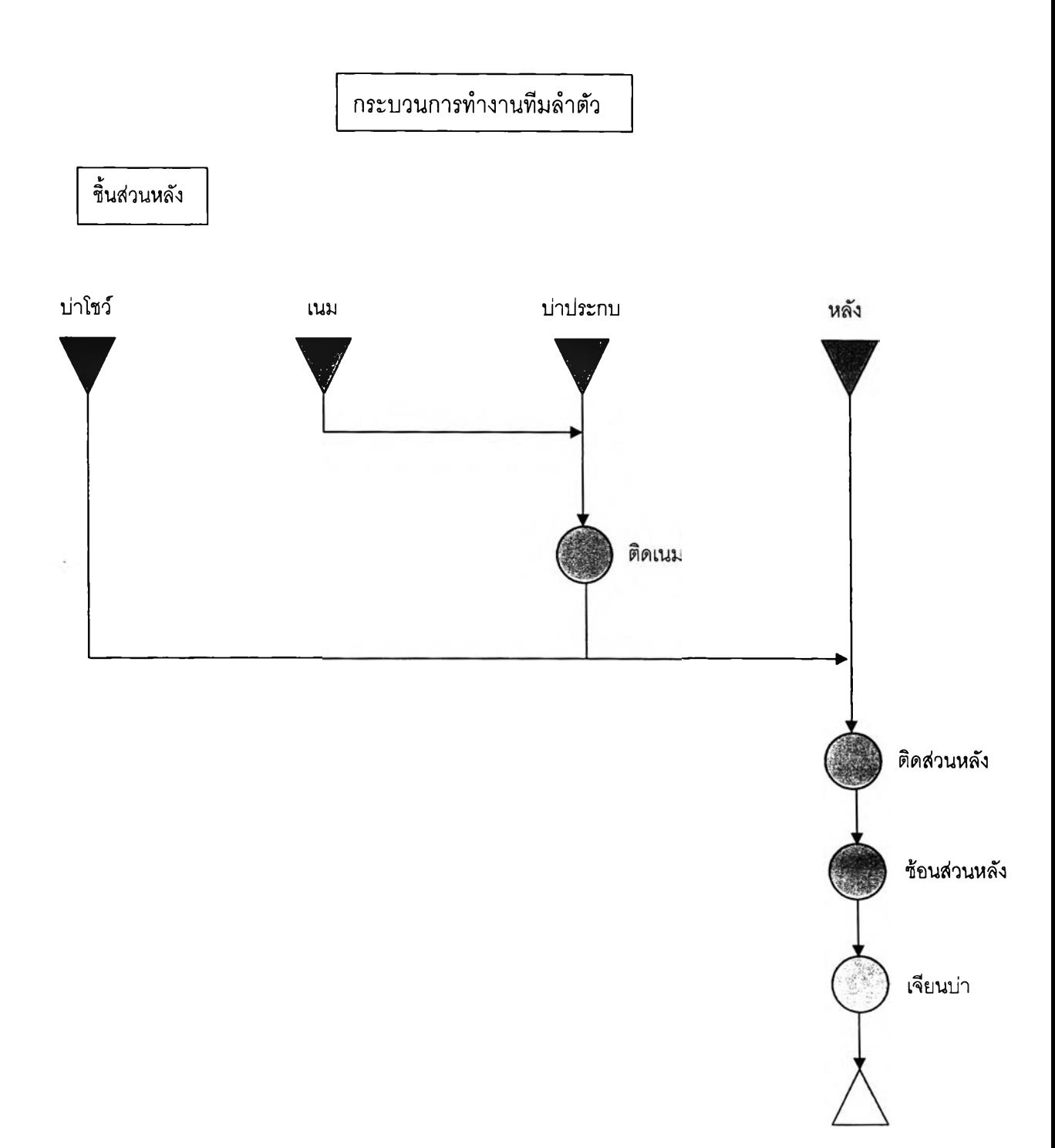

รปที่ ค.4 แผนผังการผลิตที 4

กระบวนการทำงานทีมลำตัว 175

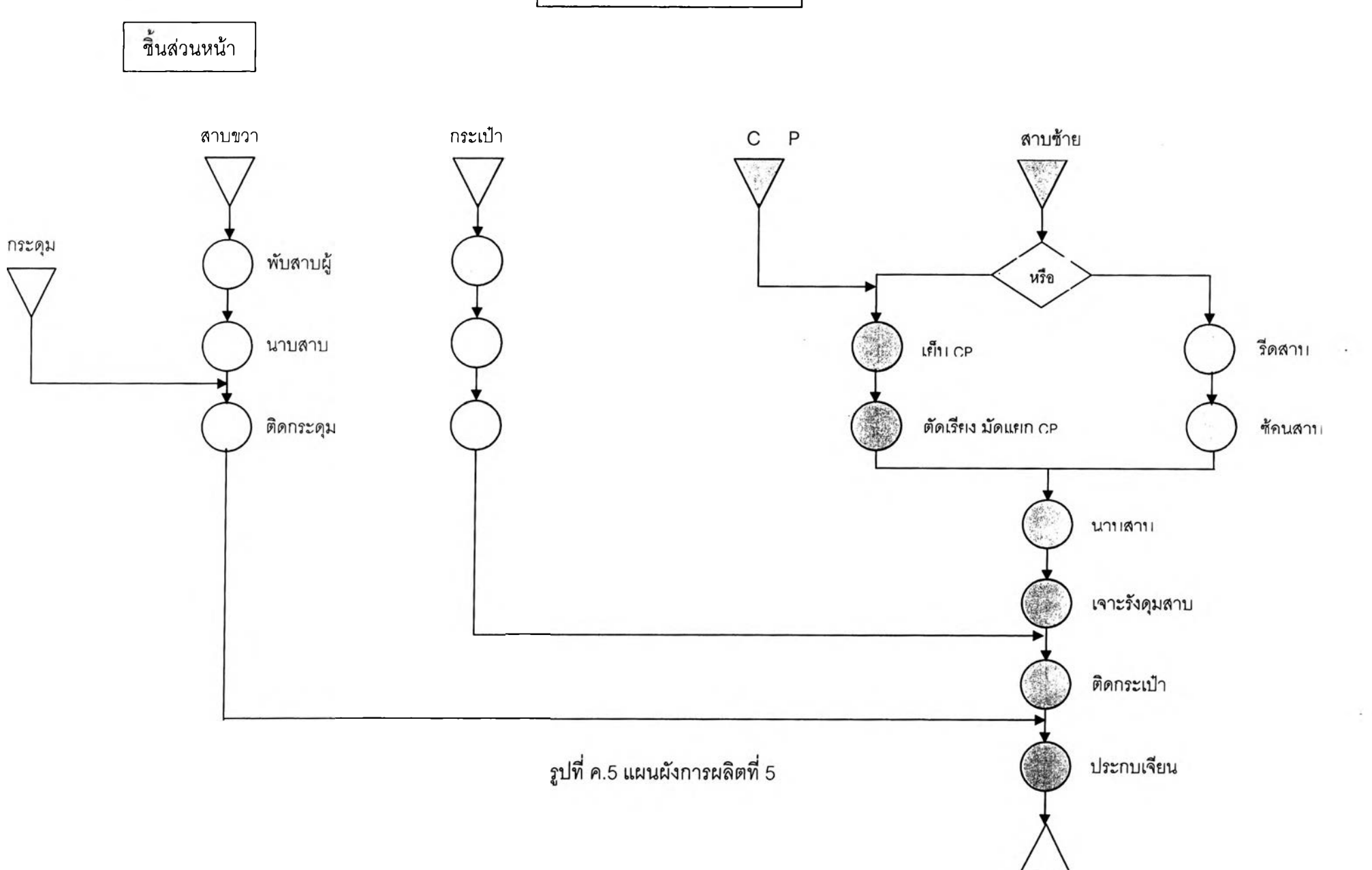

# ต้นฉบับ หน้าขาดหาย

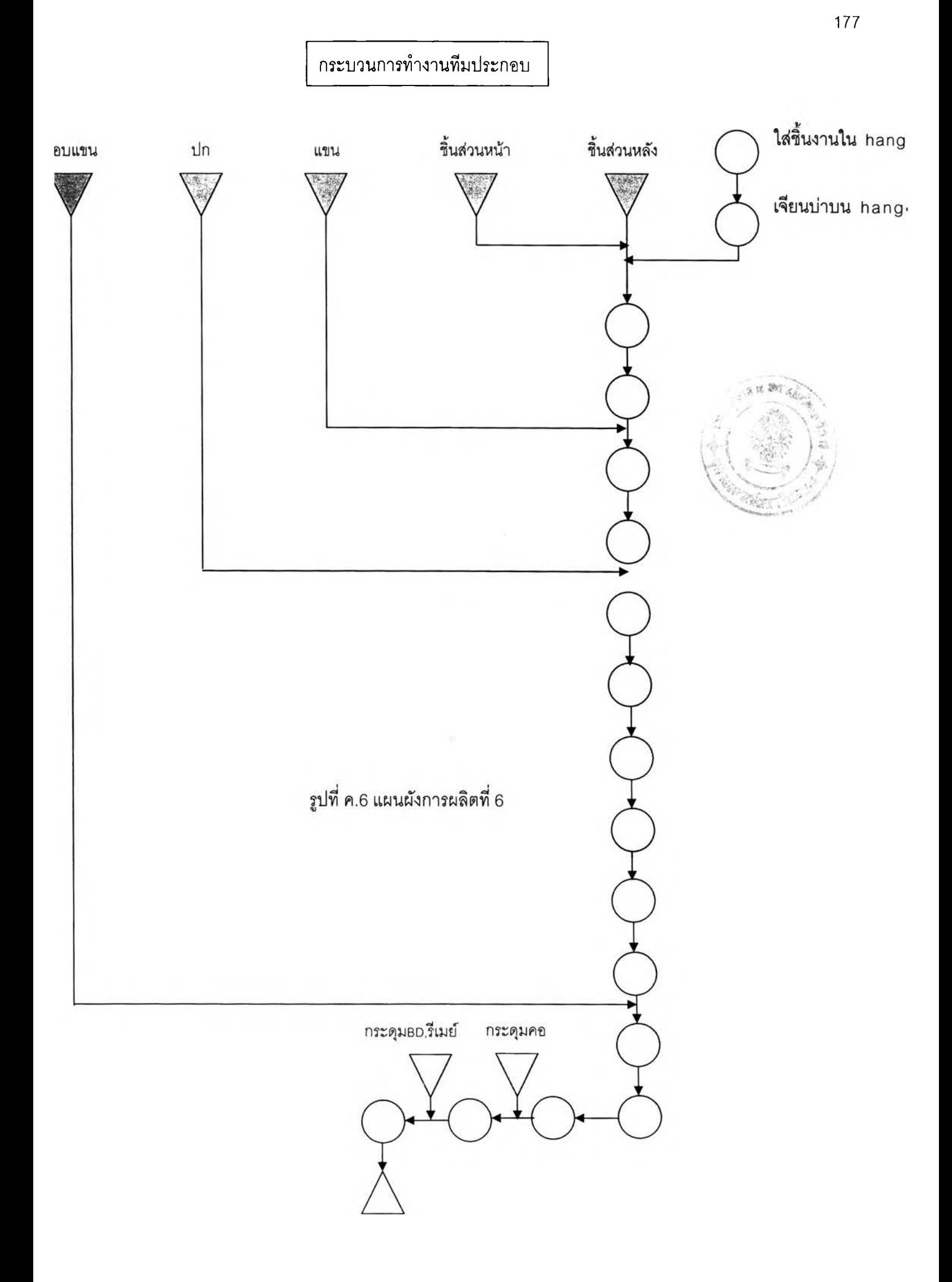

ภาคผนวก ง.

 $\sim$   $\sigma$ 

# ำการดำเนินการเก็บข้อมูล

**ในการดำเนินการเก็บข้อมูลทั้ง 6 อย่างนั้น จะกระทำที่สถานที่ต่างกัน 5 แห่ง คือ \***

- **1. มหาวิทยาลัยราชมงคล'วิทยาเขต1ชุมพรเขตอุดมกักดิ้**
- **2. มูลนิธิเสื้อผ้า เครองนุ่งห่ม แห่งประเทศไทย**
- **3. โรงงานที่ 1**
- **4. โรงงานที่ 2 '**
- **5. โรงงานที่ 3**

**โดยในแต่ละที่ก็จะมีการดำเนินการเก็บข้อมูลทั้งที่เหมือนกันและที่แตกต่างๆกัน ดังรายละเอียด ต่อไปนี้**

1. การดำเนินการเก็บข้อมูลที่มหาวิทยาลัยราชมงคลวิทยาเขตอุดมศักดิ์

**การดำเนินการจะมีเพียงอย่างเดียวคือ การถ่ายภาพวิดีโอท่าทางการทำงาน ซึ่งจะมีระยะเวลาใน การถ่ายทำดังตารางที่ ง.1**

### ตารางที่ ง.1 Gantts Chart แสดงระยะเวลาดำเนินการที่ราชมงคลฯ

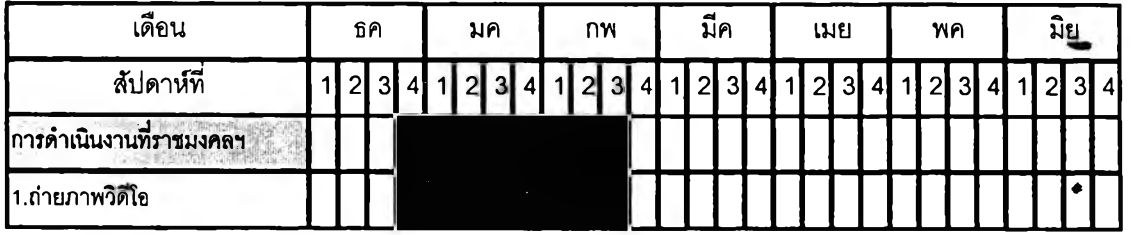

ในการดำเนินการถ่ายทำจะต้องมีการจัดทำแผนการถ่ายทำอย่างละเอียดว่าจะถ่าย element ใดบ้าง การถ่ายทำเริ่มตั้งแต่ Element ในกลุ่ม A ไปจนถึง Element ในกลุ่ม C เป็นลำดับสุดท้าย ซึ่งสามารถแจก แจง Element ที่ทำการถ่ายที่ราชมงคลฯออกมาเป็นกลุ่มต่างๆไต้ดังนี้

# ตารางที่ ง.2 แสดง Element ที่จะทำการถ่ายทำที่ราชมงคลวิทยาเขตชุมพรเขตอุดมศักดิ้ : **.** '■- ' --■^:. - ;-

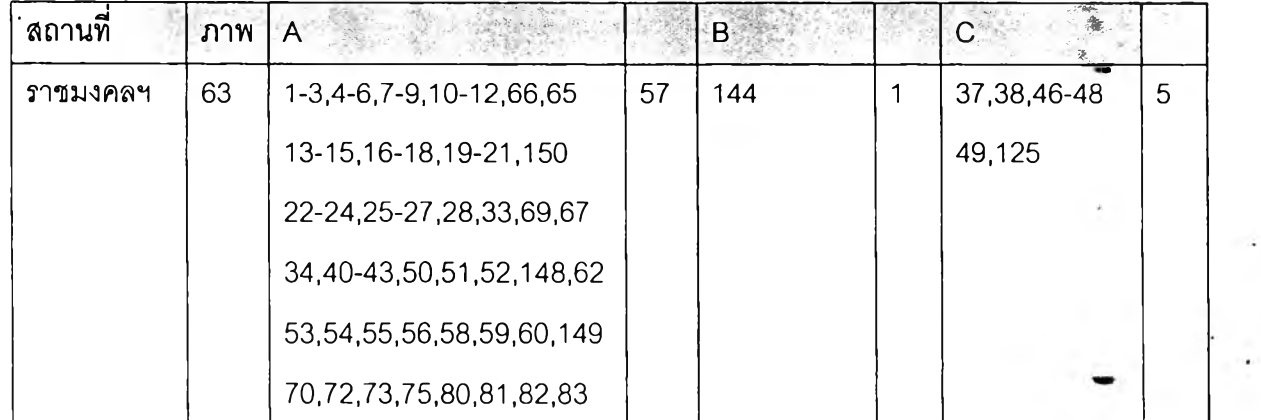

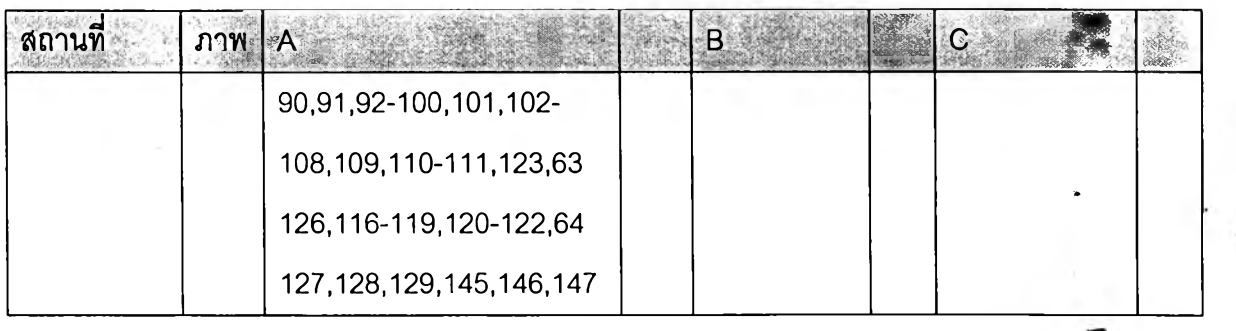

**ในการถ่ายทำที่ราชมงคลฯจะเป็นลักษณะที่ 2 คือ ลัดฉากแล้วทำการถ่ายทำ โดยการลัดสถานที่ถ่าย ทำจะเริ่มด้วยการนำเอาฉากมากั้นทั้ง 3 ด้าน คือ ด้านหลัง ด้านซ้ายและขวา จากนั้นจะนำเอาจักรสำหรับ เย็บผ้ามาตั้งไว้ตรงกลาง เพื่อความสว่างของภาพด้านหน้าจึงตั้งไฟกำลังสูงเอาไว้ 1 ตัว ส่วนกล้องจะตั้งอยู่ ด้านหน้าและด้านข้าง ทิศทางละ า ตัว เพื่อเก็บภาพการทำงานไห้ได้ครบทุกมุม รูปที่ ง.ไ-ง.3 แสดงสถานที่ที่ ลัดสำหรับถ่ายทำ** *■ +>*

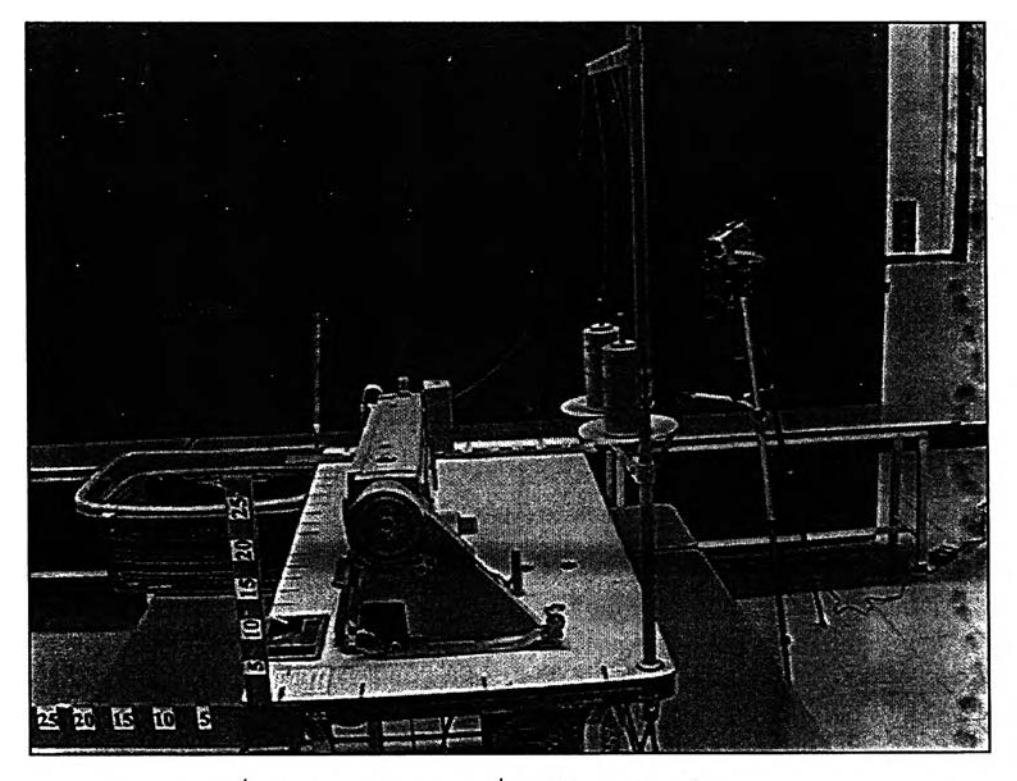

รูปที่ ง.1 แสดงภาพสถานที่ถ่ายทำจากด้านข้าง

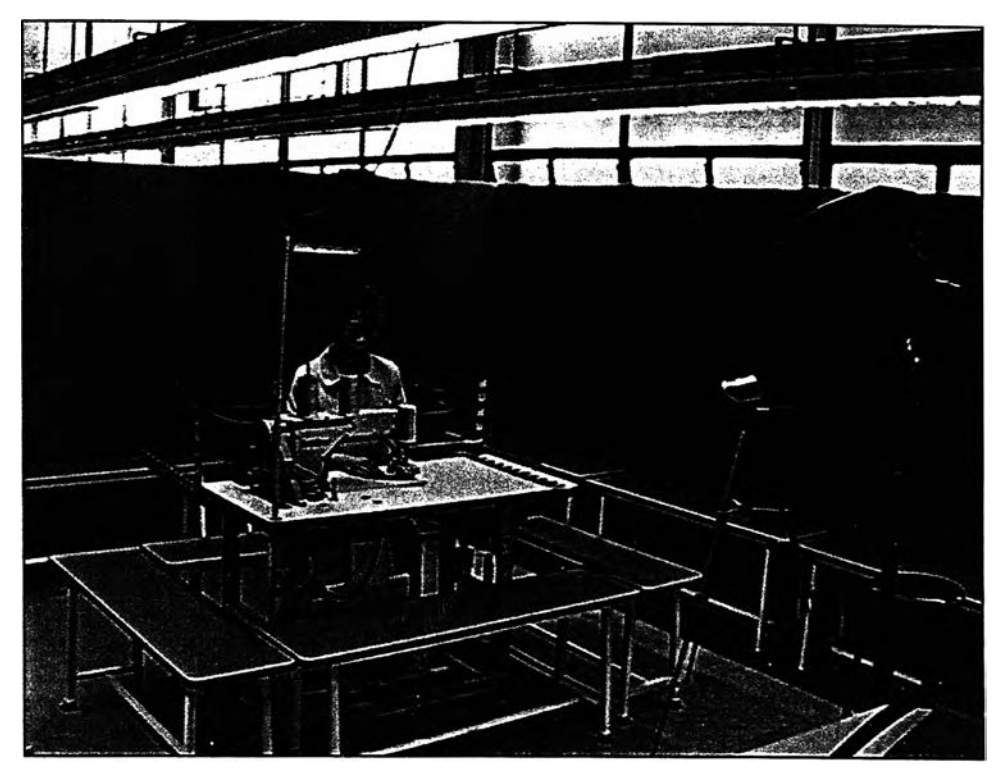

รูปที่ ง.**2** แสดงภาพสถานที่ถ่ายทำจากด้านหน้าเฉียงมาทางด้านขวา**ของ**ผู้เย็บ

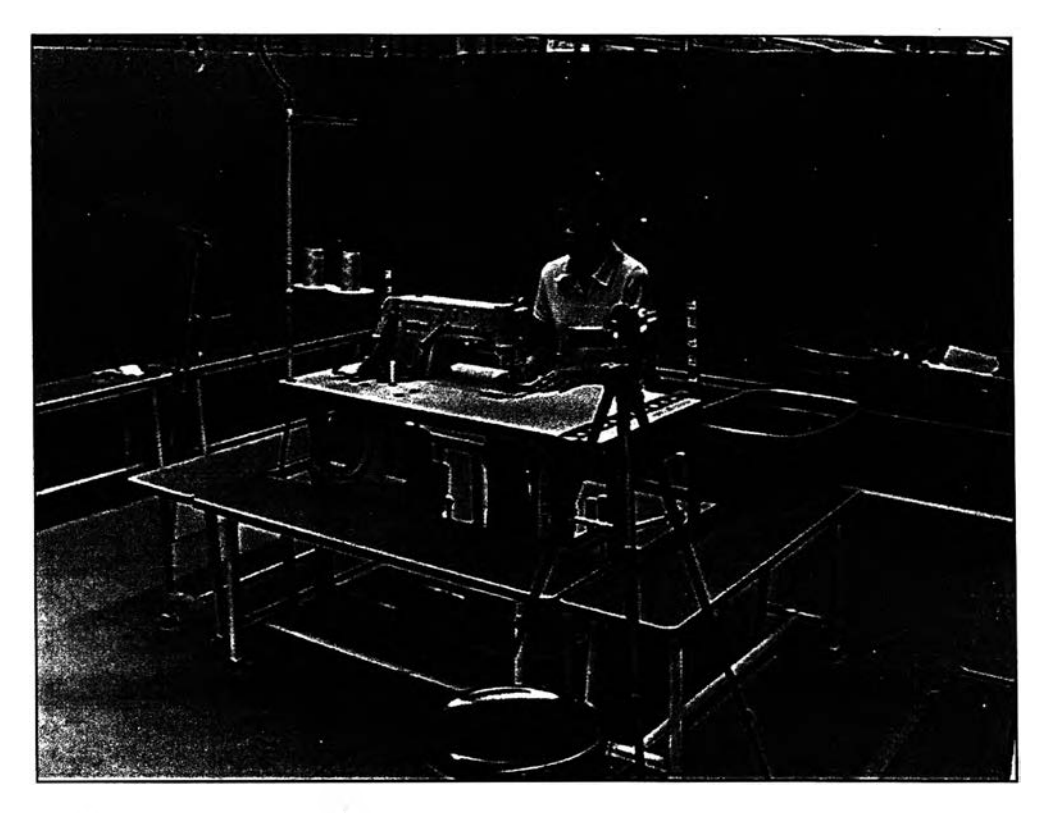

รูปที่ ง.3 แสดงภาพสถานที่ถ่ายทำจากด้านหน้าเฉียงมาทางด้านซ้ายของผู้เย็บ

การถ่ายทำที่ราชมงคลฯสามารถถ่ายทำได้ครบตามแผนคือ 63 ภาพ โดยสามารถแจกแจงผลการ ถ่ายทำได้ดังตารางที่ ง.3

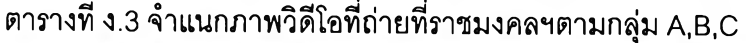

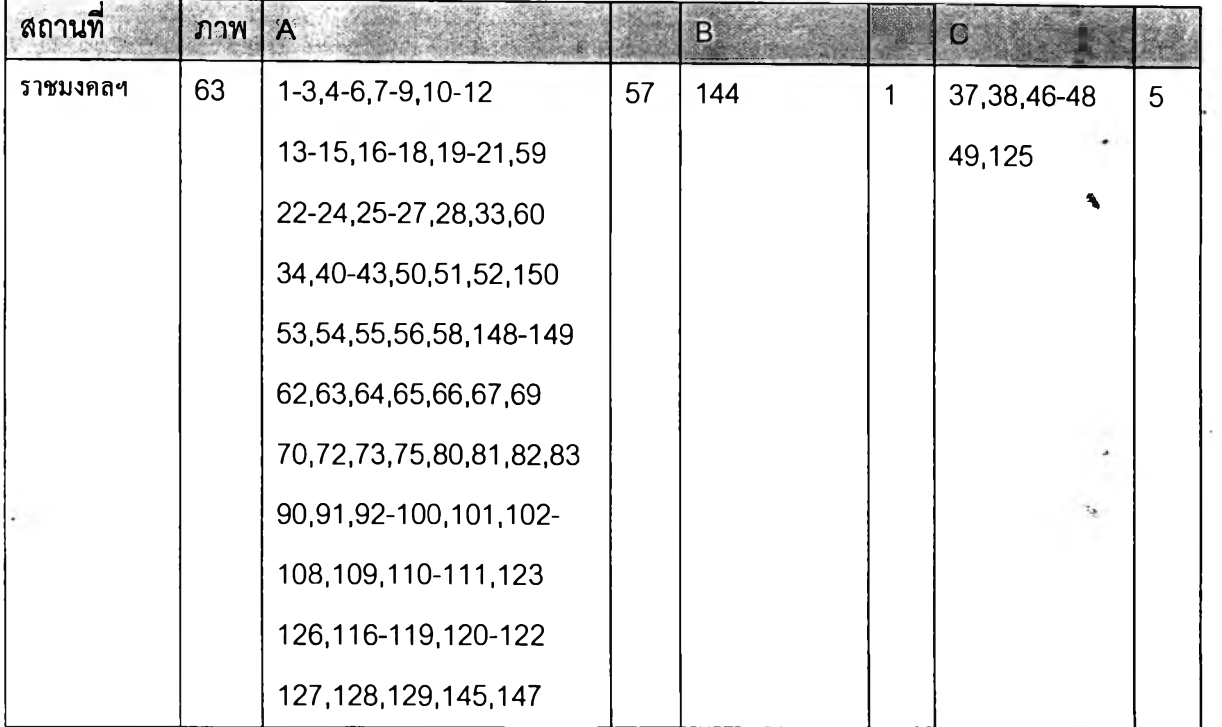

## 2. การดำเนินการเก็บข้อมูลที่โรงงานที่ 1

การดำเนินการประกอบด้วยงาน 3 ชนิด คือ

1 .ถ่ายทำภาพวิดีโอแสดงท่าทางการทำงาน โดยการถ่ายทำจะทำในลักษณะที 1

2.สัมภาษณ์เรื่องแผนผังการผลิต

3.จับเวลาการทำงานของเครื่องจักรบางชนิด

ซึ่งงานทั้ง 3 ชนิดจะมีระยะเวลาในการดำเนินการ ดังตารางที่ ง.4

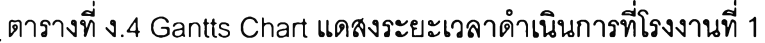

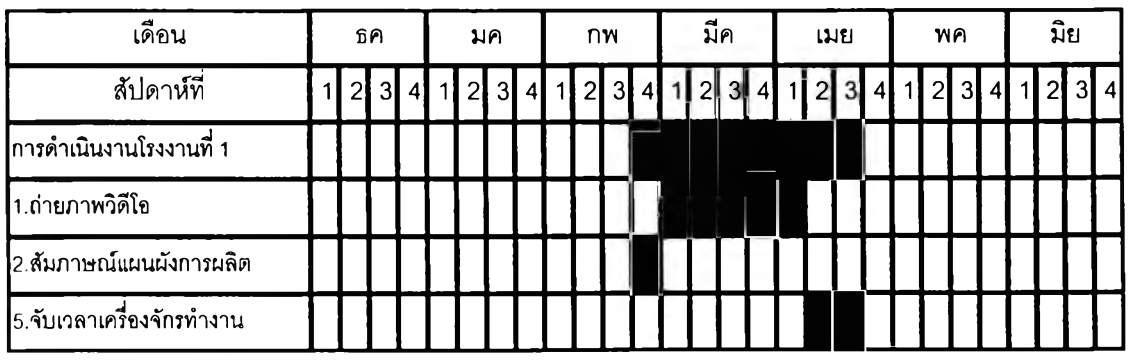

ซึ่งในการดำเนินการถ่ายทำภาพวิดีโอจะต้องมีการจัดทำแผนอย่างละเอียดเสียก่อนว่าจะถ่ายทำ Element ใดบ้าง ซึ่งลามารถแสดงได้ดังตารางที่ ง.ร

ตารางที่ ง.5 แสดง Element ที่จะถ่ายทำที่โรงงานที่ 1

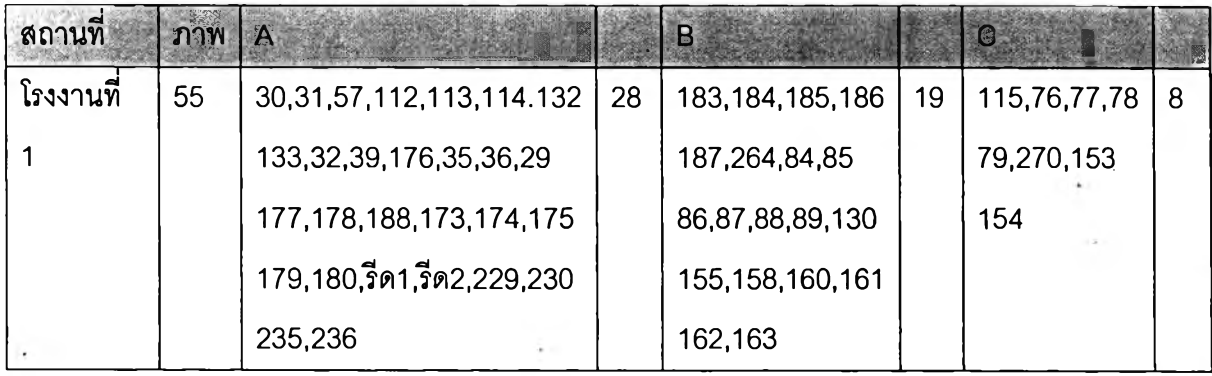

ในการถ่ายทำที่โรงงานที่ 1 จะเป็นการถ่ายทำแบบที่ 1 คือ ถ่ายทำตามสภาพที่เป็นจรงของโรงงาน ไม่มีการจัดฉากแต่อย่างใด ซึ่งภาพสถานที่ถ่ายทำไม่สามารถแสดงได้ เนื่องจากเป็นความไม่เหมาะสมต่อ โรงงานตัวอย่าง

การถ่ายทำที่โรงงานที่ 1 สามารถถ่ายได้ 33 ภาพ จากเป้าหมาย 55 ภาพตามแผน คิดเป็น 60% ของจำนวนภาพตามแผนการ ซึ่งสามารถแจกแจงได้ตามตารางที่ง.6

ตารางที่ ง.6 จำแนกวิดีโอที่ถ่ายที่โรงงานที่ 1 ตามกลุ่ม A, B, C

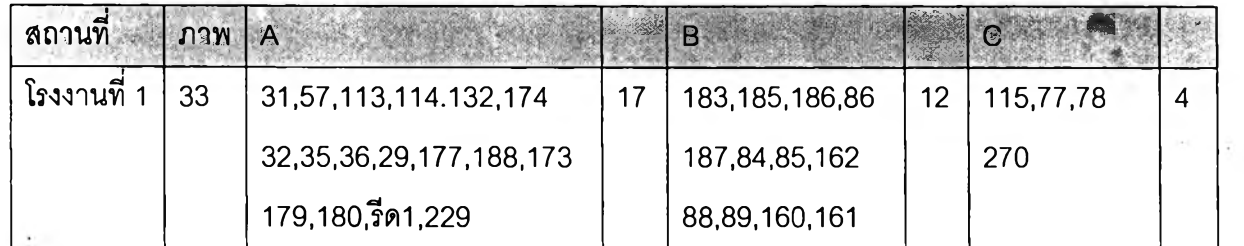

## 3. การดำเนินการเก็บข้อมูลที่โรงงานที่ 2

การดำเนินการที่โรงงานที่ 2 นี้จะมีการถ่ายทำภาพวิดีโอเพียงอย่างเดียว ซึ่งระยะเวลาในการ ดำเนินการถ่ายทำแสดงดังตารางที่ ง.7

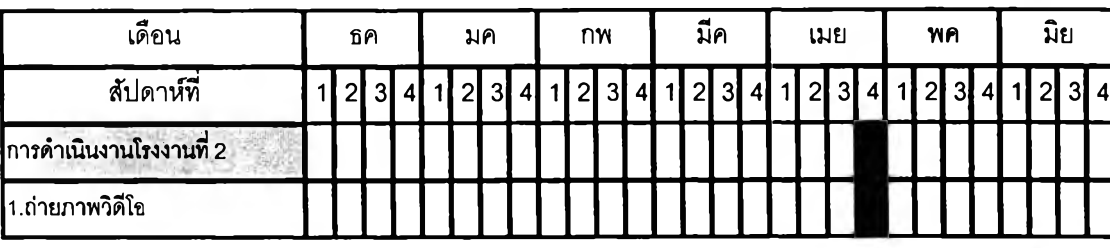

ตารางที่ ง.7 Gantts Chart แสดงระยะเวลาดำเนินการที่โรงงานที่ 2

โดยในการดำเนินการถ่ายทำภาพวิดีโอจะต้องมีการจัดทำแผนการถ่ายทำ**ว่าจะถ่าย** Element อะไรบ้าง ซึ่งแสดงดังตารางที่ ง.8

ตารางที่ ง.ร แสดง Element ที่จะถ่ายทำที่โรงงานที่ 2

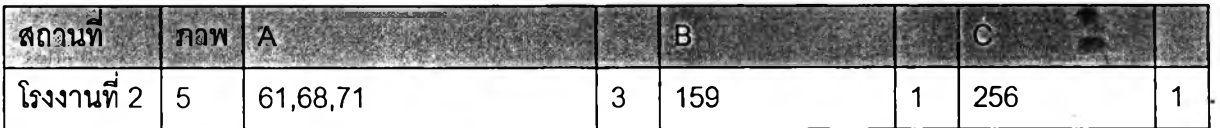

ในการถ่ายทำที่โรงงานที่ 1 จะเป็นการถ่ายทำแบบที่ 1 คือ ถ่ายทำตามสภาพที่เป็นจริงของโรงงาน ไม่มีการจัดฉากแต่อย่างใด ซึ่งภาพสถานที่ถ่ายทำไม่ลามารถแสดงได้ เนื่องจากเป็นความไม่เหมาะสมต่อ โรงงานตัวอย่าง

การถ่ายทำที่โรงงานที่ 2 สามารถถ่ายไต้ 5 ภาพ ตามแผนงานที่ไต้วางไว้ **ซึ่ง**สามารถแจกแจงได้ตาม ตารางที่ ง.9

ตารางที่ ง.9 จำแนกวิดีโอที่ถ่ายที่โรงงานที่ 2 ตามกลุ่ม A, B, C

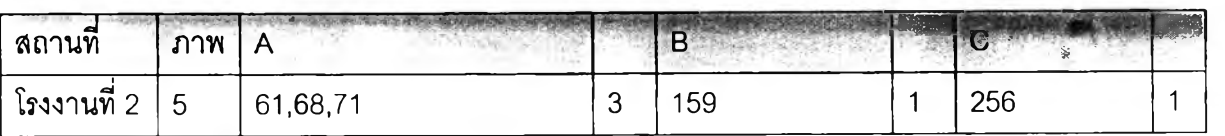

## **4. การดำเนินการ๓ บข้อมูลที่โรงงานที 3**

การดำเนินที่โรงงานที่ 3 มีเพียงอย่างเดียวคือ การสัมภาษณ์การนำเอาผลลัพธ์ทีได้จากโปรแกรมไป ใช้งาน โดยระยะเวลาดำเนินการแสดงดังตารางที่ง.10

ตารางที ง.10 Gantts Chart แสดงระยะเวลาในการดำเนินการที่โรงงานที่ 3

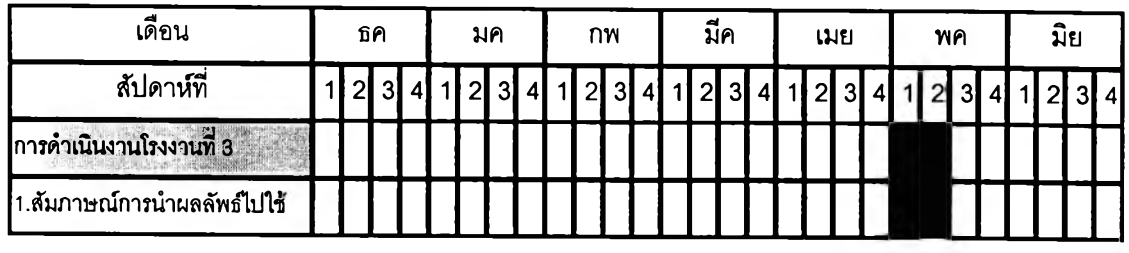

### **ธ.** การดำเนินการที่มูลนิธิ1ส์อผ้า เครื่ธงนุ่งห่ม แห่งประเทศไทร

ที่มูลนิธิฯจะมีการดำเนินการเก็บข้อมูล 2 ชนิดคือ

1 .การสัมภาษณ์เรื่องดำอธิบายท่าทางการทำงานของแต่ละ ELEMENT ในตารางรายซื่อ ELEMENT

2.การสัมภาษณ์เรื่องค่าเผื่อที่ใข้ในอุตสาหกรรมการผลิตเสื้อผ้า เครื่องนุ่งห่ม ระยะเวลาในการดำเนินงานที่มูลนิธิฯ แสดงได้ดังรูปที่ ง.11

ตารางที่ ง.11 Gantts Chart แสดงระยะเวลาดำเนินการที่มูลนิธิเสื้อผ้า เครื่องนุ่งห่ม แห่งประเทศไทย

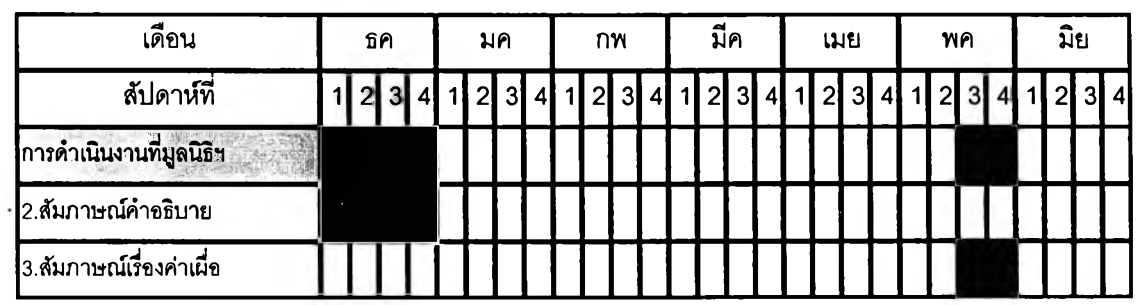

การดำเนินงานที่มูลนิธิฯเป็นไปตามแผนที่ได้วางเอาไว้ โดยผลลัพธ์ที่ได้จะแบ่งเป็น 2 ส่วน คือ

- 1. ตารางการสัมภาษณ์ Keyword ของแต่ละ Element ซึ่งแสดงดังตารางที่ง.12
- 2. ตารางแสดงค่าเผื่อและดำอธิบายค่าเผื่อที่ใช้ในอุตสาหกรรมการผลิตเสื้อผ้า เครื่องนุ่งห่ม ในประเทศไทย ซึ่งแสดงดังตารางที่ ง.13

**185**

|                |             | ใบสัมภาษณ์keyword ผู้ให้สัมภาษณ์วิศวกรที่ปรึกษาประจำมูลนิธิฯวันที่14 ธันวาคม 2547หน้าที่ 2 |  |  |
|----------------|-------------|--------------------------------------------------------------------------------------------|--|--|
| ลำดับ          | Element NO. | keyword                                                                                    |  |  |
| $\mathbf{1}$   | 33          | หยิบมาพร้อมกัน                                                                             |  |  |
| $\overline{2}$ | 34          | ้สอดชิ้นงานเข้าใต้ตีนผี จนพร้อมเย็บ                                                        |  |  |
| 3              | 35          | ของพับแบบหนึ่งขั้น                                                                         |  |  |
| 4              | 36          | ของพับแบบลองชั้น                                                                           |  |  |
| 5              | 37          | กลัดยังไงก็ได้                                                                             |  |  |
| 6              | 38          | เช่น ตะเข็บข้าง เป็นต้น                                                                    |  |  |
| $\overline{7}$ | 39          | จัดให้ตรง พร้อมตอก                                                                         |  |  |
| 8              | 40          | ้เย็บหลายจุดบนชิ้นงานเดียวกัน                                                              |  |  |
| 9              | 41          | เย็บหลายจุดบนชิ้นงานเดียวกัน                                                               |  |  |
| 10             | 42          | เย็บหลายจุดบนชิ้นงานเตียวกัน                                                               |  |  |
| 11             | 43          | เย็บหลายจุดบนขึ้นงานเดียวกัน                                                               |  |  |
| 12             | 46          | เอาชิ้นงานออกจากตีนผีแล้ววางบนโต๊ะ                                                         |  |  |
| 13             | 47          | เอาชิ้นงานออกจากตีนผีแล้ววางบนโต๊ะ                                                         |  |  |
| 14             | 48          | เอาชิ้นงานออกจากตีนผีแล้ววางบนโต๊ะ                                                         |  |  |
| 15             | 49          | เช่น ป้ายลาเบล เป็นต้น                                                                     |  |  |
| 16             | 50          | หยุดแล้วแบะเพื่อเย็บ                                                                       |  |  |
| 17             | 51          | จักรเดินเรื่อยๆมือจัดชิ้นงานให้เข้าที่                                                     |  |  |
| 18             | 52          | ้มีการหยุด พนักงานไม่ชำนาญ                                                                 |  |  |
| 19             | 53          | จับผ้า 2 ขึ้นที่เย็บให้เข้าที่                                                             |  |  |
| 20             | 54          | จับผ้า 2 ชิ้นที่เย็บให้เข้าที่ แล้วเอามือจับรวบทั้ง 2 ชิ้นอีกครั้ง                         |  |  |
| 21             | 55          | อีกชิ้นมาประกบ จัดให้พร้อมเย็บ                                                             |  |  |
| 22             | 56          | ดึงก่อนที่จะเริ่มเย็บ                                                                      |  |  |
| 23             | 57          | สอดชิ้นงานเข้าบล็อค พร้อมทั้งเย็บ                                                          |  |  |
| 24             | 58          | เย็บแล้วลูบให้เรียบ                                                                        |  |  |
| 25             | 59          | ลูบผ้าธรรมดาๆ                                                                              |  |  |
| 26             | 60          | ขณะเย็บทับตะเข็บ ปัดแล้วเย็บต่อ                                                            |  |  |
| 27             | 61          | ตัดแบบปราณีต                                                                               |  |  |
| 28             | 62          | เหมือน 61 แต่กรรไกรพร้อมในมือแล้ว                                                          |  |  |
| 29             | 63          | ตัดหยาบๆ                                                                                   |  |  |
| 30             | 64          | เหมือน 63 แต่กรรไกรพร้อมในมือแล้ว                                                          |  |  |
| 31             | 65          | หยิบกรรไกรมารอตัด                                                                          |  |  |
| 32             | 66          | ่ตัดแบบปราณีตที่สุด ข้ามาก                                                                 |  |  |

ตารางที่ ง. 12 แสดง Keyword ของแต่ละ Element ที่ได้จากการสัมภาษณ์

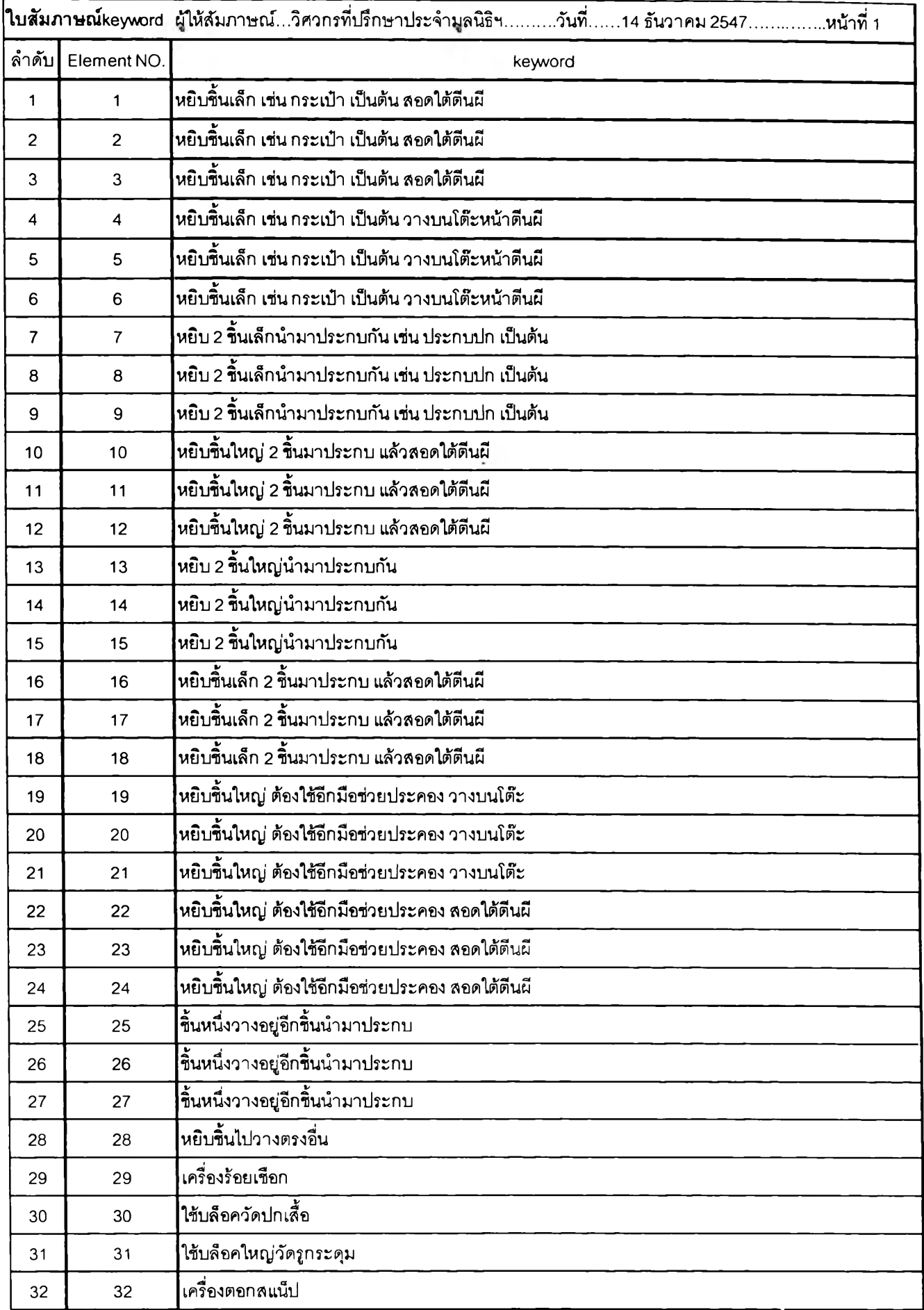

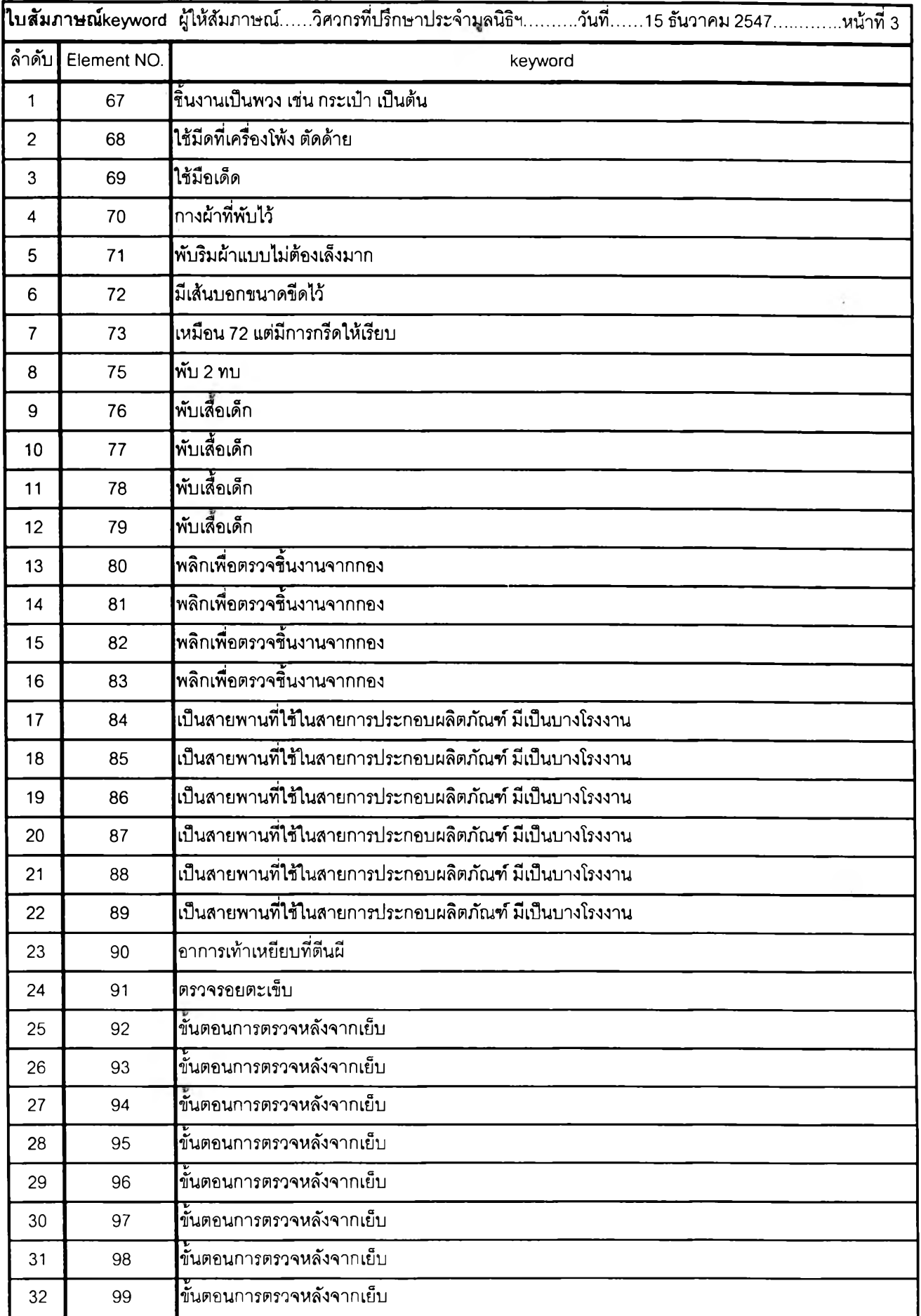

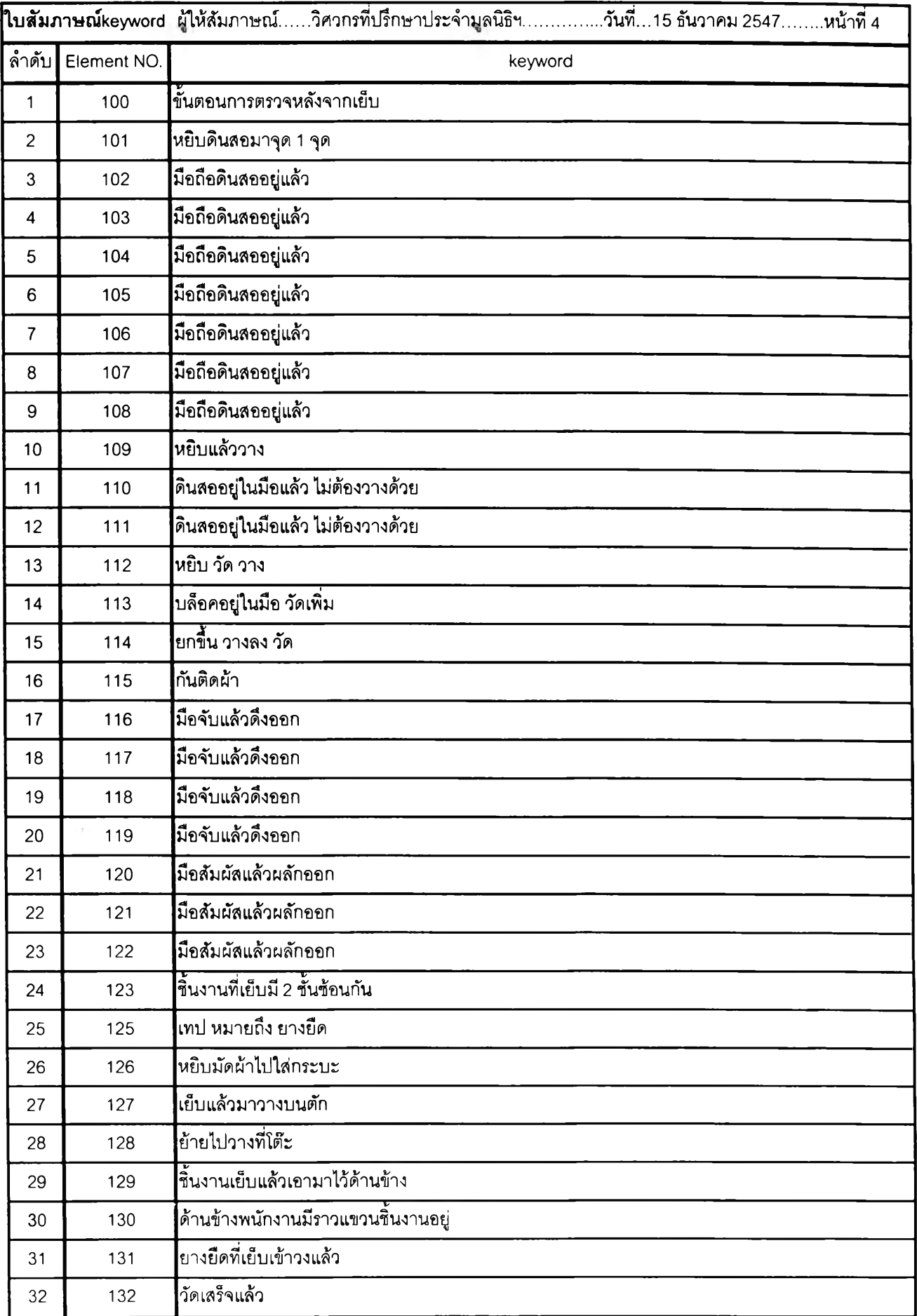

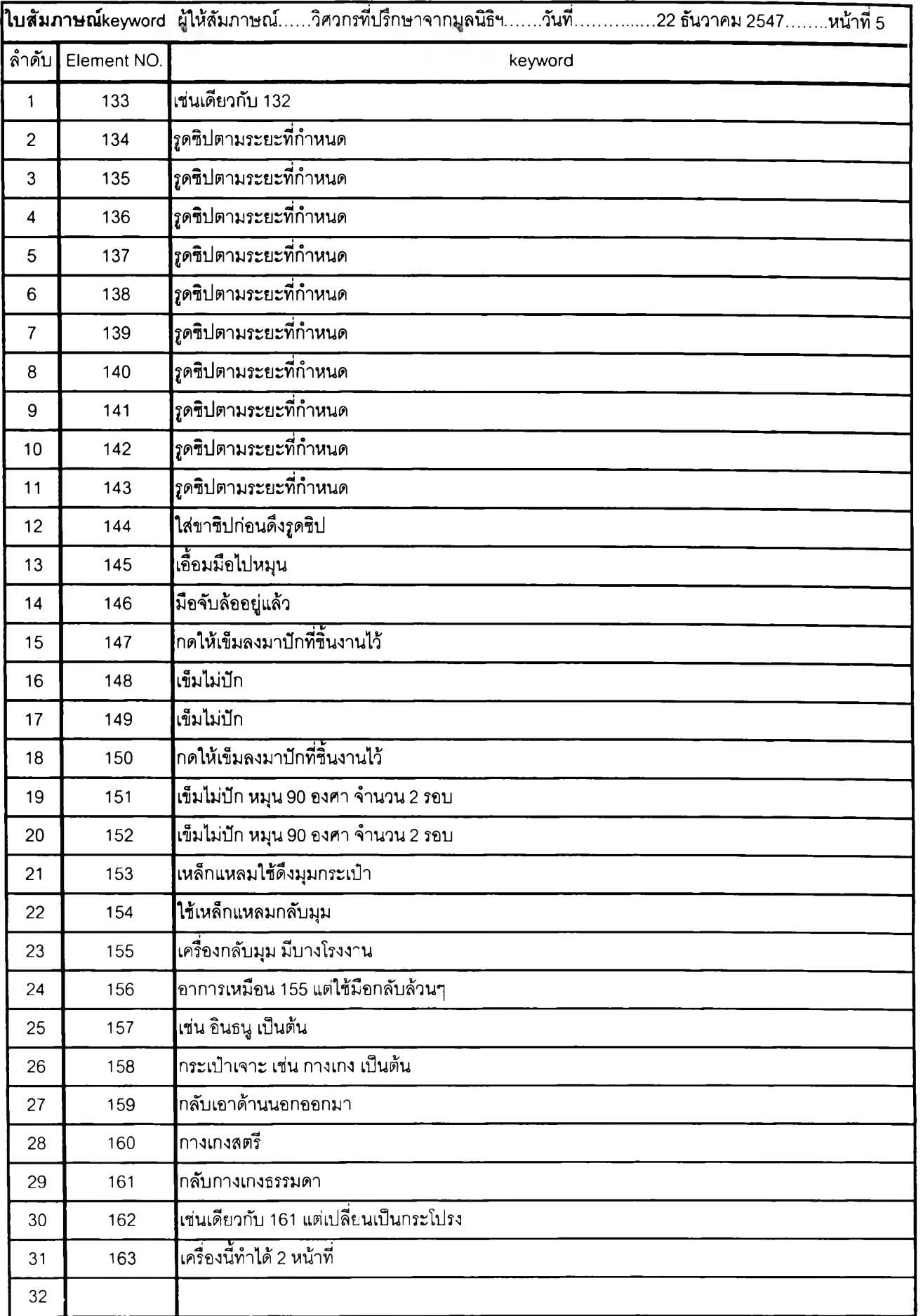

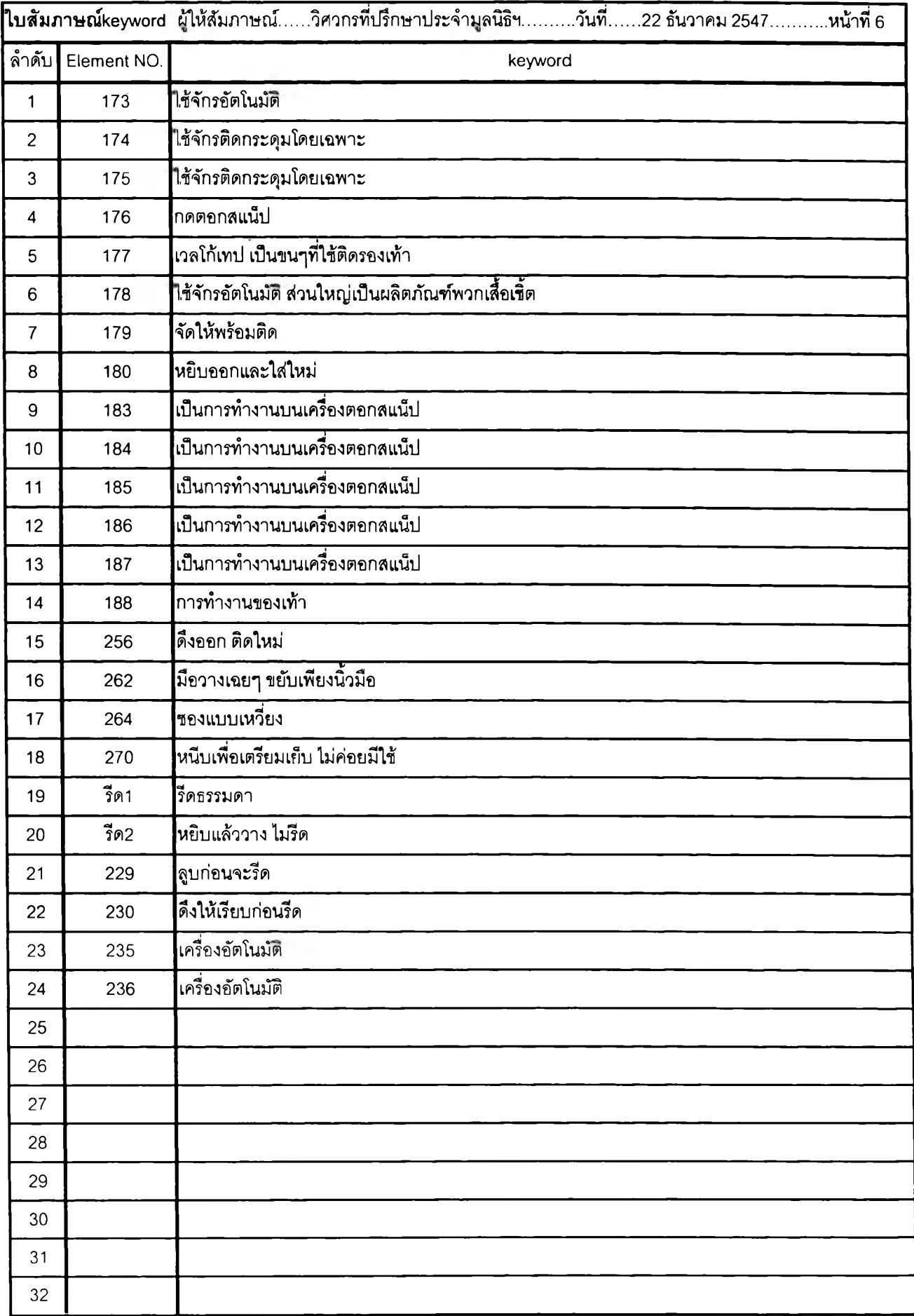

| NO.                     | ค่าเผื่อ            | คำอธิบาย                                                              |
|-------------------------|---------------------|-----------------------------------------------------------------------|
| 1                       | เวลาส่วนตัว         | ค่าเผื่อสำหรับให้พนักงานเข้าห้องน้ำและคื่มน้ำ                         |
| $\overline{2}$          | ความเมื่อยล้า       | เป็นค่าเผื่อให้คนงานได้พักพื้น จากการทำงาน                            |
| 3                       | รอทำงาน             | ค่าเผื่อสำหรับอุบัติเหตุที่อาจเกิดขึ้นระหว่างทำงาน(ไม่ใช่จักรเลีย)    |
| $\overline{\mathbf{A}}$ | ด้ายขาด             | ค่าเผื่อลำหรับเวลาที่ใช้ใส่ด้ายใหม่เข้าไป ซึ่งขึ้นกับชนิดของจักร      |
| 5                       | เปลี่ยนหลอดด้าย     | <u>.<br/>ใช้ในกรณีที่มีการเปลี่ยนสีด้าย เปลี่ยนชนิดของด้ายเป็นต้น</u> |
| 6                       | เปลี่ยนแบบ          | ์<br>เกิดในกรณีที่มีการเปลี่ยนแบบของงานหรือเปลี่ยนเนื้อผ้าที่ใช้      |
| $\overline{7}$          | อุปกรณ์ช่วยเย็บ     | เป็นค่าเผื่อสำหรับเวลาที่เสียไปในการใส่อุปกรณ์ช่วยเย็บ                |
| 8                       | เครื่องจักรขัดข้อง  | ์<br>เป็นค่าเผื่อสำหรับเวลาที่เสียไปในการซ่อมจักรหรือตรวจเซ็คจักร     |
| 9                       | ค่าเผื่ออื่นๆ 1     | ลำหรับเผื่อเวลาอื่นๆที่นอกเหนือจากข้างต้น                             |
| 10                      | ค่าเผื่ออื่นๆ 2     | ้สำหรับเผื่อเวลาอื่นๆที่นอกเหนือจากข้างต้น                            |
|                         | คำเผื่อมัด          |                                                                       |
|                         | หยิบมัดจากที่เก็บ   | ค่าเผื่อเวลาในการหยิบมัดงานมาที่จุดทำงาน                              |
| $\overline{2}$          | แก้มัดงาน           | ค่าเผื่อสำหรับเวลาในการแก้มัดหรือตัดเชือกหรือหยิบออกจากกล่อง          |
| 3                       | เตรียมจัดวางชิ้นงาน | เกิดจากเวลาที่ <b>ใช้ในการหยิบชิ้นงานแต่ละชิ้นออกมาจากมัด</b>         |
| $\overline{4}$          | บันทึกมัดงาน        | ค่าเผื่อสำหรับเวลาในการฉีกคูปอง บันทึกเวลาลงบนใบบันทึก                |
| 5                       | ผูกมัดงาน           | ้เกิดจากเวลาในการผูกหรือใส่ตัวล็อคมัดงาน                              |
| 6                       | จัดวางมัดงาน        |                                                                       |

ตารางที่ ง.13 แสดงค่าเผื่อที่ใข้ในอุตสาหกรรมเสื้อผ้า เครื่องนุ่งห่ม
## **6. การดำเนินการเก็บข้อมูลการประเมินผลการทดสอบโปรแกรม**

## **ตัวอย่างใบประเมินผลการทดสอบโปรแกรม**

ใบประเมินผลการทดสอบโปรแกรม

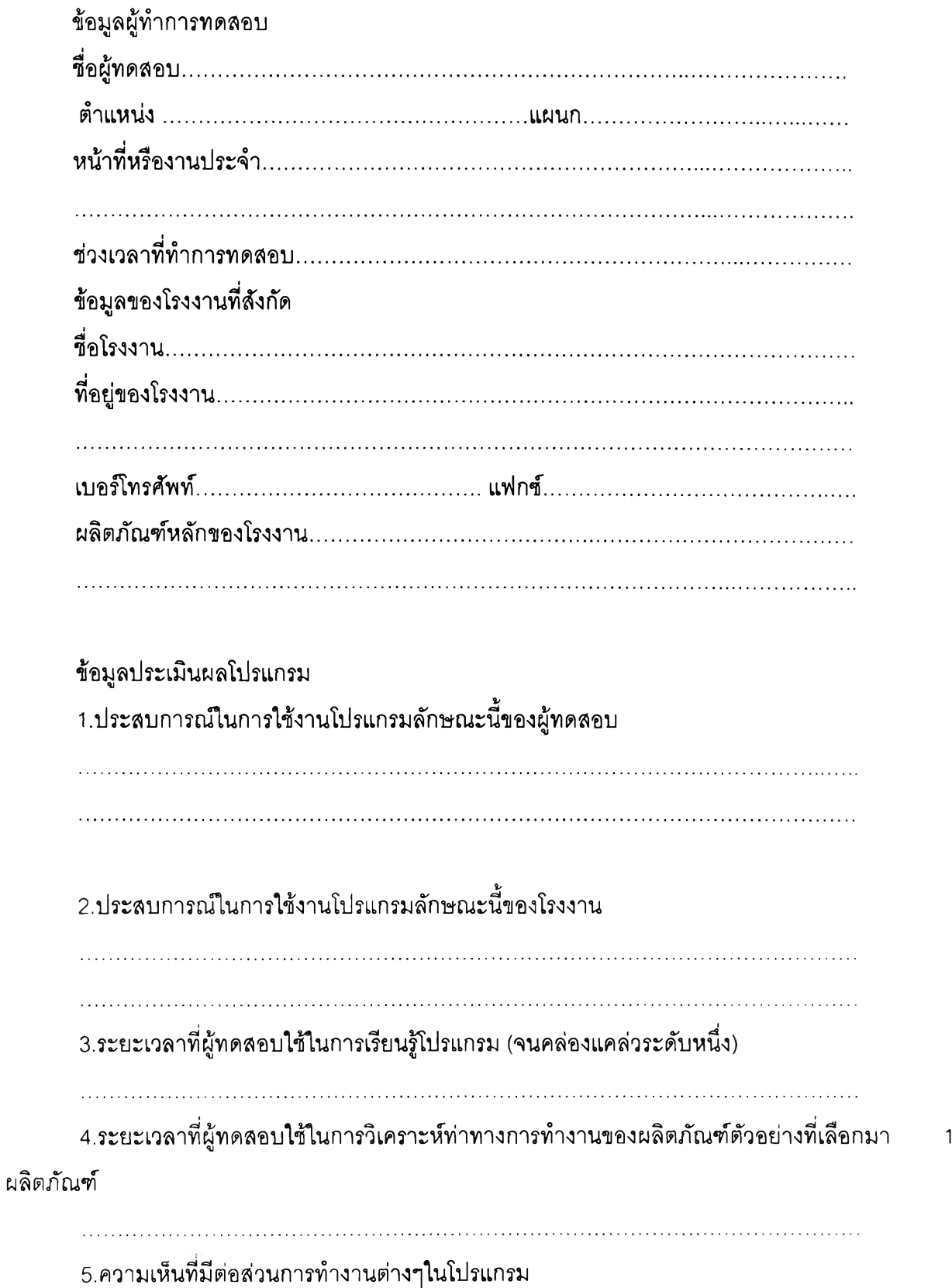

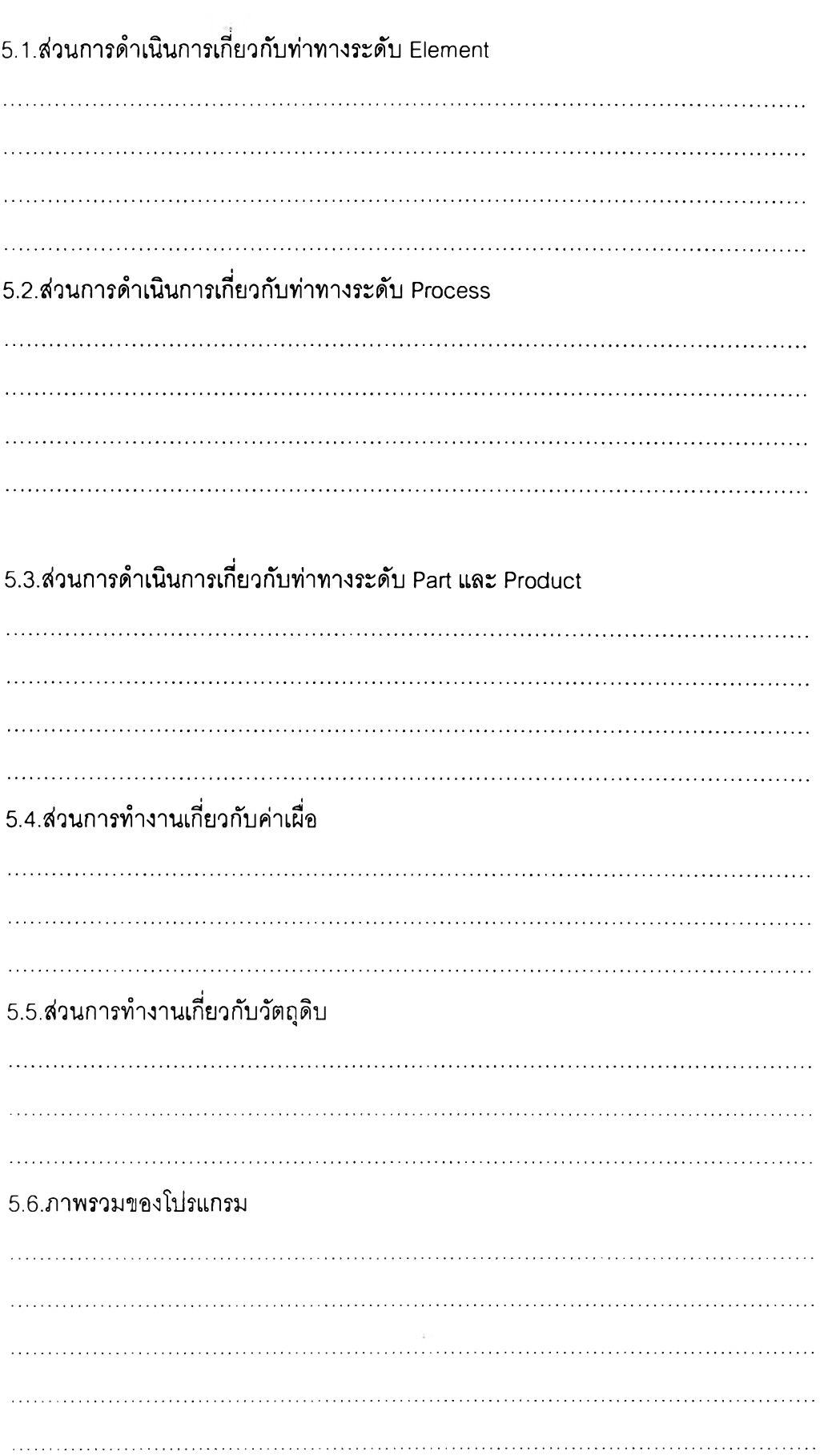

ตั้งแต่ข้อที่ 6 ให้ผู้ทดสอบใส่คะแนนลงในช่องว่าง โดยระดับคะแนนจะเริ่มตั้งแต่น้อยที่สุด คือ 1 ใส่ ไปจนถึง 5 คือมากที่สุด

 $\epsilon$ 

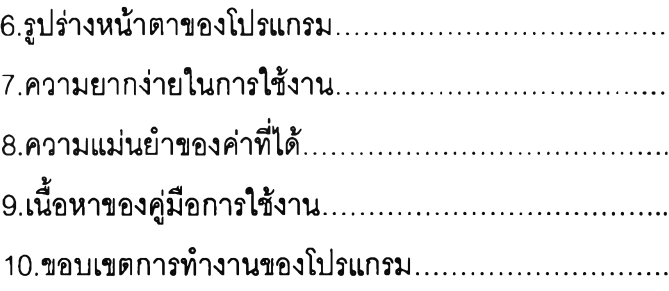

# ภาคผนวก จ.

# **ทฤษฎีที่นำมาใซในงานวิจัย**

ดังตัวอย่าง

**1. ทฤษฎีบท MTM-2 [2]**

1.1 พัฒนาการของ MTM-2

MTM-2 เป็น MTM ที่มีการพัฒนามาจาก MTM-1 โดยการรวมการเคลื่อนที่พื้นฐานจาก MTM-1 เข้าด้วยกันเพื่อลดเวลาที่ใช่ในการวิเคราะห์การทำงาน โดยมีหลักการพื้นฐานในการพัฒนาจาก MTM-1 มาเป็น MTM-2 ดังนี้

•การเคลื่อนที่พื้นฐานตัวใดมีความเหมาะลมแล้วก็จะคงไว้เช่นเดิม

•มีการรวมการเคลื่อนที่พื้นฐานบางตัวเข้าด้วยกันเพื่อความคล่องตัวในการเลือกนำมาใช้

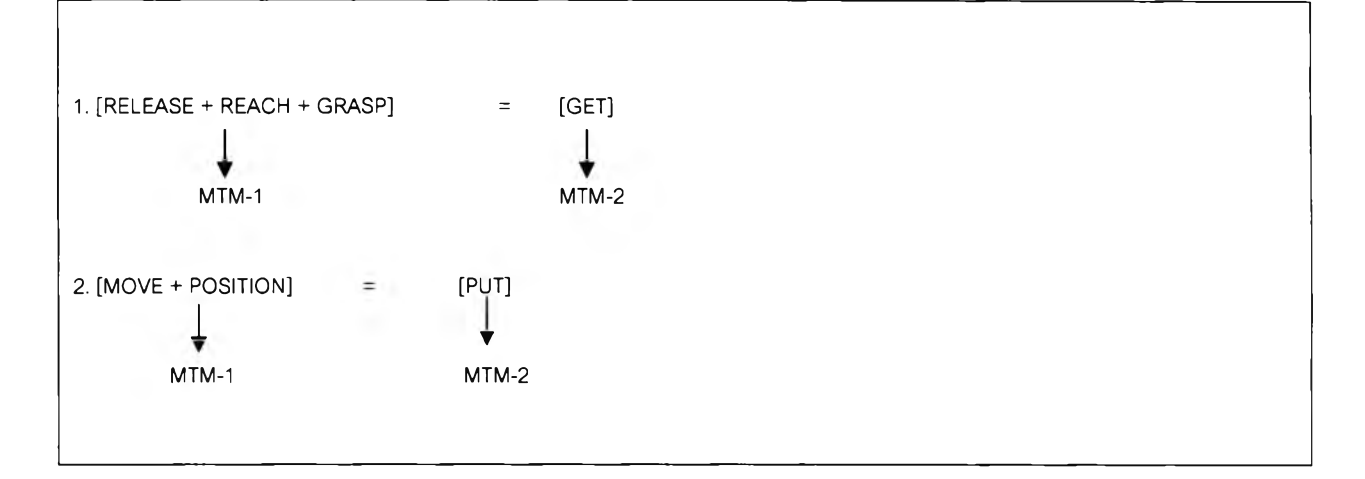

1.2 <u>หน่วยเวลาพื้นฐานที่ใช้ใน MTM-2</u>

ประกอบด้วย 39 ค่าเวลามาตรฐาน โดยมีหน่วยเวลาเป็นแบบ TMU คือค่าของหน่วยเวลาที่ ใช่ในระบบ MTM และมีค่าเทียบเท่าหน่วยเวลามาตรฐานต่าง ๆ ดังนี้

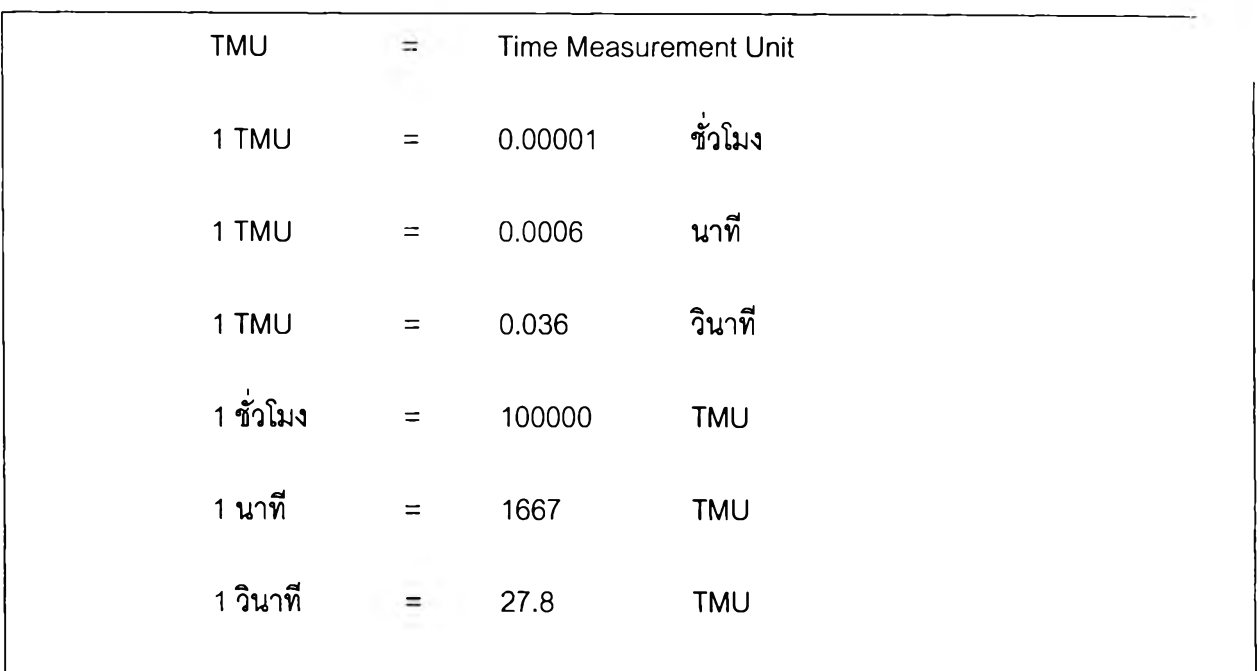

1.3 บัตรข้อมล (MTM CARD) ที่ใช้ประกอบในการวิเคราะห์การทำงาน

บัตรข้อมูล MTM-2 ประกอบด้วยสัญลักษณ์บอกประเภทของการเคลื่อนไหว, ระยะทางการเคลื่อนไหว และ ค่าเวลาการเคลื่อนไหวแสดงในหน่วย TMUดังนี้

ตารางที่ จ. 2 ค่าเวลาที่ใซในระบบ MTM-2 ทั้งหมด

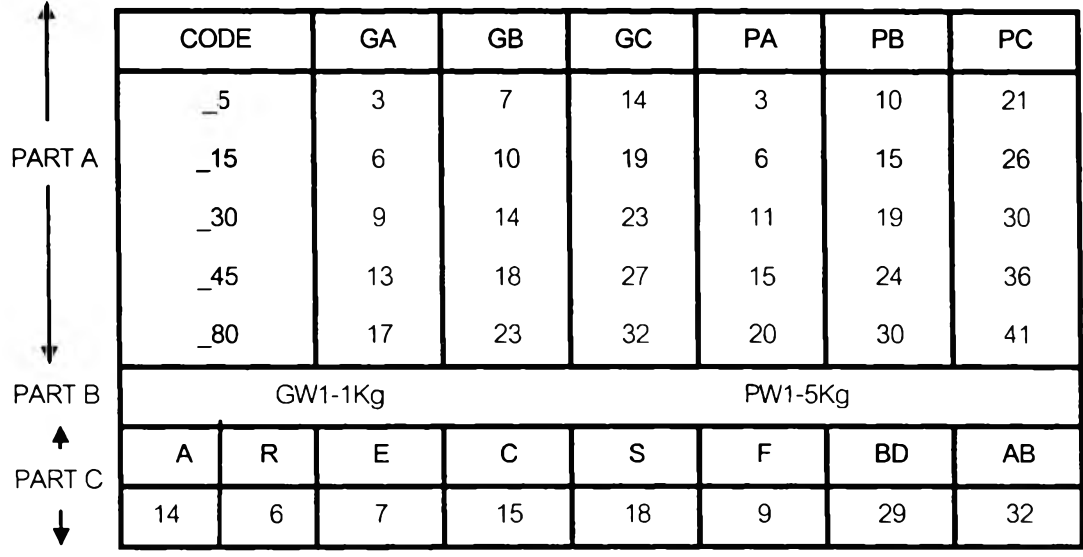

**หมายเหตุ** หน่วยที่ใช้ในการวัดระยะทาง คือ เซนติเมตร (CM)

**198**

Part A เป็นสัญลักษณ์การเคลื่อนไหวด้วยมือประ๓ ทการเคลื่อนไหว GA, GB, GC, PA, PB และ PC โดยจะแสดงอยู่ในหัวตารางด้านบนของบัตรข้อมูล ส่วนระยะทางจะบอกเป็น**รหัสอยู่ใน** แนวตั้งด้านซ้ายสุดของบัตรเป็น \_5, \_15,\_30,\_45 และ \_80 ในการอ่านค่าเวลาจะต้องเลือกประเภทของการ เคลื่อนไหวในหัวตารางและเลือกระยะทางการเคลื่อนไหวในแนวตั้งด้านซ้าย ก็จะได้เวลาที่ใช้ในการ เคลื่อนไหวเป็นหน่วย TMU เช่น ถ้าการเคลื่อนไหวประ๓ ท GB ที่ระยะการเคลื่อนไหว 20 เซนติเมตร ค่า เวลาที่ได้คือ 14 TMU

Part B เป็นสัญลักษณ์ของการเคลื่อนไหวด้วยมือที่มืนำหนัก หรือแรงต้านเข้ามาเกี่ยวซ้อง โดยสัญลักษณ์ GW 1 – 1 Kg หมายถึง จะต้องเพิ่มค่าเวลาในการวิเคราะห์อีก 1 TMU ในกรณีที่มีน้ำหนัก หรือแรงต้านที่เข้ามาเกี่ยวซ้องในทุก ๆ 1 กิโลกรัม ที่เพิ่มขึ้น และ PW 1 - 5 Kg หมายถึง จะเพิ่มค่าเวลาอีก 1 TMU ในทุกๆ 5 กิโลกรัมของแรงต้านหรือนํ้าหนักที่เพิ่มขึ้น ซึ่งจะพูดถึงรายละเอียดอีกครั้งในหัวข้อ Get Weight และ Put Weight

Part **c** เป็นสัญลักษณ์ของการเคลื่อนไหวด้วยอวัยวะอื่น **ๆ** ซึ่งไม่จำเป็นต้องใช้สัญลักษณ์ บอกระยะการเคลื่อนไหวประกอบ ด้งนั้นค่าเวลาในหน่วย TMU จึงแสดงอยู่ด้านล่างของด้วอักษรบอก สัญลักษณ์ เช่น ประเภทการเคลื่อนไหว ร ค่าเวลาที่ได้คือ 18 TMU

ในระบบ MTM-2 นั้นจะไม่ได้กล่าวถึงระยะทางจริงในการเคลื่อนไหวเอาไว้ แต่จะกล่าวไว้ เป็น Code ซึ่งได้แสดงรายละเอียดการเปรียบเทียบไว้ให้เห็นในตารางที่ จ.3 เรียบร้อยแล้ว จะเห็นว่า ระยะทางไกลสุดของการเคลื่อนไหวด้วยมือนั้นคือ 80 เซนติเมตร หากระยะมากกว่านี้จะไม่สะดวกเวลา ทำงาน หากต้องเคลื่อนไหวเกิน 80 เซนติเมตร จะมืการเคลื่อนไหวแบบอื่นเข้ามาช่วยด้วย เช่น อาจเกิดการ เดิน (STEP) เกิดการใช้ร่างกายเข้าช่วย (BODY ASSIST) เป็นต้น

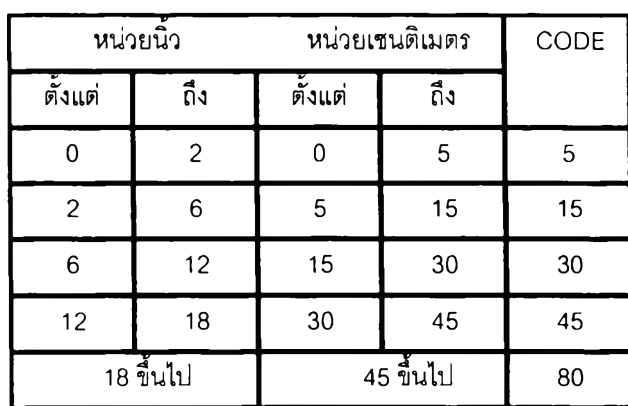

ตารางที่ จ. 3 ความหมายของ CODE ที่ใช้ในการบอกระยะทาง

### 1.4 การเคลอนไหวแบบต่างๆใน MTM-2

*1.4.1 GET*

คือ การเคลื่อนที่ด้วยมือหรือนิ้วเพื่อไปถึงวัตถุ โดยมีวัตถุประสงค์เพื่อจับและรวมไป ถึงการปล่อย โดยสัญลักษณ์ที่ใช้คือ G

1. ขอบข่าย

เริ่มด้วยการไปถึงวัตถุที่จะจับ และสามารถจับควบคุมวัตถุได้เป็นการออกแรงแบบ STATIC คือวัตถุที่จับกำลังจะเคลื่อนที่

2. ตัวแปร

ตัวแปรที่มืผลต่อการพิจารณาเลือกกรณีของ GET มี 3 ตัวแปร

กริยาของการจับที่ใช้ในการจับ มีทั้งหมด 3 กรณี GA, GB และ GC จะพิจารณา ให้เป็นกรณีใดนั้นจะขึ้นอยู่กับจำนวนครั้งของลักษณะการจับที่เรียกว่า GRASPING ซึ่งกริยาการจับนี้เป็น ลักษณะการเคลื่อนไหวลันๆ ของนิ้ว เพื่อวัตถุประสงค์ไห้สามารถล่งแรงความคุมวัตถุที่จะยกได้

กรณี GA ไม่มี GRASPING MOTION เป็นลักษณะการเคลื่อนมือ หรือนิ้วไปเพื่อ แตะสัมผัสวัตถุแบบง่าย ๆ มักเกิดในกรณีที่วัตถุวางอยู่ในสภาพที่สามารถจับได้สะดวก พร้อมที่จะยกหรือ เคลื่อนที่ นอกจากนี้กรณี GA ยังหมายถึงการเคลื่อนมือเพื่อให้เกิดความสมดุลของร่างกาย หรือเป็นการ เคลื่อนที่เพื่อเตรียมการเคลื่อนไหวชนิดอื่นต่อไป

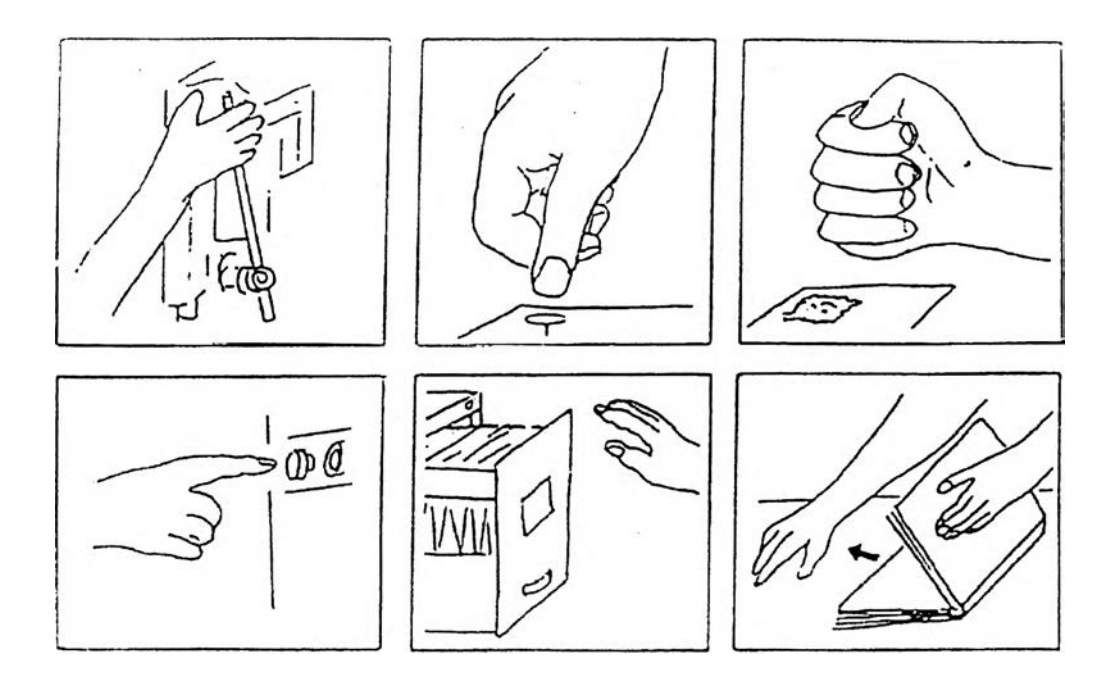

รูปที่ จ. 1 ตัวอย่างการเคลื่อน!หวแบบ GA

กรณ GB ใชเมอมีกริยา GRASPING MOTION หนีงครัง เป็นการจับวัตถุแบบง่าย ๆ ปกติมัว!ปมักจะใช้กรณีนี้ ในการจับหรือหยิบวัตถุขนาดเล็ก, กลาง หรือใหญ่ ที่ง่ายต่อการจับ ในกรณีนี้ จะเป็นกรณีที่ใช้มาก โดยทั่ว!ปของสัญลักษณ์ GET

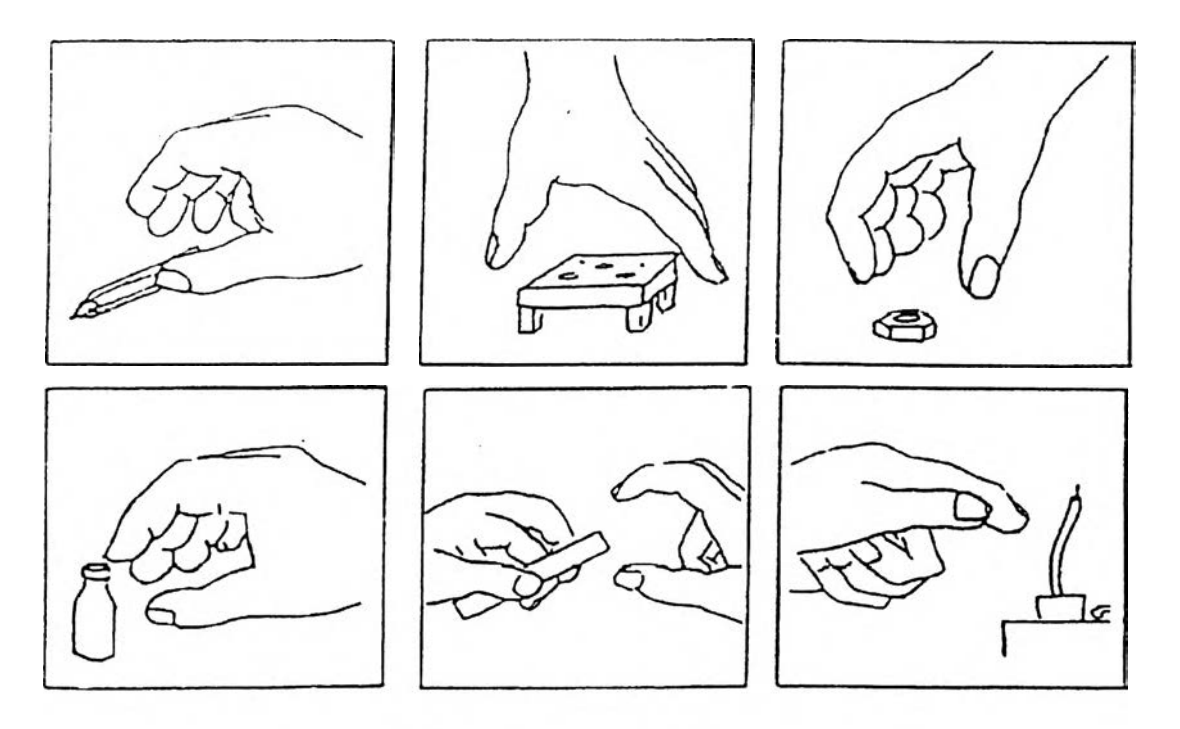

รูปที่ จ. 2 ตัวอย่างการเคลื่อนไหวแบบ GB

กรณี GC ใช้เมือกริยา GRASPING MOTION มากกว่าหนึงครัง เป็นการจับวัตถุที่ ซับช้อน วางช้อนกัน ไม่สามารถถูกจับไดโดยง่าย เมื่อมือเช้าไปถึงจำเป็นต้องมี GRASPING MOTION หลายครั้ง จึงจะสามารถจับควบคุมวัตถุนั้นได้

ส่วนใหญ่ใช้ไนกรณีที่จับวัตถุที่มืขนาดเล็กมาก, เป็นแผ่นเรียบวางช้อนกัน, กระดาษ วางช้อนกัน หรือวัตถุเล็กที่ถูกนำมาวางกองรวมกับวัตถุชนิดอื่น ๆ หรือชนิดเดียวกัน

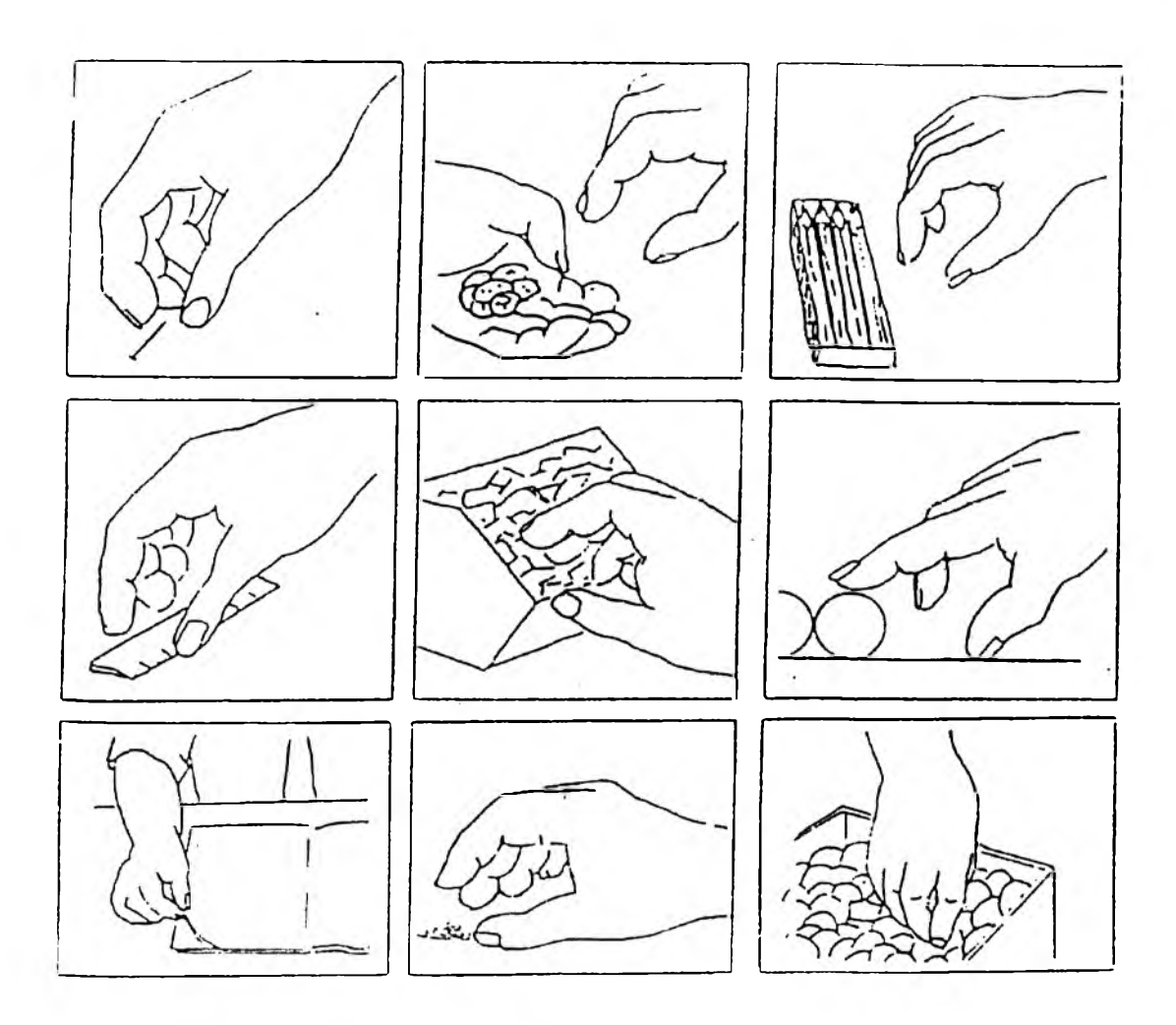

**รูปที่ จ. 3 ตัวอย่างการเคลื่อนไหวแบบ GC**

การตัดสินใจว่าจะใช้สัญลักษณ์ GET กรณีใดลำหรับการเคลื่อนไหวหนึ่ง ๆ สามารถ อาตัยรูปที่ จ.4 เพื่อช่วยให้การตัดสินใจง่ายขึ้น

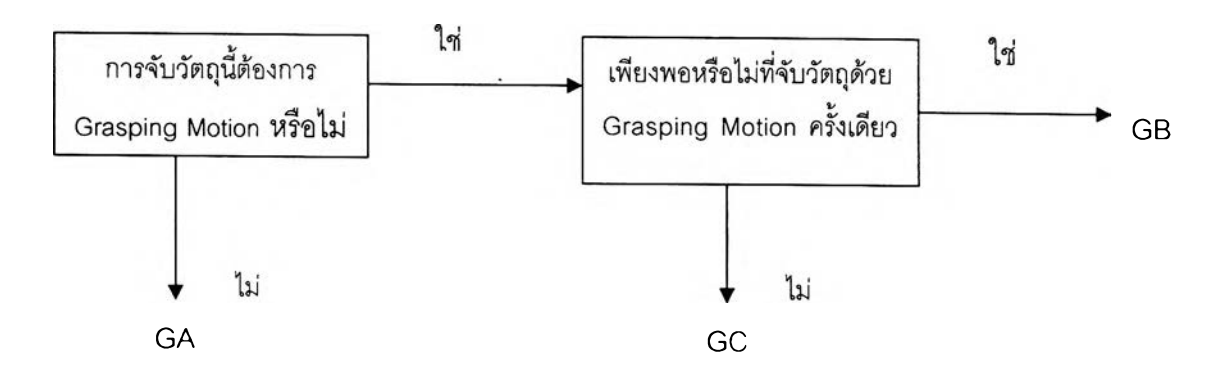

รูปที่ จ. 4 แผนภาพการพิจารณาการเคลื่อนไหวแบบ GET

204

**ระยะทาง** ระยะทางเป็นตัวแปรสำคัญที่ต้องนำเอามาพิจารณาตัวหนึ่ง แบ่ง ออกเป็นช่วงทั้งหมด 5 ช่วง โดยจะดูจากระยะทางที่มากที่สุดในแต่ละช่วง มาเป็นเลขตัวแทนของระยะทางที่ อยู่ในช่วงนั้น ๆ สัญลักษณ์ในแต่ละช่วงเป็นดังนี้ 5, 15, 30, 45 และ 80 ในหน่วยเชนติเมตร สำหรับหน่วยที่ เป็นนิ้วจะเป็น2,6, 12, 18และมากกว่า 18 โดยจะนำค่าระยะทางในหน่วยเมตริกมาใชํในการวิเคราะห์

ในการวิเคราะห์ระยะทางในการเคลื่อนไหวนี้ จะถูกประมาณจากระยะการ เคลื่อนไหวของมือ **โดย**ท ี่มี**การเคลื่อน**ที่**ของส่วนลำตัวน้อย**ที่**สุด หรีอไมมการขยับตัวเพี่อให์ได้ ระยะทาง** สำหรับผู้ที่ยังไม่ชำนาญควรจะมืการวัดระยะทางเคลื่อนที่จริงเพื่อไหใต้ความถูกต้องแม่นยำมาก ที่สุด ซึ่งถ้าการเคลื่อนไหวนั้นมืการเคลื่อนในลักษณะโค้ง(Arc Distance) การประมาณระยะทางจะต้องบวก เพิ่มอีกดังสมการ

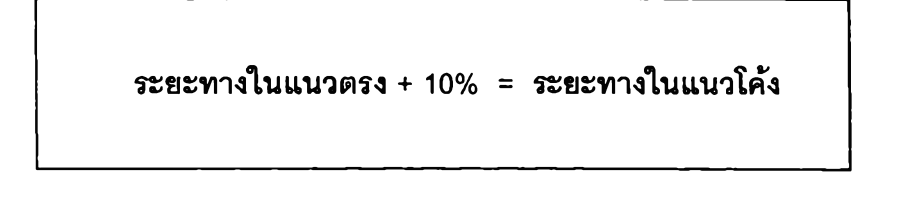

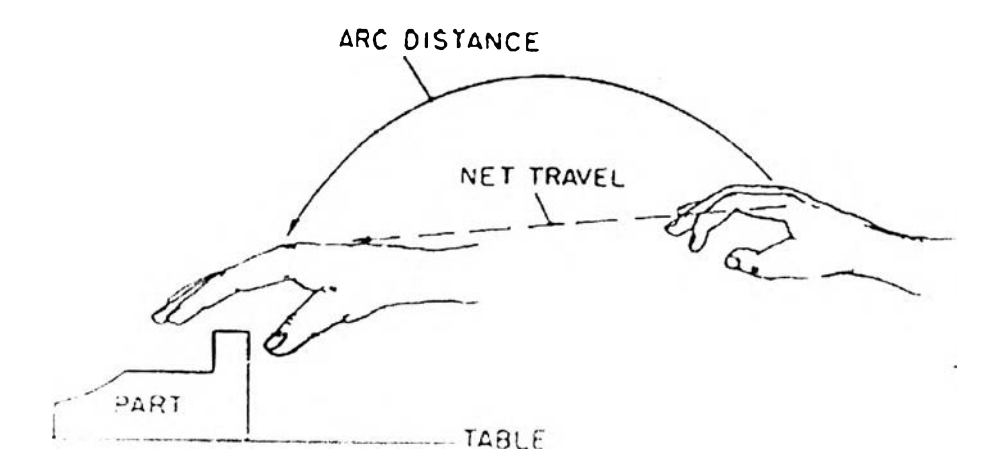

รปที่ จ. 5 ความสัมพันธ์ของการเคลื่อนที่ในแนวตรงและการเคลื่อนที่ในแนวโค้ง

**นํ้าหนัก** ในกรณีที่มีนํ้าหนักเข้ามาเกี่ยวข้องจะต้องไปพิจารณา**เป็น**สัญลักษณ์ GET WEIGHT

*1.4.2 GET WEIGHT*

คือ กริยาที่ต้องการกล้ามเนื้อมือและแขนในการที่จะยกนํ้าหนักของวัตถุที่จะยกขึ้น โดยสัญลักษณ์ที่ใข้ คือ GW

1. ขอบข่าย

เมื่อการจับวัตถุอย่างสมบูรณ์แล้ว รวมถึงแรงที่จำเป็นของกล้ามเนื้อที่จะต้องใช้ เพื่อให้สามารถควบคุมและยกนํ้าหนักของวัตถุได้ หมายถึงวัตถุพร้อมที่จะถูกยกแล้ว

2. ข้อกำหนด

GET WEIGHT จะเกิดขึ้นหลังจากนิ้วมือได้จับบนตัววัตถุเต็มที่ หลังจากเกิดกริยา GET ก่อนหน้านั้น และจะถือว่าเสร็จสิ้นกริยา GET WEIGHT ก่อนที่การเคลื่อนไหวที่จริงใด ๆ จะเกิดขึ้น

เมื่อนํ้าหนักหรือแรงต้านทานน้อยกว่า 2 กิโลกรัม (4 ปอนด์) ไม่จำเป็นต้องมีการเผื่อ GW แต่ถ้านํ้าหนักหรือแรงต้านเกิน 2 กิโลกรัมจะต้องให้เวลา 1 TMU ในทุก **ๆ** กิโลกรัมที่มากกว่า และต้อง รวมเอา 2 TMU สำหรับ 2 กิโลกรัมแรกไว้ด้วย หากไม่ทราบนื้าหนักหรือแรงต้านทานที่แน่นอน ก็ควรมีการ ประมาณค่าได้ โดยเศษส่วนของกิโลกรัมควรปัดขึ้นเป็นจำนวนเต็ม และให้ทำการประมาณได้ว่า 1 กิโลกรัม มืค่าเท่ากับ 2 ปอนด์

สำหรับกรณีที่ใข้มือเดียวในการทำกริยา GW นํ้าหนักที่พิจารณาคือ นํ้าหนักจริงของ วัตถุนั้น แต่ถ้าเป็นกรณีที่ใช้มือทั้งลองข้าง นํ้าหนักที่พิจารณาคือ ครึ่งหนึ่งของนํ้าหนักจริงของวัตถุนั้น ๆ

ถ้าเป็นการลื่นไถลหรือผลักวัตถุให้เคลื่อนที่ไปบนพื้น ใช้มือข้างเดียวให้ใช้ 40% ของ นํ้าหนักจริงของวัตถุ หากเป็นการใช้ลองมือให้ไข้ 20% ของนํ้าหนักจริง

*1.4.3 PUT*

คือ กริยาที่มืวัตถุประสงค์เพื่อเคลื่อนย้ายวัตถุไปยังจุดหมายด้วยมือหรือนิ้ว โดย สัญลักษณ์ที่ใช้คือ P

เมื่อวัตลุถูกจับและอยู่ภายใต้การควบคุม ณ จุดเริ่มต้น เตรียมพร้อมที่จะเริ่มการ เคลื่อนที่ได้ทันที ตลอดจนวัตถุเคลื่อนที่ไปถึงจุดหมายที่ต้องการแต่ยังอยู่ภายใต้การควบคุมของมือหรือนิ้ว ตัวแปร ที่มืผลต่อการพิจารณาเลือกกรณีของ PUT มี 3 ตัวแปร

**ความยากง่ายของการเคฟิอนุไหว** พิจารณาจากจำนวนของการเคลื่อนไหวที่ เรียกว่า CORRECTION MOTION ซึ่งมีความหมายว่า การเคลื่อนไหวที่เกิดความลังเล ต้องเปลี่ยนทิศทาง หรือการหยุดโดยไม,ตั้งใจเมื่อถึงจุดหมาย มีด้วยกันหมด 3 กรณี

กรณี PA ไม,มี CORRECTION MOTION เป็นการเคลื่อนที่แบบราบเรียบ ตั้งแต่ เริ่มต้นจนถึงจุดสิ้นสุดวางวัตถุ โดยมีตัวหยุดกำหนด หรือจุดหยุดโดยประมาณ กรณีนี้เป็นกรณีธรรมดาส่วน ใหญ่ของ PUT

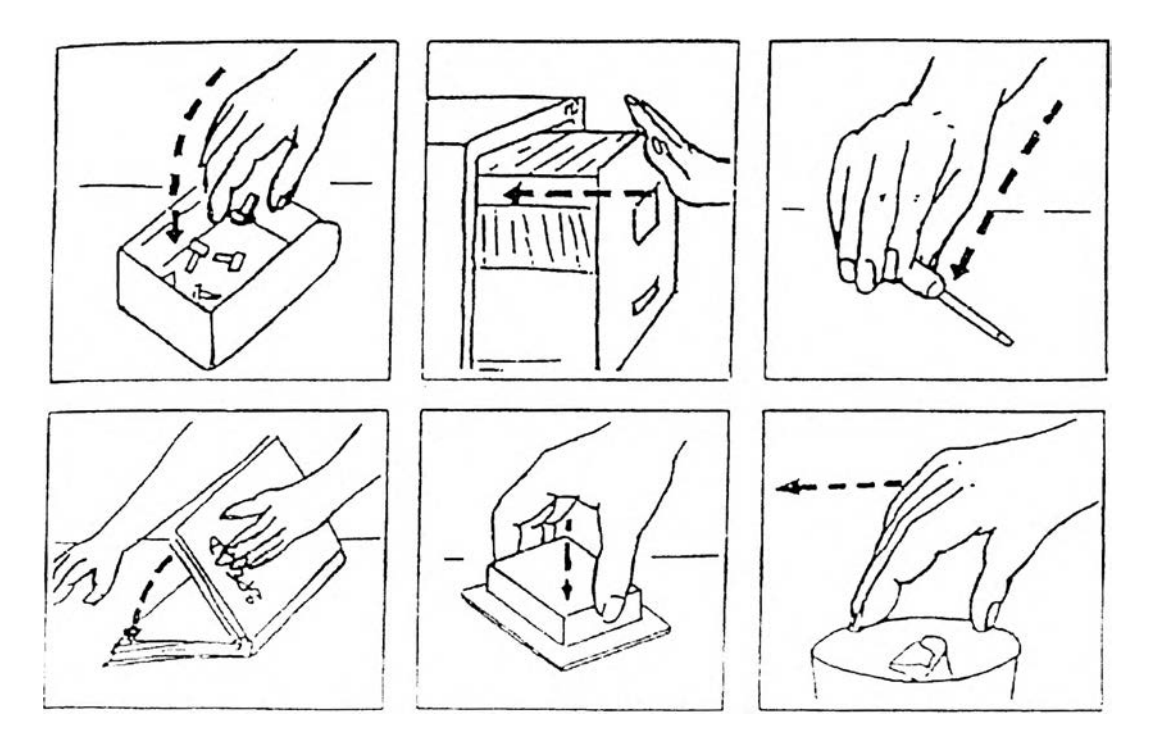

รูปที่ จ. 6 ตัวอย่างการเคลื่อนไหวแบบ PA

กรณี PB มี CORRECTION MOTION หนึ่งครั้ง กรณีนี้เกิดขึ้นบ่อย ๆ ในการนำ วัตถุไปวาง ณ ตำแหน่งใด ๆ ที่กำหนดไม่ยากนักต่อการวาง เป็นลักษณะการวางในตำแหน่งที่ไม่ต้องการ ความพอดีมาก

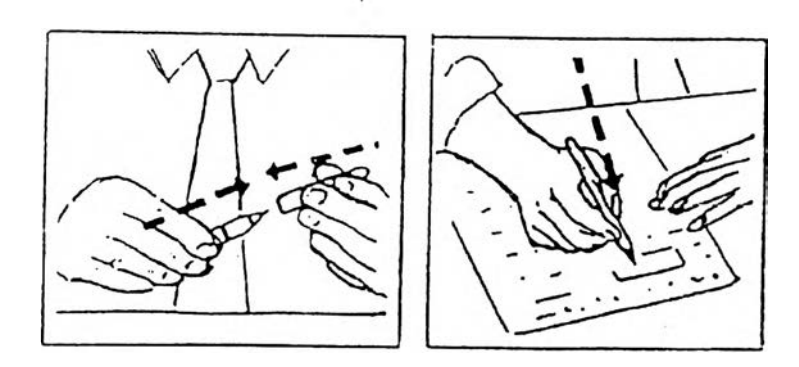

รูปที' จ. 7 ตัวอย่างการเคลื่อน!หวนบบ PB

กรณี PC มี CORRECTION MOTION มากกว่าหนึ่งครั้ง สังเกตได้จากมีการ เคลื่อนที่ที่!ม่!ด้ตั้งใจเกิดขึ้นหลายครั้งสัน ๆ เนื่องจากความยาก**ใน**การวางวัตถุตรงจุดที่ทำหนดที่ต้องทาร ความแน่นอนสูง อาจจะเกิดจากความยากในการเคลื่อนย้าย ความ!ม่สมมาตรของขึ้นส่วนที่ต้องน่ามา ประกอบกัน หรือความ!ม'สะดวกสบายของตำแหน่งการทำงาน

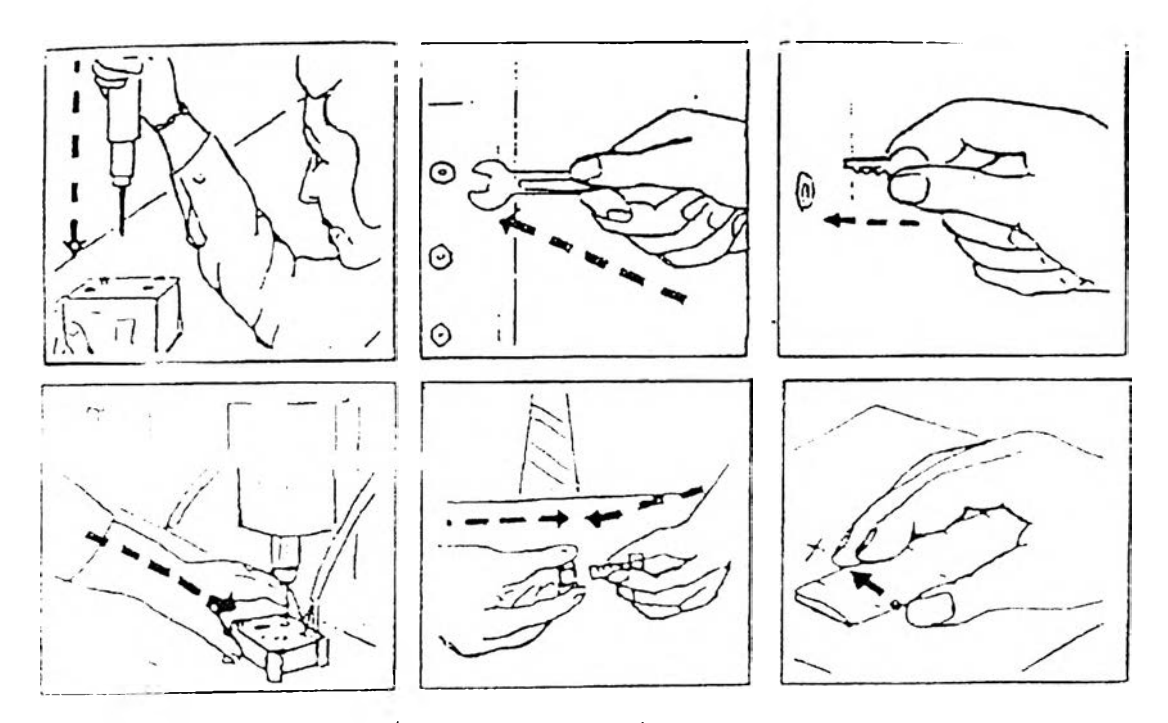

รูปที่ จ. 8 ตัวอย่างการเคลื่อน!หวแบบ PC

## **ระยะทาง** ระยะทางเป็นตัวแปรสำคัญที่ต้องนำเอามาพิจารณาตัวหนึ่ง แบ่ง

ออกเป็นช่วงทั้งหมด 5 ช่วง โดยจะดูจากระยะทางที่มากที่สุดในแต่ละช่วง มาเป็นเลขตัวแทนของระยะทาง ที่อยู่ในช่วงนั้น ๆ สัญลักษณ์ในแต่ละช่วงเป็นตังนี้ 5, 15, 30, 45 และ 80 ในหน่วยเซนติเมตร สำหรับหน่วย ที่เป็นนิ้วจะเป็น 2, 6, 12, 18 และมากกว่า 18 โดยจะนำค่าระยะทางในหน่วยเมตริกมาใซในการวิเคราะห์

ในการวิเคราะห์ระยะทางในการเคลื่อนไหวนี้ จะถูกประมาณจากระยะการ เคลื่อนใหวของมือโดยที่มีการเคลื่อนที่ของสํวนสำตัวน้อยที่สุด หรือไม่มืการขยับตัวเพื่อให้ใต้ระยะทาง สำหรับผู้ที่ยังไม่ชำนาญควรจะมืการวัดระยะทางเคลื่อนที่จริงเพื่อให้ใต้ความถูกต้องแม่นยำมากที่สุด

ในกรณีที่มืการสวมชิ้นงานหนึ่งลงในอีกชิ้นงานหนึ่ง โดยมีการลังเลและระยะทางใน การสวมมากกว่า 2.5 เซนติเมตร หรือ 1 นิ้ว จำเป็นต้องเพิ่ม PUT เข้าไปด้วย เช่น การเลียบปากกาลงในช่อง เลียบที่เล็ก และลึก 5 เซนติเมตร ต้องเพิ่ม "PA5" เข้าไปในการวิเคราะห์ด้วย

การตัดสินใจว่าจะใช้สัญลักษณ์ PUT กรณีใดสำหรับการเคลื่อนไหวหนึ่ง ๆ ลามารถ อาคัยรูป ด้านล่าง เพื่อช่วยให้การตัดสินใจง่ายขึ้น

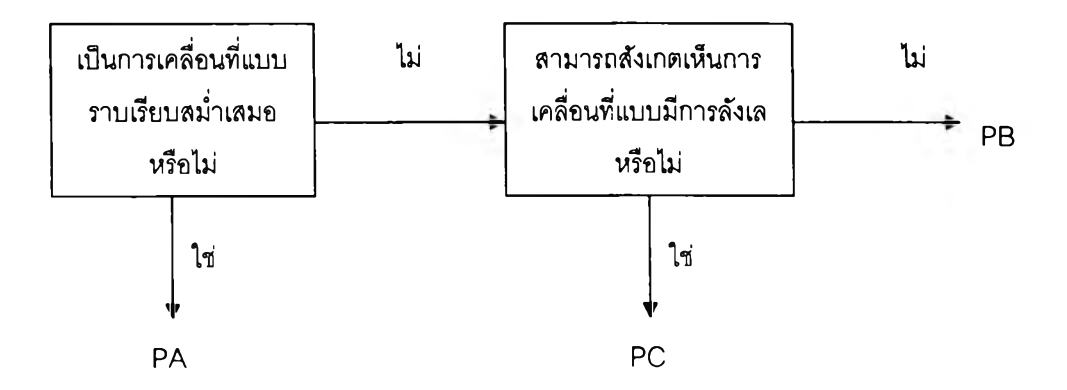

รูปที่ จ. 9 แผนภาพพิจารณาการเคลื่อนไหวแบบ PUT

**นํ้าหนัก** กรณีที่มีนํ้าหนักเข้ามาเกี่ยวข้อง จะต้องไปพิจารณาเป็นสัญลักษณ์ PUT

WEIGHT

*1.4.4 PUT WEIGHT*

คือ ส่วนเพิ่มเติมสำหรับ PUT ซึ่งจะขึ้นอยู่กับนํ้าหนักของวัตถุที่ถูกเคลื่อนที่ โดย สัญลักษณ์ที่ใช้คือ PW

208

#### 1. ขอบข่าย

เมื่อเริ่มมีการเคลื่อนที่ จากจุดหนึ่งและสินสุดเมื่อวางวัตลุลงที่จุดหมายแต่ยังไม่ได้ปล่อยมือออกจาก ้ว*ั*ตถุนั้น สำหรับเวลาที่เพิ่มเข้าไปนั้นเพื่อชดเชยให้กับความแตกต่างของเวลาที่ต้องการใช้ในการเคลื่อนวัตถุที่ มีนํ้าหนักต่างกันในระยะทางที่เท่ากัน ให้มีความแตกต่างกัน โดย PW จะให้เพิ่มหลังจากการให้ P ไปแล้ว

#### 2. ข้อกำหนด

จะไม่มีการเพิ่ม PW **ให้**Iนกรณีที่วัตลุหนักน้อยกว่า 2 กิโลกรัม หรือ **4** ปอนด์ **จะพิจารณาให้**มี PW **เมื่อนํ้าหนักหรึอแรงต้านทานการเคลี่อนที่ตั้งแต่ 2 กิโลกรัมต่อ**มี**อฃึ้'น'ไป** นั้าหนักถูกคำนวณใน ลักษณะเดียวกับ GET WEIGHT คือ

นั้าหนักตั้งแต่ 2 กิโลกรัมถึง 5 กิโลกรัม จะเพิ่มเวลาให้ 1 TMU และใช้ลัญลักษณ์ PW5

นํ้าหนักตั้งแต่ 5 กิโลกรัมถึง 10 กิโลกรัม จะเพิ่มเวลาให้ 2 TMU และใข้ลัญลักษณ์ PW10

ตารางสำเร็จรูปที่ใช้พิจารณาสำหรับใล่ค่าเวลาทั้ง GW (Get Weight) และ PW (Put Weight) แสดงดังตารางที่ 2.3

# **ตารางที่ จ. 4 ตารางสำเร็จรูปสำหรับพจารณาใส่ค่า GW และ PW**

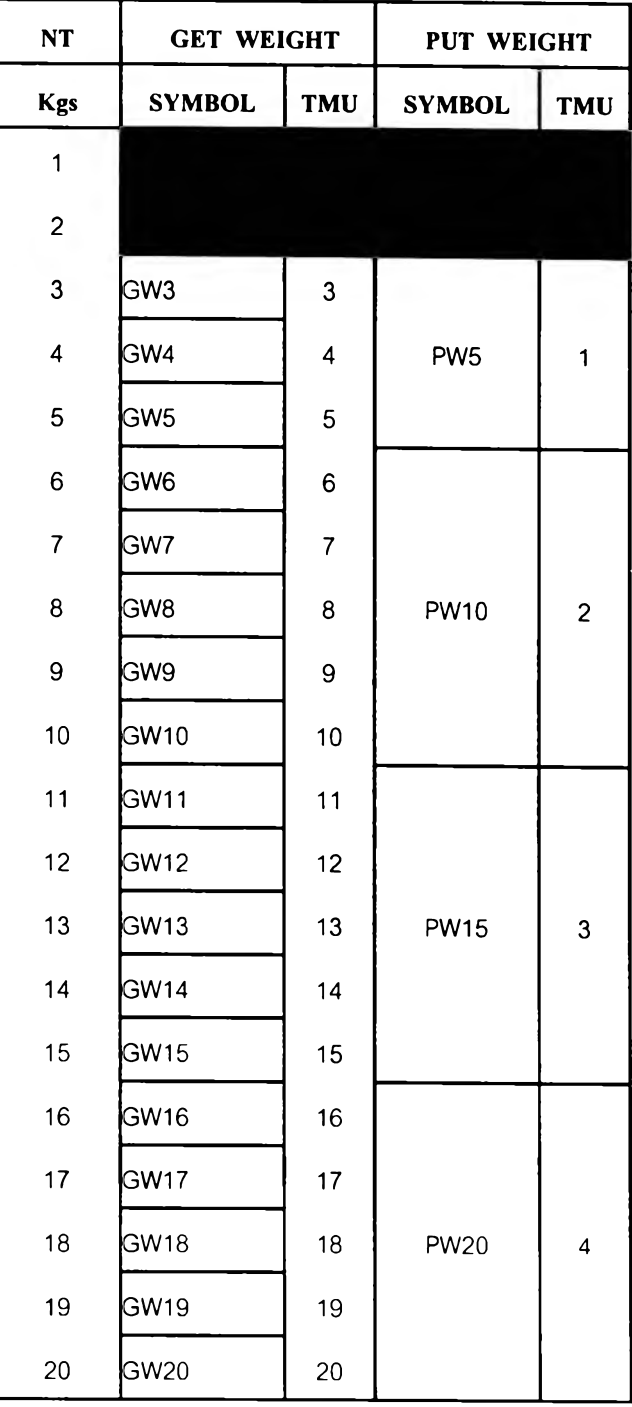

**คือ R คือ กริยาของมือโดยมีวัตถุประสงค์เพื่อเปลี่ยนการจับบนวัตถุ โดยสัญลักษณ์ที่ใช้**

**1. ขอบข่าย**

**เมื่อวัตถุอยู่ในมือ รวมถึงลักษณะการใช้กล้ามเนื้อ เพื่อขยับให้มืการจับบนวัตถุ หรือ กระชับมือเพื่อ เปลี่ยนตำแหน่งจับเล็กน้อยเพื่อให้จับได้ถนัด**

**2. ช้อกำหนด**

**- การมี REGRASP 1 ครั้ง ต้องไม่เกิน 1 ใน 3 ส่วนชองการเคลื่อนที่**

**- การปรับเปลี่ยนกระชับกล้ามเนื้อ ในขณะที่กำลังทำกริยา APPLY PRESSURE อยู่นั้นถูกรวมไว้ไน APPLY PRESSURE อยู่แล้ว ไม่ควรให้ REGRASP ชํ้าเช้าไปอีก**

- เมื่อมือมีการปล่อยหรือละจากการควบคุมวัตถุแล้วให้จับวัตถุใหม่อีกครั้ง จะเป็นกริยา GET ไม่ใช่ **REGRASP ต้องระวังและไม่ลับสนในการใช้**

*1.4.6 APPLY PRESSURE*

**คือ กริยาที่มืวัตถุประสงค์เพื่อใส่ความพยายามของแรงจากกล้ามเนื้อลงบนวัตถุ โดยสัญลักษณ์ที่ใช้คือ A**

**1. ขอบข่าย**

เมื่อส่วนของร่างกายสัมผัสกับวัตถุ และเริ่มนับจากการเริ่มใช้แรงจากกล้ามเนื้อต่อ วัตถุ จนกระทั่งแรงจากกล้ามเนื้อถูกผ่อนแรงลง แต่ส่วนของร่างกายยังคงสัมผัสวัตถุอยู่

2. ข้อกำหนด

- กริยาที่เป็นการจับยึดวัตถุโดยใช้แรงอยู่นาน ๆ ควรจะแยกกรณี เพื่อทำการประเมินสำหรับ APPLY PRESSURE เป็นเหมือนกับช่วงเวลาลัน ๆ

**- APPLY PRESSURE ใช้เพื่อใส่แรงของกล้ามเนื้อลงบนวัตลุ เพื่อให้ควบคุมได้ หรือชนะแรง ต้านทานเท่านั้น ด้งนั้นวัตลุไม่ควรเคลื่อนที่มากกว่า 6 มิลลิเมตร หรือ % นิ้ว ในระหว่างที่มีกริยา APPLY PRESSURE**

*1.4.7 EYE ACTION*

**คือ กริยาที่ทำเพื่อวัตถุประสงค์จดจำสังเกต มองดูความเรียบร้อย ลักษณะของวัตถุ และยังรวมถึงการเปลี่ยนตำแหน่งของการมองไปยังตำแหน่งใหม่ โดยสัญลักษณ์ที่ใช้คือ E**

**1. ขอบข่าย**

**เมื่อกริยาอื่น ๆ หยุดเพราะว่าเป็นการมองเพื่อจดจำและสังเกตลักษณะของวัตถุและยัง**รวม**ถึง** ขบวนการที่เลนส์ของตาปรับโฟกัสเพื่อมองลักษณะของวัตถุโดยอัตโนมัติ และการเคลื่อนย้ายตาเพื่อ **ปรับเปลี่ยนจุด หรือพื้นที่ในการมอง จนเมื่อกริยาอื่นเริ่มกระทำได้อีกครั้ง**

**2. ช้อกำหนด**

**ตาช้างหนึ่งจะครอบคลุมพื้นที่การมองในขนาดเล้นผ่านศูนย์กลาง 10 เซนติเมตรหรือ4 นิ้วและจุด ที่มองอยู่ห่างจากตาที่ระยะ 40 เซนติเมตร หรือ 16 นิ้ว ด้งรูปที่ จ.10 และเวลาที่ให้สำหรับ EYE ACTION นั้น เพียงพอสำหรับการมองที่ตัดสินใจในลักษณะง่าย ๆ เท่านั้น ไม่ใช่เป็นลักษณะการมองที่ซับช้อน**

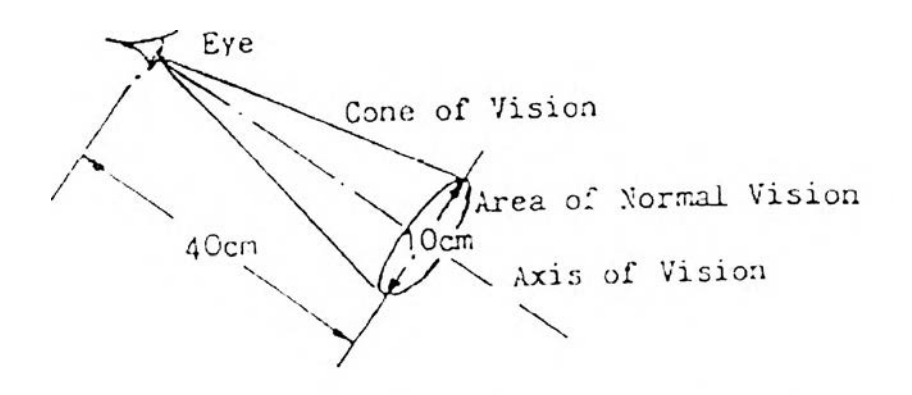

รูปที่ จ. 10 แสดงระยะและพื้นที่การมองของตา

**การมองจะเกิดขึ้นใน 2 ลักษณะ คือ การเพ่งใปที่จุดใดจุดหนึ่ง (EYE FOCUS) ซึ่งจะมีลักษณะเป็น การตัดสินใจใน 2 ลักษณะ เช่น ใช่หรือไม่ใช่ ดีหรือไม่ดี เป็นต้น และการกวาดตามอง (EYE TRAVEL) ใน ระยะที่กำหนด ด้งรูปที่ จ.11**

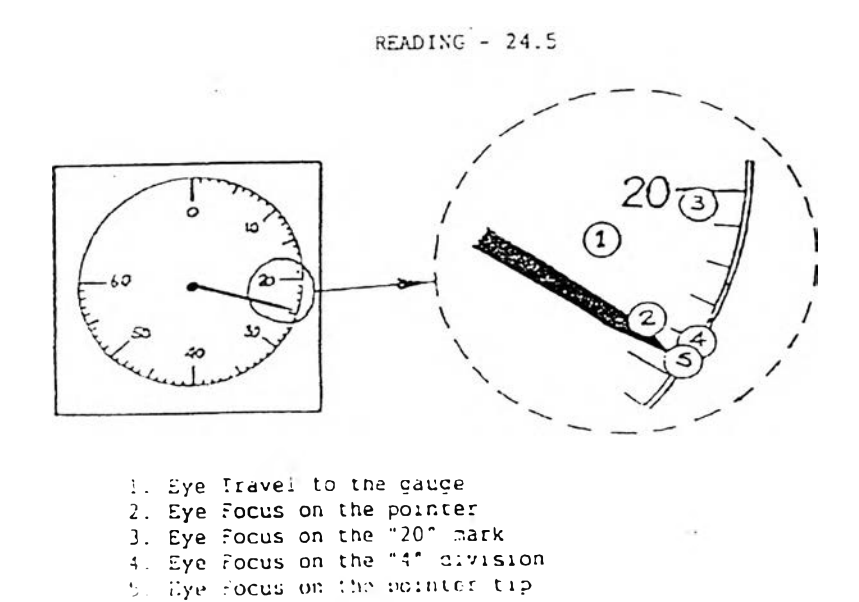

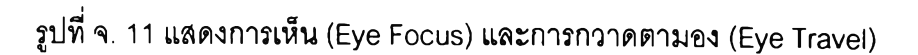

*1.4.8 FOOT MOTION*

คือ การเคลือนไหวของเท้าในระยะสัน ๆ หรือ การเคลื่อนไหวของขา โดยที่ วัตถุประสงคํไม่ใช่เพื่อการเคลื่อนย้ายลำตัว โดยสัญลักษณ์ที่ใช้คือ F

1.ขอบข่าย

เท้าหรือขาอยู่ในตำแหน่งฟักปกติ และการเคลื่อนไหวไม่เกินระยะ 30 เซนติเมตร หรือ 12 นิ้ว ใน ทิศทางใดจากจุดละโพกหัวเข่า จนกระทั่งเมื่อเท้าอยู่ในตำแหน่งใหม่

*1.4.9 STEP*

คือ การเคลือนทิของขาเทือวัตถุประลงคํในการเคลื่อนย้ายลำตัว หรือคือการ เคลื่อนที่ของขาหรือเท้าที่ระยะมากกว่า 30 เซนติเมตร หรือ 12 นิ้ว โดยสัญลักษณ์ที่ใช้คือ ร

1.ขอบข่าย

เมือขาอยู่ในตำแหน่งปกติ รวมถึงการเคลื่อนที่ของขาเพื่อเคลื่อนย้ายตำแหน่งของลำตัวไปยังที่ใหม่ จนกระทั่งเมื่อขาอยู่ในตำแหน่งใหม่

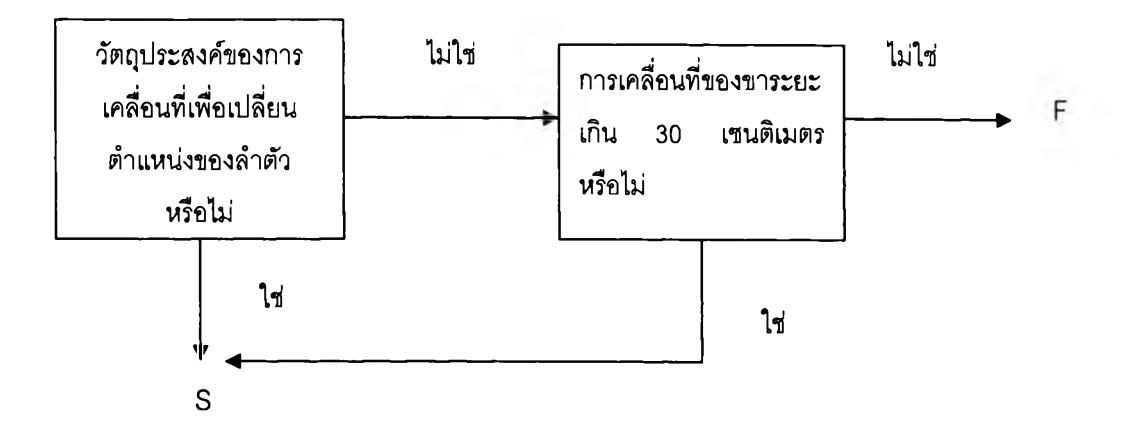

รูปที่ จ. 12 แผนภาพการพิจารณาการเคลื่อนที่ของขา

#### *1.4.10 END AND ARISE*

คือ การลดลงของลำตัวให้ตํ่า ตามด้วยการยืดลำตัวขึ้น โดยลัญลักษณ์ที่ใข้คือ BD (BEND DOWN) กับ AB (ARISE BEND)

#### 1. ขอบข่าย

เมื่อลำตัวเคลื่อนไปทางด้านหน้าจากตำแหน่งท่าตั้งตรง รวมถึงการเคลื่อนไหวของลำตัวและร่างกาย ลํวนอื่น เพื่อเปลี่ยนตำแหน่งในแนวตั้ง เพื่อให้มือสามารถลงไปถึงในตำแหน่งที่ตํ่ากว่าหัวเข่าและหลังจากนั้น ก็ลุกขึ้นหรือเคลื่อนขึ้นจากตำแหน่งที่ลงไปนั้น จนกระทั่งเมื่อร่างกายกลับมาอยู่ในท่าตั้งตรง

2. ข้อกำหนด

- BEND AND ARISE เป็นลักษณะที่คนพยายามที่จะไปถึงหรือลดตํ่าลงกว่าหัวเข่า
- การคุกเข่าทั่ง 2 ข้าง ควรวิเคราะห์ให้เป็น 2BD

*1.4.11 CRANK*

คือ ลักษณะการเคลื่อนไหวโดยมีวัตถุประสงค์เพื่อเคลื่อนย้ายวัตถุในเลันทางเป็น วงกลม ในลักษณะโค้งมากกกว่าครึ่งหนึ่งของรอบวงกลม โดยใช้มือหรือนิ้ว โดยลัญลักษณ์ที่ใข้คือ C

CRANK ยังไม่ถูกจัดเป็นการเคลื่อนไหวที่เป็นทางการ และได้มีการทำวิจัย เพิ่มเติมอยู่ อย่างไรก็ตามในการวิเคราะห์ระบบ MTM-2 ในปัจจุบันก็มีการใช้ CRANK อย่างกว้างขวางทั่ว โลก และยังจัดรวม CRANK เช้าอยู่ในข้อมูลของ MTM-2 ด้วย

1. ขอบข่าย

เมื่อมืออยู่ที่วัตถุรวมถึงการเคลื่อนไหวเพื่อเคลื่อนย้ายวัตถุในลักษณะเป็นเล้นทางในวงกลม จนกระทั่งเมื่อการหมุนครบหนึ่งรอบและมือยังอยู่บนวัตถุ

CRANK ที่มืเกิดขึ้นนั้นมือยู่ **2** ชนิดด้วยกัน คือ แบบขาดข่วง (INTERMITTENT) และ แบบ (CONTINUOUS)^วแปรที่มื**ผล**ต่อการ,พิจารณา CRANK มือยู่ **2 ตัว**ดังนี้

**จำนวนรอบของการหมุน** ซึ่งการหมุน **1** รอบ จะ**ให้**ค่าเวลา **15 TMU ไม1**ว่าจะหมุนด้วนขนาดเลัน ผ่านศูนย์กลางขนาดเท่าใด และสามารถใช้ใด้กับการหมุนแบบต่อเนื่อง หรือการหมุนเป็นจังหวะไม่ต่อเนื่อง จำนวนรอบนั้นควรจะถูกนับและปัดให้เป็นจำนวนเต็มให้ใกล้เคียงกับจำนวนรอบแท้จริงมากที่สุด

**•นาหนักหรือความต้านทาน** จะมือิทธิพลต่อการเคลื่อนย้าย1วัตถุ สามารถใช้กฎของการเพิ่ม GW ใน GET และ PW ใน PUT สามารถนำมาใช้ใน CRANK ด้วย

PW จะสามารถเพิ่มเช้าไปในทุกรอบของการหมุน ไม,ว่าจะเป็นการหมุนแบบต่อเนื่อง หรือหมุนแบบ เป็นจังหวะ

GW จะถูกเพิ่มเข้าไปหนึ่งครั้งเฉพาะการหมุนแบบต่อเนื่อง แต่ถ้าเป็นการหมุนแบบเป็นจังหวะ สามารถจะเพิ่มเช้าไปในแต่ละรอบได้

2. ข้อกำหนด

ไมุ่มืการเคลื่อน'ไหวแก้ไข (CORRECTION MOTION) เหมือนอย่างที่ใช้ใน PUT ถูกรวมอยู่ใน CRANK ดังนั้น ถ้ามืการเคลื่อนไหวแก้ไขเกิดขึ้น ในกรณีที่เคลื่อนวัตถุไปยังบริเวณที่ต้องการ การเพิ่ม PUT เข้าไปลามารถทำได้

#### 1.5 กฎเกณฑ์สำคัญที่มืในการประยุกต์ใช้ MTM-2

#### *1.5.1 SIMULTANEOUS MOTION*

เป็นกฎเกณฑ์ที่ใช้เมื่อเกิดการเคลื่อนที่พร้อมกันของ 2 มือ การทำงานของสองมือ พร้อมกันจะต้องตรวจเช็คจาก SIMULTANEOUS MOTION CARD (รูปที่ จ.13) ว่าสามารถเกิดขึ้นไต้หรือใม่ ซึ่งจากกฎช้อนี้เราจะพบประเด็น 3 อย่าง ที่ต้องคำนึงถึง คือ

1. การทำงานของสองมือที่ไม่สามารถเกิดขึ้นพร้อมกันไต้ จะต้องเกิดการ OVERLAP กันของงาน เป็นเหมือนการชะลอมือช้างหนึ่งเอาไว้ก่อน โดยปล่อยให้อีกมือทำงานไปก่อน ซึ่งใช้สัญลักษณ์ G- หรือ P-

2. Limited out motion และ Limiting motion ทังลองอย่างนึจะเกิดพร้อมกันเป็นคู่ โดย Limited out motion จะเป็นการเคลือนทีทีใช้เวลาน้อยกว่า ล่วน Limiting motion จะเป็นการเคลื่อนที่ที่ ใช้เวลามากกว่า ซึ่งในการคิดค่าเวลานั้น จะคิดเฉพาะการเคลื่อนที่ที่ใช้เวลามากกว่าเท่านั้น

#### *1.5.2 COMBINED MOTIONS*

คือ การที่การเคลื่อนที่ตั้งแต่ 2 อย่างเกิดขึ้นต่อเนื่องกันโดยมือช้างเดียวกัน หรือเกิด จากการเคลื่อนที่ของร่างกายคนละส่วนกัน เซ่น มือกับเท้า เป็นต้น และ'ที่สำคัญการเคลื่อน'ที่คู่ที่เป็น Combined Motions กันจะเป็น Limiting Motion ด้วย โดยการ Combined Motion จะใช้สัญลักษณ์ ] การ Combined Motion จะเกิด Limited Out Motion ขึนร่วมด้วย

#### *1.5.3 CONSECUTIVE MOTION*

เป็นกฎเกณฑ์ที่บ่งบอกว่าการเคลื่อนที่จะดำเนินต่อเนื่องกันไปเป็นลำดับ โดยไม่มื การหยุดและจะเกิดการ OVERLAP และ COMBINATION กันระหว่างการเคลื่อนที่

#### *1.5.4 COMPOUND MOTIONS*

การเคลื่อนที่ระหว่างส่วนของร่างกายที่เป็นคนละส่วนกัน เซ่น มือ กับ เท้า เป็นต้น จะเป็นอิสระจากกัน ลามารถทำงานพร้อมกันได้ อีกทั้งกฎในข้อนี้ยังเป็นการบอกว่า กฎในข้อ 1-3 ช้างต้นนั้น สามารถเกิดขึ้นพร้อมกันได้ในการวิเคราะห์ท่าทางการทำงาน 1 ครัง

|    | GA                        | GB | GC | PA | PB | PC | S&B | CODE      |
|----|---------------------------|----|----|----|----|----|-----|-----------|
|    |                           |    |    |    | P  | P  |     | GA        |
|    |                           |    |    |    | P  | P  |     | <b>GB</b> |
|    |                           |    |    | P  |    |    |     | GC        |
|    |                           |    |    |    | P  | P  | W   | PA        |
|    | Always Simo               |    |    |    | VP |    |     | PB        |
| P  | Simo with practice        |    |    |    |    |    |     | PC        |
| VP | Simo with practice within |    |    |    |    |    |     |           |
|    | the area of normal vision |    |    |    |    |    |     |           |
|    | Never Simo: add overlap   |    |    |    |    |    |     |           |
| W  | Simo without weight       |    |    |    |    |    |     |           |

SIMULTANEOUS ACTIONS

รูปที่ จ. 13 แสดงการเคลื่อนไหวที่ทำพร้อมกันได้และไม่ได้ตามกฎ Simultaneous Motion

ภาคผนวก ฉ.

## **คู่มือการใช้งาน**

## **1. การติดตงโปรแกรม**

#### **1.1 ซอฟแวร์ทจำเป็นต้องใช้**

- 1. Microsoft Dotnet Framework
- 2. Microsoft Access
- 3. โปรแกรมการคำนวณค่าเวลามาตรฐาน (SAM-g1)
- 4. Microsoft Excel
- 5. Microsoft Word

โดยแผ่นโปรแกรมที่ผู้วิจัยจัดเตรียมให้จะมีแค่โปรแกรมที่ 1 และ โปรแกรมที่ 3 ส่วน โปรแกรมที่ 2, 4, และ 5 เครื่องคอมพิวเตอร์ส่วนใหญ่จะมีอยู่แล้ว (รวมอยู่ใน Microsoft Office)

## **1.2 ขนตอนการติดตั้ง**

1. ใส่แผ่นโปรแกรมลงในคอมพิวเตอร์ จากนั้นให้กดคลิ้ก 2 ครั้ง ที่ไอคอน My Computer ดังรูปที ฉ.1

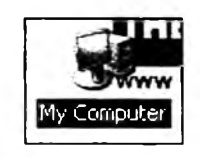

รูปที ฉ. 1 ไอคอน My Computer

2. เมื่อหน้าจอปรากฏหน้าต่างของ My Computer ขึ้นมา ดังรูปที่ ฉ.3 ให้ผู้ใช้งานกด คลิ้ก 2 ครั้ง ที่ไอคอนรูปแผ่น CD ดังรูปที่ ฉ.2

^DVD/CD-RW Drive (E:) CD Drive

**My Computer**  $\Box$   $\times$ Favorites Tools Help File Edit View A.  $\bigcirc$   $\cdot$   $\bigcirc$   $\bigcirc$  Search  $\bigcirc$  Folders  $\bigcirc$   $\bigcirc$ **^ Back - A ddress** 3 My Computer **e** El componentiales<br>Type **Mame 4**<br>**M** 3.5 Floppy (A:) System Tasks ଛ 3.5-Inch Floppy «^Windows (C:) Local Disk **B** View system S^Data (Di) Local Disk information 4wD/CD-RW Drive (E:) CD Drive Add or remove programs **PE<sup>'</sup>**(F:) Removable Disk Q» change a setting **Ea** Shared Documents File Folder D<br>0tl<br>9 object: £3) Guest's Documents File Folder Exeawing's Documents File Folder ல Other Places £3)Pe"s Documents File Folder 'ร My Network Places  $\mathcal{S}$   $\mathbb{R}$   $\mathbb{R}$   $\mathbb{R}$ ■liSV.MH,r>r)ci,in>eots....... 1 **S** My Computer 9 objects

รูปที่ ฉ. 2 ไอคอนของ Drive ที่เป็น CD

รูปที่ ฉ. 3 หน้าต่างของ My Computer

3. ในหน้าต่างเดิมนั้นจะปรากฏโปรแกรมขึ้นมา 2 โปรแกรม คือ 1 .Microsoft Dotnet Framework (โดยจะเป็นไอคอนดิงรูปที่ ฉ.4) ซึ่งจะอยู่ในรูปของไฟล์ 1 ไฟล์ และ 2.ตัวโปรแกรม (โดยจะเป็นดังรูปที่ ฉ.ธ) ซึ่งจะอยู่ในรูปของโฟลเดอf การใช้งานโปรแกรมการคิดค่าเวลามาตรฐาน นั้นจะต้องติดตั้งและใช้งานโปรแกรมทั้ง 2 โปรแกรม ควบคู่กันไป โดยการติดตั้งโปรแกรมจะเริ่มต้น ที่โปรแกรมที่ 1 เป็นอันดับแรก

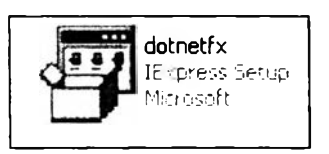

รูปที ฉ. 4 ไอคอน Microsoft Dotnet Framework

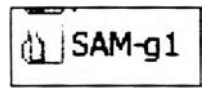

รปที ฉ. 5 โฟลเดอร์ของโปรแกรม

4. การลงโปรแกรมที 1 คือ Microsoft Dotnet Framework จะเริ่มต้นโดยการกด คลิกขวาทีไอคอน dotnetfx ทีหน้าต่าง My Computer จะปรากฏรายการของคำสั่งขึ้นมา ให้ ผู้ไข้งานเลือกที่คำสั่ง COPY แล้วนำเมาส์มาที่หน้าจอปกติ (Desktop) จากนั้นกดคลิ้กขวา จะ ปรากฏรายการคำสั่งแบบเดิมขึ้นมา ให้ผู้ใข้งานเลือกที่คำสั่ง PASTE ไอคอนชื่อ dotnetfx ก็จะมา ปรากฏที่หน้าจอปกติ

5. จากนั้นให้กดคลิ้ก 2 ครั้งที่ไอคอน dotnetfx บนหน้าจอปกติ หน้าจอจะปรากฏ Pop Up ขึ้นมาถาม ดังรูปที่ ฉ.6 ให้ผู้ใช้งานคลิ้กที่ YES จากนั้นโปรแกรมจะทำการติดตั้งโปรแกรม ที่ 1 โดยอัตโนม้ติ

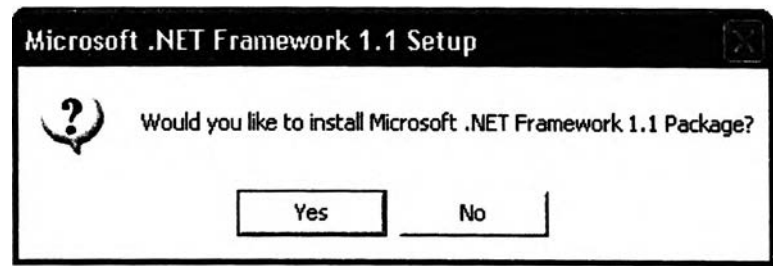

รูปที่ ฉ. 6 Pop Up เพื่อยืนยันการติดตั้งโปรแกรม Microsoft Dotnet Framework

6. เมื่อเสร็จจากโปรแกรมที่ 1 แล้วก็จะเข้าสู่การติดตั้งโปรแกรมที่ 2 คือตัวโปรแกรม การคิดค่าเวลามาตรฐาน โดยเริ่มต้นให้ผู้ใช้งานกดคลิ้กขวาที่โฟลเดอร์ของโปรแกรม จากนั้น หน้าจอจะปรากฏรายการคำสั่งขึ้นมา ให้เลือกที่คำส<sup>ั่</sup>ง COPY แล้วนำเมาส์มาที่หน้าจอปกติ (Desktop) จากนั้นให้ผู้ใช้งานกดคลิ้กขวาที่หน้าจอปกติ จะปรากฏรายการคำสั่งแบบเดิมขึ้นมา ให้ ผู้ใช้งานเลือกที่คำสั่ง PASTE โฟลเดอร์ของโปรแกรมก็จะมาปรากฏที่หน้าจอปกติทันที

**7. ต่อมาให้ผู้ไช้งานกดคลิ้ก 2 ครั้ง ที่โฟลเดอร์ของโปรแกรม จะปรากฏไอคอนและ โฟลเดอร์ขึ้นมา 1 ไอคอนและ 2 โฟลเดอร์ ตามลำดับ ดังรูปที่ ฉ.7**

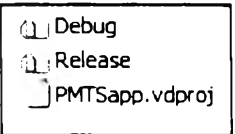

**รูปที่ ฉ. 7 โฟลเดอร์และไอคอนที่บรรจุอยู่ในโฟลเดอร์ของโปรแกรมการคิดค่าเวลามาตรฐาน**

8. ให้ผู้ใช้งานกดคลิ้ก 2 ครั้งที่ไอคอนชื่อ Debug เมื่อกดแล้วหน้าต่างเดิมนั้นก็จะ **ปรากฏไอคอนขึ้นมา 3 อัน ดังรูปที่ ฉ.ร**

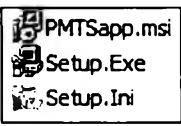

## รูปที่ ฉ. 8 ไอคอนภายในโฟลเดอร์ Debug

9. ให้ผูใช้'งานกดคลิ้ก 2 ครั้งที่ไอคอนชื่อ Setup.Exe ดังรูปที่ ฉ.9 หน้าจอก็จะปรากฏ Pop Up ขึ้นมาถามดังรูปที่ ฉ.10 ให้ผู้ใช้งานกดที่ปุ่ม NEXT ตลอด จนเมื่อโปรแกรมบอกว่าการ ติดตั้งเสร็จสมบุรณ์ ดังรูปที่ ฉ.11 ให้ผูให้งานกดคลิ้กที่ CLOSE เป็นอันลิ้นสุดการติดตั้งทั้ง 2 โปรแกรม

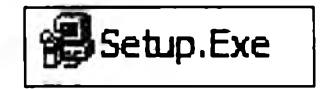

รูปที่ ฉ. 9 ไอคอนชื่อ Setup.Exe

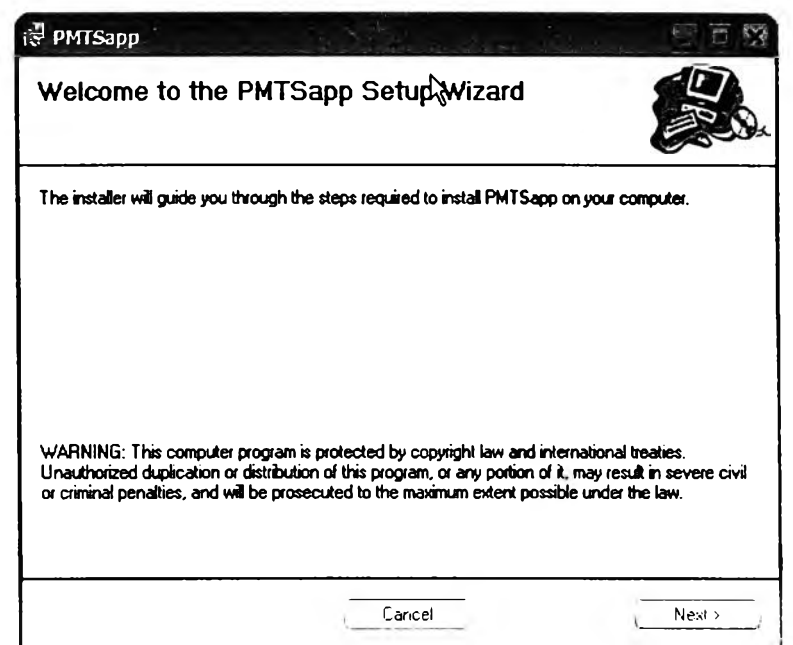

รูปที่ ฉ. 10 หน้าจอเริ่มต้นในการติดตั้งโปรแกรมการคำนวณค่าเวลามาตรฐาน

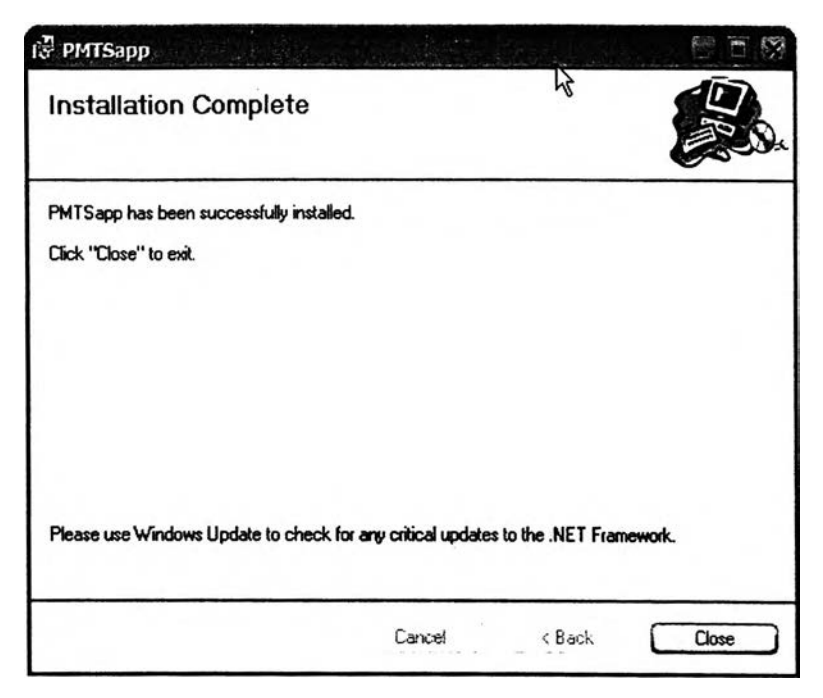

รูปที่ ฉ. 11 หน้าจอเมื่อโปรแกรมติดตั้งเสร็จสมบูรณ์แล้ว

10. โดยตัวโปรแกรมการคิดค่าเวลามาตรฐานนั้น เมื่อลงโปรแกรมเสร็จตามขั้นตอนที่ 9 แล้ว จะเกิดโอคอนอันหนึ่งขึนที่รายการคำลังของ Start Menu เพื่อความสะดวกในการใช้งาน ผู้ใช้งานสามารถสร้างโอคอนของโปรแกรมอันนี้ให้มาอยู่บนหน้าจอปกติ (Desktop) ได้ โดยการกด คลิ้กขวาที่โอคอนของโปรแกรมในรายการคำลังของ Start Menu จะปรากฏชุดคำอังขึ้นมา ให้เลือก เอาคำอัง Send To เลือกที Desktop (create shortcut) ตามลำดับ

## 2. ส่วนประกอบของโปรแกรม

### 2.1 ส่วนการทำงานหลัก

ส่วนการทำงานหลักเป็นส่วนของการดำเนินงานที่เป็นแกนหลักของโปรแกรม เป็น ส่วนที่ดำเนินการเกี่ยวกับท่าทางการทำงานในระดับต่างๆของโปรแกรม ซึ่งจะมีทั้งการพัฒนา ท่าทางขึ้นมาใหม่ การลบท่าทาง และการปรับปรูง แก้โข ท่าทางเดิมที่บันทึกโว้โนฐานข้อมูล ใน ส่วนการทำงานหลักจะประกอบด้วย 3 ส่วนย่อย โดยที่ทั้ง 3 ส่วนย่อยนี้ จะมีการดำเนินงานที่ เกี่ยวข้องและเชื่อมโยงกัน ทั้ง 3 ส่วนย่อยมีดังนี้

2.1.1 ส่วนการดำเนินการเกี่ยวกับท่าทางในระดับ Element

เป็นส่วนที่ใชในการดำเนินการทุกอย่างที่เกี่ยวข้องกับท่าทางการทำงานในระดับ Element ซึงมีดังนี

1. การนำเข้าข้อมูลที่ใข้ในการบ่งชี้ถึงท่าทางนั้น เช่น ชื่อของท่าทาง คำอธิบาย ข้อกำหนดพิเศษของท่าทาง เป็นต้น จากนั้นก็จะเป็น

2. เป็นการดำเนินการพัฒนาท่าทางการทำงาน การแกใข ปรับปรุงท่าทางการ ทำงานเดิมที่มีอยู่แล้ว และการลบท่าทางบางตัวออกจากฐานข้อมูล

3. การนำเข้าข้อมูลที่เป็นวิดีโอคลิปและภาพนิ่ง

4. แสดงผลการคำนวณต่างๆในส่วนของท่าทางระดับ Element

2.1.2 ส่วนกา?ดำเนินการเกี่ยวกับท่าทางในระดับ Process

เป็นส่วนที่ใข้ในการดำเนินการทุกอย่างที่เกี่ยวข้องกับท่าทางการทำงานในระดับ Process ซึงมีดังนี

1. การนำเข้าข้อมูลที่ใข้ในการบ่งชี้ถึงท่าทางนั้นๆ เช่น ชื่อของท่าทาง คำอธิบาย เป็นต้น

2. เป็นส่วนของการนำเข้าข้อมูลที่เป็นข้อมูลตั้งต้นในการคำนวณค่าต่างๆ เช่น เวลาทำงานเฉลี่ยต่อวันของพนักงาน ค่าแรงของพนักงานเฉลี่ยต่อคนต่อวัน เป็นต้น

3. เป็นส่วนของการดำเนินการพัฒนาท่าทางการทำงานขึ้นมา การแกไข ปรับปรุง ท่าทางเดิมที่มีอยู่แล้วในฐานข้อมูล และการลบท่าทางที่มีอยู่ออกจากฐานข้อมูล

4. ส่วนที่เป็นการนำเข้าข้อมูลที่เป็นภาพนิ่ง และภาพวิดีโอ

5. แสดงผลการคำนวณต่างๆในส่วนของท่าทางระดับ Process

2.1.3 ส่วนการดำเนินการเกี่ยวกับท่าทางในระดับ Part และ Product

เป็นส่วนที่ใข้ในการดำเนินการทุกอย่างที่เกี่ยวข้องกับท่าทางการทำงานในระดับ Part และ Product ชื่งมีดังนี้

1. การนำเข้าข้อมูลที่ใช้ในการบ่งชี้ท่าทางนั้นๆ เช่น ชื่อของท่าทาง ประเภท สไตล์ เป็นต้น

2. การนำเข้าข้อมูลที่เป็นภาพนิ่ง

3. การดำเนินการพัฒนาท่าทางการทำงานขึ้นมาใหม่ การแก้ไข ปรับปรุงท่าทาง และการลบท่าทางการทำงานเดิมที'มีอยู่ในฐานข้อมูล ซึ่งการดำเนินงานทุกอย่างจะกระทำบน ตารางสี่เหลี่ยมที่ใข้ในการสร้างแผนผังการผลิต (Diagram)

4. การแสดงผลการคำนวณต่างๆที่เกี่ยวข้องกับท่าทางในระดับ Part และ Product

### 2.2 ส่วนสนับสนุนส่วนงานหลัก

ส่วนงานในส่วนนี้จะเป็นส่วนที'ไม่มีการคำนวณใดๆ เป็นส่วนที่มีลักษณะคล้ายกับ คลังของข้อมูล ที่เตรียมพร้อมไว้ลำหรับให้ส่วนงานหลักเรียกเอาข้อมูลนั้นไปใช้ การดำเนินการหลัก ของส่วนงานนี้ก็คือ การนำเข้าข้อมูลมาเก็บเอาไว้ในฐานข้อมูล ส่วนสนับสนุนจะประกอบด้วย ส่วนย่อย 2 ส่วน ดังนี้

1. ส่วนการเก็บข้อมูลเรื่องเครื่องจักร เป็นส่วนที่ใช้ลำหรับนำเข้าข้อมูลเรื่อง เครื่องจักรและเก็บไว้เป็นฐานข้อมูลอยู่ในโปรแกรม

2. ส่วนการเก็บข้อมูลเรื่องวัตถุดิบ เป็นส่วนที่ใข้ลำหรับนำเข้าข้อมูลเรื่องวัตถุดิบ และเก็บไว้เป็นฐานข้อมูลอยู่ในโปรแกรม

## 2.3 ส่วนข้อมูลผู้ใข้งาน (User Control)

เป็นส่วนที่เก็บข้อมูลเรื่องผู้ที่ได้รับอนุญาตให้ใช้งานโปรแกรม Username และ Password ของผู้ใช้งานแต่ละคน ผู้ใช้งานโปรแกรมแต่ละคนอยู่ในระดับไหน มีสิทธิ์ในการใช้งาน โปรแกรมเท่าใดบ้าง รวมถึงการเปลี่ยน Password

## 3. ล้กษณะทั่วไปของโปรแกรม

ในหัวข้อนี้จะเป็นการอธิบายถึงลักษณะต่างๆทั่วไปที่จะปรากฏในโปรแกรม ไม่จำกัดว่าจะ เป็นส่วนงานใดๆในโปรแกรม โดยมีจุดมุ่งหมายเพื่อสร้างความเข้าใจในลักษณะทั่วใปที่จะมี ปรากฏในโปรแกรม เป็นพื้นฐานในการทำความเข้าใจกับโปรแกรมในทุกๆส่วนงาน

## 3.1 หน้าจอการทำงานทั้งหมดของโปรแกรม

ในหัวข้อนี้จะเป็นการอธิบายถึงภาพรวมทั้งหมดของหน้าจอโปรแกรม โดยจะ แสดงหน้าจอทั้งหมดที่มีในโปรแกรมและเขียนอธิบายปุมต่างๆที่อยู่ในแต่ละหน้าจอนั้น

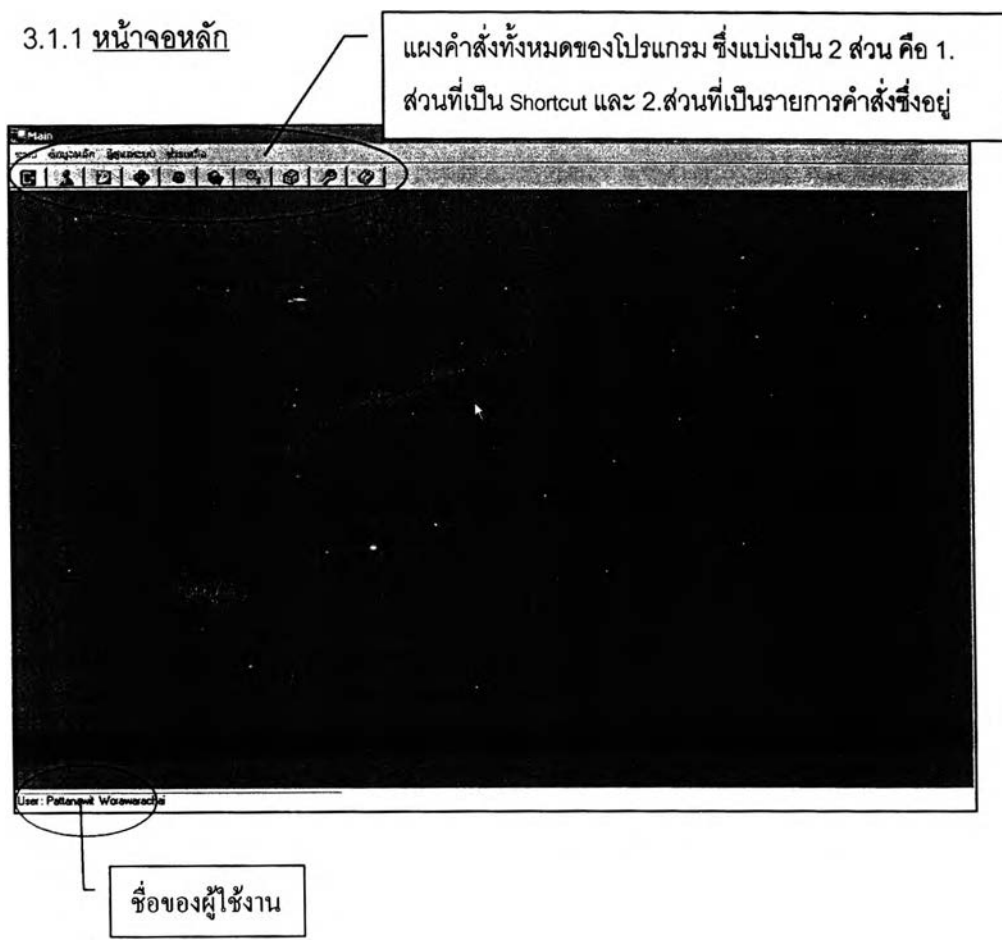

## รูปที่ ฉ. 12 หน้าจอหลักของโปรแกรม

หน้าจอหลักของโปรแกรมจะประกอบด้วย 2 ส่วนที่สำคัญ คือ 1. ชื่อของผู้ที่ Log เท เข้ามาใช้งานโปรแกรมในขณะนั้น

2. ชุดของคำสั่ง ซึ่งประกอบด้วย 2 ส่วนย่อย คือ 2.1 ส่วนที่เป็น Shortcut เป็นชุดของคำสั่งที่แสดงด้วยรูปภาพมีทั้งหมด 10 ปุ่ม ด้วยกัน ซึ่งสามารถอธิบายปุมต่างๆโดยย่อ!ด้ดังรูปที่ ฉ.13

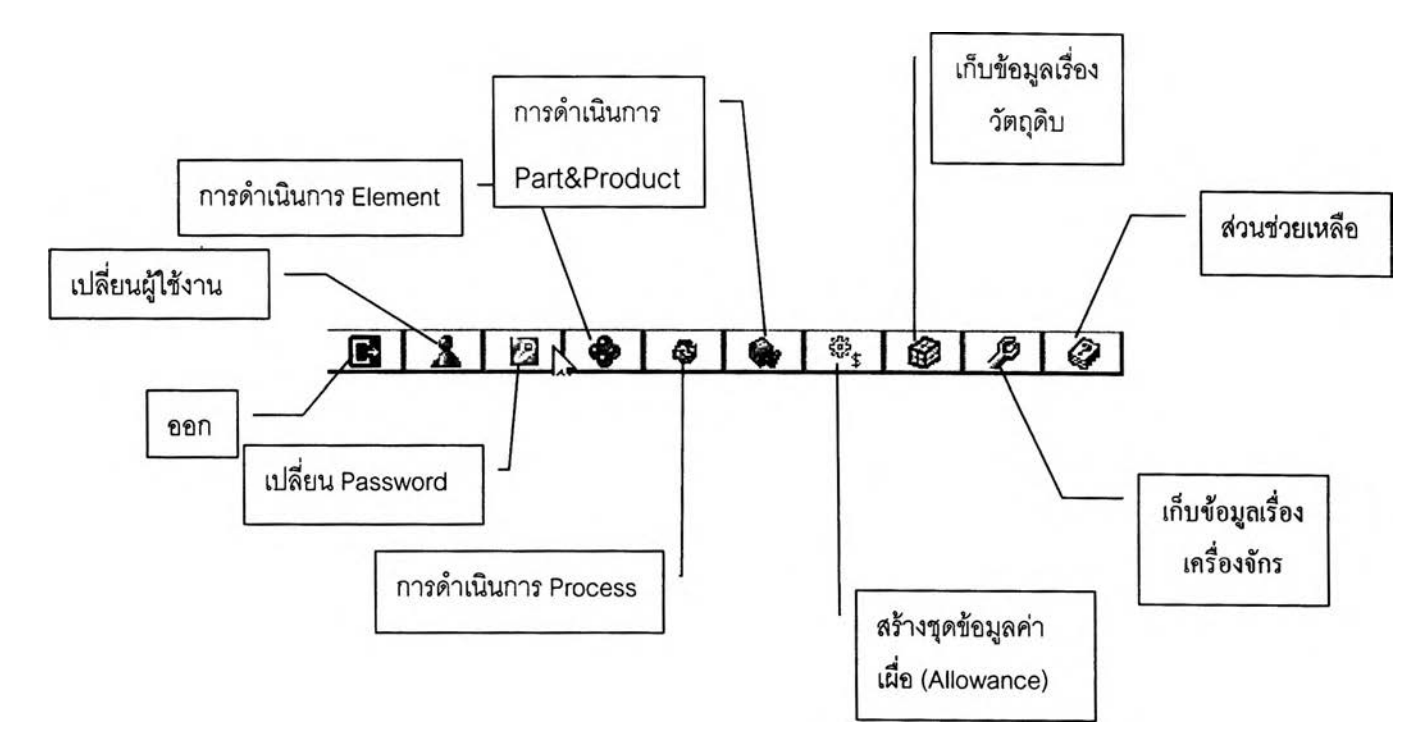

รูปที่ ฉ. 13 ชุดของคำสั่งที่เป็น Shortcut

2.2 ส่วนที่เป็นรายการคำสั่ง ในส่วนนี้คำสั่งต่างๆจะอยู่ในรูปของรายการคำสั่งที่ จัดไว้เป็นหมวดหมู่ ประกอบด้วย 4 หมวดหมู่ ดังนี้

2.2.1. หมวดระบบ ประกอบด้วยคำสั่ง 1 คำจัง คือ

1. ออก เป็นคำจังที่ใช้เพื่อออกจากโปรแกรม

2.2.2. หมวดข้อมูลหลัก ประกอบด้วยคำสั่ง 6 คำสั่ง คือ

- 1. Element เป็นคำสั่งเช้าสู่ส่วนการดำเนินงานเกี่ยวกับท่าทางการ ทำงานในระดับ Element
- 2. Process เป็นคำสั่งเช้าสู่ส่วนการดำเนินการเกี่ยวกับท่าทางการ ทำงานในระดับ Process
- 3. Part & Product เป็นคำสั่งเช้าสู่ส่วนการดำเนินการเกี่ยวกับ ท่าทางการทำงานในระดับ Part & Product
- 4. Allowance เป็นคำจังเข้าสู่ส่วนของการสร้างชุดค่าเผื่อ
- 5! Material เป็นคำสั่งเข้าสู่ส่วนของการสร้างข้อมูลเรื่องวัตถุดิบ
- 6. Machine เป็นคำสั่งเข้าสู่ส่วนของการสร้างข้อมูลเรื่องเครื่องจักร
- 2.2.3. หมวดผู้ดูแลระบบ ประกอบด้วยคำส่ง 1 คำสั่ง คือ
	- 1. กำหนดสิทธิ้ เป็นส่วนที่ใช้จัดการเรื่องสิทธี่การใช้งานโปรแกรม ของผู้ใช้งานแต่ละคน ที่ได้รับอนุญาตให้เข้ามาใช้งานโปรแกรม
- 2.2.4. หมวดช่วยเหลือ ประกอบด้วยคำสั่ง 1 คำสั่ง คือ
	- า. ช่วยเหลือ เป็นส่วนที่เชื่อมโยงไปสู่บทความทฤษฎีของ MTM-2

#### 3.1.2 หน้าจอการดำเนินการเกี่ยวกับท่าทางในระดับ Element

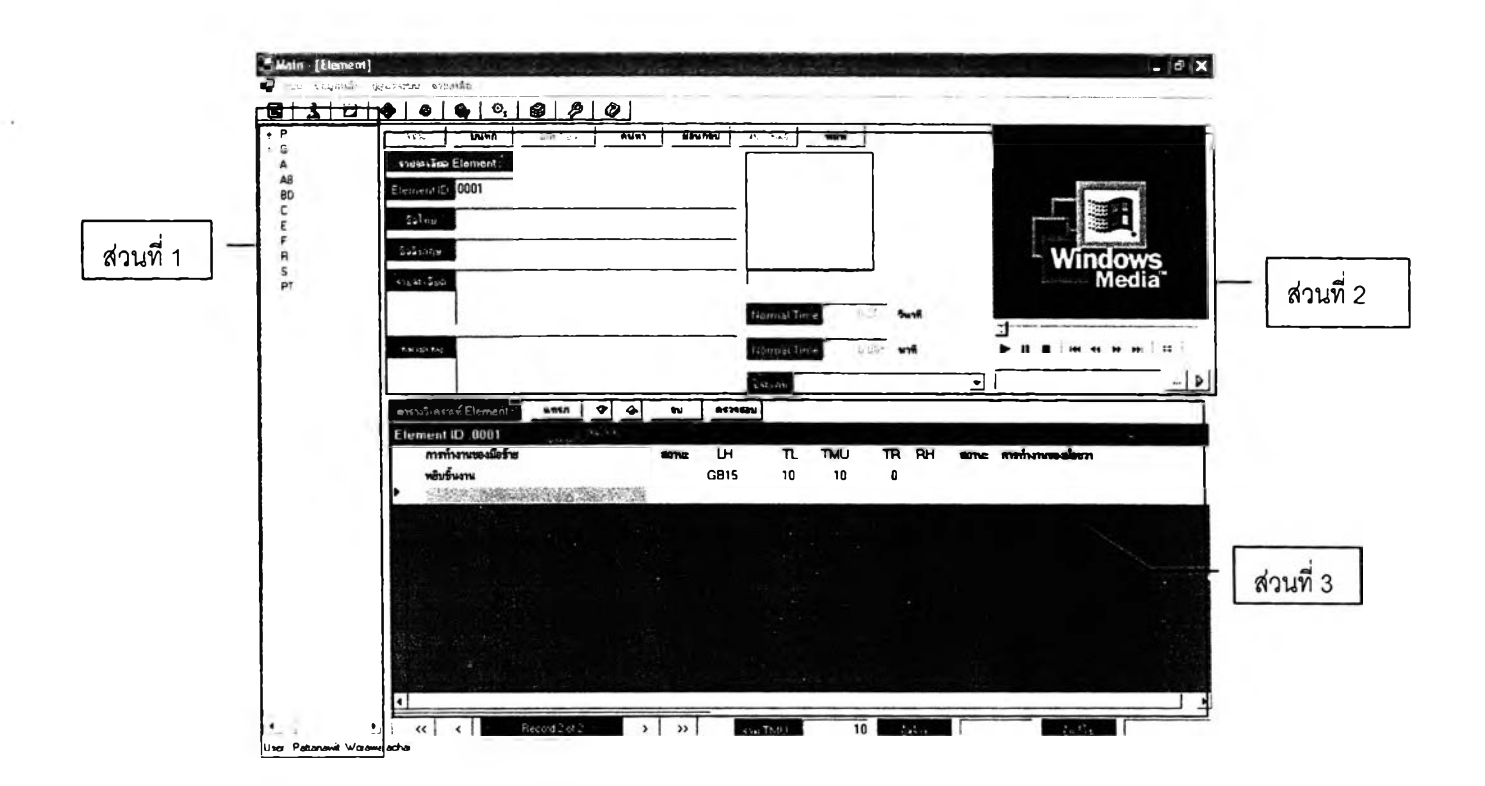

รูปที่ ฉ. 14 หน้าจอการดำเนินการเกี่ยวกับท่าทางในระดับ Element

จะเห็นว่าแถบของชุดคำสั่งด้านบนของหน้าจอจะไม่หายไป ซึ่งยังลามารถใช้งาน ได้อยู่ปกติ โดยการใช้งานก็จะเหมือนกับที่อธิบายในหัวข้อที่แล้ว หน้าจอในส่วนนีจะแบ่งออกเป็น 3 ส่วนที่สำคัญ ดังนี้

**1 .** ส่วนที่ 1 เป็นส่วนที่รวมเอาสัญลักษณ์ต่างๆที่ใช้ในการพัฒนาท่าทางการทำงานใน ระดับนี้เอาไว้ มีลักษณะเป็น แผนผังต้นไม้(Tree diagram) ซึงลัญลักษณ์ต่างๆเหล่านีก็คือ Micro Motion ทั้งหมดที่มืใช้ในระบบ MTM-2
2. ส่วนที่ 2 เป็นตารางสำหรับการวิเคราะห์ท่าทางการทำงาน ในส่วนนี้จะมีปุมสำหรับ ใช้งานอยู่ 5 ปุม คือ

> 2.1. ปุ่มแทรก ดังรูปที่ ฉ.15 ใช้สำหรับกรณีจะทำการใส่สัญลักษณ์ลงไปแทรก ระหว่างแถว

#### นทรก

#### รูปที่ ฉ. 15 ปุ่มแทรก

2 .2 . ปุมเลื่อนลง ดังรูปที่ ฉ.16 ใช้สำหรับเลื่อนแถวในตารางลงมาด้านล่าง

# รูปที่ ฉ. 16 ปุมเลื่อนลง

2.3. ปุมเลื่อนขึ้น ดังรูปที่ ฉ.17 ใช้สำหรับเลื่อนแถวในตารางขึ้นไปช้างบน

# $\frac{3}{2}$ รูปที่ ฉ. 17 ปุ่มเลื่อนขึ้น

2 .4 .ปุมลบ ดังรูปที่ฉ.1 8 ใช้สำหรับลบแถวของสัญลักษณ์ที่สร้างไว้แล้ว

#### รฌ

#### รูปที่ ฉ. 18 ปุมลบ

2.5. ปุมตรวจสอบ ดังรูปที่ ฉ.19 ใช้สำหรับลังให้โปรแกรมทำการตรวจสอบตาราง ได้ทำการวิเคราะหํไปแล้ว

#### $\overline{\phantom{a} }$ ตรวจสอบ

### รูปที่ ฉ. 19 ปุมตรวจลอบ

3. ส่วนที่ 3 ส่วนนำเข้าและแสดงผลลัพธ์ของข้อมูล มีการนำเข้าข้อมูลทั้งที่เป็นภาพ วิดีโอ ภาพนิ่ง ตัวอักษร มีการแสดงผลลัพธ์ของข้อมูลทั้งในรูปของตัวเลขและภาพ มีปุมสำหรับใช้ งานอยู่ 9 ปุม ดังนี้

3.1. ปุมลร้าง กดเพื่อเริ่มต้นพัฒนาท่าทางการทำงานใหม่ เมื่อกดปุมนี้แล้ว โปรแกรมจะกำหนดหมายเลขของท่าทางให้โดยอัตโนมัติ

#### **a ท ั-เ** I

#### รูปที่ ฉ. 20 ปุมสร้าง

3.2. ปุมบันทึก กดเพื่อบันทึกท่าทางที่สร้างขึ้นมาแล้ว

บันทึก

รูปที่ ฉ. 21 ปุมบันทึก

3.3. ปุมบันทึกเป็น ใช้สำหรับกรณีแก้ไขท่าทางการทำงานเดิมแล้วต้องการบันทึก

เป็นท่าทางการทำงานอีกอันหนึ่งที่มีหมายเลขเป็นของตนเอง

บันทุกนั้น

รูปที่ ฉ. 22 ปุมบันทึกเป็น

3.4. ปุมค้นหา กดเพื่อเรียกดูท่าทางที,เคยมีบันทึกเอาไว้

ท์นแา

รูปที่ ฉ. 23 ปุมค้นหา

3.5. ปุมย้อนกลับ กดเพื่อย้อนกลับไปจุดที่บันทึกไว้ล่าสุด

ย้อนกรับ

รูปที่ ฉ. 24 ปุมย้อนกลับ

3.6. ปุมลบทั้งหมด กดเพื่อลบรายละเอียดท่าทางการทำงานนั้นๆทั้งหมด

minitar

รูปที่ ฉ. 25 ปุมลบทั้งหมด

3.7. ปุมพิมพ์กดเพื่อลังพิมพ์รายละเอียดของท่าทางนั้นๆ

พิมพ์

รูปที่ ฉ. 26 ปุมพิมพ์

3.8. ปุม Load ไฟลํวิดีโอ กดเพื่อ Load ไฟลํวิดีโอมาเตรียมที่จะเล่น

 $\vert$  is  $\vert$ 

รูปที่ ฉ. 27 ปุม Load ไฟสํวิดีโอ

3.9. ปุ่มค้นหาไฟล์วิดีโอ กดเพื่อหาไฟล์วิดีโอมาใส่

 $\overline{\phantom{a}}$ รูปที่ ฉ. 28 ปุมค้นหาไฟล์วิดีโอ

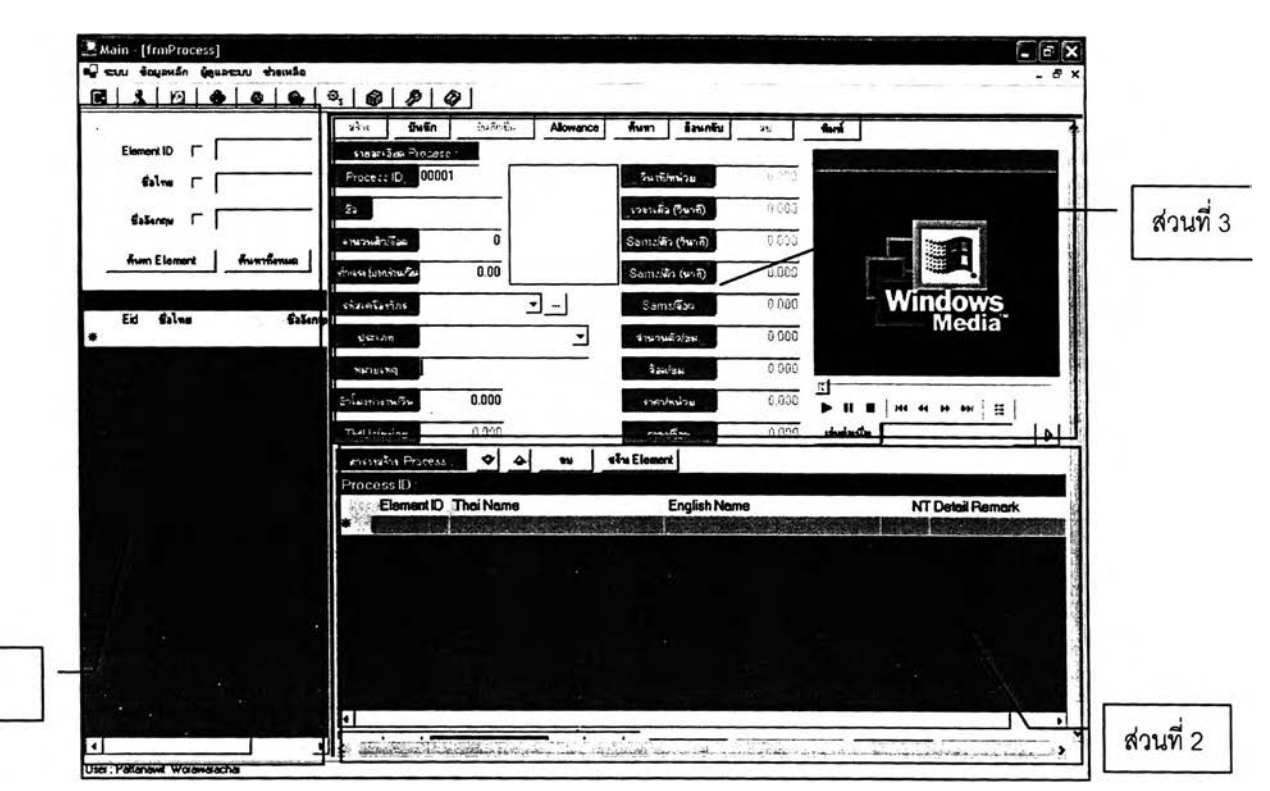

#### 3.1.3 <u>หน้าจอการดำเนินการเกี่ยวกับท่</u>าทางในระดับ Process

ส่วนที่ 1

รูปที่ ฉ. 29 หน้าจอการดำเนินการเกี่ยวกับท่าทางในระดับ Process

หน้าจอการทำงานในส่วนนี้จะประกอบด้วยส่วนที่สำคัญ 3 ส่วนด้วยกัน ดังนี้

1. ส่วนที่ 1 เป็นเสมือนคลังของท่าทางการทำงานในระดับที่ 1 ซึ่งเก็บอยู่ในรูปของ ตาราง ที่เรียงตามลำดับหมายเลข (ID) ของท่าทางแต่ละอัน ในส่วนที่ 1 นี้จะเปรียบเหมือนกับ วัตถุดิบที่เตรียมให้ผู้ใซ้งานเอาไวใช้สร้างท่าทางในระดับ Process

2. ส่วนที่ 2 เป็นส่วนของตารางที่ใช้สำหรับการวิเคราะห์ท่าทางการทำงานในระดับนี้ ในส่วนที่ 2 นี้ จะประกอบด้วยปุมสำหรับใช้งาน 4 ปุม คือ

2.1. ปมเลื่อนขึ้น ใช้สำหรับเลื่อนแถวในตารางขึ้นข้างบน

รูปที่ ฉ. 30 ปุ**มเลื่อนขึ้น** 

2.2. ปุมเลื่อนลง ใช้สำหรับเลื่อนแถวในตารางลงข้างล่าง

 $\rightsquigarrow$ รูปที่ ฉ. 31 ปุมเลื่อนลง

2.3. ปุมลบ ใช้สำหรับลบแถวในตารางออก

# $\sim$  av รูปที่ ฉ. 32 ปุมลบ

2.4. ปุมสร้าง ELEMENT ใช้สำหรับสร้างท่าทางในระดับ ELEMENT แบบพิเศษ ซึ่งจะประกอบด้วย 3 แบบ ด้วยกัน

สร้าง Element พิเศษ

รูปที่ ฉ. 33 ปุมลร้าง ELEMENT พิเศษ

3. ส่วน'ที่ 3 **เป ็น ส่วน**ที่ใช้**ใน** การนำเข้าข้อมูลและแสดงผลลัพธ์ของข้อมูล ในส่วนนี้จะมี การนำเข้าข้อมูลในหลายรูปแบบ ทั้งแบบที่เป็นตัวอักษร ภาพนิ่ง ตัวเลข และภาพวิดีโอ จากนั้น โปรแกรมจะประมวลผลและแสดงผลลัพธ์ออกมาทั้งในรูป ตัวเลข ภาพนิ่ง และภาพวิดีโอ ซึ่งใน ส่วนนี้จะมีปุมที่ใช้งานอยู่ 12 ปุม แบ่งออกเป็น 2 กลุ่ม ดังนี้

3.1 กลุ่มที่ 1 เป็นปุมที่มีลักษณะการใช้งานเหมือนกับที่ได้อธิบายไปในหน้าจอ การดำเนินการเกี่ยวกับ Element มีทั้งหมด 9 ปุมประกอบด้วยปุมลร้าง ปุมบันทึก ปุมบันทึกเป็น ปุ่มค้นหา ปุ่มย้อนกลับ ปุ่มลบทั้งหมด ปุ่มพิมพ์ ปุ่ม Load ไฟล์วิดีโอ ปุ่มค้นหาไฟล์วิดีโอ ซึ่งทั้ง 9 ปุมจะมีลักษณะเหมือนกับที่ได้อธิบายไปในหน้าจอการดำเนินการเกี่ยวกับ Element

3.2 กลุ่มที่ 2 เป็นปุมที่เพิ่มขึ้นมาจากหน้าจอการดำเนินการเกี่ยวกับ Element มี ทั้งหมด 3 ปุม ดังนี้

3.2.1 ปุมค่าเผื่อ ดังรูปที่ ฉ.34 ซึ่งใช้สำหรับเพื่อเชื่อมโยงไปยังหน้าจอการ ดำเนินการเกี่ยวกับค่าเผื่อ ซึ่งจะอธิบายอย่างละเอียดในหัวข้อที่ 1.5

> ค่าเผือ รูปที่ ฉ. 34 ปุมค่าเผื่อ

3.2.2 ปุ่มค้นหาข้อมูลเรื่องเครื่องจักร ดังรูปที่ ฉ.35 เป็นปุ่มที่ใช้ในการ เชื่อมโยงไปยังหน้าจอที่เก็บข้อมูลเรื่องเครื่องจักร ซึ่งจะอธิบายอย่างละเอียดในหัวข้อที่ 1.7

รูปที่ ฉ. 35 ปุมค้นหาข้อมูลเรื่องเครื่องจักร

3.2.3 ปุมเล่นต่อเนื่อง ดังรูปที่ ฉ.36 เป็นปุมที่กดเพื่อ'ให้โปรแกรมทำการเล่น ใฟลํวิดีโอที่ผูกติดมากับแต่ละ Element ต่อเนื่องกัน ทุกๆไฟล์โดยเมื่อกดที่ปุมนี้แล้ว ถ้ามี Element ใดไม่มีไฟลํวิดีโอโปรแกรมจะมี Pop Up ขึ้นมาแสดงให้รู้ว่า Element ใดในตารางการวิเคราะห์ ท่าทางการทำงานที่ไม่มีไฟลํวิดีโอ ดังรูปที่ ฉ.37

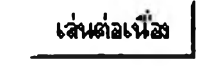

รูปที่ ฉ. 36 ปุมเล่นต่อเนื่อง

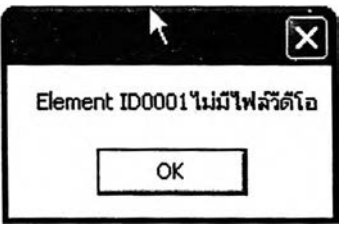

รูปที่ ฉ. 37 Pop Up แสดง Element ที่1ไม่มี'ไฟล์วิดีโอเมื่อกดปุมเล่นต่อเนื่อง

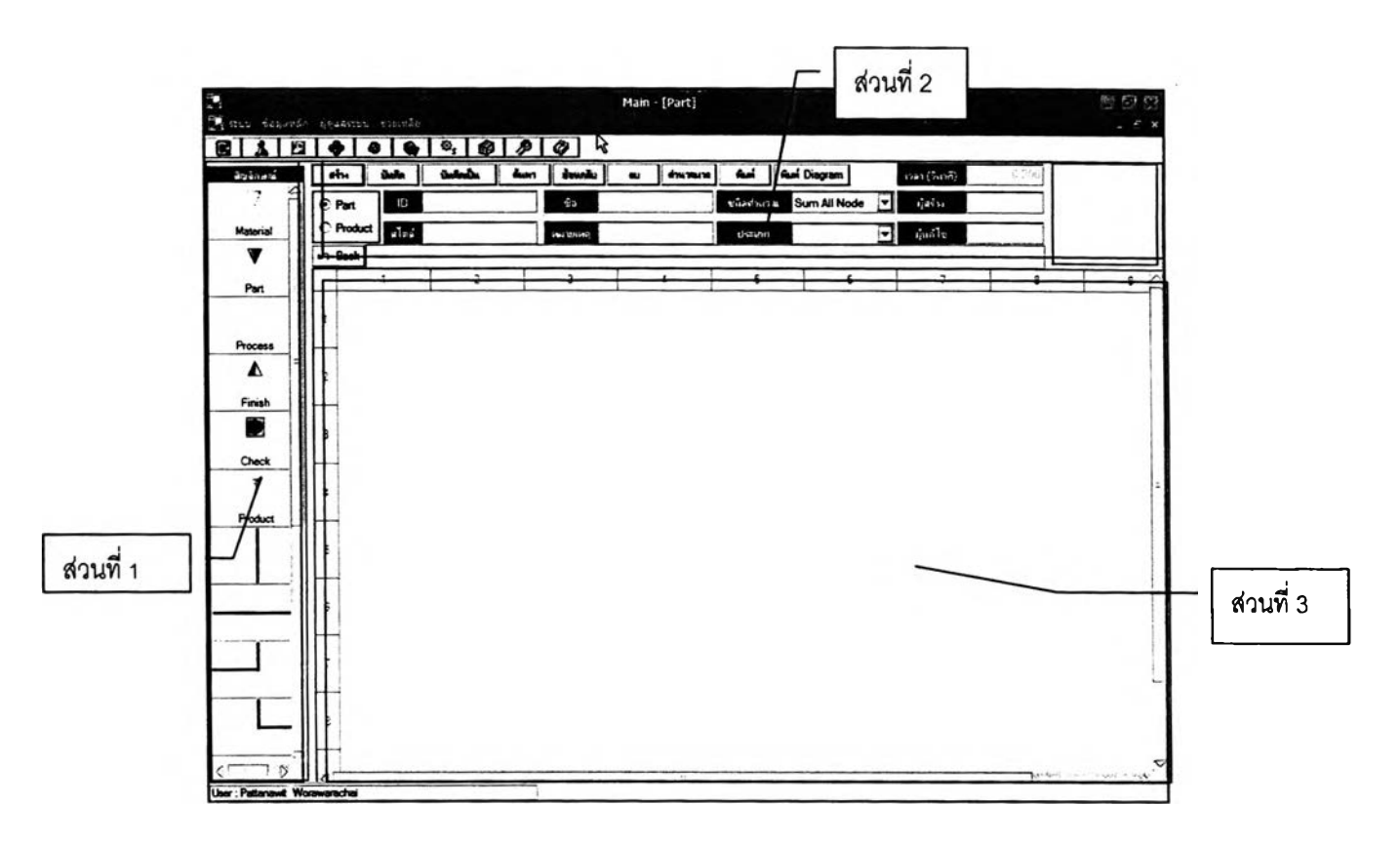

### 3.1.4 หน้าจอการดำเนินการเกี่ยวทบท่าทางในระดับ Part และ Product

รูปที่ ฉ. 38 หน้าจอการดำเนินการเกี่ยวกับท่าทางในระดับ Part และ Product

หน้าจอการทำงานในส่วนนี้จะประกอบด้วยส่วนที่สำคัญ 3 ส่วนด้วยกัน ดังนี้

1. ส่วนของคลังสัญลักษณ์ เป็นส่วนที่รวมเอาสัญลักษณ์ต่างๆที่ใช้ในการสร้างแผนผัง การผลิต (Diagram) ซึ่งมีทั้งหมด 16 สัญลักษณ์ ผูใข้งานลามารถลากเอาสัญลักษณ์ต่างๆไปวาง ในช่องที่ใช้สำหรับสร้างแผนผังการผลิตได้ตามความต้องการ

2. ส่วนสำหรับนำเข้าข้อมูลและแสดงผลลัพธ์ของข้อมูล ในส่วนนี้จะเป็นส่วนที่ให้ ผูใข้งานใส่ข้อมูลทั้งเป็นตัวอักษร ตัวเลข และภาพนิ่ง การแสดงผลลัพธ์ของข้อมูลจะอยู่ในรูปของ ตัวเลขและภาพนิ่ง ในส่วนนี้จะมีปุมใช้งานอยู่ 10 ปุม ซึ่งในการอธิบายจะแบ่งเป็น 2 กลุ่ม คือ

**ก ล ุ่ม ท ี่ 1** เป็นปุมที่ซํ้ากับหน้าจอการดำเนินการเกี่ยวกับท่าทางการทำงานใน ระดับ Element ในกลุ่มนี้จะไม่ทำการอธิบายซํ้าอีก มีจำนวน 6 ปุม คือ 1.ปุมลร้าง 2.ปุมบันทึก 3. ปุมบันทึกเป็น 4.ปุมค้นหา 5.ปุมย้อนกลับ 6.ลบ ผู้ใข้งานคู่มือลามารถที่จะย้อนกลับไปดูหัวข้อที่ *1.2*ได้

กลุ่มที่ 2 เป็นปุมที่ไม่ชํ้ากับหน้าจอการดำเนินการเกี่ยวกับ Element ซึ่งจะทำการ อธิบายในหัวข้อนี้ ประกอบด้วย 3 ปุม ดังนี้

2.1. ปุ่มพิมพ์ เป็นปุ่มที่ใช้ในการสั่งพิมพ์ สามารถที่จะเลือกพิมพ์ได้ 2 แบบ คือ 1. พิมพ์ออกมาเป็น Standard Operation Procedure และ2.พิมพ์ออกมาเป็นตาราง โดยโปรแกรม จะทำการส่งผ่านข้อมูลและลักษณะของรายงานที่ต้องการจะทำการพิมพํไปยังโปรแกรม EXCEL ซึ่งผู้ไข้งานสามารถที่จะทำการแกไขหรือบันทึกบนโปรแกรม EXCEL ก่อนที่จะทำการพิมพ์ได้ แต่ ในปุมนี้จะไม,สามารถลังพิมพ์ออกมาเป็นรูปของแผนผังการผลิตได้ รายละเอียดเพิ่มเติมสามารถดู ได้ในหัวข้อที่ 1.11 หน้าจอการดำเนินการพิมพ์

### $\lambda$ หิมพ์ รูปที่ ฉ. 39 ปุมพิมพ์

2.2. ปุมพิมพ์ Diagram ใช้สำหรับลังพิมพ์ออกมาในรูปของแผนผังการผลิต ใน ลักษณะที่เหมือนกับที่เห็นบนหน้าจอ โดยโปรแกรมจะส่งถ่ายข้อมูลรูปร่างและรายละเอียดของ แผนผังการผลิตไปยังโปรแกรม EXCEL และผู้ใข้งานสามารถที่จะบันทึกหรือแกใขบนโปรแกรม EXCEL ก่อนที่จะทำการพิมพํได้เหมือนกับการใช้งานโปรแกรม EXCEL ปรกติ

#### ฟ้พพ์ Diagram

# รูปที่ ฉ. 40 ปุมพิมพ์ Diagram

2.3. ปุม BACK ใช้สำหรับกรณีที่แผนผังการผลิตมีการเชื่อมโยงไปยังแผนผังย่อย เมื่อผู้ใข้งานกดเข้าไปดูรายละเอียดของแผนผังย่อย แล้วต้องการที่จะย้อนกลับมายังแผนผังก่อน หน้า 1 step ผู้ไข้งานก็จะต้องกดที่ปุม BACK

> $\sqrt{ }$  Back รูปที่ ฉ. 41 ปุม BACK

#### 3.1.5 หน้าจอการดำเนินการเรื่องค่าเผื่อ

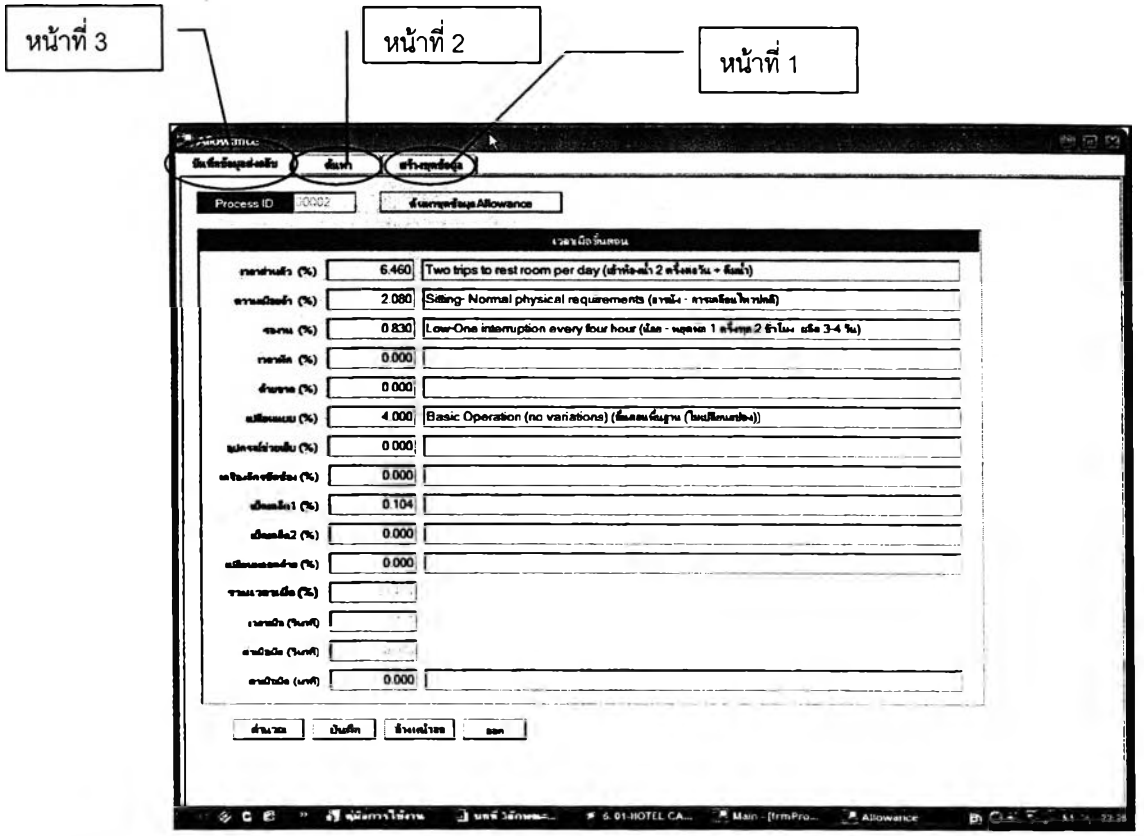

รูปที่ ฉ. 42 หน้าจอการดำเนินการเรื่องค่าเผื่อ

หน้าจอในส่วนนี้เป็นการนำเอาค่าเผื่อมาใส่แล้วทำการบันทึกไว้เป็นชุดๆ เพื่อให้ ง่ายต่อการใช้งานของผู้ไข้งาน ประกอบใปด้วยหน้าการทำงานย่อยอีก 4 หน้า ซึ่งจะมีการ ดำเนินการที่สัมพันธ์และเชื่อมโยงกัน ทั้ง 4 หน้ามีดังนี้

1. หน้าที่ 1 ลร้างชุดข้อมูล ดังรูปที่ ฉ.43 ในหน้าจอนี้จะเป็นการดำเนินการสร้างชุด ข้อมูลของค่าเผื่อ เพราะว่าการใส่ค่าเผื่อใหม่ทุกครั้งจะทำให้ข้า เลียเวลา ฉะนั้นถ้าเกิดมีการทำค่า เผื่อเป็นชุดๆเก็บไว้ ก็จะลามารถเรยกมาใซใด้ในครั้งต่อไป หน้าจอนี้จะประกอบด้วยปุมที่ใช้งานอยู่ 5 ปุม คือ

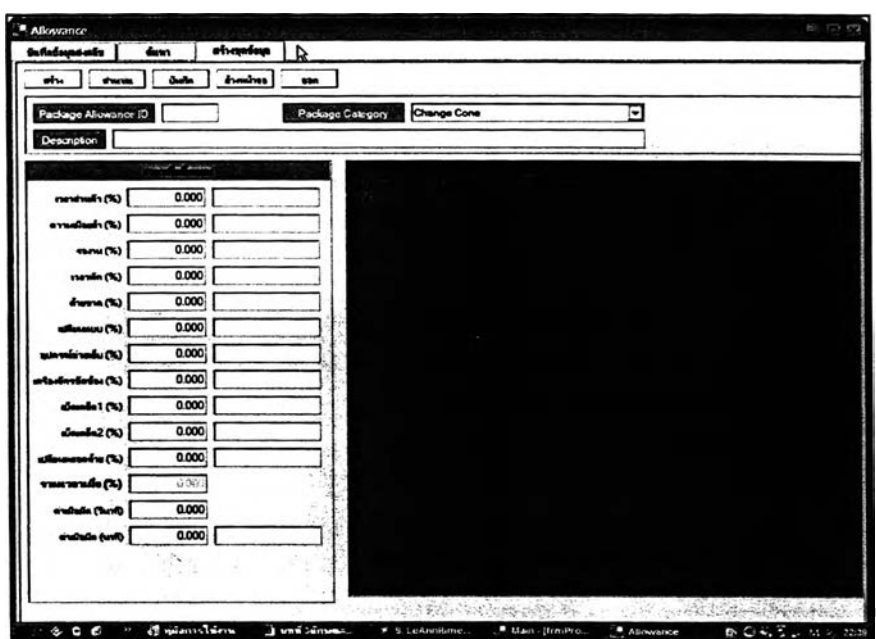

รูปที่ ฉ. 43 หน้าจอสร้างชุดค่าเผื่อ

1.1. ปุมสร้าง กดเมื่อต้องการที่จะสร้างชุดค่าเผื่อใหม่ขึ้นมา ต้องกดก่อนที่จะทำ การใส่ข้อมูลค่าเผื่อทุกครั้ง

#### *\*ku* I

รูปที่ ฉ. 44 ปุมสร้าง

1.2. ปุมคำนวณ ใช้เพื่อต้องการให้โปรแกรมทำการประมวลผลรวมของค่าเผื่อที่

ได้เลือกใส่ลงไป

ี่ ถ้านวณ

รูปที่ ฉ. 45 ปุมคำนวณ

1.3. ปุมบันทึก ใช้เมื่อต้องการจะบันทึกชุดข้อมูลค่าเผื่อชุดนั้นๆ

บนทัก I

รูปที่ ฉ. 46 ปุมบันทึก

1.4. ปุมล้างหน้าจอ มีลักษณะคล้ายปุมลบทั้งหมด แต่ที่ใช้คำว่าล้างหน้าจอ เพราะปุมนี้จะส่งผลให้ข้อมูลที่อยู่บนหน้าจอหายไป ซึ่งจะมี 2 กรณี คือ 1.กรณีที่ข้อมูลชุดค่าเผื่อ นั้นได้บันทึกแล้ว ค่าที่ถูกบันทึกนั้นก็จะยังอยู่ในฐานข้อมูลเหมือนเดิม 2.กรณีที่ข้อมูลชุดค่าเผื่อนั้น ยังไม่ได้บันทึก ค่าที่อยู่บนหน้าจอนั้นก็จะหายไปและไม่มืค่าของชุดค่าเผื่อเก็บไวในฐานข้อมูลอีก ด้วย

#### ล้างหน้าออ

# รูปที่ ฉ. 47 ปุมล้างหน้าจอ

า.5. ปุมออก ใช้เมื่อต้องการออกจากหน้าจอค่าเผื่อ

# จรก

รูปที่ ฉ. 48 ปุมออก

2. หน้าที่ 2 ใส่ค่าเผื่อมัด ดังรูปที่ ฉ.49 เป็นหน้าจอที่ใข้สำหรับใส่ค่าเผื่ออีกชนิดหนึ่ง คือ ค่าเผื่อมัด เป็นค่าเผื่อที่เกิดขึ้นจากการที่พนักงานต้องเดินไปหยิบมัดของชิ้นงานมาที่จุดทำงาน มืค่าที่ต้องใส่ทังหมด 6 ค่า ซึ่งค่าทุกค่าที่ใส่จะต้องนำไปรวมกับค่าเผื่อที่ใส่ในหน้าจอที่ 1 อีกครั้ง โดยในตอนเริ่มต้นก่อนที่จะใส่ค่าทัง 6 ค่าได้ ผูใข้งานจะต้องใส่จำนวนขึ้นต่อมัดเฉลี่ยเสียก่อนทุก ครั้ง ในหน้าจอนี้มืปุมที่ใช้งานอยู่ 4 ปุม คือ

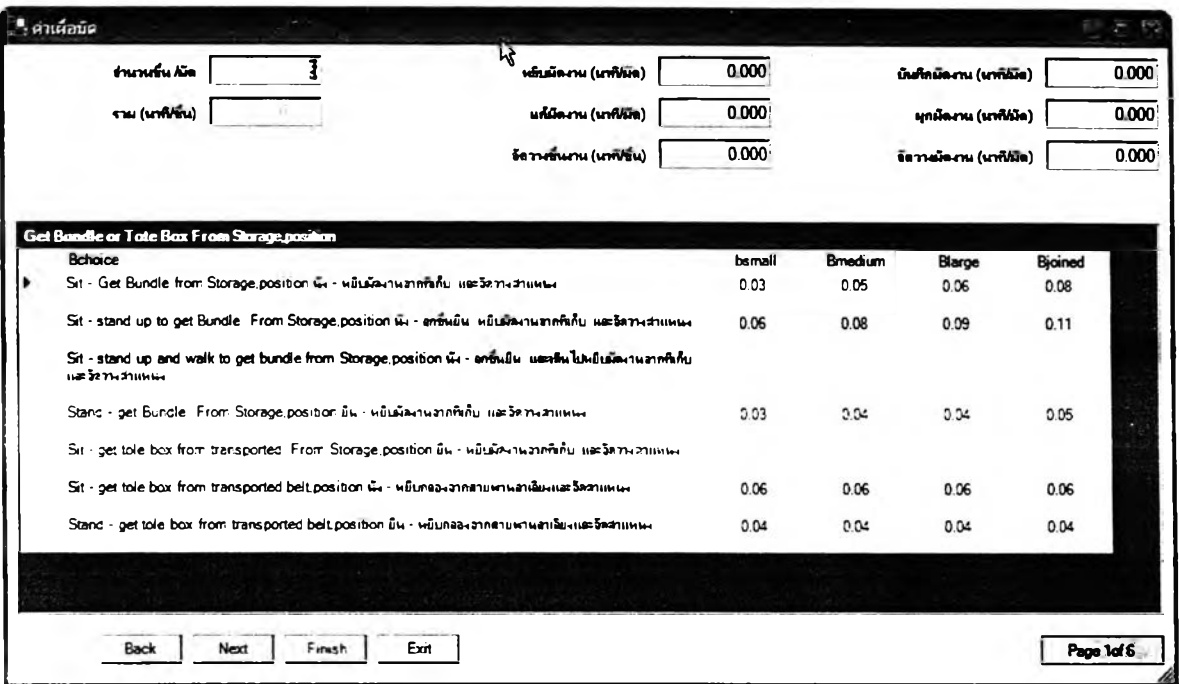

รูปที่ ฉ. 49 หน้าจอการใส่ค่าเผื่อมัด

2.1 ปุม BACK ดังรูปที่ ฉ.50 ใช้เมื่อต้องการที่จะย้อนกลับไปใส่ค่าเผื่อมัดในช่องที่

ผ่านมาแล้ว

Back **I**

รูปที่ ฉ. 50 ปุม BACK

2.2 ปุม NEXT ดังรูปที่ ฉ.51 ใช้เมื่อต้องการที่จะเลื่อนใปใส่ข้อมูลในช่องถัดไป

Next

รูปที่ ฉ. 51 ปุม NEXT

2.3 ปุม FINISH ดังรูปที่ ฉ.52 ใช้เมื่อผู้ใช้งานใส่ค่าเผื่อมัดเสร็จเรียบร้อยทั้ง 6 ค่า

แล้ว

#### **Finish**

รูปที่ ฉ. 52 ปม FINISH

2.4 ปุม EXIT ดังรูปที่ ฉ.53 ใช้เมื่อผู้ใช้งานต้องการที่จะออกจากหน้าจอการใส่ค่า เผื่อมัดโดยไม,ใส่ค่าใดๆเลยทั้ง 6 ค่า

Exit

รูปที่ ฉ. 53 ปุม EXIT

3. หน้าที่ 3 ค้นหา ดังหน้าจอที่ ฉ.54 เป็นหน้าจอที่รวบรวมเอาชุดของค่าเผื่อที่มีการ สร้างเอาไว้ อยู่ในรูปของตาราง เป็นเหมือนคลังข้อมูลเรื่องชุดของค่าเผื่อ หน้านี้มืปุมที่ใช้งานอยู่ 5 ปุม คือ

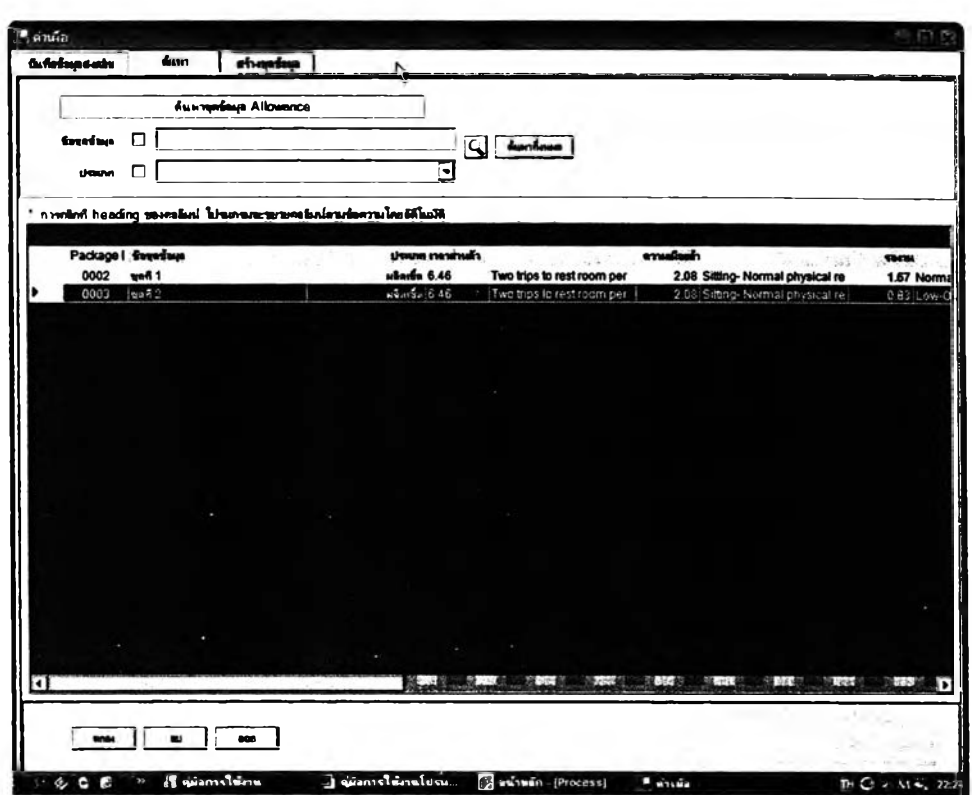

รูปที่ ฉ. 54 หน้าจอค้นหาชุดข้อมูลค่าเผื่อ

2.1. ปุมค้นหา เป็นปุมที่กดหลังจากทำการใส่ Keyword ที่ใข้ในการค้นหาเสร็จ แล้ว เพื่อใหโปรแกรมเริ่มต้นทำการค้นหาชุดข้อมลที่ต้องการ

> $\overline{a}$ รูปที่ ฉ. 55 ปุมค้นหา

2.2. ปุมค้นหาทั้งหมด เป็นน้มที่ใช้ในกรณีที่ผู้ใช้งานต้องการที่จะเรียกชุดข้อมูลค่า

เผื่อทุกชุดขึ้นมาดู

 $\dot{\tilde{\mathbf{m}}}$ นทาที่มหมด

รูปที่ ฉ. 56 ปุมค้นหาทั้งหมด

2.3. ปุม OK กดเมื่อผู้ใช้งานต้องการที่จะนำชุดค่าเผื่อชุดนั้นไปผูกติดไว้กับ ท่าทางการทำงานในระดับ Process ท่าทางหนึ่ง

ลกอง

รูปที่ ฉ. 57 ปุมตกลง

2.4. ปุมลบ ใช้เพื่อลบชุดค่าเผื่อที่ได้เคยสร้างและบันทึกเอาไว้

**B** รูปที่ ฉ. 58 ปุมลบ

2.5. ปุมออก กดเพื่อออกจากหน้าจอค่าเผื่อนี้

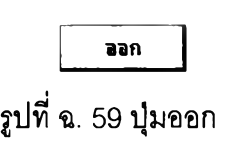

4. หน้าที่ 4 บันทึกข้อมูลส่งกลับ เป็นหน้าจอที่ใช้สำหรับส่งข้อมูลชุดค่าเผื่อไปผูกติดกับ ท่าทางการทำงานในระดับ Process ในหน้าจอนี้ ผูใช้งานสามารถที่จะปรับปรุงค่าเผื่อบางค่าได้ ตามต้องการอีกด้วย หน้าจอนี้มีปุมใช้งานอยู่ 5 ปุม คือ

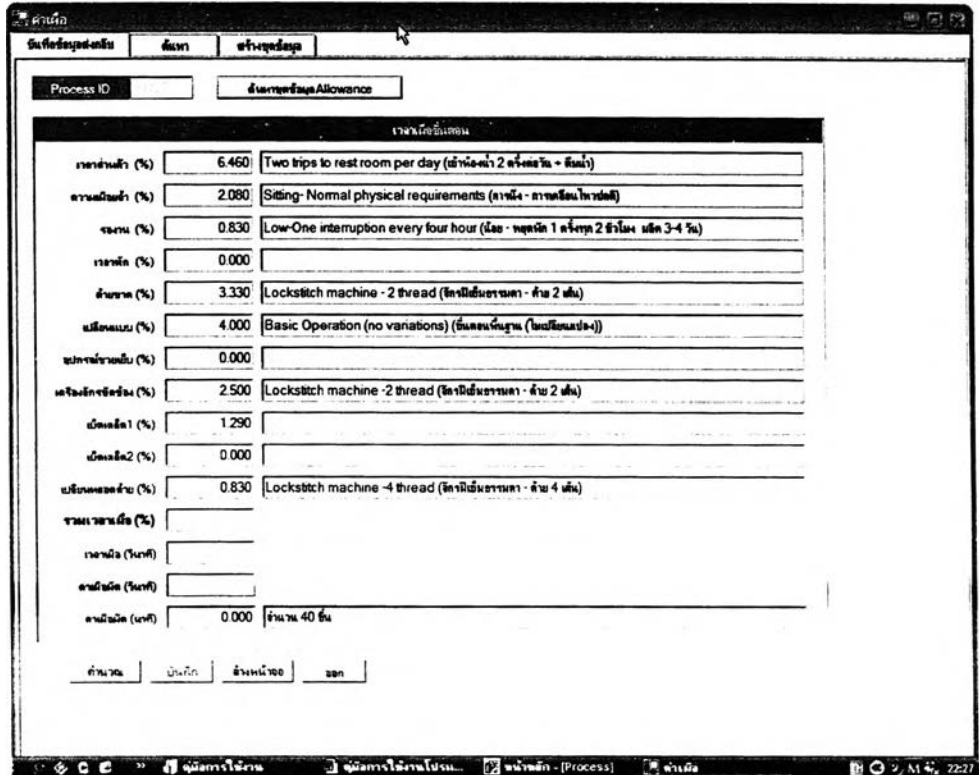

รปที่ ฉ. 60 หน้าจอบันทึกข้อมลส่งกลับ

i,

3.1. ปุมค้นหาชุดข้อมูล Allowance ใช้เทือเชือมโยง!ปยังหน้าค้นหา เพื่อเลือกชุด ข้อมูลค่าเผี่อใหม่

#### ด้นหาชุดข้อมูลAllowance

#### รูปที่ ฉ. 61 ปุมค้นหาชุดข้อมูลAllowance

3.2. ปุมคำนวณ กดเพื่อให้โปรแกรมทำการคำนวณค่าเผื่อในตารางอีกครั้ง ซึ่งจะ เกิดใน 2 กรณี คือ 1.กรณี'ที่มีการ**แก้**ไข'ข้อมูล 2.กรณีที่**ไม่**มีการแกิใฃข้อมูล ซึ่งก่อนที่จะทำการ บันทึกไค้ จะต้องกดปุมคำนวณก่อนทุกครั้ง

#### thun m

# รูปที่ ฉ. 62 ปุมคำนวณ

3.3. ปุมบันทึก กดเพื่อบันทึกข้อมูลชุดค่าเผื่อ ซึ่งก็คือการบวกเวลาที่เป็นค่าเผื่อ เพิ่มเข้าไปในเวลาที่เกิดจากท่าทางการทำงานในระดับ Process หนึ่งๆ โดยก่อนการบันทึกนั้น ผู้ใช้งานควรที่จะทำการตรวจลอบรายละเอียดของชุดค่าเผื่อที่ไต้เลือกมาให้ดีเสียก่อน

#### นันทิก

# รูปที่ ฉ. 63 ปุมบันทึก

3.4. ปุมล้างหน้าจอ กดเพื่อล้างตัวเลขและตัวอักษรที่เป็นข้อมูลน้าเช้าที่อยู่บน หน้าจอทั้งหมดออกจากหน้าจอ

#### ด้างหน้าออ |

### รูปที่ ฉ. 64 ปุมล้างหน้าจอ

3.5. ปุมออก ใช้เพื่อออกจากหน้าจอค่าเผื่อ

จจก

รูปที่ ฉ. 65 ปุมออก

#### 3.1.6 หน้าจอการดำเนินการเรื่องวัตถุดิบ

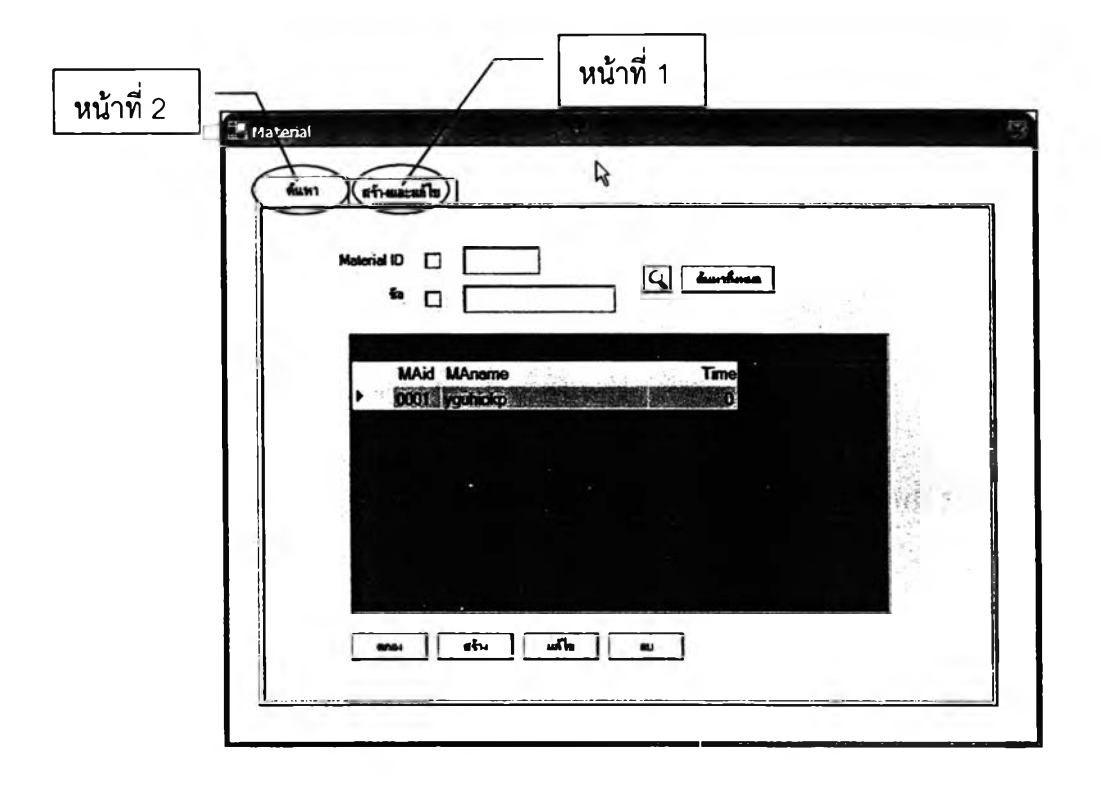

รูปที่ ฉ. 66 หน้าจอการดำเนินการเรื่องวัตถุดิบ

หน้าจอนี้จะเป็นการดำเนินการเก็บข้อมูลเรื่องวัตถุดิบ เพื่อที่จะนำไปใข้ในหน้าจอ การทำงานหลัก ในหน้าจอนี้จะประกอบด้วยหน้าย่อย 2 หน้า ดังนี้

> 6. หน้าที่ 1 สร้างและแก้โข ดังรูปที่ ฉ.68 เป็นหน้าจอที่ใชในการนำเข้าข้อมูลเรื่อง วัตถุดิบนี้ และทำการแก็ใขข้อมูล ในหน้าจอนี้จะมีปุมที่ใช้งานอยู่ 5 ปุม คือ

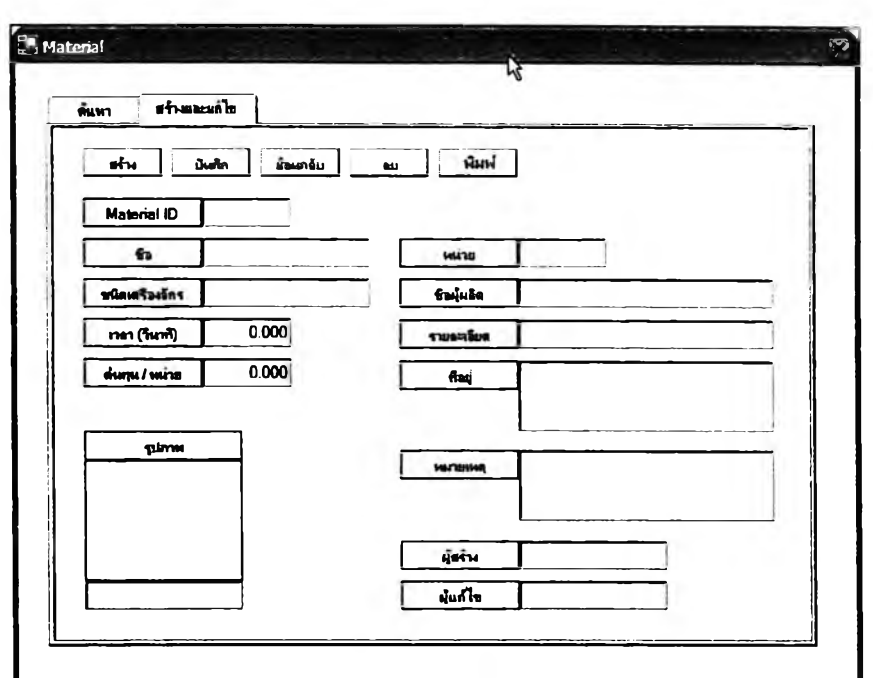

รูปที่ ฉ. 67 หน้าสร้างและแกใขข้อมูลเรื่องวัตถุดิบ

1.1. ปุมสร้าง ใช้เมื่อจะเริ่มต้นนำข้อมูลเข้าส่โปรแกรม

รรุ้างุ^J

รูปที่ ฉ. 68 ปุมลร้าง

1.2. ปุมบันทึก ใช้เมื่อจะบันทึกข้อมูลลงในฐานข้อมูล

ชันทัก

รูปที่ ฉ. 69 ปุมบันทึก

1.3. ปุมย้อนกลับ เมื่อกดแล้วหน้าจอจะย้อนกลับไปที่จุดที่ยู้ใช้งานทำการบันทึก

ข้อมูล1ไว้ล่าสุด

ป้อนกลีบ | รูปที่ ฉ. 70 ปุมย้อนกลับ

1.4. ปุมลบ ใช้เมื่อต้องการลบข้อมูลที่ไดิใส่ลงไปแล้ว เป็นการลบที่หน้าจอเท่าบัน

แต่ไม,ได้ลบในฐานข้อมูล

รูปที่ ฉ. 71 ปุมลบ

1.5. ปุมพิมพ์ กดเพื่อทั้งพิมพ์หน้าจอที่ใข้งานอยู่ขณะนั้นออกมา

# พิมพ์

# รูปที่ ฉ. 72 ปุมพิมพ์

2. หน้าที่ 2 ค้นหา ดังรูปที่ ฉ.74 เป็นหน้าจอที่รวบรวมเอาข้อมูลเรื่องวัตถุดิบที่มีการ ปันทึกเก็บไว้ในฐานข้อมูล ซึ่งแสดงออกมาในรูปตาราง ในหน้านี้จะมีปุมที่ใข้งานอยู่ 6 ปุม

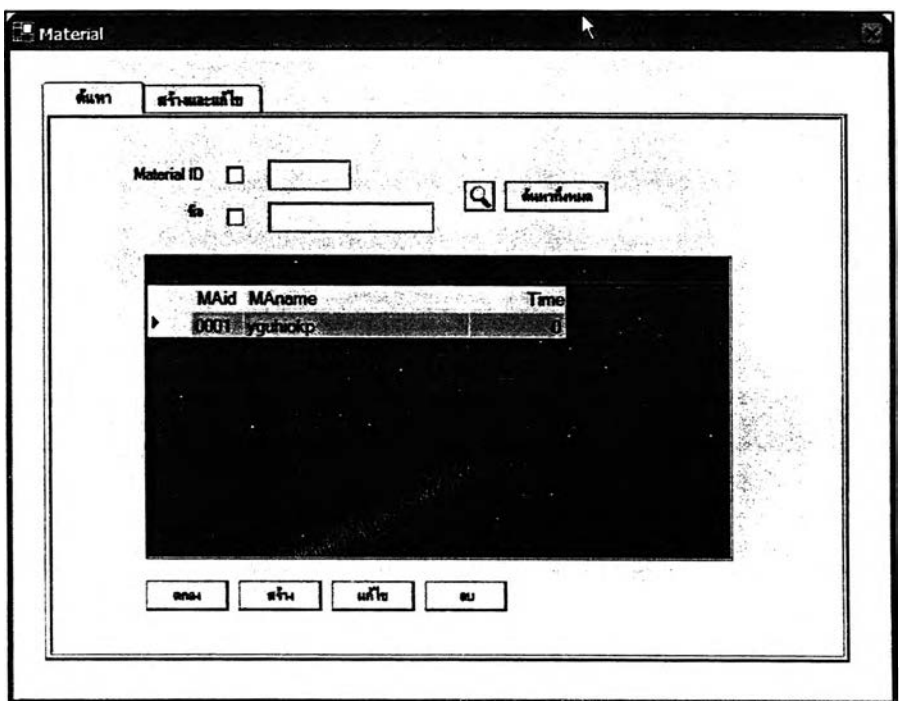

รูปที่ ฉ. 73 หน้าค้นหาข้อมูลเรื่องวัตถุดิบ

2.1. ปุมค้นหา เป็นปุมที่กดเมื่อผูใข้งานใส่ Keyword ในการค้นหาข้อมูลเรื่อง วัตถุดิบเรียบร้อยแล้ว

# $\overline{\mathcal{L}}$

# รูปที่ ฉ. 74 ปมค้นหา

2.2. ปุมค้นหาทั้งหมด ใช้เมื่อต้องการให้แสดงข้อมูลทั้งหมดที่มีการปันทึกไว้

ด้นหาที่งหมด

**ร/** รูปที่ ฉ. 75 ปุมค้นหาทั้งหมด 2.3. ปุมตกลง ใช้ในกรณีที่ต้องการจะเลือกเอาข้อมูลอันใดอันหนึ่งไปใส่ในแผนผัง

การผลิต ผู้ใช้งานต้องทำการเลือกข้อมูลเครื่องจักรในตารางเสียก่อนจึงจะกดปุมตกลงใต้

«ก\*ง่ รูปที่ ฉ. 76 ปุมตกลง

2.4. ปุมสร้าง กดเพื่อเชื่อมโยงใปยังหน้าสร้างและแก่ใขข้อมูลเครื่องจักร

«ร์-พ รูปที่ ฉ. 77 ปุมลร้าง

2.5. ปุมแก่ไข ใช้เมื่อผู้ใช้งานต้องการจะแก่ไขข้อมูลอันใดอันหนึ่ง เมื่อกดแล้วจะ เชื่อมโยงไปยังหน้าสร้างและแก้ไข เพื่อให้ผู้ใช้งานแก้ไขรายละเอียดที่หน้าจอนั้น

> นก็ไข รูปที่ ฉ. 78 ปุมแก่ไข

2.6. ปุมลบ ใช้เมื่อต้องการลบข้อมูลอันใดอันหนึ่ง

酗

รูปที่ ฉ. 79 ปุมลบ

3.1.7 หน้าจอการดำเนินการเรื่องเครื่องจักร

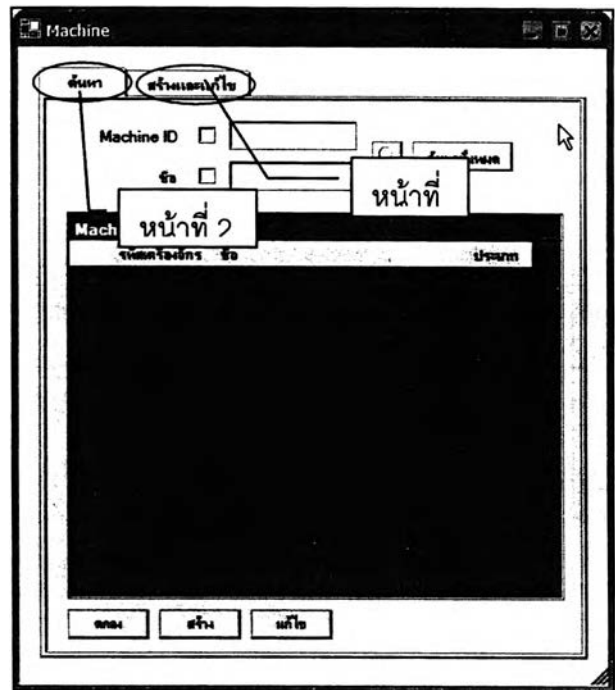

รูปที่ ฉ. 80 หน้าจอการดำเนินการเรื่องเครื่องจักร

ในหน้าจอนี้จะเป็นการดำเนินการเก็บข้อมูลเรื่องเครื่องจักร**ที่ใข้ใน**กระบวนการ ผลิตของโรงงาน ลักษณะของหน้าจอจะคล้ายกับหน้าจอการเก็บข้อมูลเรื่องวัตถุดิบ โดยจะแบ่ง ออกเป็นหน้าจออีก 2 หน้า ดังนี้ 1

1. หน้าที่ 1 สร้างและแกไข ดังรูปที่ ฉ.82 เป็นหน้าจอที่ใชในการนำเข้าข้อมูลและแกไข ข้อมูลเดิมที่เคยมีการสร้างและเก็บเอาไว้ในฐานข้อมูล ในหน้าจอนี้จะมีปุมที่ใช้งานอยู่ 4 ปุม ด้วยกัน คือ

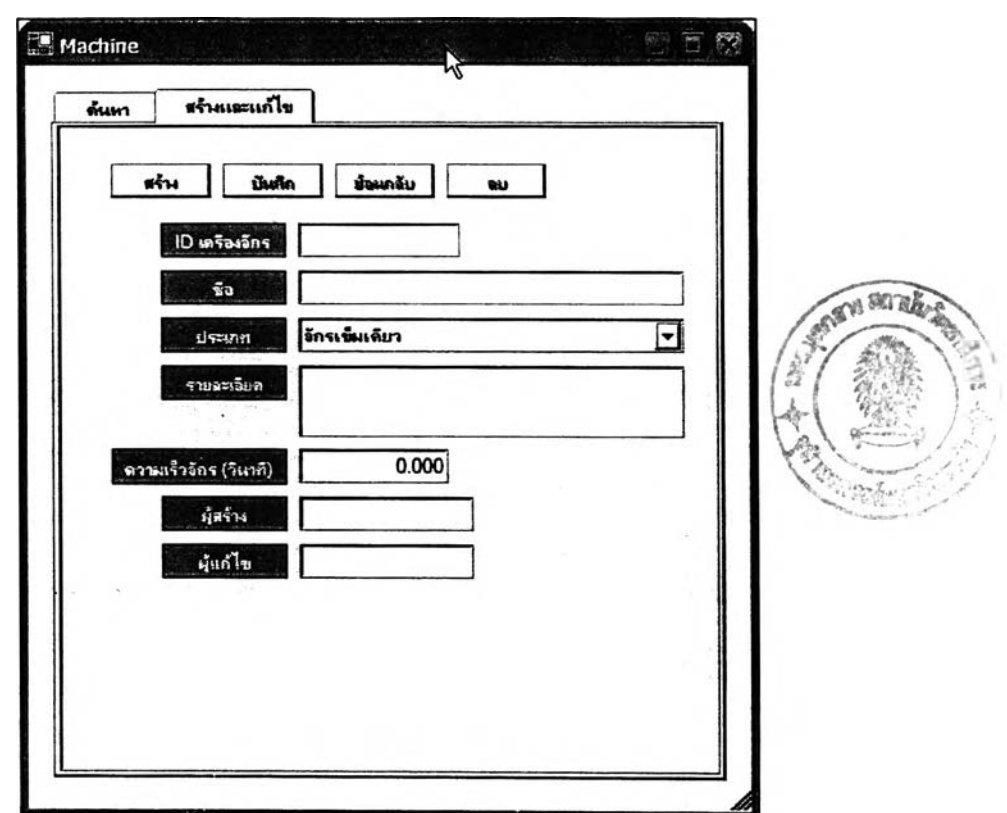

รูปที่ ฉ. 81 หน้าจอสร้างและแกใข

1.1. ปุมลร้าง กดเพื่อเริ่มต้นที่จะนำเข้าข้อมูล ต้องกดทุกครั้งก่อนจะเริ่มนำเข้า

ข้อมูลในทุกๆหน้าจอการทำงาน

a fw **J**

รูปที่ ฉ. 82 ปุมสร้าง

1.2. ปุมบันทึก กดเพื่อบันทึกข้อมูลลงในฐานข้อมูลของโปรแกรม เมื่อใส่ รายละเอียดเรื่องเครื่องจักรเรียบร้อยแล้ว

ชนฑัท I

รูปที่ ฉ. 83 ปุมบันทึก

1.3. ปุมย้อนกลับ จะใชในกรณีที่ผูใช้งานต้องการที่จะย้อนหน้าจอกลับไปยังจุดที่ ทำการบันทึกไว้ส่าสุดในฐานข้อมูล

ย้อนครับ |

รูปที่ ฉ. 84 ปุมย้อนกลับ

1.4. ปุมลบ ใช้เมื่อต้องการที่จะลบข้อมูลบนหน้าจอที่ใช้งานอยู่ในขณะนั้น โดย การลบแบบนี้จะไม่ส่งผลไปถึงข้อมูลที่ใต้ทำการบันทึกเอาไวในฐานข้อมูล

รูปที่ ฉ. 85 ปุมลบ

2. หน้าที่ 2 ค้นหา ดังรูปที่ **ฉ.**87 เป็นส่วนที่รวบรวมข้อมูลเรื่องเครื่องจักรที่ไต้มี การนำเข้าและบันทึกไว้ในฐานข้อมูลทั้งหมด แสดงเอาไว้ใน**รูป**ของตาราง ในหน้าจอนี้จะ**ม ีป ุม** ใช้ ึ่งานอยู่ 5 ปุ่ม โดยหน้าที่การใช้งานและรูปลักษณ์ของทุกๆปุ่มจะเหมือนกันกับปุ่มที่ใช้ในหน้าค้นหา (หน้าที่ 2 ค้นหา) ของหัวข้อที่ 1.1.6 หน้าจอการดำเนินการเรื่องวัตถุดิบ ผู้ใช้งานสามารถที่จะ กลับ1ไปดูไต้ใน'หัวข้อดังกล่าว

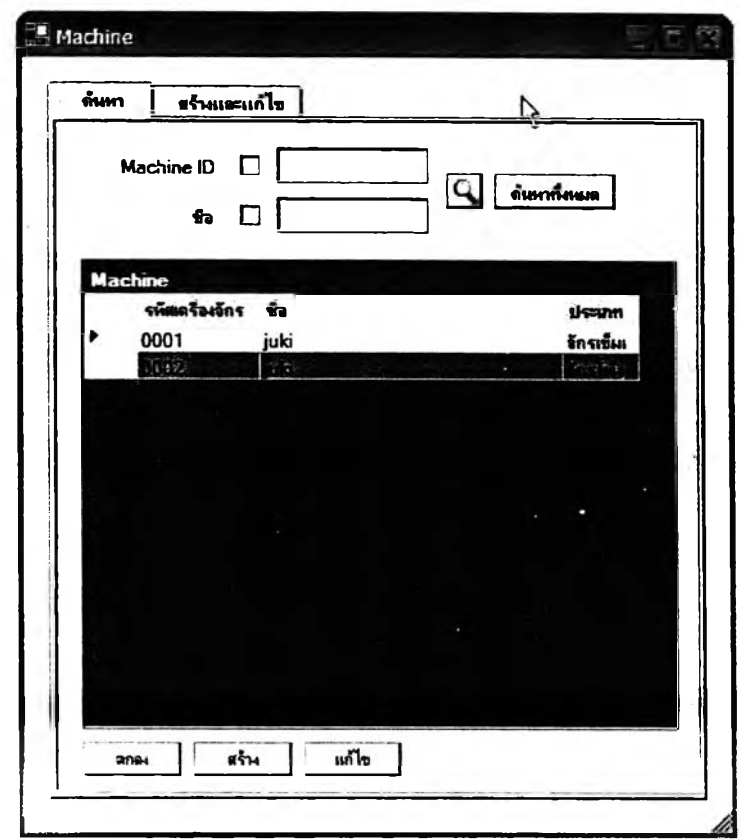

รูปที่ ฉ. 86 หน้าจอค้นหา

3.1.8 หน้าจอการกำหนดสิทธิ้

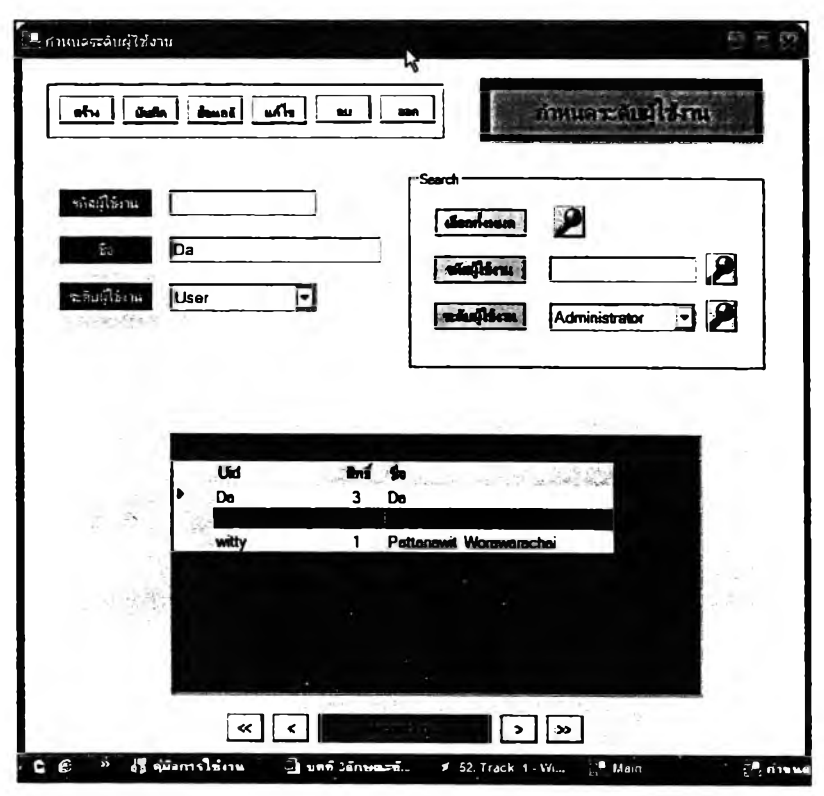

รูปที่ ฉ. 87 หน้าจอการกำหนดสิทธิ์

เนื่องมาจากหลักการของโปรแกรมที่จะทำการแบ่งระดับของผู้ใซ้งานออกเป็น 3 ระดับ หน้าจอนี้จึงเอาไว้ใช้สำหรับใส่ข้อมูลของผู้ใช้งานแต่ละคน อีกทั้งกำหนดสิทธิ์ในการใช้งาน ของผู้ไข้งานแต่ละคนด้วย ในหน้าจอนี้จะแบ่งออกเป็น 2 ส่วนด้วยกัน ดังนี้

1. ส่วนที่ 1 ส่วนการสร้างและแสดงข้อมูล ในส่วนนี้จะมีขอบเขตคลอบคุมใน 2 หน้าที่ คือ 1.หน้าที่การสร้างและแกไขข้อมูล 2.หน้าที่แสดงผลข้อมูลที่ได้มีการสร้างไว้ ในรูปของตารางใน ส่วนนี้จะมีปุมใช้งานอยู่ 6 ปุม คือ

1.1. ปุมลร้าง กดเพื่อเริ่มต้นที่จะนำเข้าข้อมูลเรื่องผู้ใข้งาน

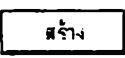

รูปที่ ฉ. 88 ปุมลร้าง

1.2. ปุมบันทึก ใช้เมื่อต้องการที่จะบันทึกข้อมูลที่ไดใส่ลงในช่องต่างๆ

**นันทิก**

รูปที่ ฉ. 89 ปุมบันทึก

1.3. ปุมย้อนกลับ ใช้เมื่อต้องการที่จะย้อนกลับไปยังจุดที่บันทึกข้อมูลเอาใว้ส่าสุด

ในฐานข้อมูลของโปรแกรม

ทิจนทรย

รูปที่ ฉ. 90 ปุมย้อนกลับ

1.4. ปุมแก้ไข ใช้เมื่อต้องการที่จะแก้ไขข้อมูลอันใดอันหนึ่งที่ได้เคยบันทึกเอาไว้

ในฐานข้อมูล

รูปที่ ฉ. 91 ปุมแก้Iข

พทไB

ปุมลบ ใช้เมื่อต้องการที่จะลบข้อมูลตัวใดตัวหนึ่งออกจากฐานข้อมูลของ

โปรแกรม

au

รูปที่ ฉ. 92 ปุมลบ

1.6. ปุมออก กดเพื่อออกจากหน้าจอการกำหนดลิทธี้

**อรก** รูปที่ ฉ. 93 ปุมออก

2.ส่วนที่ 2 ส่วนการค้นหา ใช้ลำหรับใส่ Keyword ของผู้ใช้งานที่ต้องการจะค้นหา ้ เสร็จแล้วผลการค้นหาก็จะไปปรากฏที่ส่วนที่ 1 ในส่วนนี้จะมีปุ่มใช้งานอยู่ 1 ปุ่มเท่านั้น คือ

2.1. ปมค้นหา กดเมื่อผู้ใช้งานใส่ Keyword ที่ต้องการเสร็จแล้ว

รูปที่ ฉ. 94 ปุมค้นหา

251

3.1.9 หน้าจอการดำเนินการเปลี่ยน password

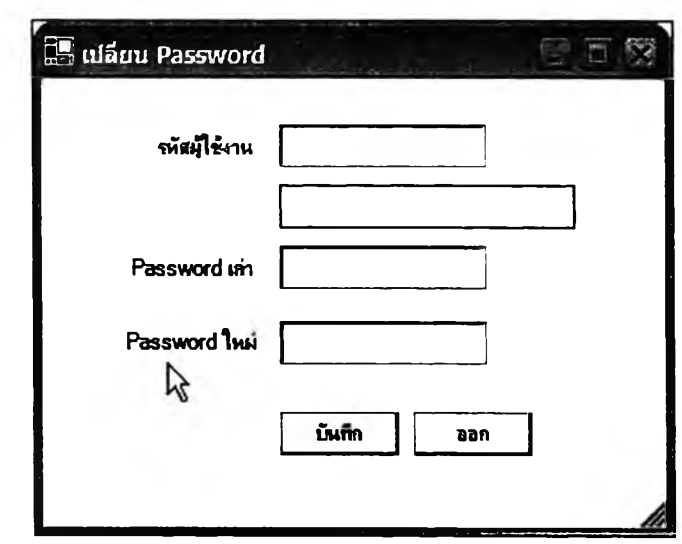

รูปที่ ฉ. 95 หน้าจอการดำเนินการเปลี่ยน password

หน้าจอนีจะใช้เมื่อผู้เช้งานต้องการที่จะเปลี่ยน password ซึ่งผูใช้งานที่ต้องการ จะเปลี่ยน password จะต้องจำ password เดิมใหได้จึงจะลามารถเปลี่ยนได้ในหน้าจอนี้จะมีปุม ใช้งานอยู่ 2 ปุม ดังนี้

1. ปุมบันทึก กดเมื่อผู้ไช้งานทำการเปลี่ยน password เสร็จเรียบร้อยแล้ว และ ต้องการที่จะบันทึกผลการเปลี่ยน password ครั้งนี้

**นพทัก**

รูปที่ ฉ. 96 ปุมบันทึก

2. ปุมออก กดเมื่อผู้ใช้งานต้องการที่จะออกจากหน้าจอนี้ซึ่งเกิดได้2 กรณี คือ 1.

ออกหลังจากทำการบันทึกแล้ว และ2.ออกเมื่อไม่ต้องการแกิใขแล้ว

**อจก**

รูปที่ ฉ. 97 ปุมออก

3.1.10 หน้าจอกา? Log เท เข้าลู่โปรแกรม

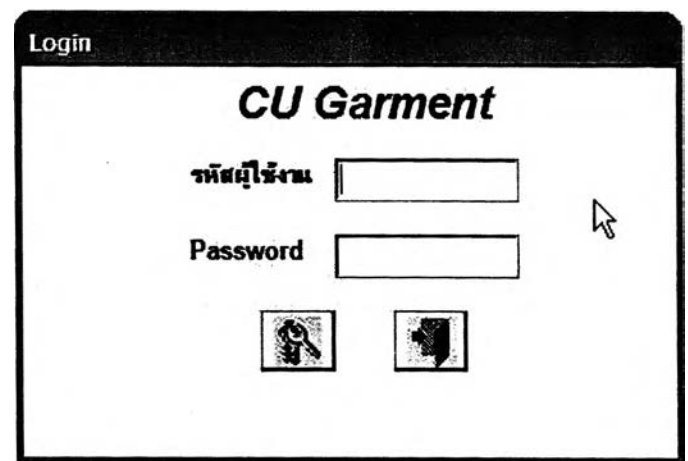

รูปที่ ฉ. 98 หน้าการ Log เท เข้าลู่โปรแกรม

หน้าจอนี้จะเป็นจุดเริ่มต้นของโปรแกรม ผูใข้งานทุกคนจะต้องผ่านหน้าจอนี้เป็น ลำดับแรก การที่ต้องมีการใส่รหัสผูใข้งานและ password ก็เพื่อจำแนกผู้ใข้งานออกเป็นระดับ ต่างๆตามที่ไต้ออกแบบไว้ในหน้าจอนี้จะมีปุมใช้งานอยู่ 2 ปุม ดังนี้

1. ปุมออก กดเมื่อต้องการออกจากหน้าการ Log เท ชึ่งก็คือ ไม่ต้องการเข้าลู่ โปรแกรมนั่นเอง

# $\mathbf{N}$

# รูปที่ ฉ. 99 ปุมออก

2. ปุมเข้าลู่โปรแกรม ใช้เมื่อผูใข้งานไต้ไส่รหัสผูใข้งานและ password จนครบ ถ้วยแล้ว และต้องการจะเริ่มต้นเข้าลู่โปรแกรม

# $\frac{1}{2}$

รูปที่ ฉ. 100 ปุมเข้าลู่โปรแกรม

#### **3.2 ลักษณะพนฐานของหน้าจอ**

หน้าจอของโปรแกรมสามารถที่จะแบ่งออกได้เป็น 2 ลักษณะใหญ่ๆ คือ

#### 3.2.1 <u>หน้าจอที่มีการดำเนินการที่เกี่ยวข้องกับท่าทางการทำงานในระดับต่างๆ</u>

ซึ่งประกอบด้วย 3 หน้าจอ คือ 1.การดำเนินการเกี่ยวกับท่าทางการทำงานในระดับ Element 2.การดำเนินการเกี่ยวกับท่าทางการทำงานในระดับ Process 3.การดำเนินการเกี่ยวกับ ท่าทางการทำงานในระดับ Part และ Product หน้าจอในลักษณะนี้จะแบ่งออกเป็น 3 ส่วนด้วยกัน ดังนี้

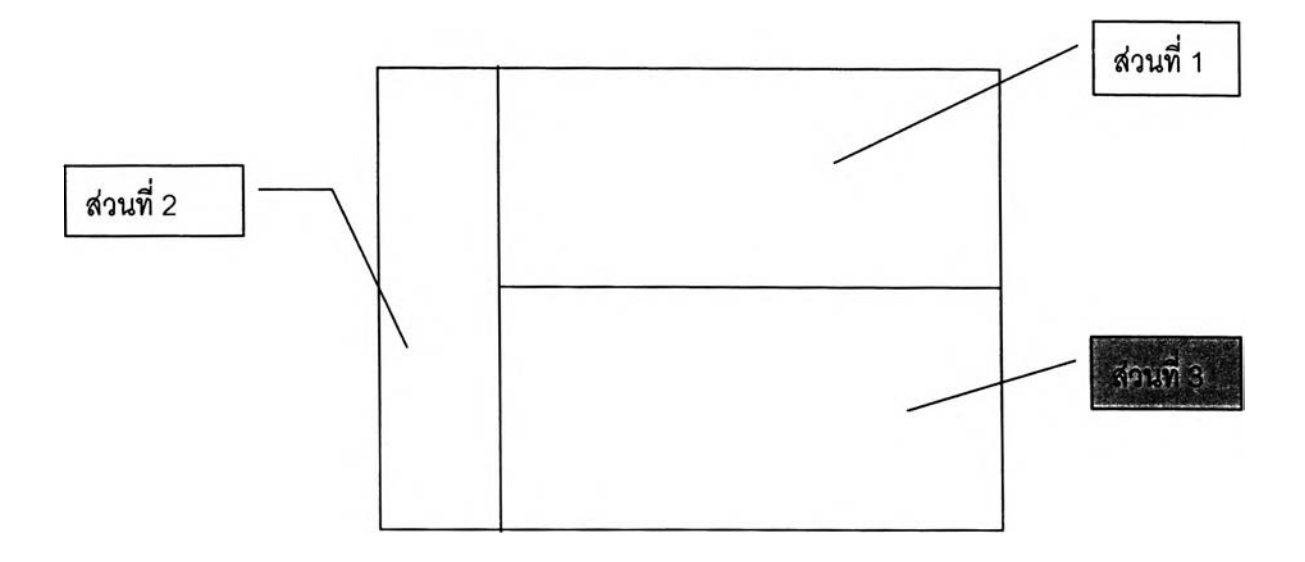

รูปที่ ฉ. 101 หน้าจอการดำเนินการแบ่งออกเป็น 3 ส่วน

1. ส่วนที่นป็นส่วนที่ใข้ลำหรับนำเข้าข้อมูลและแสดงผลลัพธ์จากการประมวลผล ของข้อมูล ข้อมูลนำเข้ามี 4 รูปแบบ คือ ตัวเลข ตัวอักษร ภาพนิ่ง และภาพวิดีโอ ส่วนผลลัพธ์ของ ข้อมูลนั้นจะแสดงออกมาใน 3 รูปแบบ คือ ภาพนิ่ง ภาพวิดีโอ และตัวเลข ซึ่งข้อมูลที่ปรากฏในส่วน นี้จะเป็นตัวบ่งชี้ถึงท่าทางการทำงานนั้นๆ

2. ส่วนที่2เป็นส่วนที่มีลักษณะเป็นเหมือนคลังของข้อมูลที่จะนำไปใช้ในการ พัฒนาท่าทางการทำงานในแต่ละระดับ ซึ่งทั้ง 3 ระดับ จะมีลักษณะของคลังข้อมูลที่แตกต่างกัน ดังนี้

2.1 คลังข้อมูลของหน้าจอการดำเนินการเกี่ยวกับท่าทางการทำงานใน

ระดับ Element มีลักษณะเป็นแผนผังต้นไม้ (Tree Diagram) ที่ต้องเป็นแผนผังต้นไม้ก็เนื่องจาก ข้อมูลที่ใข้นั้นมีลักษณะเป็นลัญลักษณ์ของท่าทางในระดับ Micro Motion ที่เชื่อมโยงและลัมพันธ์ กันเป็นกลุ่มๆ ดังรูปที่ ฉ.102 การใช้งานนั้น ผู้ใช้งานสามารถที'จะกดค้างที่ลัญลักษณ์ที่ต้องการ แล้วลากไปลงในตารางการวิเคราะหํใค้เลย

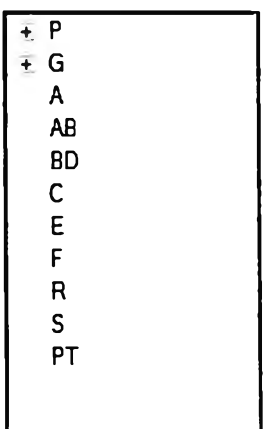

#### รูปที่ ฉ. 102 คลัง1ข้อมูลที่มีลักษณะเป็นแผนผังต้นไม้

2.2คลังข้อมูลของหน้าจอการดำเนินการเกี่ยวกับท่าทางการทำงานใน ระดับ Process มีลักษณะเป็นตารางที่รวบรวมข้อมูลในระดับ Element ทุกตัวเอาไว้ โดย เรียงตามลำดับ เอ ของข้อมูลแต่ละตัว ดังรูปที่ ฉ.104 คลังข้อมูลในส่วนนี้จะมีระบบใน การค้นหาเพิ่มเข้ามา เนื่องจากจำนวนข้อมูลที่มีมาก ในการค้นหาข้อมูล ผู้ใช้งานสามารถ ใส่ keyword ของท่าทางนั้นๆแล้วโปรแกรมก็จะแสดงผลเป็นข้อมูลที่มี keyword ตามที่ใส่ นั้นอยู่ การใช้งานข้อมูลในตาราง ผู้ใช้งานเพียงกดคลิ้กขวาที่ข้อมูลที่ต้องการแล้วเลือก คำลัง Add Process ข้อมูลก็จะไปปรากฏในตารางการวิเคราะห์ทันที

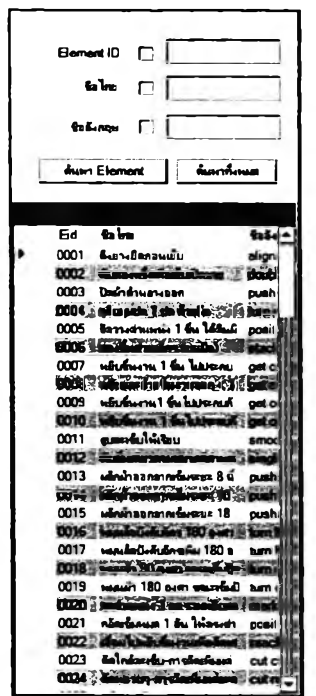

ฉ. 103 คลังข้อมูลของท่าทางการทำงาน

2.3คลังข้อมูลชองหน้าจอการดำเนินการเกี่ยวกับท่าทางการทำงานใน ระดับ Part และ Product มีลักษณะเป็นสัญลักษณ์ที่ใช้ในการพัฒนาแผนผังการผลิตวาง เรียงต่อกันเป็นแถวยาวให้ผูใช้งานเลือกไปใช้ ดังรูปที่ ฉ.104 ในการเลือกใปใช้งาน ลามารถทำได้โดยผูใช้งานกดค้างที่ลัญลักษณ์ที่ต้องการ แล้วลากมาใส่ลงในตารางที่ใช้

ลำหรับสร้างแผนผังการผลิต

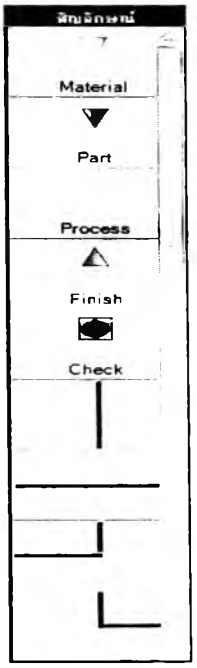

รปที่ ฉ. 104 คลังข้อมลลักษณะเป็นสัญลักษณ์เรียงกัน

**3.ส่วนที่ 3 เป็นส่วนที่ใช้สำหรับพัฒนาหรือแกไขปรับปรุงท่าทางการทำงานใน ลักษณะต่างๆ ส่วนที่ 3 นี้สามารถแบ่งออกได้เป็น 3 รูปแบบ ดังนี้**

**3.1. ตารางที่ใช้สำหรับพัฒนาท่าทางในระดับ Element ดังรูปที่ ฉ.105 เป็น ตารางที่มีลักษณะคล้าย Two Hand Chart และได้มีการบรรจุเอากฎเกณฑ์ที่ใช้ในการ พัฒนาท่าทาง (กฎ MTM-2) เอาใช้1นตาราง ทำให้เวลาพัฒนาหรือแกไขท่าทาง ผู้ใช้งาน จะต้องมีความรู้เรื่องกฎการประยุกต์ใช้ MTM-2 ด้วย**

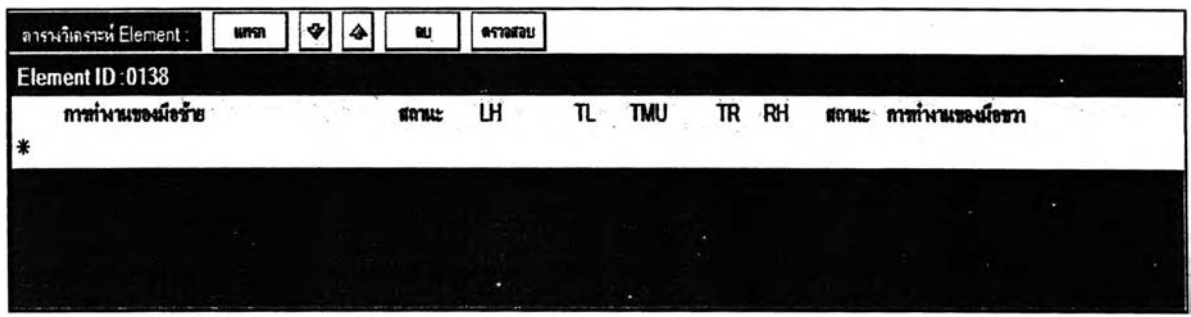

**รูปที่ ฉ. 105 ตารางที่ใช้สำหรับพัฒนาและแกใขท่าทางระดับ Element**

**3.2. ตารางที่ใช้สำหรับพัฒนาท่าทางในระดับ Process ดังรูปที่ ฉ.106 เป็น ตารางธรรมดาที่ไม่มีการบรรจุกฎใดๆลงไป ผู้ใช้งานลามารถใช้งานตารางได้อย่างอิสระ**

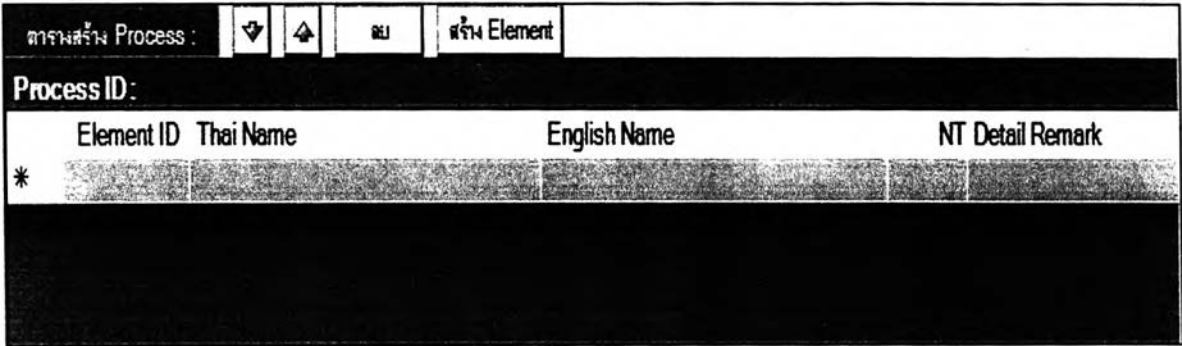

**รูปที่ ฉ. 106 ตารางที่ใช้สำหรับพัฒนาและแกไขท่าทางระดับ Process**

3.3. ตารางที่ใช้สำหรับพัฒนาท่าทางในระดับ Part และ Product ดังรูปที่ ฉ. 107 ตารางในหน้าจอนี้จะมีลักษณะเป็นช่องสี่เหลี่ยมเรียงต่อกัน สำหรับให้ผู้ใช้งานนำเอา สัญลักษณ์ที่ใช่ในการสร้างแผนผังการผลิตมาใส่ ผู้ใช้งานลามารถนำสัญลักษณ์มาใส่ได้อย่าง อิสระโดยไม่มีกฎเกณฑ์ใดๆ

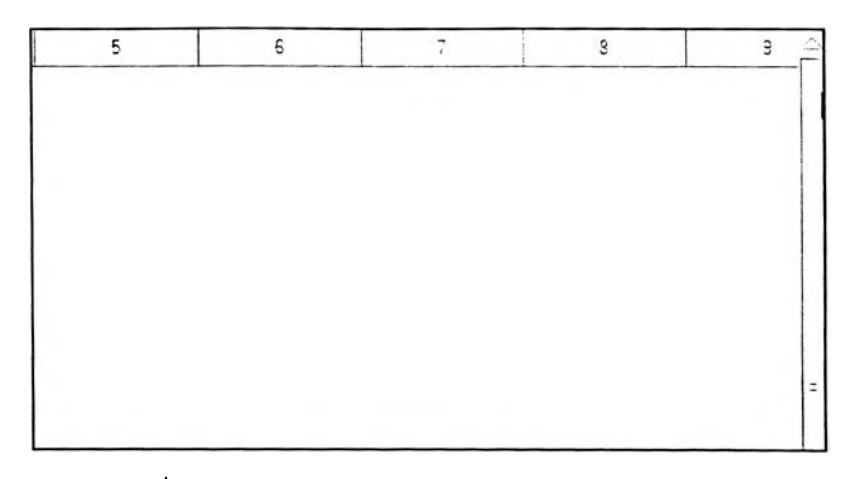

รูปที' ฉ. 107 ตารางที่H สำหรับพัฒนาและแก้ไขท่าทางในระดับ Part และ Product

3.2.2หน้าจอที่มีการดำเนินการที่ไม่เกี่ยวข้องกับท่าทางการทำงานในทุกระดับ

การดำเนินการในส่วนนี้จะไม่เกี่ยวข้องกับท่าทางการทำงานโดยตรง แต่จะเป็นส่วนที่ สนับลนุนการพัฒนาท่าทางขึนมาใหม่ เนื่องจากหน้าจอในส่วนนี้มีหน้าที่เก็บรวบรวมข้อมูลในเรื่อง ต่างๆ ที่จำเป็นต้องใช้เป็นข้อมูลนำเข้าในหน้าจอการพัฒนาท่าทางในระดับต่างๆ หน้าจอการ ทำงานในส่วนนี้จะแบ่งออกเป็นหลักๆได้ 2 หน้า ลือ

1. หน้าสำหรับสร้างและแก้ไขข้อมูล เป็นหน้าจอที่มีหน้าที่ในการนำเข้า ข้อมูลและแก้ไขข้อมูลในเรื่องต่างๆ ดังตัวอย่างรูปที่ ฉ.108

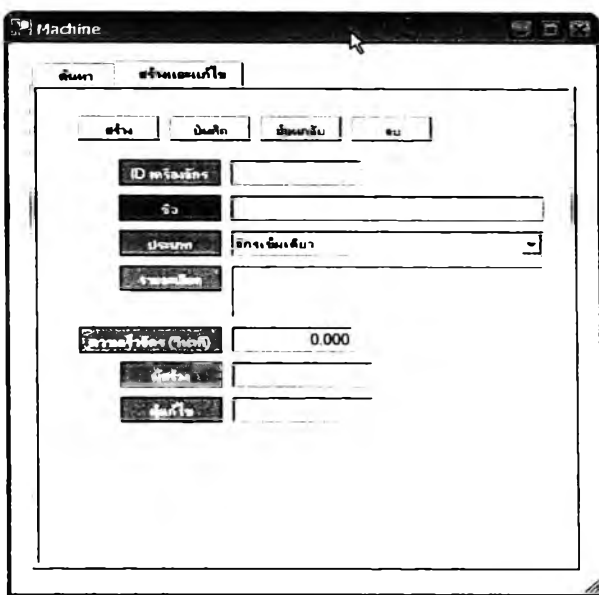

รูปที่ ฉ. 108 ตัวอย่างหน้าจอสร้างและแก้ใฃข้อมูล

2.หน้าสำหรับค้นหาข้อมูล เป็นหน้าจอที่รวบรวมเอาข้อมูลที่ได้ทำการ บันทึกเอาไว้ แสดงในรูปของตาราง ดังตัวอย่างรูปที่ ฉ.109

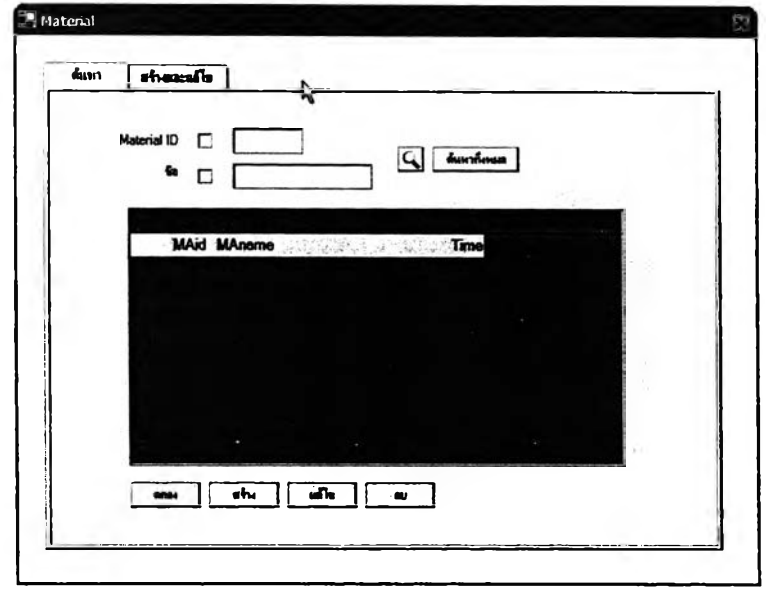

รูปที่ ฉ. 109 ตัวอย่างหน้าค้นหาข้อมูล

#### **3.3 การเลือกข้อมูลมาใส่ในรูปแบบต่างๆ**

ในโปรแกรมการหาค่าเวลามาตรฐานนี้ จะมีรูปแบบที่ใข้ในการเลือกข้อมูลจาก ฐานข้อมูลของโปรแกรมเองมาใข้ที่แตกต่างดันเป็น4 รูปแบบ ดังนี้

3.3.1 รูปแบบที่ 1 เป็นการเลือกโดยใซวิธีการกดคลิกซ้ายค้างที่ข้อมูลหรือสัญลักษณ์ที่ ต้องการเลือก แล้วลากมาลงที่จุดที่ต้องการ วิธีการนี้จะใช้ดับหน้าจอการทำงาน 2 หน้าจอ คือ

> 1 .หน้าจอการดำเนินการที่เกี่ยวข้องดับท่าทางการทำงานในระดับ Element ดังรูป ที่ ฉ.110

> 1.หน้าจอการดำเนินการที่เกี่ยวข้องดับท่าทางการทำงานในระดับ Part และ Product ดังรูปที่ ฉ.111

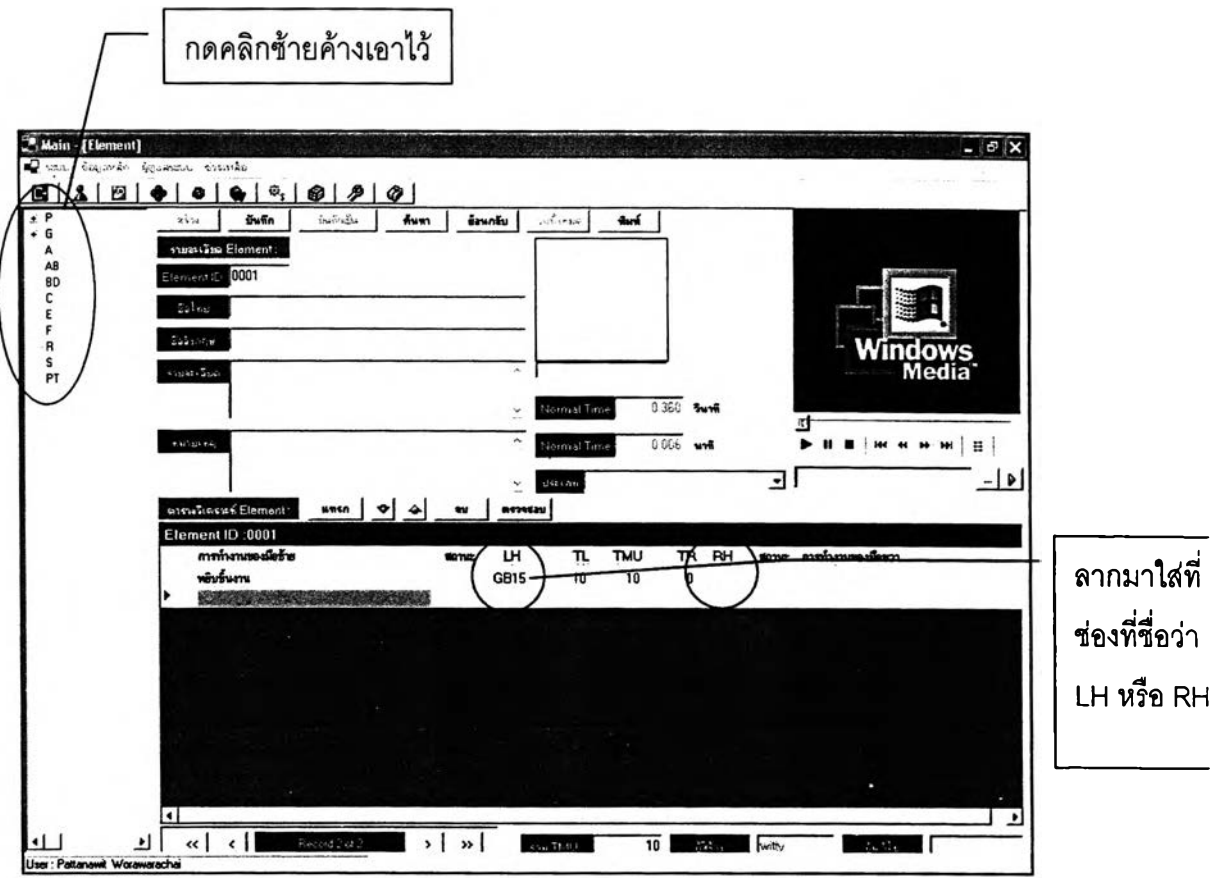

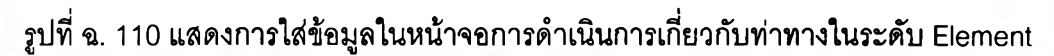

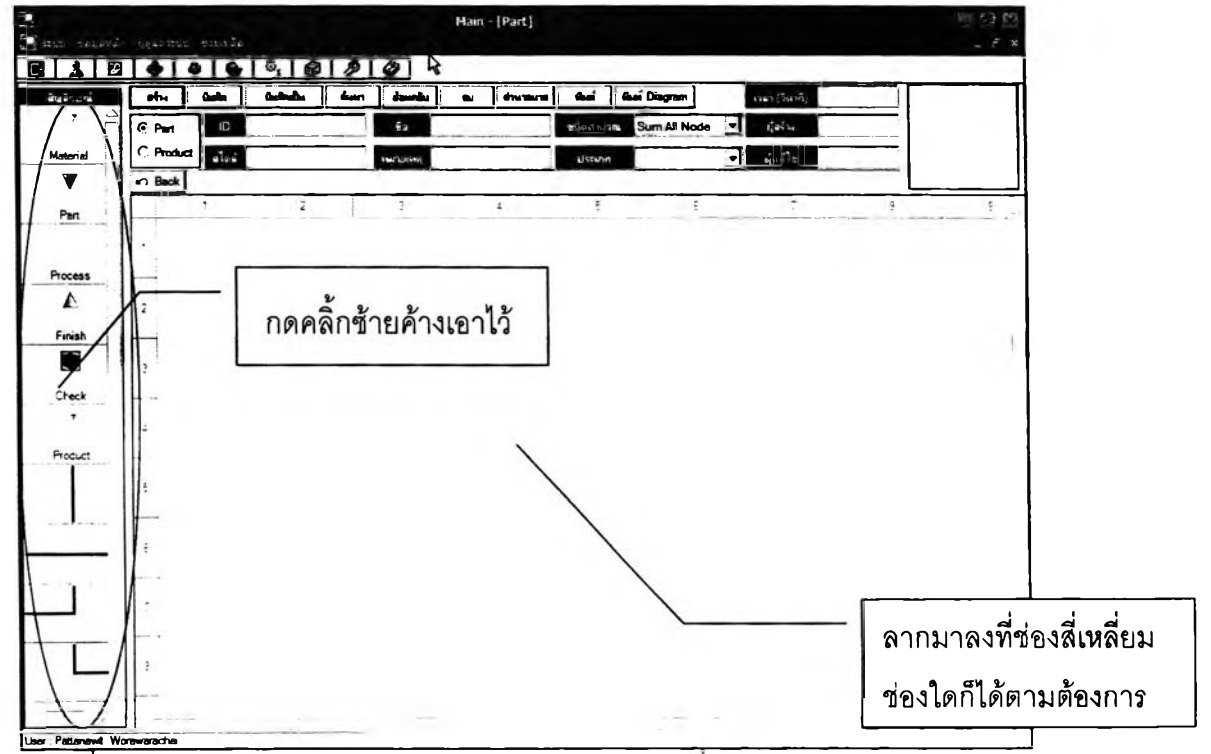

รูปที ฉ. 111 แสดงการใส่ข้อมูลในหน้าจอการดำเนินการเกียวกับท่าทางในระดับPart และ

Product

3.3.2 รูปแบบที่ 2 เป็นการเลือกโดยวิธีการกดคลิ้กขวาที่ข้อมูลที่ต้องการ แล้วหน้าจอ จะปรากฏรายการคำสํงขึ้นมา ให้ผู้ใช้'งานเลือกคำสัง Add Process เมื่อเลือกเสร็จแล้วข้อมูลที่ ต้องการจะไปอยู่บนตารางการวิเคราะห์ท่าทางในทันที วิธีการนี้จะใช้กับหน้าจอเดียว คือ

1.หน้าจอการดำเนินการที่เกี่ยวข้องกับท่าทางการทำงานในระดับ Process ดังรูป ที่ ฉ.า13

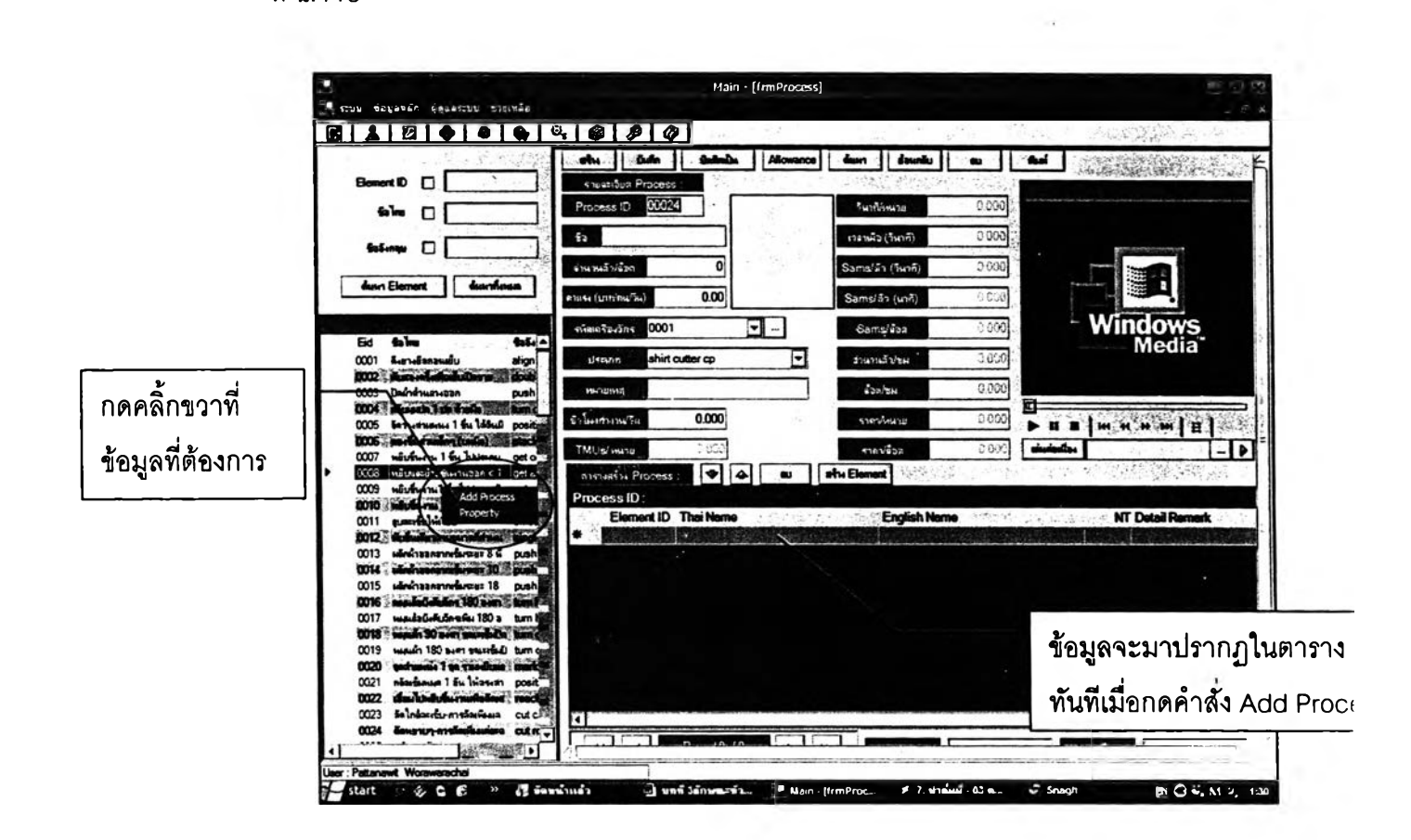

รูปที่ ฉ. 112 แสดงการใส่ข้อมูลในหน้าจอการดำเนินการเกี่ยวกับท่าทางในระดับ Process

3.3.3 รูปแบบที่ 3 เป็นการใส่ข้อมูลโดยวิธีการกดเลือกที่ตารางรายละเอียดของข้อมูล ที่จะใส่ ซึ่งเป็นตารางที่เก็บรวบรวมเอาทางเลือกในการใส่ข้อมูลและคำอธิบายข้อมูลแต่ละตัว เอาไว้อย่างครบถ้วน ผูใซ้งานเพียงกดคลิ้กซ้ายที่ข้อมูลที่ต้องการจะเลือก ข้อมูลนั้นก็จะมาปรากฏที่ ตารางสำหรับใส่ข้อมูลทันที วิธีการรูปแบบนี้ใข้กับหน้าจอเพียงหน้าจอเดียว คือ

กดคลิ้กซ้ายที่ข้อมูลที่  $,$   $\nu$ ivowam $\alpha$ **«<•>«** 1 **j ihu-m** I **; faite** 1 **[** I **; wa** ต้องการ ⊡ (change c Type ABowance : Delay **Allowance Fiame**<br>he interruption every four <u>hour (Cour - www. (200 minuted</u> per hour (2.00 <del>uw fund</del>in two<br>two 2 fights of any film Allowance Name 0.000 e interruption eve Low-One interruption every four hour พัก 1 2  $4.120$ หลังแไทวที่ผัลสร้ามาก ► INor'.iai-Gne interruption every two hour {น.-»ทิ -  $\otimes$  *Q* 00 minuted per hour (2 Ou -imhaize ו wir  $1.670$ atjtwn 1 «I\*^nn 2 ihW» 1-2 าน) 0.000 High-One interrugtion every two hour firm- we 0.000  $0.000$  $0.000$ ข้อมูลมาปรากฏ  $0.000$  $0.000$ ที่ช่องนี้ทันที  $0.000$  $0.000$ 0.000  $0.000$ \* Main - [trm Proc—

1.หน้าจอการดำเนินการเรื่องค่าเผื่อ ดังรูปที่ 3.97

รูปที่ ฉ. 113 แสดงการใส่ข้อมูลในหน้าจอการดำเนินการเรื่องค่าเผื่อ

3.3.4 รูปแบบที่ 4 เป็นการใส่ข้อมูลโดยวิธีการกดคลิ้กซ้ายที่ข้อมูลนั้น แล้วกดเลือก รายละเอียดอีกทีในหน้าจอ Pop Up ที่ขึ้นมาเพื่อให้ผูใข้งานเลือกข้อมูล แล้วกดปุมตกลง เพื่อ ยืนยันการเลือกข้อมูลนั้น ซึ่งวิธีการใส่ข้อมูลรูปแบบนี้จะใช้กับหน้าจอเพียงหน้าเดียว คือ

1. หน้าจอการดำเนินการที่เกี่ยวข้องกับท่าทางการทำงานในระดับ Part และ Product ซึ่งจะใช้ในกรณีที่ผูใข้งานเลือกสัญลักษณ์แทนวัตถุดิบในกระบวนการผลิต ดังรูปที่ ฉ.114 หรือสัญลักษณ์แทนชิ้นงาน (Part) ดังรูปที่ ฉ.115 มาใส่ในตารางสำหรับสร้างแผนผังการผลิต ดัง รูปที่ฉ.116

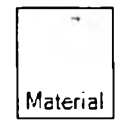

รูปที่ ฉ. 114 สัญลักษณ์แทนวัตถุดิบ

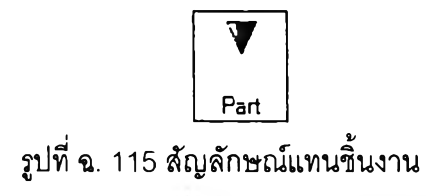

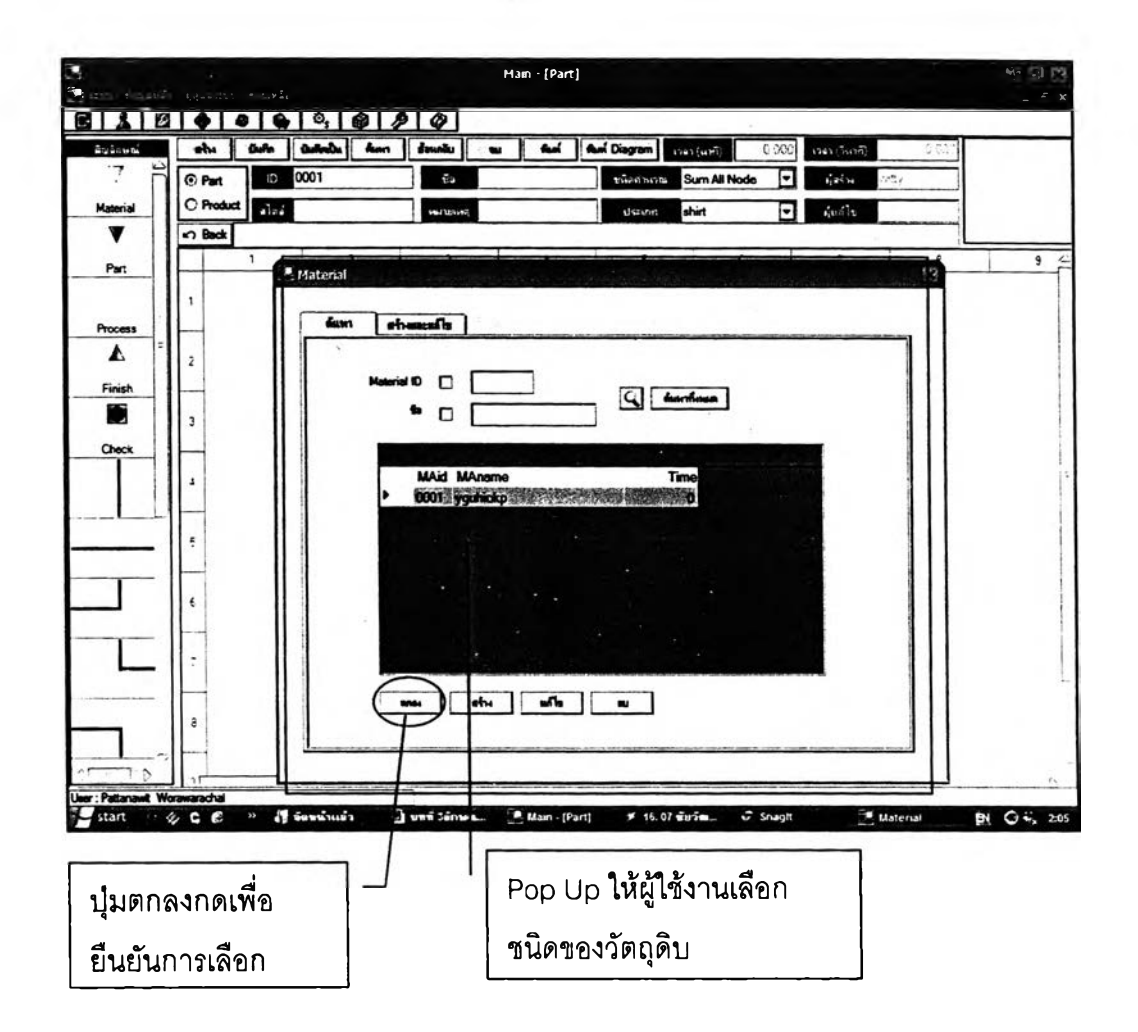

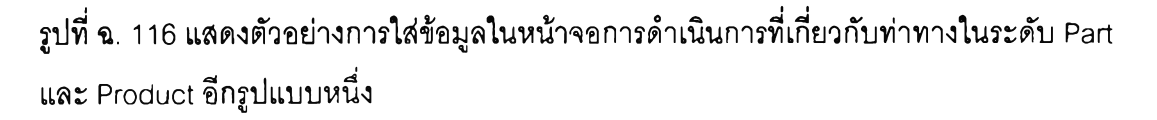

#### 3.4 รูปแบบของ Message Box

ในโปรแกรมการคิดค่าเวลามาตรฐานนี้จะมีรูปแบบของ Message Box อยู่ 3 รูปแบบ ตามจุดประลงคในการใช้งานในขณะนั้น ดังนี้

3.4.1 แบบที่ 1 เป็น Message Box ที่ปรากฏขึ้นมาเตือนเมื่อผู้ใช้งานเกิดใช้งาน ผิดพลาดหรือใส่ข้อมูลพื้นฐานยังไม่ครบ หลังจาก Message ขึ้นมาเตือนแล้วโปรแกรมจะแบ่งการ ดำเนินการต่อจากนั้นออกเป็น 2 แบบ คือ

1. โปรแกรมจะทำการย้อนกลับ (Rollback) ไปยังจุดที่ผู้ใช้งานทำส่าสุดก่อนที่จะ เทิดความผิดพลาดขึ้น

2. โปรแกรมจะ Focus ไปยังจุดที่ยังใส่ข้อมูลไม่ครบ

ซึ่ง Message ในแบบนี้จะเกิดขึ้นใดํในหลายกรณี **ดัง**ตัวอย่างต่อ'ไปนี้

**ตัวอย่าง**ที่ 1 ในหน้าจอการดำเนินการเกี่ยวยับท่าทางในระดับ Element กรณีที่ ผู้ใช้งานเลือกลัญลักษณ์จากคลังข้อมูลมาใช้พัฒนาท่าทางผิดพลาด โปรแกรมจะมี Message ขึ้นมาเตือนดังรูปที่ ฉ.117

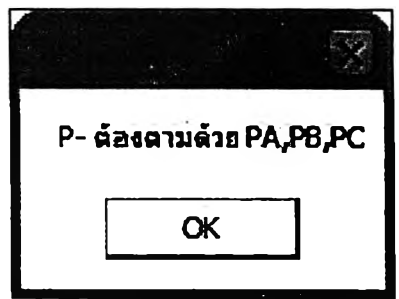

รูปที่ ฉ. 117 Message Box รูปแบบที่ 1

ตัวอย่างที่ 2 ในหน้าจอการดำเนินการเกี่ยวกับท่าทางในระดับ Process กรณี เมื่อผู้ใช้งานใส่ข้อมูลในช่องนำเช้าข้อมูลไม่ครบ โปรแกรมจะมี Message ขึ้นมาเตือน ดังรูปที่ ฉ. 118

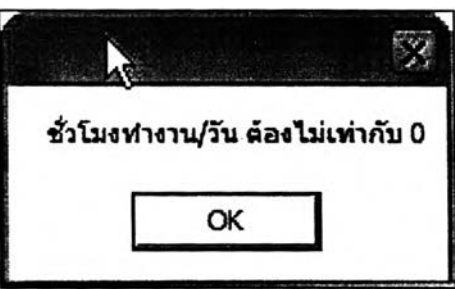

รูปที่ ฉ. 118 Message Box รูปแบบที่ 2
3.4.2 แบบที 2 เป็น Message Box ทีปรากฎฃึนมาเพื่อแจ้งข้อมูลบางอย่างกับ ผู้ใช้งานโปรแกรม Message Box รูปแบบนี้เมื่อขึ้นมาแล้วจะไม่มีผลอะไรกับการดำเนินงานที่กำลัง ทำอยู่ขณะนั้น ดังตัวอย่างต่อไปนี้

**ตัวอย่าง**ที่ 1 ในหน้าจอการดำเนินการเกี่ยวกับท่าทางในระดับ Process กรณี ผู้ใช้งานดำเนินการทุกอย่างเสร็จเรียบร้อยแล้ว ทำการบันทึกข้อมูล โปรแกรมก็จะมี Message Box ขึ้นมาแจ้งว่าได้ทำการบันทึกข้อมูลแล้ว ดังรูปที่ ฉ.119

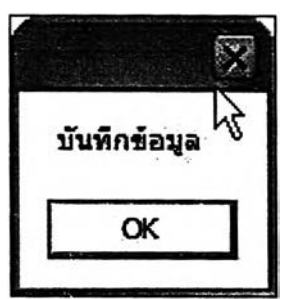

รูปที่ ฉ. 119 Message Box รูปแบบที่ 2

**ตัวอย่าง**ที่ 2 ในหน้าจอการดำเนินการที่เกี่ยวกับท่าทางในระดับ Process เมื่อ ผู้ใช้งานบันทึกข้อมูลแต่ละครั้ง โปรแกรมจะมี Message Box ขึ้นมาเตือนให้ผู้ใข้งานตรวจลอบค่า เผื่อที่ใช้อยู่ ดังรูปที่ ฉ.120

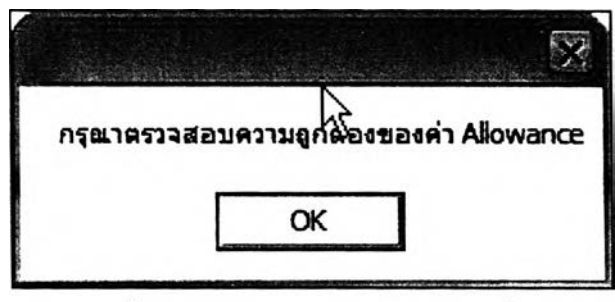

รูปทึ ฉ. 120 Message Box รูปแบบที 2

3.4.3 แบบที่ 3 เป็น Message Box ที่เป็นทางเลือกให้ผู้ใข้งานเลือกอย่างใดอย่างหนึ่ง ซึ่งแต่ละทางเลือกจะมีผลที่เกิดขึ้นต่างกันไป ดังตัวอย่างต่อไปนี้

**ตัวอย่างที่ 1** ในหน้าจอการดำเนินการที่เกี่ยวกับท่าทางในระดับ Element กรณี ที่มีการแก้ไขข้อมูล แล้วทำการบันทึก โปรแกรมจะมี Message Box ขึ้นมาถามดังรูปที่ ฉ.121

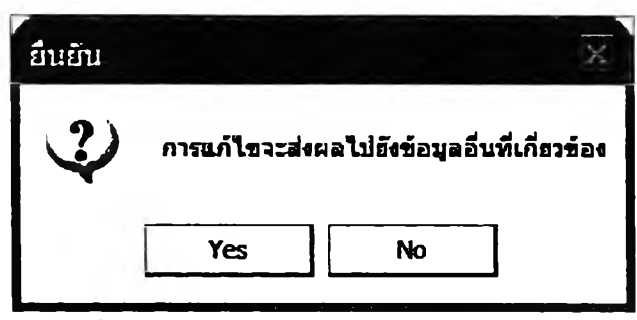

รูปที ฉ. 121 Message Box รูปแบบที่ 3

## **3.5 ลักษณะหน้าจอสำหรับค้นหา (Search) ข้อมูล**

หน้าจอที่ใช้ในการค้นหา (Search) ข้อมูลของโปรแกรมการคิดค่าเวลามาตรฐาน จะมีลักษณะที่คล้ายกันในทุกๆส่วนการทำงาน ซึ่งจะประกอบด้วย 2 ส่วน คือ ส่วนที่ใช้!ส่ Keyword ในการค้นหา ซึ่งผู้ใช้งานสามารถที่จะเลือกได้ว่าจะใช้อะไรเป็น Keyword ในการค้นหา เซ่น ชื่อไทย ซื่ออังกฤษ เป็นด้น และส่วนแสดงผลการค้นหา ลังรูปที่ ฉ.122-ฉ.123

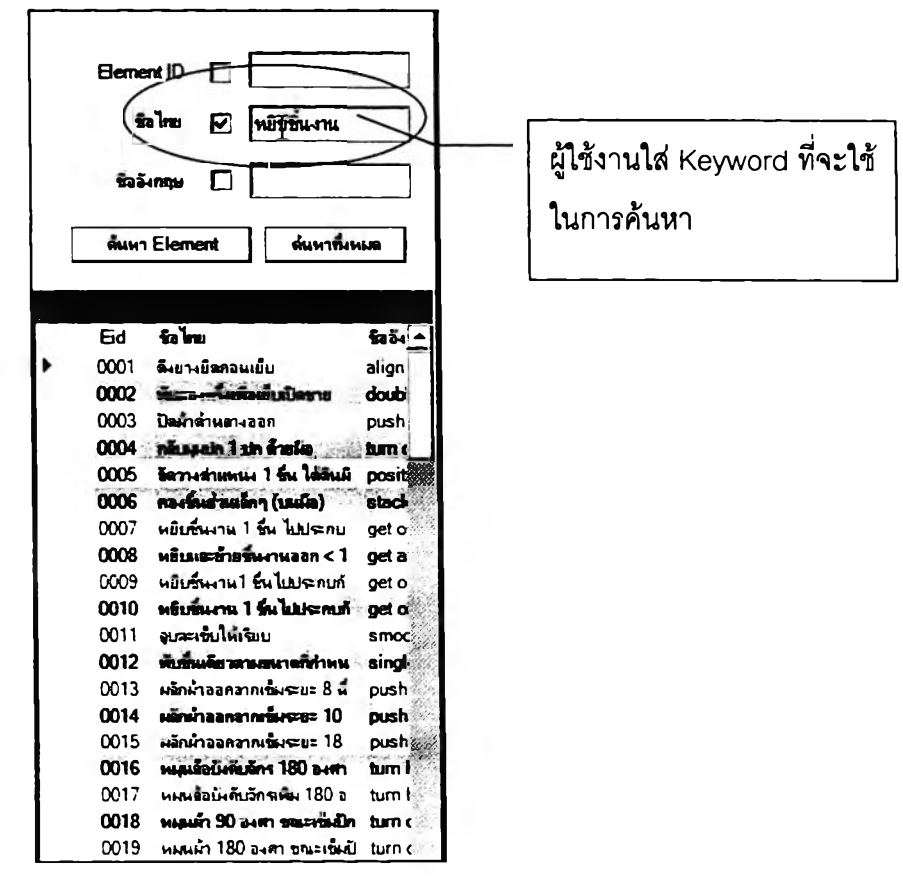

รปที่ ฉ. 122 แสดงหน้าจอการค้นหาข้อมล

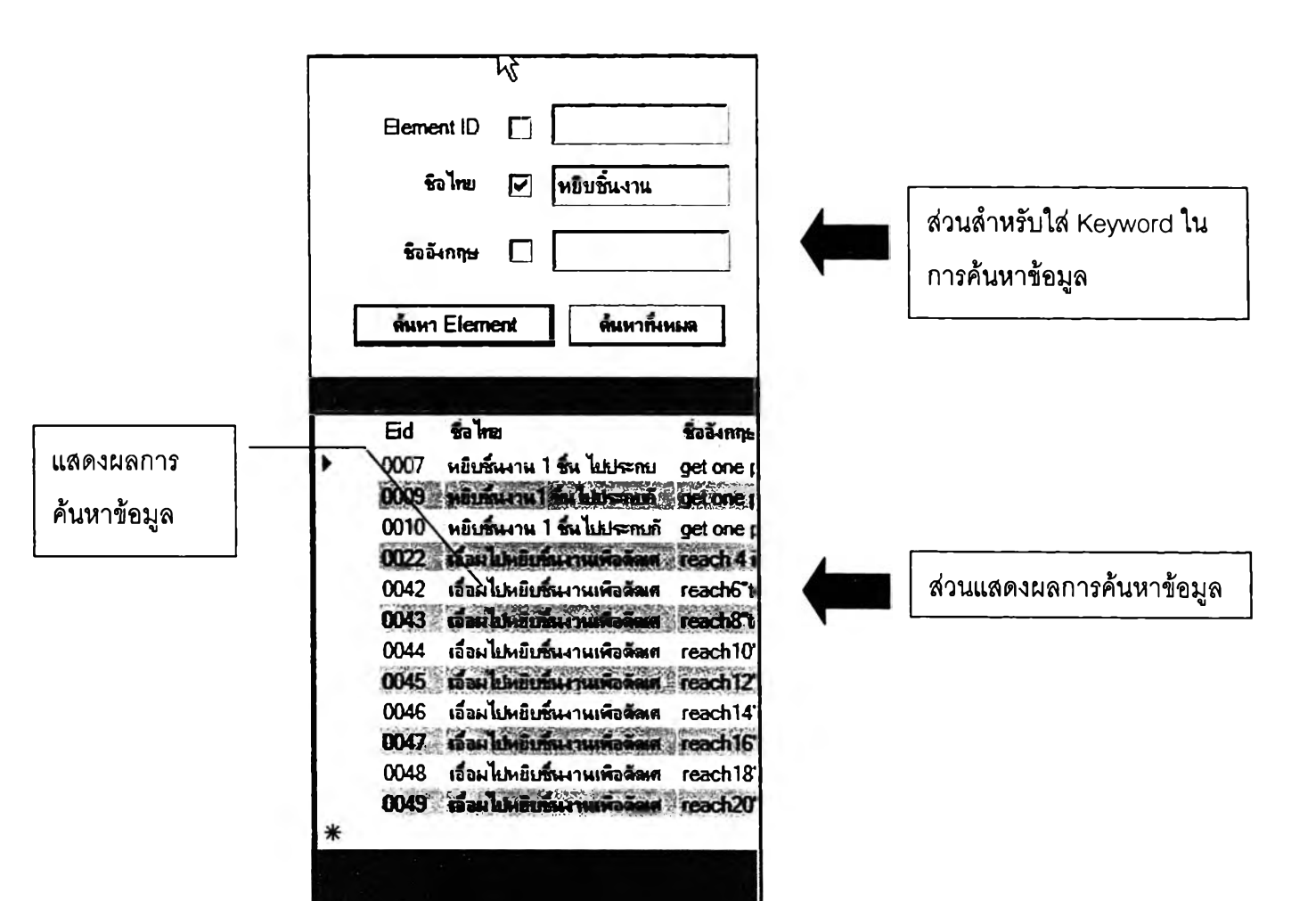

รูปที่ ฉ. 123 แสดงหน้าจอการค้นหาข้อมูล

จะสังเกตว่าชื่อภาษาไทยของผลการค้นหาทุกอันจะต้องมีคำว่า "หยิบชิ้นงาน'' อยู่ด้วย เนื่องจากผู้ใช้งานได้เลือกคำว่า "หยิบชิ้นงาน" เป็น Keyword ในการค้นหา

#### 3.6 สักษณะหน้าจอสัาหรับพิมพ์รายงาน

ลักษณะของการพิมพ์รายงานจากโปรแกรม จะแบ่งโดยดูจากภาพรวมกว้างๆได้ เป็น 2 แบบ ดังนี้

3.6.1 แบบที่ 1 ดังรูปที่ ฉ.124 ผู้ใช้งานลามารถที่จะเลือกรูปแบบของรายงานได้เป็น 2 ลักษณะ คือ

1. ลักษณะที่ 1 เป็นรายงานแบบที่พิมพ์ทุกอย่างที่เป็นรายละเอียดของข้อมูลชุด นั้น ไม่ว่าจะเป็นตัวอักษร ตัวเลข ภาพนิ่ง

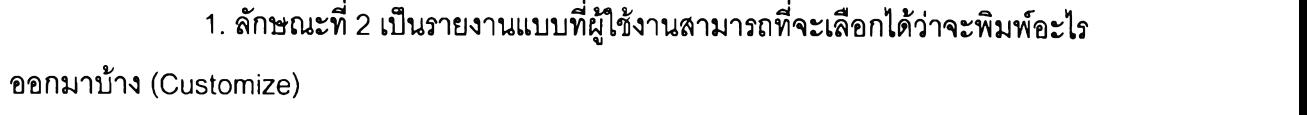

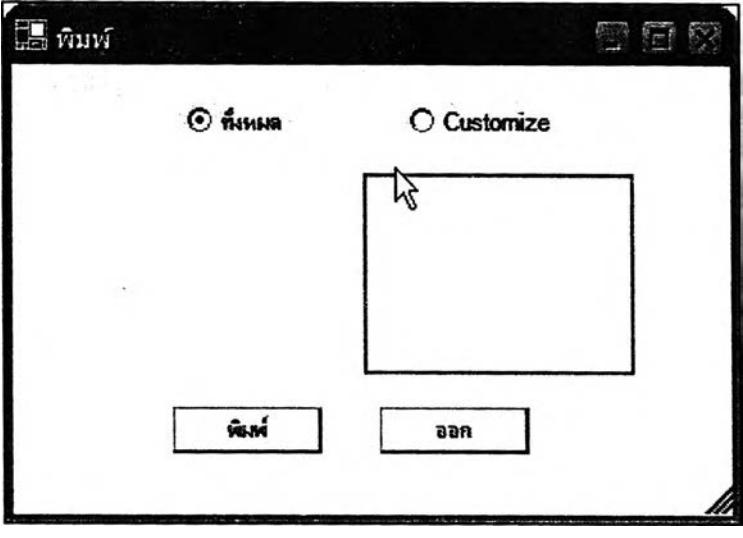

รูปที่ ฉ. 124 การพิมพ์แบบที่ 1

3.6.2 แบบที่ 2 เป็นการพิมพ์โดยผู้ใช้งานสามารถที่จะเลือกรูปแบบของรายงานได้ ตามรูปแบบสำเร็จรูปที,โปรแกรมได้จัดเอาไช้1ห้ ตังรูปที่ ฉ.125

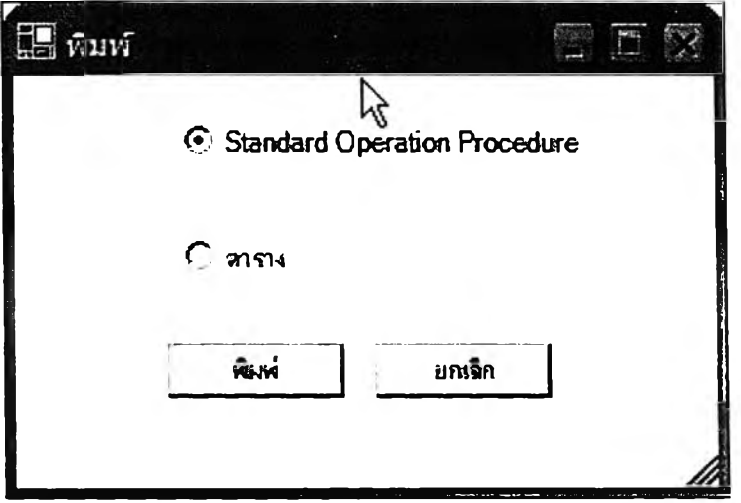

รปที่ ฉ. 125 การพิมพ์แบบที่ 2

## **4. วิธีการใช้งานโปรแกรม**

## **4.1 การเริ่มต้นเช้าสู่โปรแกรม**

เริ่มต้นให้ผูใข้งานกดคลิ้ก 2 ครั้งที่ไอคอนของโปรแกรม จากนั้นจะปรากฏ Pop Up สำหรับ Log เก เข้าส่โปรแกรมขึ้นมา ให้ช้Lข้งานกรอกรหัสผูใข้งาน (Username) และ Password เพื่อจำแนกระดับของผู้ที่เข้ามาใช้งานโปรแกรมและเป็นระบบ Security ของโปรแกรม อีกด้วย เมื่อกรอกข้อมูลเสร็จแล้ว กดที่ปุ่มรูปกุญแจเพื่อเข้าสู่โปรแกรม แต่ถ้าไม่ต้องการที่จะเข้าสู่ โปรแกรมให้กดที่ปุมรูปลูกศรทางต้านขวาของไ]มรูปกุญแจ

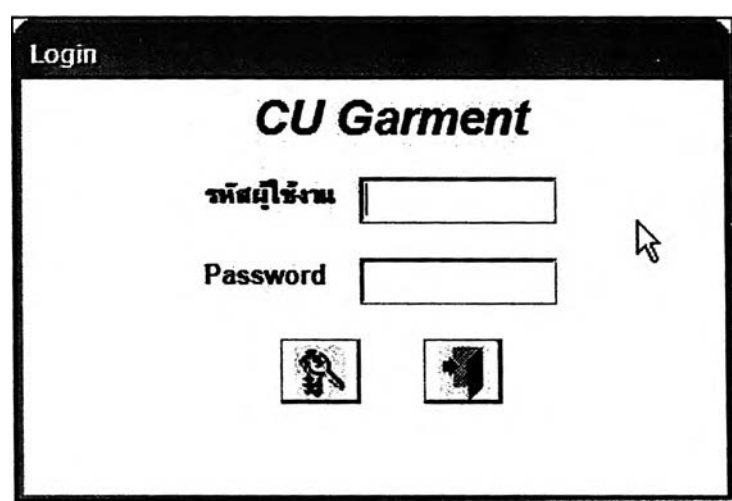

รูปที่ ฉ. 126 Pop Up สำหรับ Log เก เช้าสู่โปรแกรม

เมื่อเข้าโปรแกรมมาแล้ว จะพบกับหน้าจอหลัก (Main) ของโปรแกรม ซึ่งจะ สามารถเชื่อมโยงไปยังส่วนการทำงานต่างๆที่มีในโปรแกรมใต้ทั้งหมดในหน้านี้ ดังรูปที่ ฉ.127

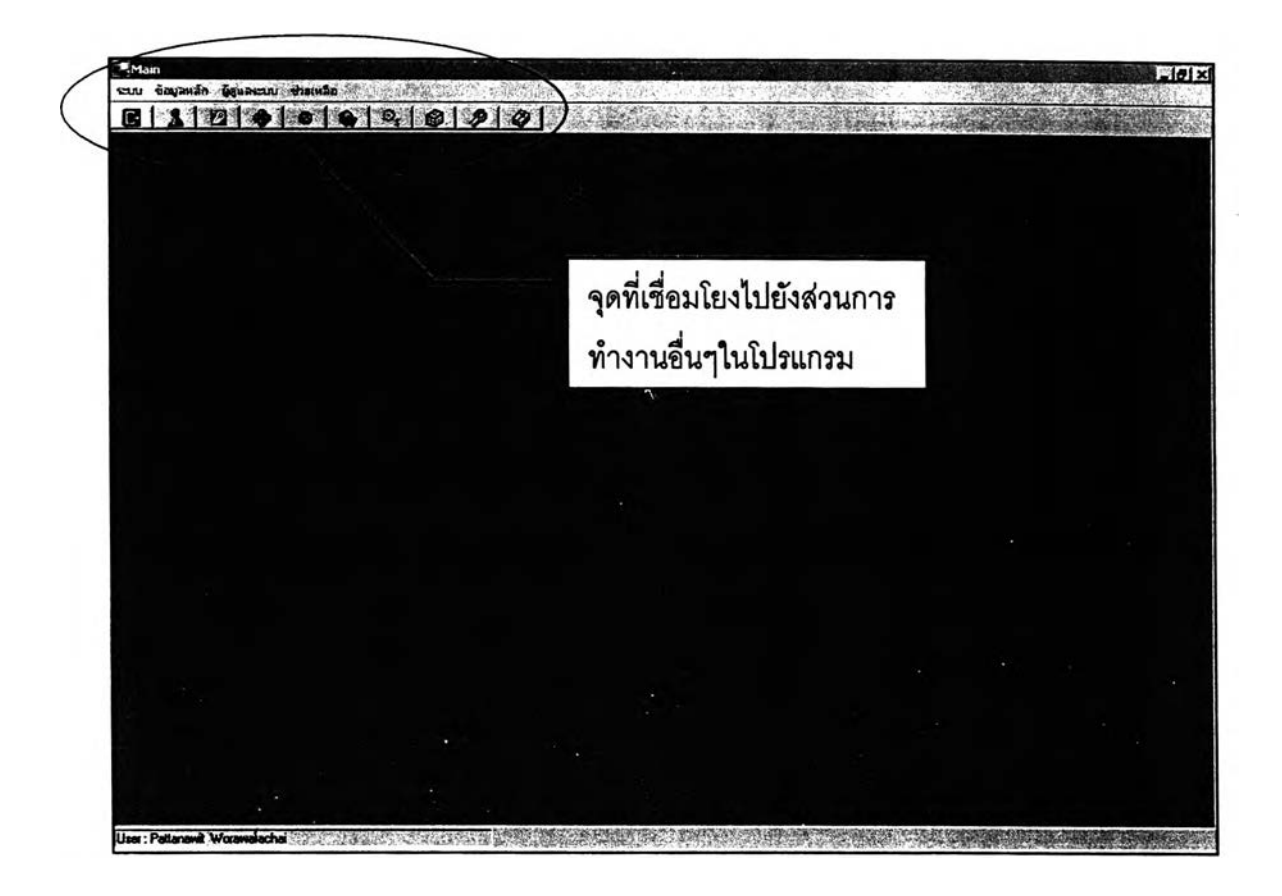

รูปที่ ฉ. 127 หน้าจอหลัก (Main) ของโปรแกรม

## **4.2 ส่วนที่เกี่ยวกบผูใช้งาน (User Control)**

เป็นส่วนที่ใช้ดำเนินการเกี่ยวกับผู้ใช้งาน ซึ่งแบ่งออกเป็น 2 ส่วน คือ

4.2.1 ส่วนการกำหนดสิทธิ้ของผู้ใช้งานแต่ละคน เป็นส่วนที่ใช้ในการกำหนดว่า ผู้ใช้งานแต่ละคนจะลามารถใช้งานโปรแกรมได้มากน้อยแค่ไหน ซึ่งจะแบ่งออกเป็น 3 ระดับ เริ่มต้นโดยเลือกที่คำลัง ผู้ดูแลระบบ»กำหนดสิทธี้ จะปรากฏหน้าจอสำหรับการดำเนินการเรื่อง ลิทธี้ไนการใช้งานขึ้นมา ดังรูปที่ ฉ.128

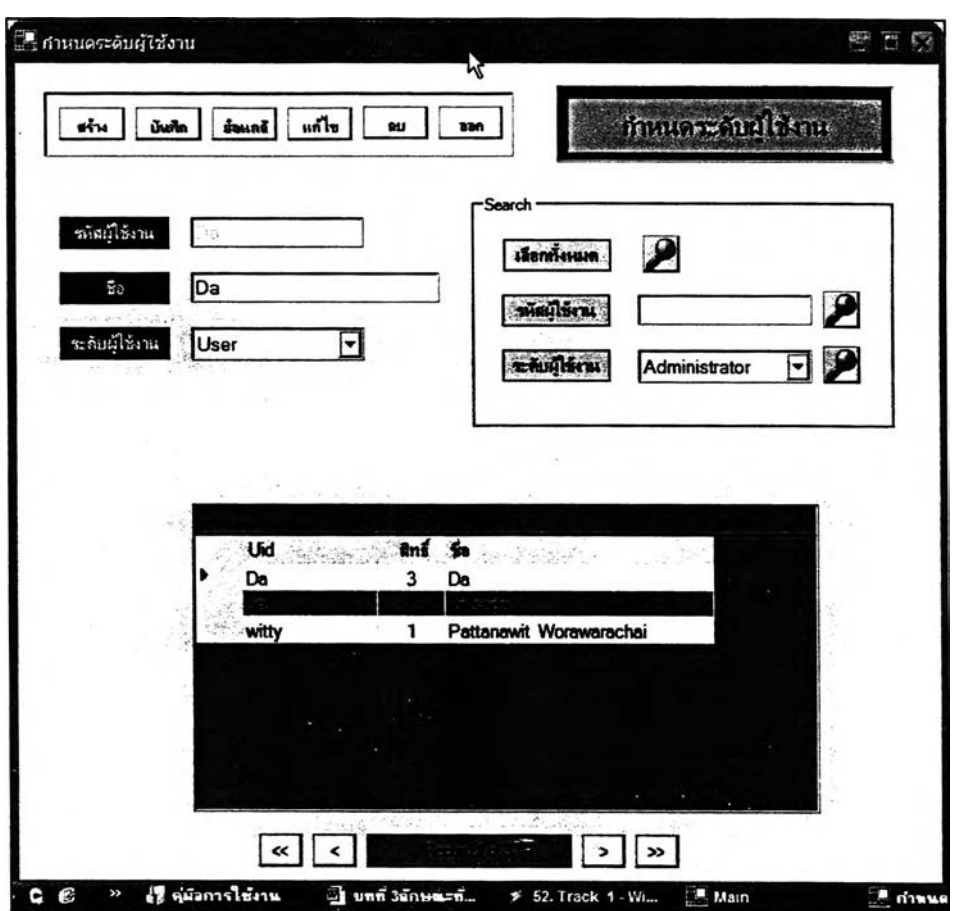

รูปที่ ฉ. 128 หน้าจอกำหนดสิทธี๋ของผู้ใช้งาน

ในหน้าจอนี้จะปรากฏข้อมูลของผู้ใช้งาน 3 อย่าง คือ รหัสผู้ใช้งาน (Username) ชื่อของผู้ใช้งานเจ้าของรหัสผู้ใช้งานนั้น และสิทธิ์ของผู้ใช้งาน การใช้งานจะแบ่งออกเป็น 2 กรณี คอ

1. กรณีที่ 1 ลงทะเบียนผู้ใช้งานใหม่ เริ่มต้นการลงทะเบียนผู้ใช้งานต้องกดที่ปุมสร้าง ก่อนทุกครั้ง จากนั้นโปรแกรมจะให้ผู้ใช้งานใส่รหัสผู้ใช้งาน ชื่อผู้ใช้งาน และเลือกระดับของผู้ใช้งาน ่ ในกรณีที่มีการใส่รหัสผู้ใช้งานซ้ำกับที่เคยมีอยู่แล้ว โปรแกรมจะไม่ยอมให้ใส่ข้อมูลในช่องอื่นต่อได้ ้จนกว่าผู้ใช้งานจะแก้รหัสผู้ใช้งานเสียใหม่ เมื่อใส่รายละเอียดเรียบร้อยแล้วกดที่ปุ่มบันทึก โปรแกรมจะกำหนด Password เริ่มต้นให้กับผู้ใช้งานทุกคนเป็น 4444 เสมอ

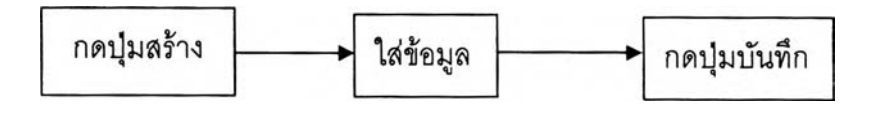

รูปที ฉ. 129 Flow Chart การลงทะเบียนผู้ใช้งานใหม่

2. กรณีที่ 2 แค้ใฃข้อมูลผู้ไข้งานที่เคยลงทะเบียนไว้แล้ว เริ่มต้นผู้ไข้งานต้องเลือกที่ ข้อมูลที่จะทำการแก้ไขในตารางแสดงผลการค้นหาข้อมูล เสร็จแล้วกดที่ปุ่มแก้ไข เพื่อเริ่มต้นทำ การแกไข โดยข้อมูลที่แกไขไต้จะมี 2 ช่อง คือ ชื่อผู้ใช้-งาน ระดับของผู้ไข้งาน เมื่อแกไขเรียบร้อย แล้วต้องทำการกดปุมบันทึกเพื่อทำการบันทึกข้อมูล

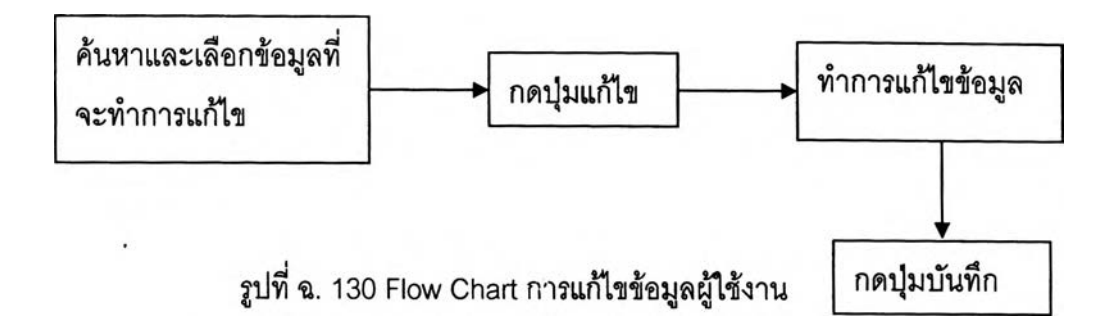

4.2.2 ส่วนการแค้ไข Password ของผู้ไข้งาน ดังรูปที่ ฉ.131 เป็นส่วนที่ใข้ในการ เปลี่ยนเลข Password ของผู้ไข้งานแต่ละคน ซึ่งโปรแกรมจะกำหนดให้สามารถเปลี่ยนได้เฉพาะ เลข Password ของผู้ที่ทำการ Log In เข้ามาเท่านั้น เมื่อทำการเปลี่ยน Password เสร็จแล้วต้อง ทำการบันทึกทุกครั้ง โดยกดที่ปุมบันทึก

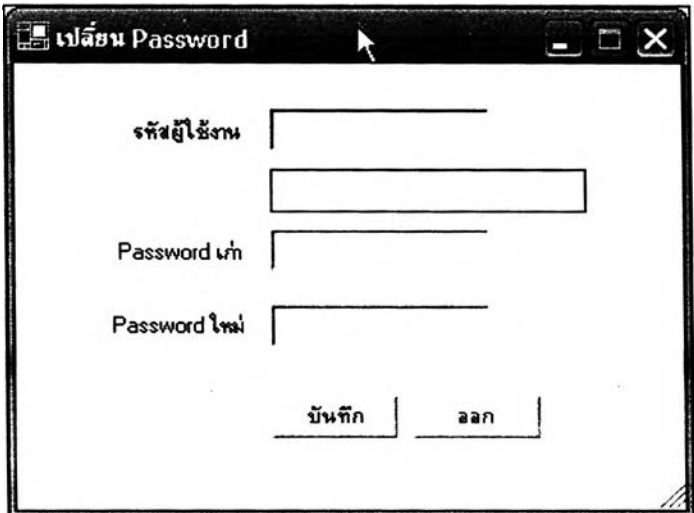

รูปทีฉ. 131 หน้าจอเปลี่ยน Password

#### 4.3 ส่วนการดำเนินงาน (Operation)

ในส่วนการดำเนินงานนี้แบ่งออกเป็นส่วนการทำงานต่างๆ 7 ส่วน ดังนี้

## **4.3.1 ส่วนการดำเนินการที่๓ ยวดับท่าทางในระดับ Element**

สามารถเริ่มต้นการใช้งานได้ 2 ทาง คือ 1.ที่หน้าจอหลัก (Main) ของโปรแกรม เลือก ไอคอน ELEMENT ในส่วนของแผงคำลังแบบ Shortcut และ 2.ที่หน้าจอหลักของโปรแกรม เลือก คำลัง ข้อมูลห ลัก»ELEMENT ที่แผงคำลังแบบรายการคำลัง ดังรูปที่ ฉ.132

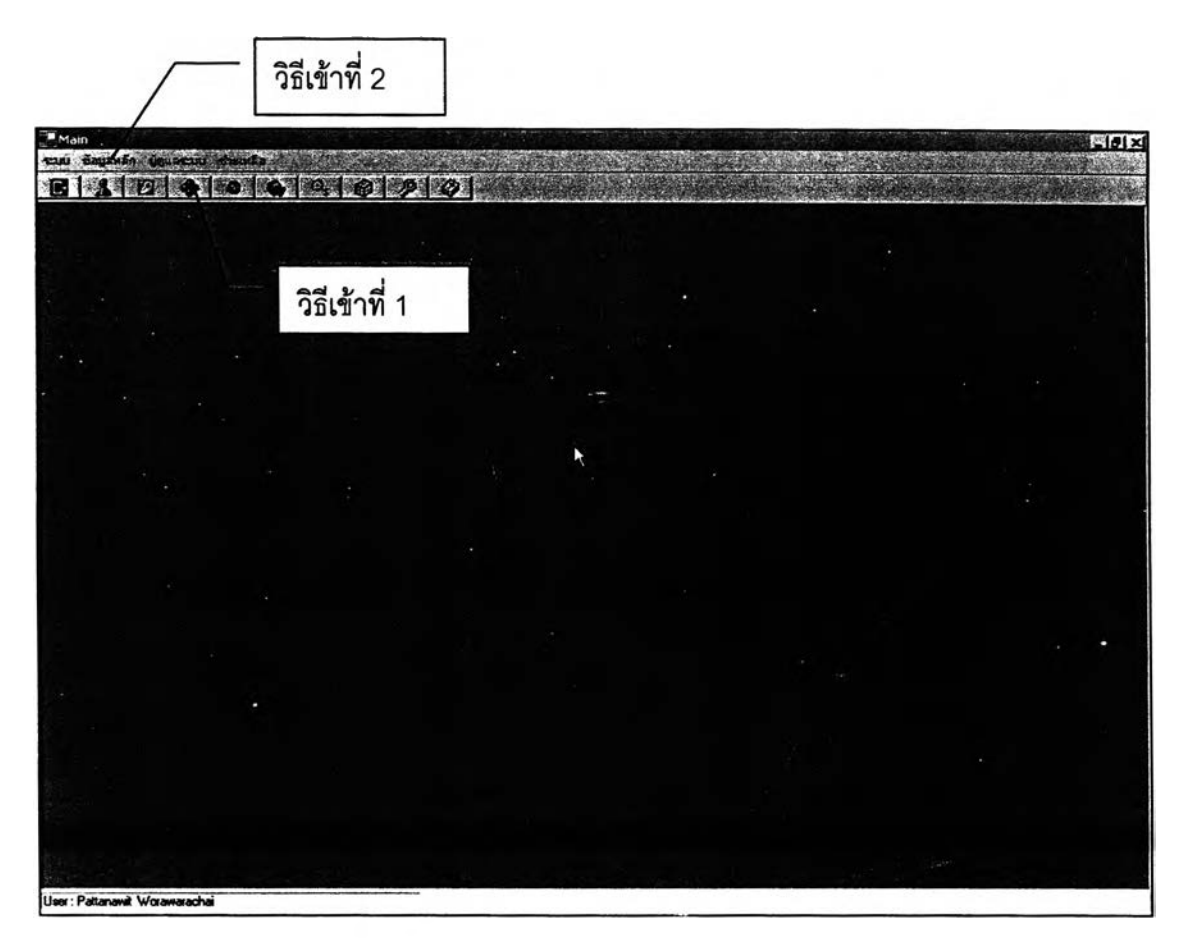

รูปที่ฉ. 132วิธีการเช้าส่ส่วนการดำเนินการเกี่ยวกับท่าทางในระดับ Element

จากนั้นจะปรากฏหน้าจอที่ใชในการดำเนินการเกี่ยวกับท่าทางในระดับ Element ขึ้นมา ดังรูปที่ ฉ.133

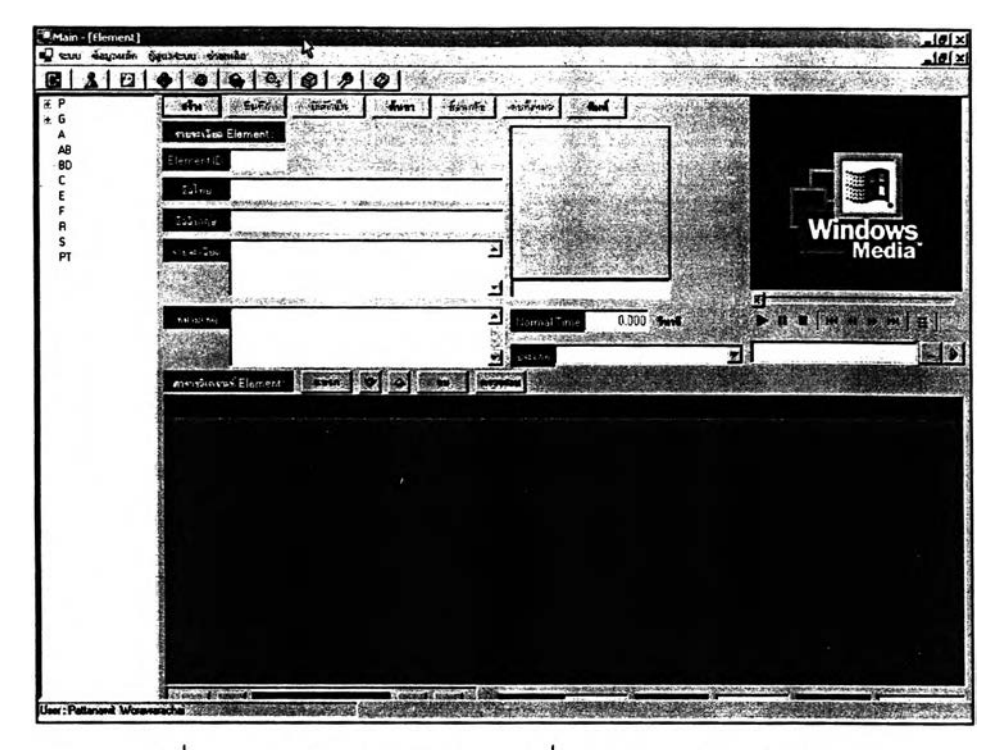

รูปที่ ฉ. 133 หน้าจอการดำเนินการเกี่ยวกับท่าทางในระดับ Element

การดำเนินการในหน้าจอนี้จะแบ่งเป็น 3 อย่าง คือ

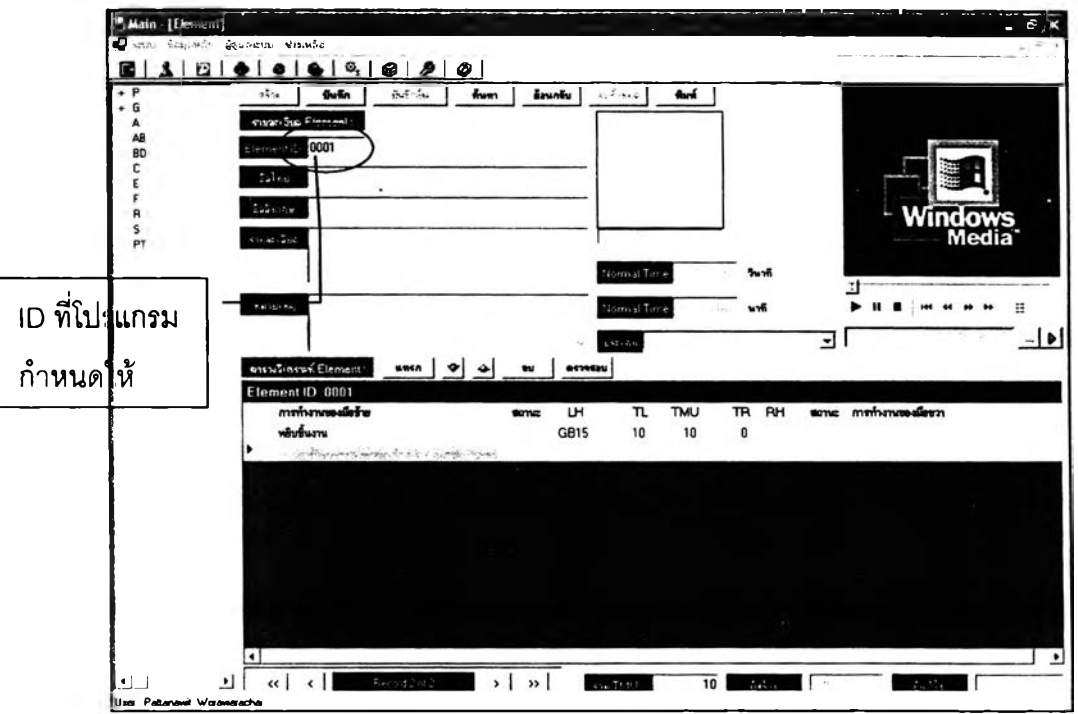

1 .การสร้างท่าทางการทำงานขึ้นมาใหม่

รปที่ ฉ. 134 หน้าจอการดำเนินการเมื่อจะเริ่มสร้างท่าทางใหม่

เริ่มต้นผูใช้งานต้องกดปุมสร้างทุกครั้ง เมื่อกดปุมสร้างแล้วโปรแกรมจะกำหนด ID ของท่าทางใหม่ที่จะสร้างนั้นให้โดยอัตโนบัติ และเมื่อกดปุมสร้างแล้วจะปรากฏตารางที่ใช้โน การวิเคราะห็ขึ้นมาให้ทันที ดังภาพที่ ฉ.134

จากนั้นให้ผูใช้งานกรอกรายละเอียดต่างๆลงในช่องว่าง ซึ่งรายละเอียดจะแบ่ง ออกเป็น 2 กลุ่ม คือ

1.1. รายละเอียดที่บังคับว่าต้องกรอก คือ ชื่อไทย

1.2. รายละเอียดที่ไม,บังคับว่าจะต้องใส่ คือ ชื่ออังกฤษ รายละเอียด หมาย เหตุ ประ๓ ท ภาพนิ่ง ภาพวิดีโอ

เมื่อกรอกรายละเอียดเรียบร้อยแล้วก็จะมาถึงการลร้างท่าทางการทำงานขึ้นมา ซึ่งจะดำเนินการบนตารางวิเคราะห์ ซึ่งอยู่ต้านล่างสุดของหน้าจอ วิธีลร้างท่าทางก็โดยการกดค้าง ที่อัญลักษณ์ในระบบ MTM-2 ซึ่งอยู่ในคลังลัญลักษณ์ทางด้านซ้ายมือของผู้ใช้งาน แล้วลากเอามา ใส่ในช่องที่ชื่อว่า "LH" หรือ "RH" ในตารางสำหรับวิเคราะห์ซึ่งผู้โช้งานต้องตระหนักเอาไว้เสมอว่า การนำเอาลัญลักษณ์มาใส่ในตารางจะต้องเป็นไปตามกฎเกณฑ์ในระบบ MTM-2 เมื่อผู้ไซ้งาน นำเอาลัญลักษณ์มาใส่ผิดไปจากกฎเกณฑ์ของ MTM-2 จะมื Message Box ขึ้นมาเตือนและย้อน (Roll back) การทำงานกลับไปบังจุดที่ทำล่าสุด ดังตัวอย่างรูปที่ ฉ.135

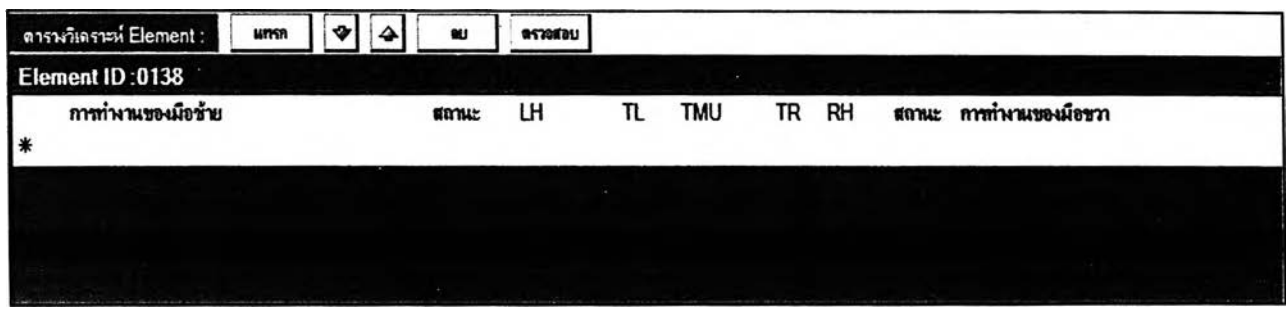

รูปที่ ฉ. 135 ตารางที่ใช้ไนการวิเคราะห์ท่าทางในระดับ Element

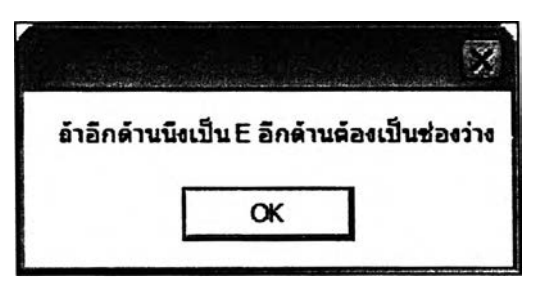

รูปที่ ฉ. 136 Message Box เมื่อผู้ไช้งานนำเอาสัญลักษณ์มาใส่ผิดไปจากกฎเกณฑ์ของ MTM-2

ในการสร้างท่าทางการทำงานนี้จะมีปุมที่ใช้ประกอบการดำเนินการอยู่ 5 ปุม ซึ่ง วางอยู่บนตารางสำหรับวิเคราะห์ มีดังนี้ ปุมแทรก ปุมเลื่อนขึ้น ปุมเลื่อนลง ปุมลบ ปุมตรวจลอบ โดยรายละเอียดการใช้งานแต่ละปุมสามารถดูได้ที่หัวข้อ 1.2 ในหัวข้อลักษณะทั่วไปของโปรแกรม

เมื่อผู้ใช้งานเสร็จสิ้นการวิเคราะห์ท่าทางแล้ว ก็จะต้องกดปุมบันทึก ซึ่งสามารถ บันทึกได้ 2 ลักษณะ คือ

1 .ปุมบันทึก เป็นการบันทึกชํ้าลงไปบนท่าทางการทำงานเดิมที่นำมาปรับปรุง หรือบันทึกท่าทางการทำงานที่สร้างขึ้นมาใหม่

2.ปุมบันทึกเป็น เป็นการบันทึกท่าทางการทำงานด้วย เอ ใหม่และชื่อใหม่ ซึ่ง จะเกิดขึ้นในกรณีที่ผู้ใช้งานนำท่าทางการทำงานที่อยู่ในฐานข้อมูลมาแก้ไขใหม่ แล้วต้องการบันทึก เป็นท่าทางใหม่ที่มี ID ใหม่และชื่อใหม่ด้วย

2.การแก้ไขท่าทางการทำงาน เริ่มต้นด้วยการด้นหาท่าทางที่จะแก้ไขขึ้นมาก่อน โดยกดปุมด้นหา แล้วจะมีหน้าจอสำหรับค้นหาปรากฏขึ้นมา ดังรูปที่ ฉ.137 ในหน้าจอการด้นหา จะประกอบด้วย 3 ส่วน คือ

2.1. ส่วนการใส่ Keyword ที่ใช้ในการด้นหา ผู้ใช้งานจะใช้อะไรเป็น Keyword ในการด้นหาให้ทำเครื่องหมายถูกที่ซ่องนั้น แล้วใส่ Keyword ลงไป จากนั้นกดปุมด้นหาหรือถ้า ผู้ใช้งานต้องการให้แลดงท่าทางที่มีทั้งหมดก็ลามารถทำได้โดยกดที่ปุมด้นหาทั้งหมด

2.2. ส่วนการแสดงผลการค้นหา ซึ่งจะแลดงในรูปของตาราง การเลือกท่าทาง เพื่อนำไปแก้,'เขนั้นสามารถทำได้โดยผู้ใช้งานกดเลือกท่าทางที่ต้องการในตาราง เมื่อได้แล้วกดปุม ตกลงเพื่อกลับสู่หน้าจอการแก้ไขต่อไป

2.3. ส่วนแสดงภาพวิดีโอท่าทางการทำงาน เพื่อให้ผู้ใช้งานดูว่าท่าทางที่จะ เลือกไปนั้นตรงกับความต้องการจริงๆหรือไม่ ซึ่งภาพวิดีโอจะลื่อถึงท่าทางได้เป็นรูปธรรมกว่าชื่อ ท่าทาง

ถ้าผู้ใช้งานต้องการแก้ไขท่าทางการทำงานอันไหนให้กดที่ท่าทางอันนั้นในตาราง แล้วกดที่ปุมตกลง จากนั้นรายละเอียดของท่าทางการทำงานนั้นก็จะมาปรากฏที่หน้าจอปกติ ให้ ผู้ใช้งานแก้ไขได้ตามความต้องการ

เมื่อทำการแก้ไขรายละเอียดต่างๆเรียบร้อยแล้ว ผูใช้งานจะต้องทำการบันทึก ข้อมูล ซึ่งลามารถบันทึกได้ 2 ลักษณะ คือ บันทึกและบันทึกเป็น เช่นเดียวกับการสร้างท่าทางใหม่ หลังจากบันทึกแล้วจะมี Message Box ขึนมาถามให้ตัดสินใจ ตังรูปที่ ฉ.138 ถ้าผูใช้งานตอบว่า YES โปรแกรมก็จะทำการบันทึกข้อมูลนั้นแล้วทำการแก้ไขข้อมูลนี้ที่ไปปรากฏอยู่ในที่ต่างๆใน โปรแกรมตามที่ได้แก้ไขไปด้วย (Update) แต่ถ้าตอบว่าไม่โปรแกรมก็จะทำการบันทึกข้อมูลอย่าง เดียวโดยไม่ทำการแก้ไขข้อมูลที่เกี่ยวเนื่องกันไปด้วย

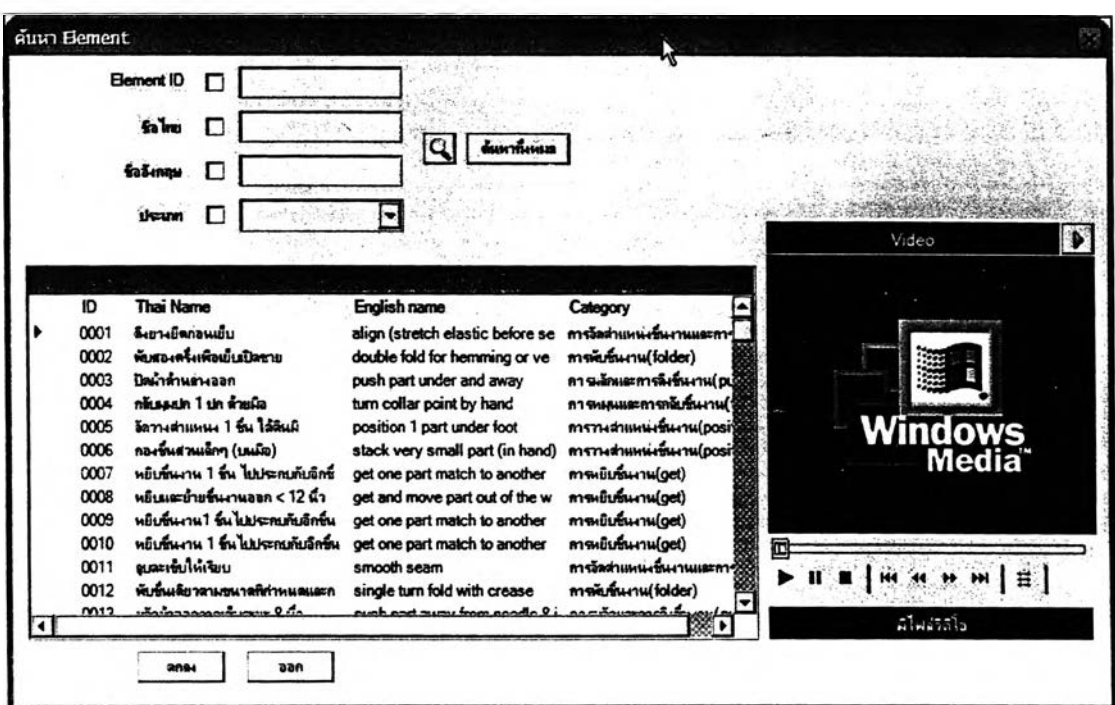

รูปที่ ฉ. 137 หน้าจอสำหรับค้นหาท่าทางในระตับ Element

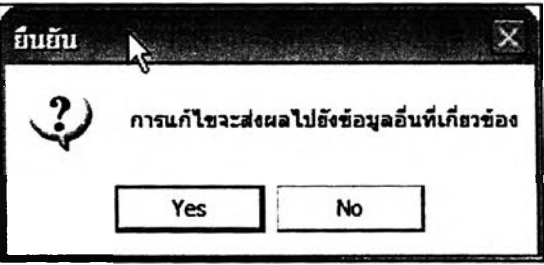

รูปที่ ฉ. 138 Message Box ให้ผูใช้งานตัดสินใจว่าจะ Update ข้อมูลอื่นที่เกี่ยวข้องด้วยหรือไม่

3.การลบท่าทางการทำงานออกจากโปรแกรม จะเริ่มด้นด้วยการค้นหา (Search) ท่าทางที่ต้องการจะลบ เหมือนกับการแก้ไขท่าทาง เมื่อเลือกท่าทางที่จะทำการลบได้แล้ว ให้กด ุมลบทังหมด ที่ด้านบนของหน้าจอเพื่อทำการลบท่าทางการทำงานนั้น เมื่อกดปุมลบทั้งหมด แล้วจะมี Message Box ขึ้นมาถามยืนยันการลบ ดังรูปที่ ฉ.139 ถ้าผู้ใช้งานตอบ YES โปรแกรม จะทำการลบท่าทางนั้น ถ้าตอบว่า NO โปรแกรมก็จะไม่ทำการลบท่าทางนั้น

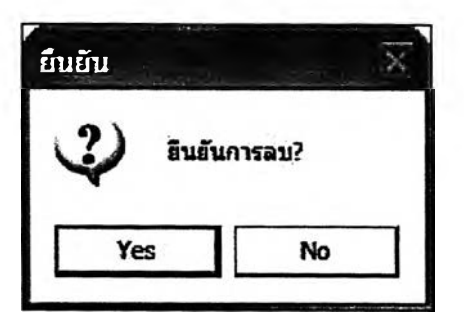

รูปที่ ฉ. 139 Message Box ยืนยันการลบท่าทางการทำงาน

การนำเข้าภาพนิ่งและการแก็ใขภาพนิ่ง สามารถทำได้โดยการคลิ้กซ้ายที่ช่อง สำหรับใส่ภาพนิ่งนั้น จะปรากฏหน้าจอขึ้นมาให้ผู้ใช้งานเลือกภาพนิ่งที่ต้องการใส่ ดังรูปที่ ฉ.140

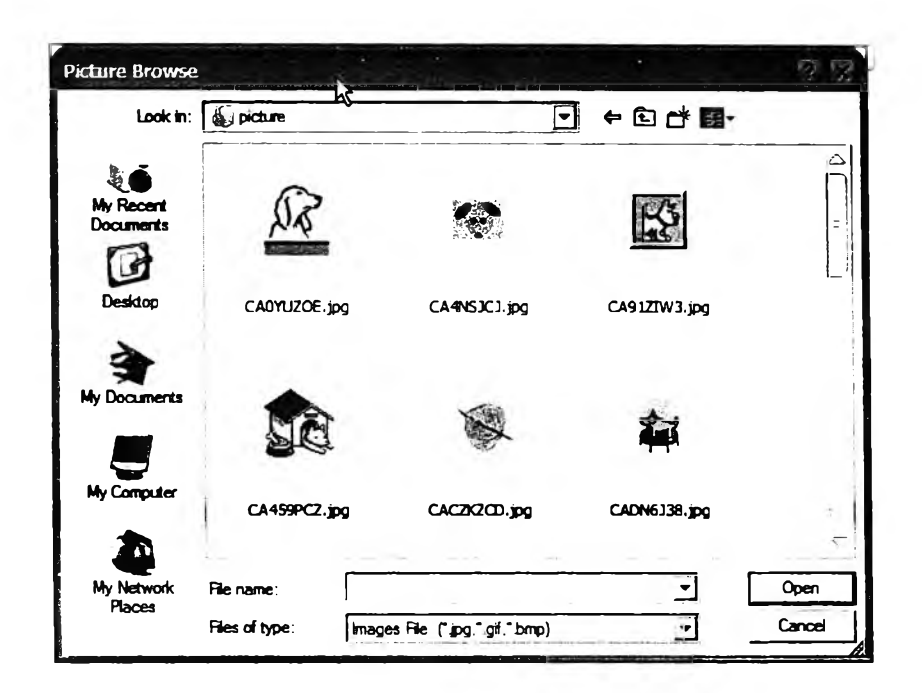

รูปที่ ฉ. 140 หน้าจอสำหรับเลือกภาพนิ่งมาใส่

การนำวิดีโอมาใส่สามารถทำได้โดยการที่ปุมค้นหาไฟลํวิดีโอ ดังรูปที่ ฉ.141 จะ ปรากฎจอภาพดังรูปที่ ฉ.143 เมื่อเลือกวิดีโอเรียบร้อยแล้ว การเล่นภาพวิดีโอเป็นครั้งแรกจะต้อง กดที่ปุม Load ภาพวิดีโอ ดังรูปที่ ฉ.142 เสียก่อน

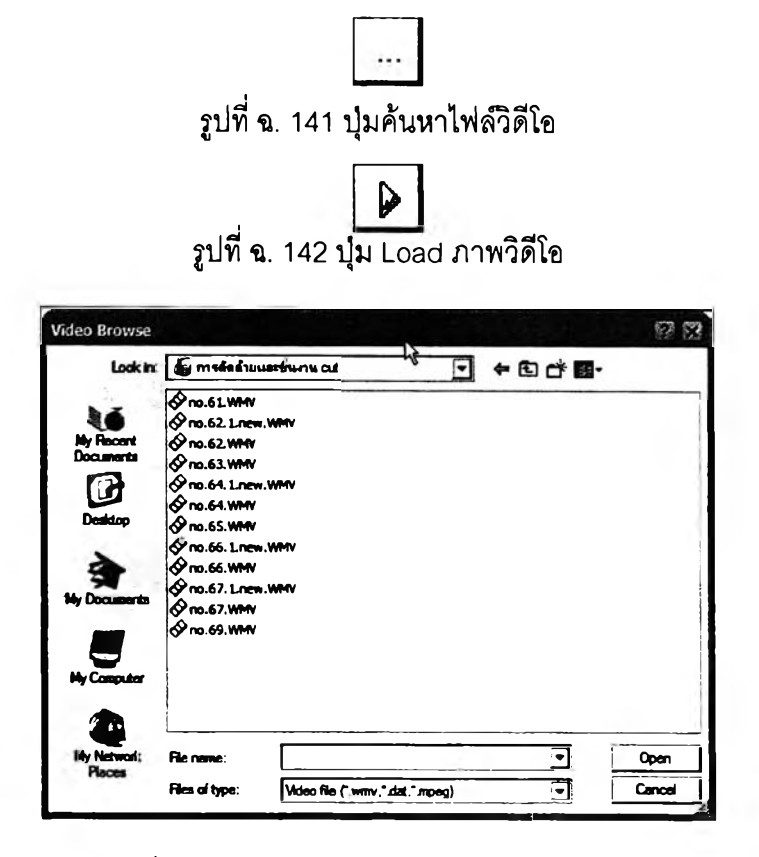

รูปที่ ฉ. 143 หน้าจอสำหรับเลือกภาพวิดีโอมาใส่

#### **4.3.2 ส่วนการดำเนินการที่เกี่ยวกับท่าทางไ,นระดับ Process**

ลามารถเริ่มต้นการใช้งานได้ 2 ทาง คือ วิธีที่ 1 เช้าทางรายการคำสัง และ2.เช้าทาง Shortcut ดังรูปที่ ฉ.144

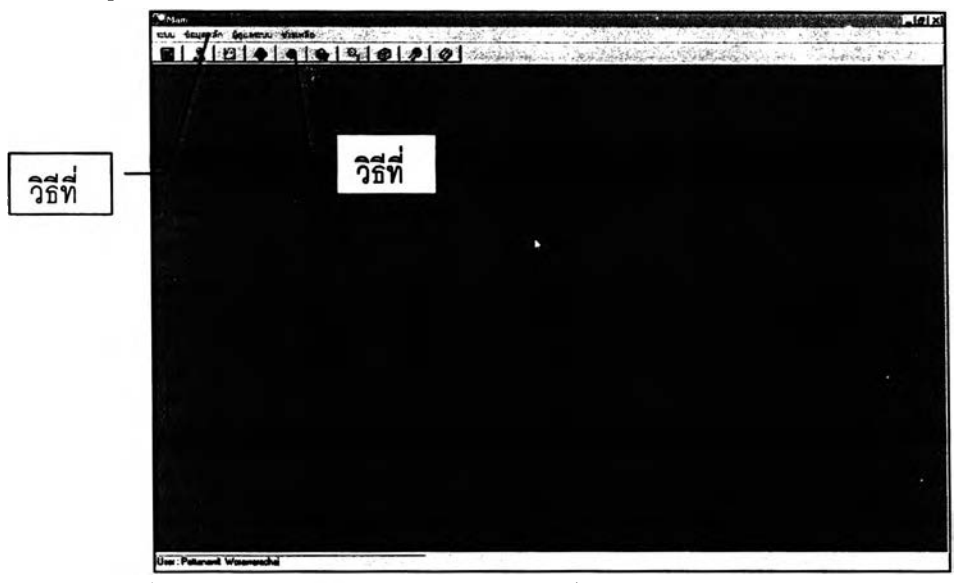

รูปที่ ฉ. 144วิธีเช้าส่ส่วนการดำเนินการเกี่ยวกับท่าทางในระดับ Process

เมื่อเข้าส่หน้าจอการดำเนินการเกี่ยวกับท่าทางในระดับ Process แล้ว จะเป็นดังรูปที่

. 145

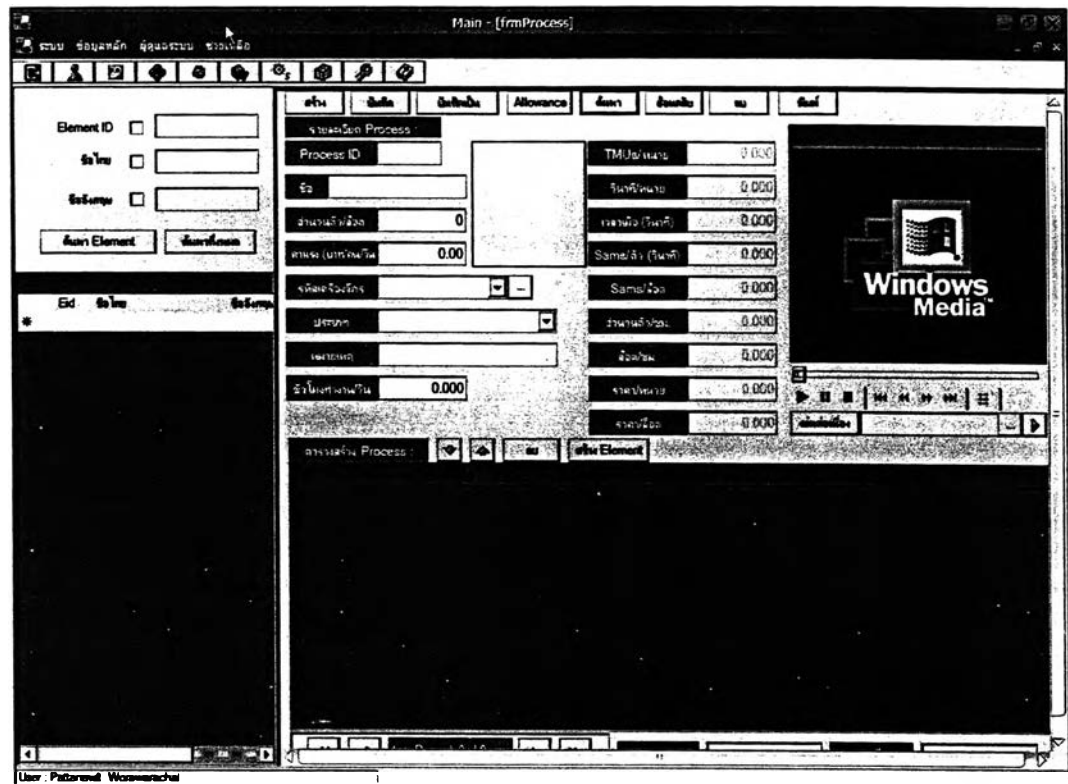

รูปที่ ฉ. 145 หน้าจอการดำเนินการเกี่ยวกับท่าทางในระดับ Process

ในหน้าจอนี้จะมีการดำเนินการแบ่งเป็น 3 อย่าง ดังนี้

1.การสร้างท่าทางการทำงานขึ้นมาใหม่ เริ่มต้นด้วยการกดปุมสร้างทุกครั้ง เมื่อ กดปุมลร้างแล้วโปรแกรมจะกำหนด ID ให้โดยอัตโนม้ติ และเมื่อกดปุมสร้างก็จะปรากฏตารางที่ใช้ ในการวิเคราะห์ขึ้นมาโดยอัตโนม่ต ดังรูปที่ ฉ.146 จากนั้นให้ผูใข้งานกรอกรายละเอียดต่างๆลงใน ช่องว่างสีขาว โดยรายละเอียดที่ใส่จะแบ่งออกเป็น 2 กลุ่ม คือ

1.1. รายละเอียดที่บังคับว่าต้องกรอก คือ ชื่อของ Process จำนวนตัวต่อล๊อต และชั่วโมงการทำงานต่อวัน

1.2. รายละเอียดที่ใม่บังคับว่าจะต้องใส่ คือ รหัสเครื่องจักร ประ๓ ทของงาน หมายเหตุ ภาพนิ่ง ภาพวิดีโอ และค่าแรง ซึ่งในส่วนของค่าแรงนั้น ถ้าไม่ใส่ก็จะมีผลให์โปรแกรมไม่ ลามารถคำนวณราคาต่อหน่วยและราคาต่อล๊อตได้

| D<br>۰                               | $\bullet$ $\circ$ , $\circ$ $\circ$     |                                                           |                      |                    |                     |                     |             |                         |                 |
|--------------------------------------|-----------------------------------------|-----------------------------------------------------------|----------------------|--------------------|---------------------|---------------------|-------------|-------------------------|-----------------|
|                                      | บันทึก<br>258                           | $\mathcal{C}_\mathrm{c} \subset \mathcal{C}_\mathrm{c}$ . | Allowance            | Awm                | ม้อนกลับ            | ist.                | <b>Gard</b> |                         |                 |
| Element ID<br>г                      | shuarvaux Process :                     |                                                           |                      |                    |                     |                     |             |                         |                 |
| falmy                                |                                         | 00001<br>Process ID                                       |                      |                    | วินาทีคน่าย         | 0.000               |             |                         |                 |
| EaSencor                             | ۈ                                       |                                                           |                      | เวลาเมื่อ (วินาที) |                     | 0.600               |             |                         |                 |
|                                      | คำนวนผัว/รีวด                           | 0                                                         |                      | Samali's (Swift)   |                     | 0.000               |             |                         |                 |
| <b>Aven</b> Element<br>ค้าเพาซ็อนเอเ | Anusation bout                          | 0.00                                                      |                      | Samskin (wifi)     |                     | 0.000               |             |                         |                 |
|                                      | หลังเครือหรือร                          |                                                           | $\blacksquare$       | Sams/200           |                     | 0.000               |             |                         |                 |
| falms<br><b>Salence</b><br>Eid       | 11521219                                |                                                           | $\blacktriangledown$ | จำนวนผู้บ่ะพ       |                     | 0.000               |             | Windows<br>Media        |                 |
|                                      |                                         |                                                           |                      |                    |                     |                     |             |                         |                 |
|                                      | <b>WACKNERS</b>                         |                                                           |                      | 22000              |                     | 0.000               |             |                         |                 |
|                                      | รังโมหวานวัน                            | 0.000                                                     |                      | ราคาข่างค่าย       |                     | 6,000               |             | <b>+ H H H</b>          |                 |
|                                      | TMUstrains                              | 0.000                                                     |                      | ราคาที่จน          |                     | 0.030               | كعاب        | I۱                      |                 |
|                                      | Ansteading Process                      | ۰                                                         |                      | ilement            |                     |                     |             | A consumption by        |                 |
|                                      | $T$ iucess $ID$<br>Element ID Thai Name |                                                           |                      |                    | <b>English Name</b> |                     |             |                         |                 |
|                                      |                                         |                                                           |                      |                    |                     | Michael August 2014 |             | <b>NT Detail Remark</b> |                 |
|                                      |                                         |                                                           |                      |                    |                     |                     |             |                         |                 |
|                                      |                                         |                                                           |                      |                    |                     |                     |             |                         |                 |
|                                      |                                         |                                                           |                      |                    |                     |                     |             | 銏                       |                 |
|                                      |                                         |                                                           |                      |                    |                     |                     |             |                         | <b>กัไ</b> นการ |
|                                      |                                         |                                                           |                      |                    |                     |                     |             |                         |                 |
|                                      |                                         |                                                           |                      |                    |                     |                     |             |                         | <b>Piocess</b>  |
|                                      |                                         |                                                           |                      |                    |                     |                     |             |                         |                 |

รูปที่ ฉ. 146 หน้าจอของโปรแกรมเมื่อกดปุมสร้าง

เมื่อใส่รายละเอียดเสร็จเรียบร้อยแล้ว ก็จะเข้า^ขั้นตอนการส**ร้างท่าทาง**การ ทำงาน โดยวิธีการสร้างนั้นผู้ใช้งานจะต้องค้นหาและเลือกท่าทางในระดับ Element **จาก**คลังของ ท่าทางในด้านซ้ายมือของผู้ใช้งาน ดังรูปที่ ฉ.147 โดยวิธีการค้นหานั้นจะให้ผู้ใซ้งานใส่ Keyword ของท่าทางที่จะค้นหานั้นลงไป จากนั้นโปรแกรมจะแสดงผลการค้นหาในรูปของตาราง เมื่อเจอ ท่าทางที่ต้องการแล้วให้ผู้ใซ้งานกดคลิ้กขวาที่ท่าทางนั้น จะปรากฏรายการคำลังขึ้นมา ประกอบด้วย 2 คำลัง คือ

1. เพิ่มในตาราง เป็นคำลังที่ใช้เพื่อเลือกท่าทางการทำงานนั้นๆในคลังท่าทาง ระดับ Element ใปสร้างเป็นท่าทางระดับ Process เมื่อผู้ใช้งานกดเลือกคำลังนีท่าทางที่เลือกจะ ไปปรากฏในตารางลำหรับวิเคราะห์ท่าทางโดยอัตโนมัติ

2. ดูรายละเอียด เป็นคำลังที่ใช้เพื่อดูรายละเอียดบางอย่างของท่าทางนั้นๆ เมื่อกดแล้วจะมีหน้าจอแสดงรายละเอียดของท่าทางนั้นปรากฏขึ้นมา

ตารางการวิเคราะห์ท่าทางในระดับ Process นี้ จะไม่มีกฎเกณฑใดๆในการใช้ งาน ลำดับก่อนหลังของ Element ในการสร้างเป็น Process นัน ผู้ใช้งานจะต้องระมัดระวังและ ตรวจสอบเอาเอง

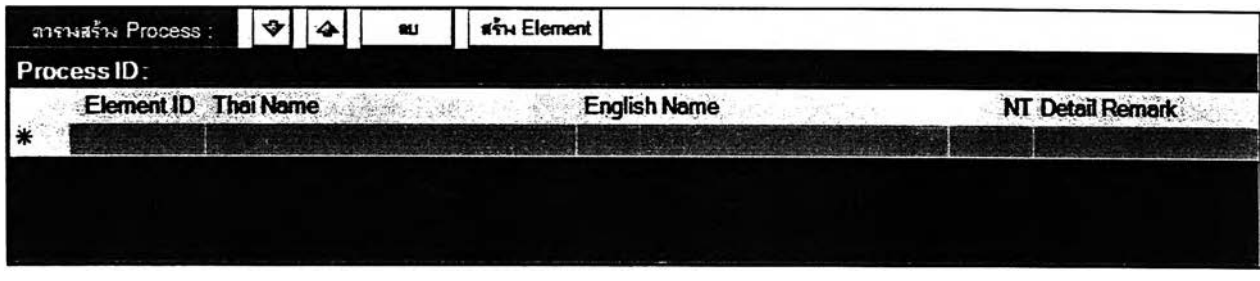

**รูปที่ ฉ. 147 ตารางสำหรับวิเคราะห์ท่าทางในระดับ Process**

**ในการสร้างท่าทางการทำงานในระดับนี้ จะมีปุมที่เพิ่มเช้ามา คือ ไ]มสร้าง** Element **พิเศษ เมื่อกดแล้วจะมีหน้าจอการสร้าง** Element **พิเศษปรากฏขึ้นมา ประกอบด้วย หน้าจอย่อย 3 หน้า ดังนี้**

า.หน้าจอย่อยค่าจักรแบบกำหนดค่าเอง ดังรูปที่ ฉ.148 เป็นหน้าจอที่ใช้ใน การสร้าง Element ที่ใช้แทนเวลาและท่าทางการทำงานขณะที่จักรเดินเครื่อง ซึ่ง Element ที่สร้าง ขึ้นเพื่อแทนเวลาและท่าทางของพนักงานขณะที่จักรเดินเครื่องนี้จะมีแต่เวลาที่ใช้เท่านั้น แต่จะไม่มี สัญลักษณ์แทนท่าทางการเคลื่อนที่ใดๆอยู่ใน Element นี้เลย ในหน้าจอย่อยนี้จะให้ผู้ใช้งานใส่ค่า เวลาในการเดินเครื่องของจักรเอง โยผู้ใช้งานอาจจะได้มาจากการจับเวลาหรือวิธีอื่นๆก็แล้วแต่ ขั้นตอนแรกให้ผู้ใช้งานใส่ชื่อของ Element ซึ่งผู้ใช้งานอาจจะใส่รายละเอียดในการเย็บก็ได้ ต่อมา ให้ผู้ใช้งานเลือกใส่เองว่าจะใส่ค่าเวลาในหน่วยใด ระหว่างหน่วยวินาทีกับหน่วย TMUs เมื่อใส่ เรียบร้อยแล้วก็กดที่ปุมตกลงเพื่อกลับส่หน้าจอปกติ

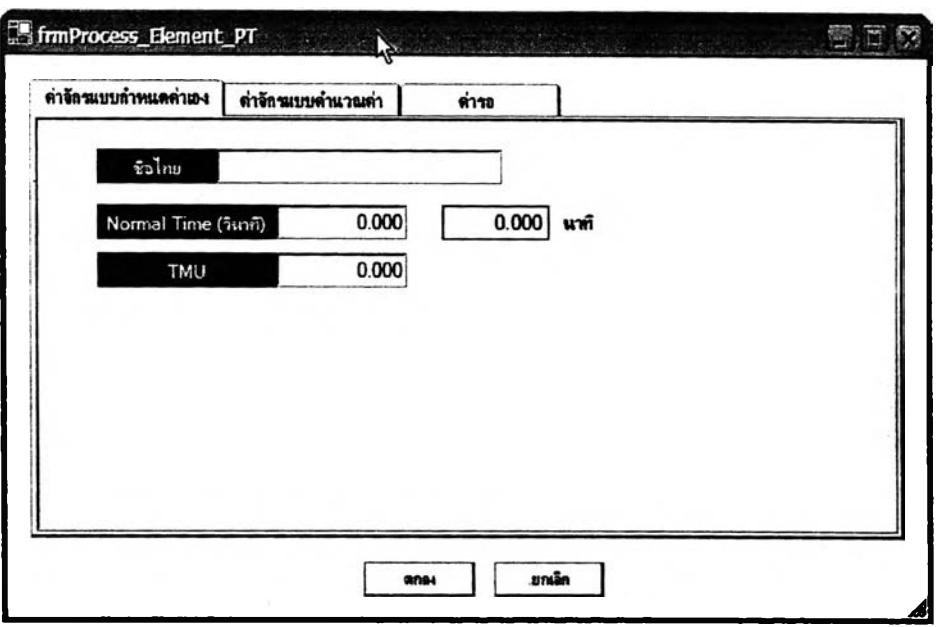

รูปที'ฉ. 148หน้าจอสร้าง Element พิเศษ หน้าจอย่อยค่าจักรแบบกำหนดค่าเอง

2.หน้าจอย่อยค่าจักรแบบคำนวณค่า ดังรูปที่ ฉ.149 เป็นการสร้าง Element ที่ใช้แทนเวลาและท่าทางการทำงานขณะที่จักรกำลังเดินเครื่องอยู่ แต่ในหน้าจอย่อยนี้ค่าเวลาจะ ได้มาจากการคำนวณด้วยสมการทางคณิตศาสตร์ โดยผูใช้งานจะต้องใส่ค่าปัจจัยต่างๆที่ใช้ในการ คำนวณลงไป ซึ่งจะต้องใส่ให้ครบทุกตัว สมการถึงจะคำนวณค่าเวลาเครื่องจักรทำงานใต้ เมื่อใส่ ค่าครบทุกช่องแล้วผูใช้งานสามารถดูค่าเวลาที่เกิดขึ้นได้ โดยกดที่ปุมคำนวณเพื่อให้โปรแกรมทำ การคำนวณค่าเวลาที่ได้ให้ดู เสร็จเรียบร้อยแล้วกดที่ปุมตกลงเพื่อกลับส่หน้าจอการดำเนินการ ปกติ

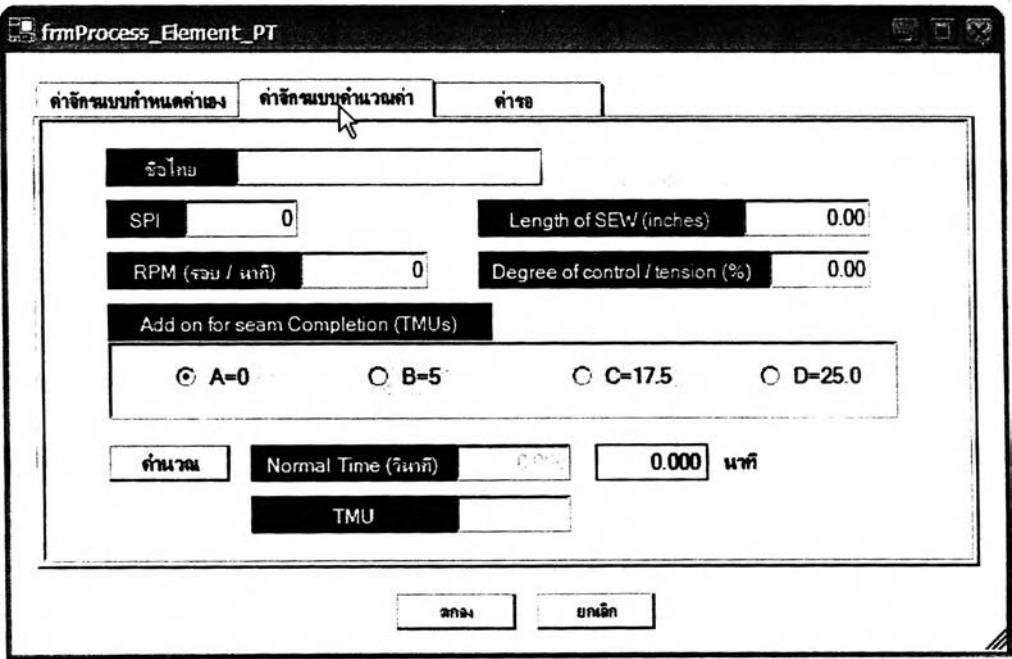

รูปที่ ฉ. 149 หน้าจอสร้าง Element พิเศษ หน้าจอย่อยค่าจักรแบบคำนวณค่า

3.หน้าจอย่อยค่าเวลารอ ดังรูปที่ ฉ.150 เป็นหน้าจอที่ใช้สร้าง Element ที่ใช้ แทนเวลาและท่าทางที่เกิดขึ้นในขณะที่พนักงานรองาน โดยเริ่มต้นผู้ใช้งานใส่ชื่อของ element ก่อน จากนั้นให้ผู้ใช้งานเลือกเอาว่าจะใส่ค่าเวลาในหน่วยวินาทีหรือหน่วยเป็น TMUs เมื่อใส่เสร็จ เรียบร้อยแล้วให้ผู้ใช้งานกดปุมตกลงเพื่อออกส่หน้าจอการดำเนินการปกติ

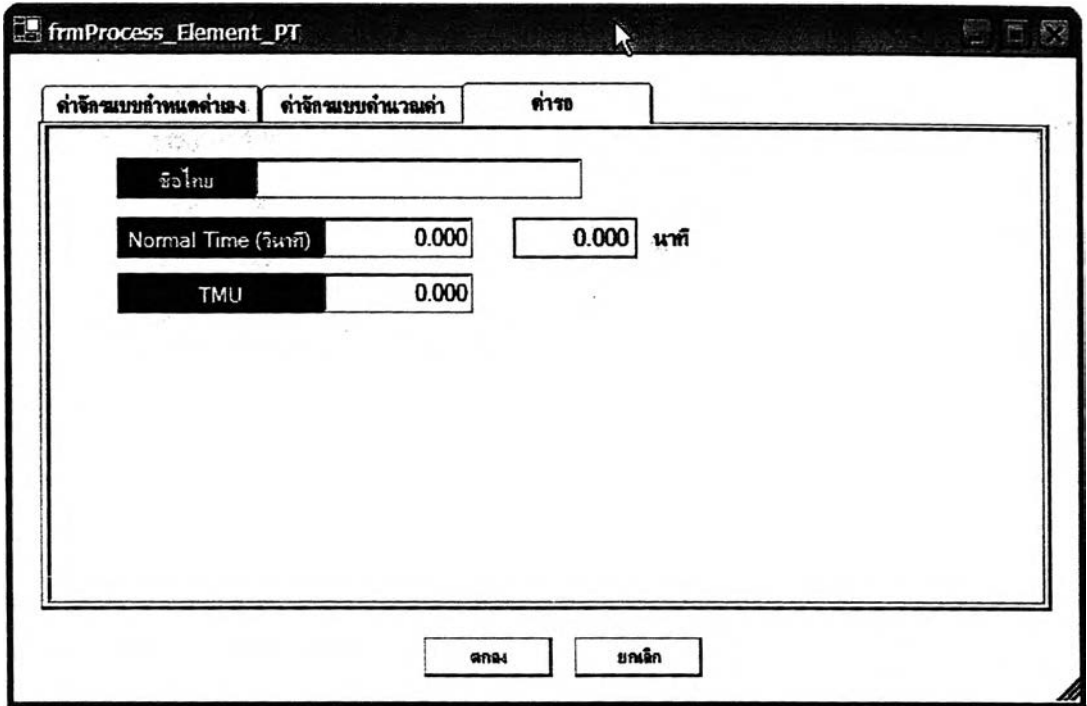

รูปที่ฉ. 150หน้าจอสร้าง Element พิเศษ หน้าจอย่อยค่าเวลารอ

2.การแกิใขท่าทางที่บันทึกเอาใวิในฐานข้อมูล เริ่มต้นผู้ใช้งานต้องทำการค้นหา ท่าทางในระดับ Process ที่ต้องการแก้ไขเสียก่อน โดยกดปุมค้นหาเพื่อเช้าธุรหน้าจอการค้นหา ดัง รูปที่ ฉ.151 ในหน้าจอการค้นหานี้ก็จะแบ่งออกเป็น 3 ส่วน คือ

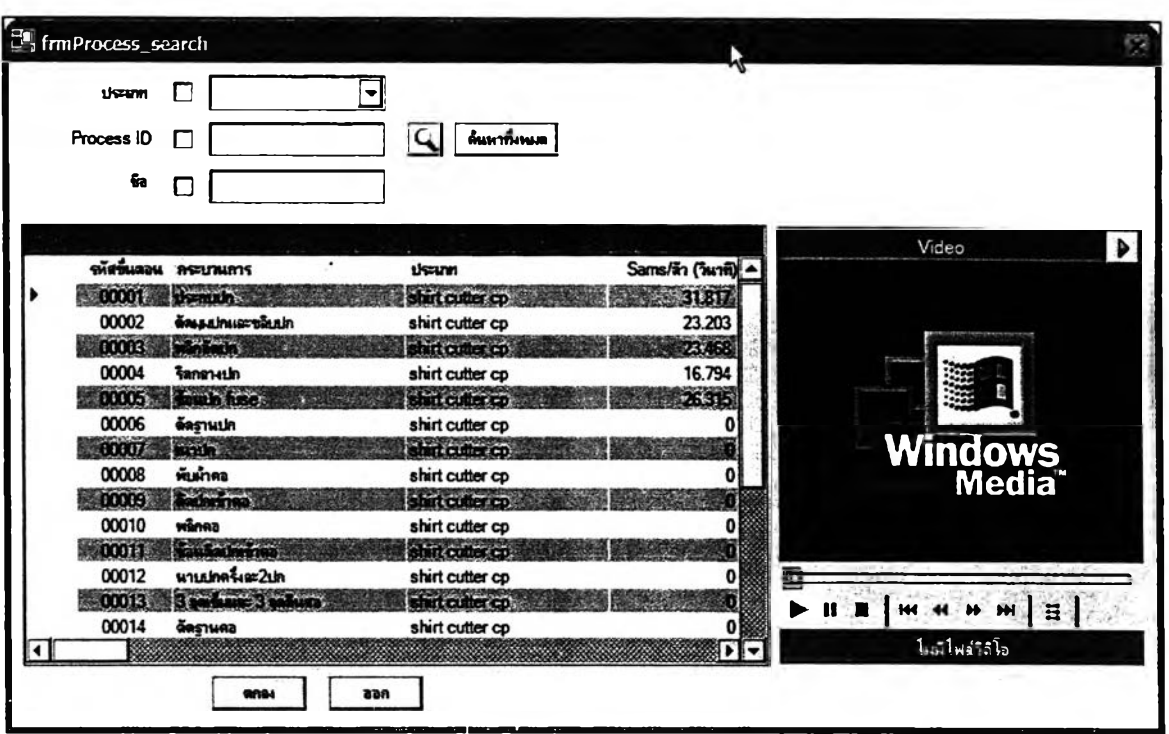

รูปที่ ฉ. 151 หน้าจอสำหรับค้นหาท่าทางระดับ Process

2.1.ส่วนการใส่ Keyword ที่ใช้ในการค้นหา ผู้ใช้งานจะใช้อะไรเป็น Keyword ในการค้นหาให้ทำเครื่องหมายถูกที่ซ่องนั้น แล้วใส่ Keyword ลงใป จากนั้นกดปุมค้นหาหรือถ้า ผู้ใช้งานต้องการให้แลดงท่าทางที่มีทั้งหมดก็สามารถทำไดโดยกดที่ปุมค้นหาทั้งหมด

2.2. ส่วนการแลดงผลการค้นหา ซึ่งจะแลดงในรูปของตาราง การเลือกท่าทาง เพื่อน้าไปแกไขนั้นสามารถทำไดโดยผู้ใช้งานกดเลือกท่าทางที่ต้องการในตาราง เมื่อได้แล้วกดปุม ตกลงเพื่อกลับส่หน้าจอการแกไขต่อไป

2.3. ส่วนแสดงภาพวิดีโอท่าทางการทำงาน เพื่อให้ผู้ใช้งานดูว่าท่าทางที่จะ เลือกไปนั้นตรงกับความต้องการจริงๆหรือไม่ ซึ่งภาพวิดีโอจะลื่อถึงท่าทางได้เป็นรูปธรรมกว่าซื่อ ท่าทาง

ผู้ใช้งานเลือกท่าทางที่จะทำการแก็ใฃได้แล้ว ก็จะกลับมาส่หน้าจอการดำเนินการ ปกติ เมื่อทำการแก็ใขรายละเอียดต่างๆเรียบร้อยแล้ว ถ้าผู้ใช้งานต้องการที่จะทำการแถ้ไขในส่วน ของค่าเผื่อด้วย ก็สามารถทำ1ได้โดยการกดที่ปุม Allowance ก็จะปรากฏหน้าจอการดำเนินการ เรื่องค่าเผื่อขึ้นมา ดังรูปที่ ฉ.152

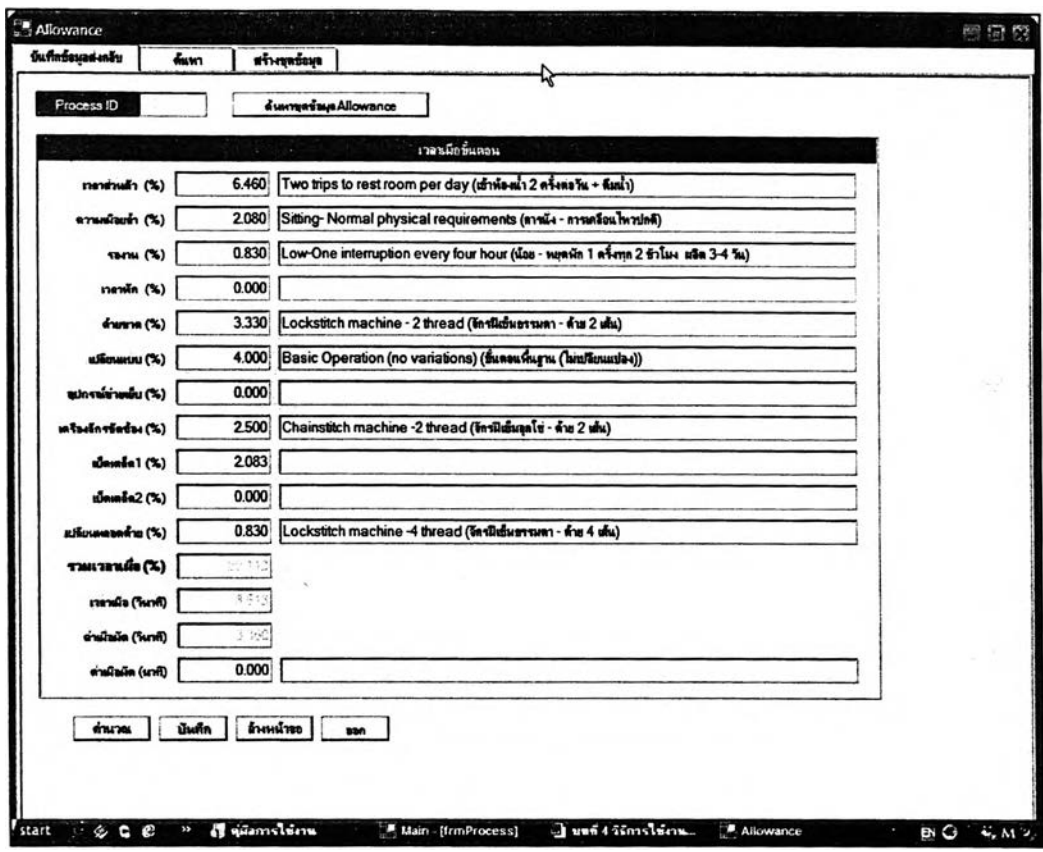

**ูปที่ ฉ. 152 หน้าจอการดำเนินการเรื่องค่าเผื่อ**

## **การแก้ไขข้อมูลเรื่องค่าเผื่อในหน้าจอนี้สามารถทำได้ 2 วิธี คือ**

**1 .แก้ไขในหน้าจอบันทึกข้อมูลส่งกลับ ผู้ไข้งานจะต้องใส่ตัวเลขเองโดยโปรแกรม จะไม่ลามารถอำนวยความละดวกให้เหมือนกับตอนสร้างชุดค่าเผื่อในหน้าจอสร้างชุดค่าเผื่อ การ ใส่ตัวเลขผู้ใข้งานจะต้องดูตารางการใส่ค่าเผื่อในหน้าจอสร้างชุดข้อมูลประกอบไปด้วยเพื่อความ ถูกต้อง เมื่อผู้ไข้งานแก้ไขค่าเผื่อเรียบร้อยแล้ว ต้องกดปุมคำนวณก่อนทุกครั้งจึงจะสามารถทำการ บันทึกค่าเผื่อนี้ไต้ เมื่อกดปุมคำนวณเพื่อให้โปรแกรมคำนวณตัวเลขในช่องต่างๆในหน้าจอนี้ใหม่ แล้ว ก็ต้องกดปุมบันทึกเพื่อทำการบันทึกค่าเผื่อต่างๆลงในท่าทางการทำงานเดิมที่ทำการแก้ไข หน้าจอบันทึกข้อมูลส่งกลับนี้จะมืเมื่อผู้ใช้งานเข้าลู่การดำเนินการเรื่องค่าเผื่อจากหน้าจอการ ดำเนินการที่เกี่ยวกับท่าทางในระดับ** Process **เท่านั้น ถ้าผู้Iซ้งานเข้าลู่การดำเนินเรื่องค่าเผื่อจาก หน้าจอหลักจะไม่ปรากฏหน้าจอบันทึกข้อมูลส่งกลับให้เห็น**

**2.แก้ไขในหน้าจอสร้างชุดข้อมูล การแก้ไขวิธีนี้ก็คือการสร้างชุดข้อมูลค่าเผื่อใหม่ ขึ้นมา แล้วค่อยนำไปใส่กับท่าทางการทำงานเดิมนั้นอีกที การแก้ไขแบบนี้จะอธิบายอย่างละเอียด อีกครั้งในหัวข้อการสร้างชุดค่าเผื่อ เมื่อผู้ใช้งานสร้างชุดค่าเผื่อที่ต้องการเรียบร้อย ก็จะต้องมา**

เลือกชุดค่าเผื่ออันนั้นในคลังของค่าเผื่อในหน้าจอค้นหา ดังรูปที่ ฉ.**153** เมื่อผู้ใช้งานเลือกชุดค่าเผื่อ ได้แล้ว ให้กดปุม 0K เพื่อยืนยันการเลือกชุดค่าเผื่อนั้น เมื่อกดปุม 0K แล้วจะปรากฏหน้าจอ บันทึกข้อมูลส่งกลับขึ้นมา เพื่อแสดงรายละเอียดของค่าเผื่อที่จะใส่ลงไปในท่าทางการทำงานให้ ผู้ใช้งานตรวจสอบอีกครั้งหนึ่ง การใส่ค่าเผื่อลงไปในท่าทางการทำงานจะทำไดโดยกดปุมบันทึก แต่ก่อนจะกดปุมบันทึกได้นั้น ผู้ไช้งานจะต้องกดปุมคำนวณก่อนทุกครั้งเพื่อให้โปรแกรมทำการ Re-Check ตัวเลขค่าเผื่อที่จะใส่ลงในท่าทางการทำงาน

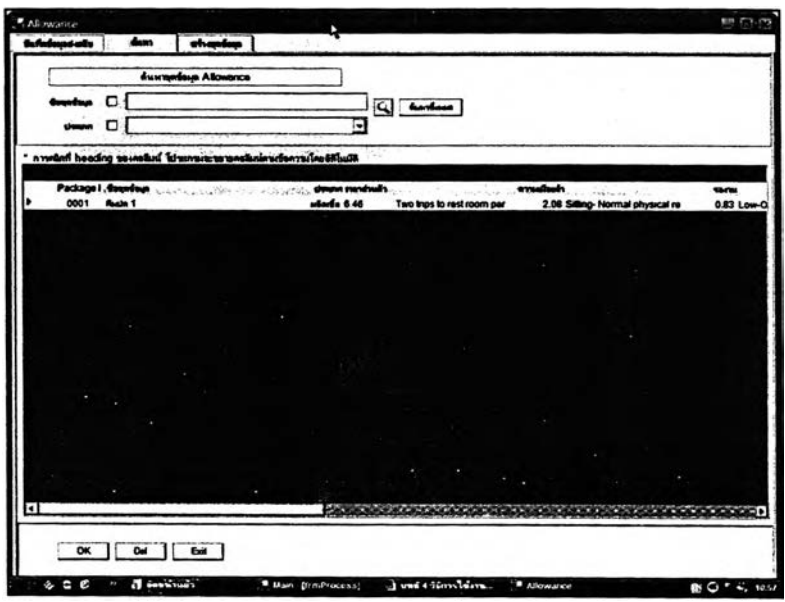

รูปที่ ฉ, 153 หน้าจอค้นหาของส่วนการดำเนินการเรื่องค่าเผื่อ

เมื่อทำการแกไขข้อมูลทุกอย่างเรียบร้อยแล้ว ก็จะต้องทำการบันทึก ซึ่งการบันทึก นั้นก็สามารถที่จะทำได้ 2 วิธี คือ บันทึกและบันทึกเป็น เมื่อทำการบันทึกแล้วจะมี Message Box ขึ้นมาถามว่าดังรูปที่ ฉ.154 ถ้าผู้ใช้งานตอบว่า YES โปรแกรมก็จะทำการบันทึกและแก้ไขข้อมูลนี้ ที่ไปปรากฏตามที่ต่างๆในโปรแกรมตามไปด้วย แต่ถ้าตอบว่า NO โปรแกรมจะทำการบันทึกข้อมูล เพียงอย่างเดียวโดยไม่ทำการแกไขข้อมูลที่เกี่ยวเนื่องกันไปด้วย

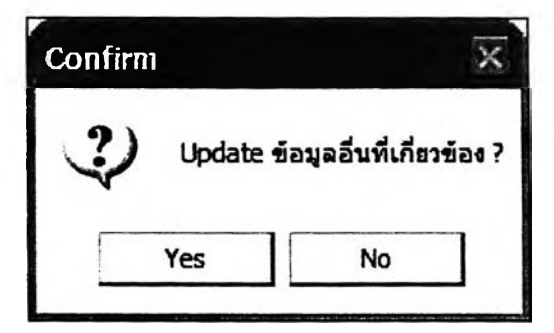

รูปที่ ฉ. 154 Message Box ให้ผู้ใช้งานตัดสินใจว่าจะ Update ข้อมูลที่เกี่ยวข้องด้วยหรีอไม่

ร-การลบท่าทางการทำงานออกจากฐานข้อมูล การลบท่าทางนั้นก็จะเริ่มต้นด้วย การค้นหาท่าทางที่จะลบ โดยการกดปุมค้นหาเพื่อเข้าส่หน้าจอการค้นหาท่าทางการทำงาน ดังรูป ที่ ฉ.151 เมื่อเลือกท่าทางที่ต้องการจะลบไต้แล้ว กดปุมตกลงเพื่อออกส่หน้าจอปกติ เมื่อ ตรวจสอบจนแน่ใจแล้วว่าต้องการที่จะลบท่าทางการทำงานอันนี้ ให้ผู้ใช้งานกดปุมลบทั้งหมดที่ ต้านบนของหน้าจอ โปรแกรม จากนั้นจะมี Message Box ขึ้นมาถามเพื่อยืนยันการลบ ดังรูปที่ ฉ. 155 ถ้าผู้ใช้งานตอบว่า OK โปรแกรมก็จะมี Message Box ขึ้นมาถามต่อว่าการลบท่าทางอันนี้จะ ให้ส่งผลไปถึงจุดอื่นๆในโปรแกรมที่ท่าทางนี้ไปปราก อยู่**ด้วย**หรือไม, ดังรูปที่ ฉ.**156** ถ้าผู้ใช้-งาน ตอบว่า YES โปรแกรมก็จะทำการลบพร้อมทั้ง**ส่ง**ผลการลบต่อเนื่องไปถึงข้อมูลอื่นที่เชื่อมโยงกัน ด้วย ถ้าผู้ใข้งานตอบว่า NO โปรแกรมก็จะทำการลบเพียงอย่างเดียงแต่จะไม่ส่งผลไปยังข้อมูล อื่นๆที่เกี่ยวข้อง ในกรณีที่ผู้ใข้งานตอบว่า NO ไปตั้งแต่ Message Box ยืนยันการลบโปรแกรมก็จะ ไม,ทำการลบและจะไม่มี Message Box ขึ้นมาถามต่ออีก

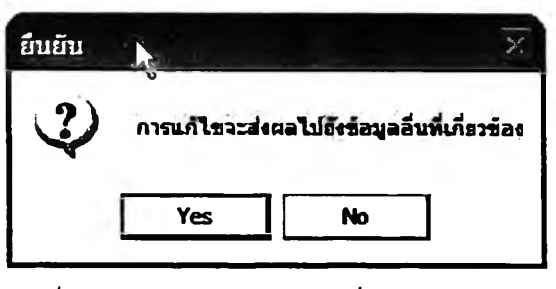

รูปที่ ฉ. 155 Message Box เพื่อยืนยันการลบ

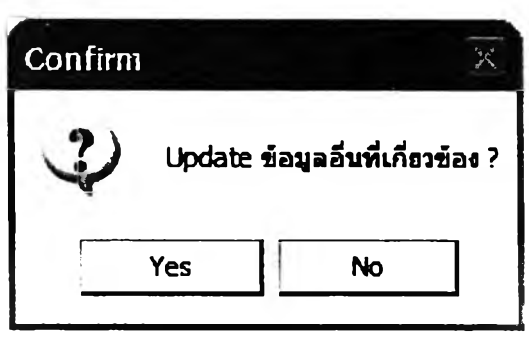

รูปที่ ฉ, 156 Message Box ให้ผู้ใช้งานตัดสินใจว่าจะ Update ข้อมูลที่เกี่ยวข้องด้วยหรือไม่

ในส่วนของการนำเข้าข้อมูลเรื่องภาพนิ่งและวิดีโอนั้น จะมีวิธีการเดียวกันกับการ นำเข้าข้อมูลเรื่องภาพนิ่งและวิดีโอในส่วนการดำเนินการที่เกี่ยวกับท่าทางในระดับ Element

## 4.3.3 ส่วนการดำเนินการที่เกี่ยวกับท่าทางในระดับ Part และ Product

สามารถเริ่มต้นเข้าส่หน้าจอนี้ได้ 2 ทางเช่นกัน คือวิธีที่ 1 เข้าทาง Shortcut และวิธีที่ 2 เข้าทางรายการคำส์ง ดังรูปที่ ฉ.157

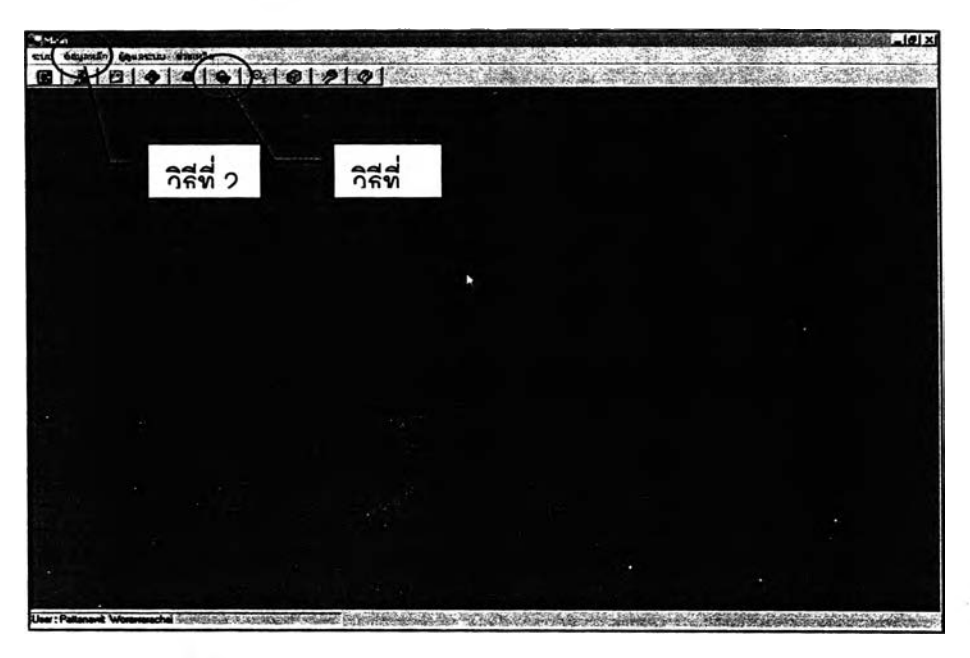

รูปที่ ฉ. 157 วิธีเข้าส่หน้าจอการดำเนินการเกี่ยวกับท่าทางในระดับ Part และ Product

เมื่อเข้าส่หน้าจอการดำเนินการเกี่ยวกับท่าทางในระดับ Part และ Product แล้วจะ เป็นดังรูปที่ ฉุ.158\_\_\_\_\_\_\_\_\_\_\_\_\_\_\_\_\_\_\_\_\_\_\_\_\_\_\_\_\_\_\_\_\_\_\_\_

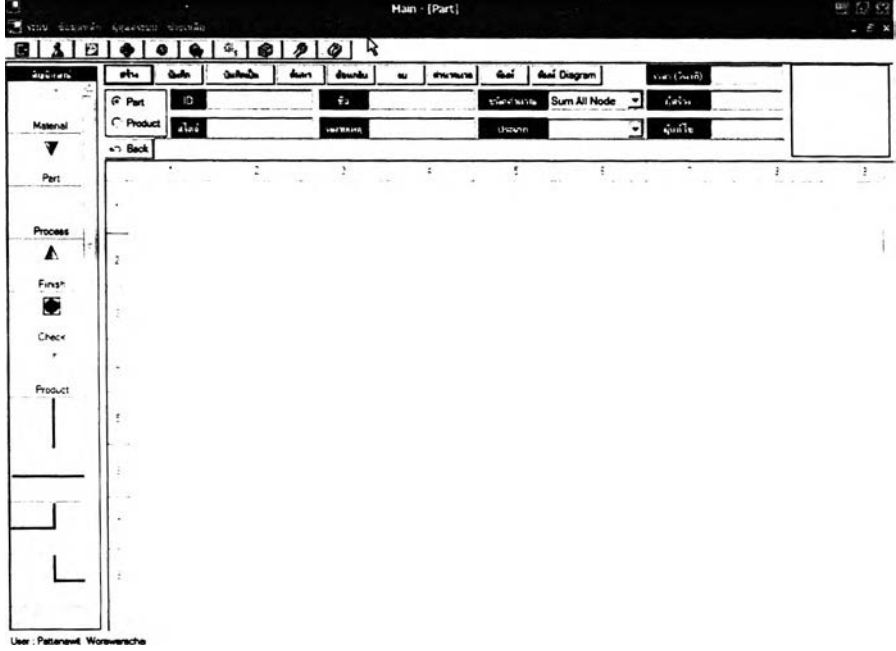

รูปที่ ฉ. 158 หน้าจอการดำเนินการเกี่ยวกับท่าทางในระดับ Part และ Product

ในหน้าจอนี้ก็จะมีการดำเนินการแบ่งออกเป็น 3 ประเภท คือ

1.การสร้างท่าทางการทำงาน ผู้ใช้งานจะต้องกดที่ปุ่มสร้างเพื่อเริ่มต้นการสร้าง ท่าทางการทำงาน โดยโปรแกรมจะไม่กำหนดเลข เอ ให้ ผู้ใช้งานจะต้องกรอกเลข เอ เอง และก่อน อื่นเพื่อป้องกันการลืม ให้ผู้ใช้งานกดเลือกว่ากำลังจะสร้างท่าทางในระดับใด ระหว่าง Part กับ Product ในบล็อคลี่เหลี่ยม ดังรูปที่ ฉ.159

0 Part 0 Product

รูปที่ ฉ. 159 แสดงบล็อคลำหรับเลือกว่าจะสร้างท่าทางในระดับ Part หรือ Product

เมื่อ**ใส่**เลข **เอ** แล้วและเลือกระดับของท่าทางที่จะสร้างแล้ว (เลือกระหว่าง Part กับ Product) ต่อมาให้ผู้ใช้งานใส่รายละเอียดต่างๆลงในโปรแกรม โดยรายละเอียดที่ใส่จะแบ่ง ออกเป็น 3 ประ๓ ท คือ

1.1.รายละเอียดที่บังคับว่าต้องใส่ ซึ่งถ้าไม่ใส่จะมี Message Box มาเตือน ดังรูปที่ ฉ.160 ประกอบด้วย ชื่อของท่าทางนั้น

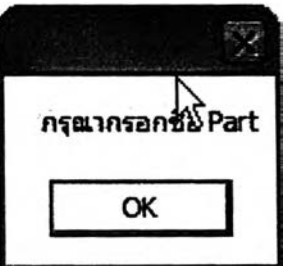

รูปที่ ฉ. 160 Message Box เตือนให้ใส่ชื่อของท่าทางการทำงานนั้น

1.2. รายละเอียดที่ไม่บังคบว่าต้องใส่และถ้าไม่ใส่ก็ไม่ทำให้เกิดผลเลียอะไร ประกอบด้วย สไตล์ หมายเหตุ และประเภท

1.3. รายละเอียดที่ไม่บังคับว่าต้องใส่ แต่การใส่และไม่ใส่จะมีผลต่อการ คำนวณค่าเวลาของท่าทางการทำงานนั้น ชื่งก็คือ การเลือกประ๓ ทการคำนวณ โดยจะมีให้เลือก 2 ประเภท คือ 1.Sum All Node (คำนวณเวลาทั้งหมดทุกจุด) 2.Select Node (คำนวณเฉพาะจุด ที่เลือกเท่านั้น) โดยผู้ใช้งานต้องทำการเลือกว่าจะให้โปรแกรมทำการคำนวณเวลาแบบใด

รายละเอียดอีกอย่างที่ต้องใส่คือ ภาพนิ่ง วิธีการใส่ ผูใซ้งานกดคลิกซ้ายที่ช่องว่าง สำหรับใส่ภาพนิ่ง จากนั้นจะมีหน้าจอดังรูปที่ ฉ.161 ขึ้นมา ให้ผูใซ้งานทำการเลือกเอาภาพนิ่งที่ ต้องการมาใส่

เมื่อใส่รายละเอียดเรียบร้อยแล้วจะเข้าส่กระบวนการสร้างท่าทางการทำงาน ซึ่ง ในระดับ Part และ Product นี้จะสร้างออกมาในรูปของแผนผังการผลิต (Diagram) โดยจะสร้าง บนตารางลี่เหลี่ยม (Flex Grid) ดังรูปที่ ฉ.162 วิธีการสร้างก็ทำโดยการกดคลิกซ้ายค้างไว้ที่ สัญลักษณ์ที่อยู่ในคลังสัญลักษณ์ทางด้านซ้ายมือของผูใซ้งาน แล้วลากมาลงในช่องสี่เหลี่ยมแต่ละ ช่องตามต้องการ โดยที่ลัญลักษณ์แต่ละอันมีความหมายแตกต่างกันไป ดังนี้

1.สัญลักษณ์แทน Material (วัตถุดิบ) ดังรูปที่ ฉ.163 เป็นสัญลักษณ์ที่ใช้แทน วัตถุดิบเริ่มต้นในการดำเนินการ เมื่อลากมาใส่แล้วจะมี Pop Up ขึ้นมาให้เลือกใส่รายละเอียดของ Material ที่ใซ้ ดังรูปที่ ฉ.165 เมื่อเลือกวัตถุดิบไต้แล้วกดปุมตกลงเพื่อยืนยันการเลือกนั้น

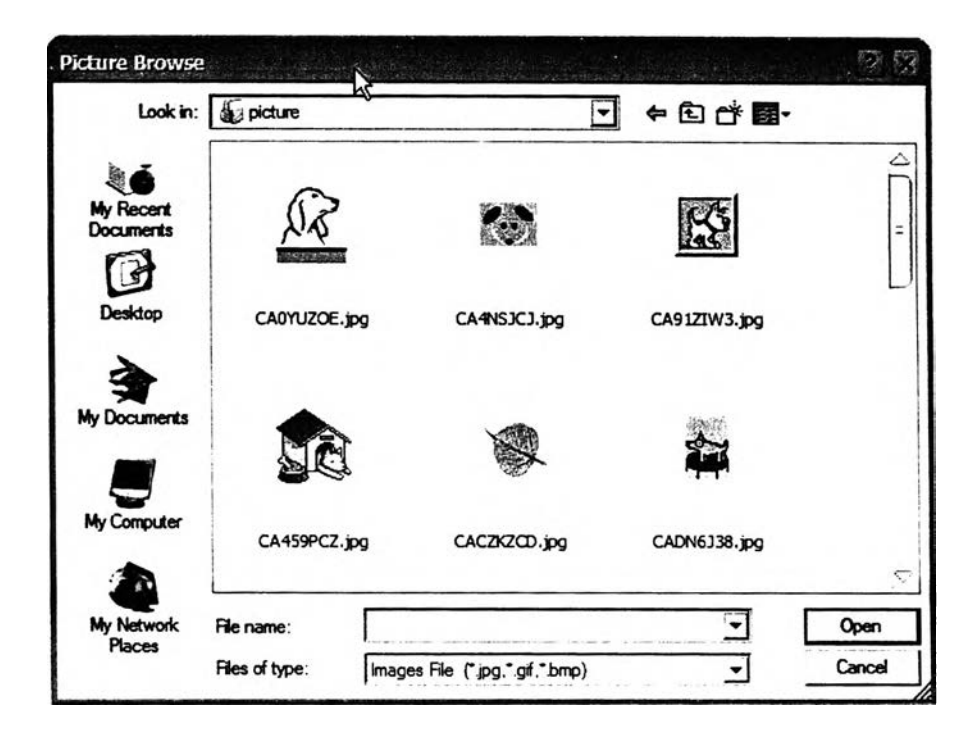

รูปที่ ฉ. 161 หน้าจอสำหรับเลือกภาพนิ่ง

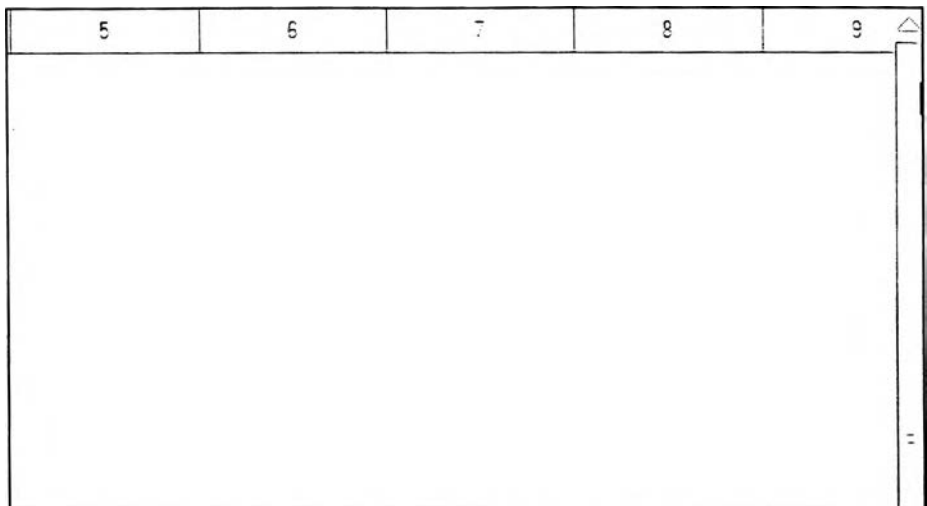

รูปที่ ฉ. 162 ตารางสี่เหลี่ยมที่ใช้สำหรับสร้างแผนผังการผลิต (Diagram)

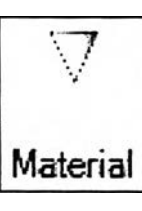

รูปที่ ฉ. 163 สัญลักษณ์แทน Material

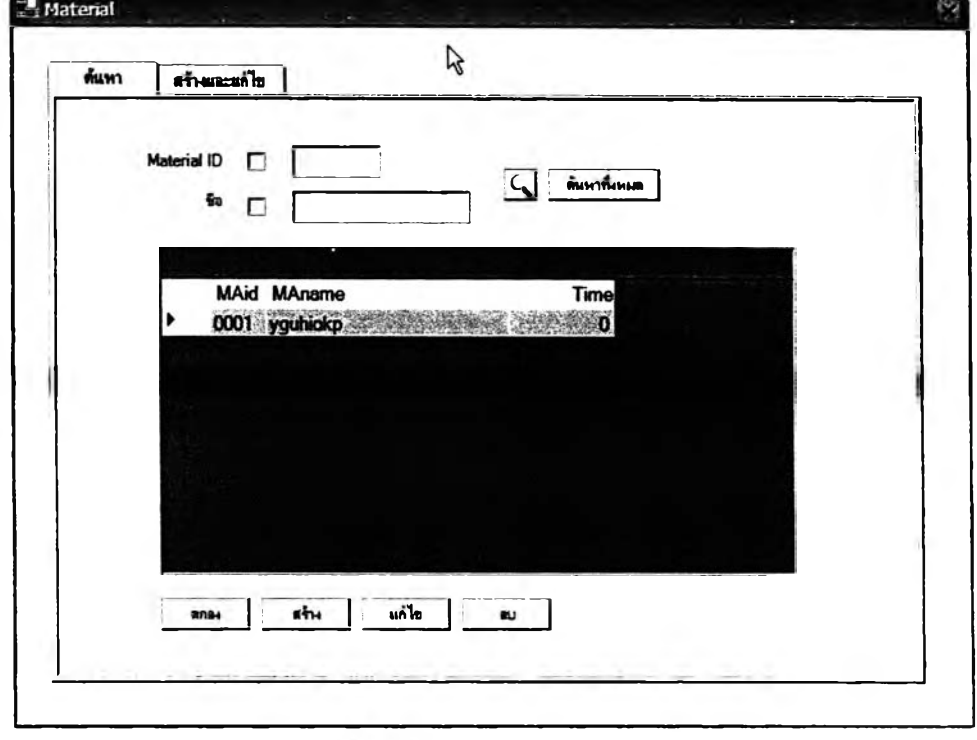

รูปที่ ฉ. 164 Pop Up ให้ผูใซ้งานเลือก Material ที่ใช้ในแผนผังการผลิต

2.สัญลักษณ์แทน Part (ท่าทางการทำงานในระดับ Part) ดังรูปที่ ฉ.165 เป็น สัญลักษณ์ที่ใช้แทนท่าทางการทำงานในระดับ Part เมื่อลากมาใส่แล้วจะมี Pop Up ขึ้นมาให้ ผู้ใช้งานเลือก Part ที่ใช้ ดังรูปที่ ฉ.166

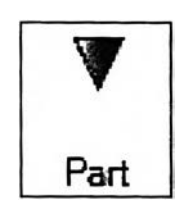

รูปที่ ฉ. 165 สัญลักษณ์แทน Part

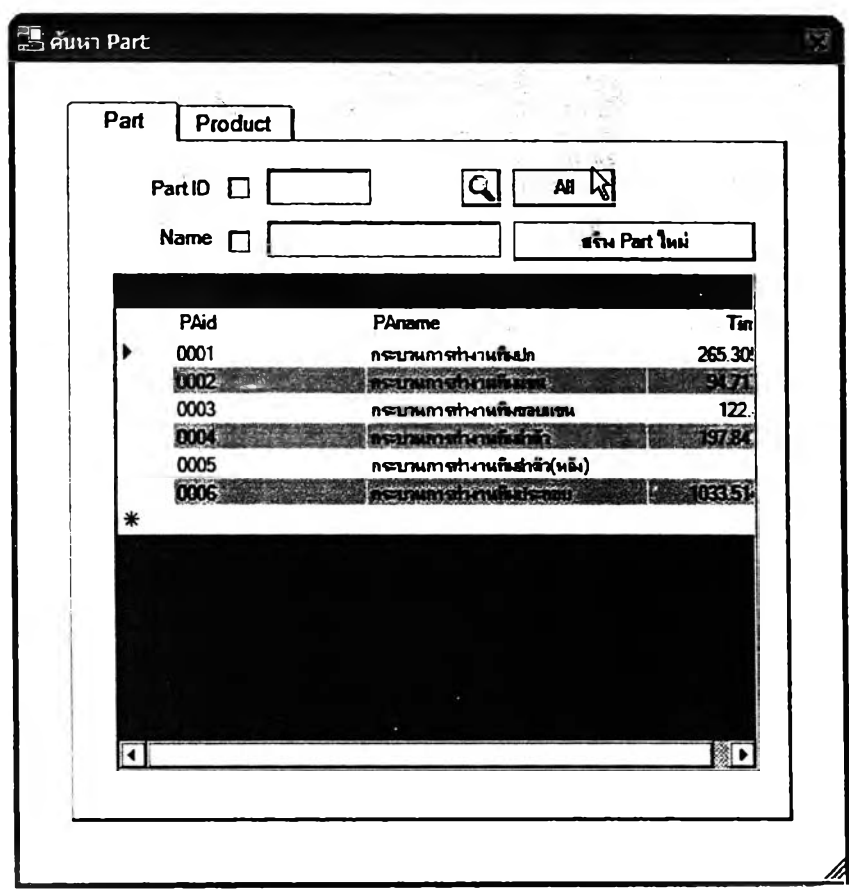

รูปที่ ฉ. 166 Pop Up ลำหรับเลือก Part ที่ใช้ในแผนผังการผลิต

ในหน้าจอที่ ฉ.166 นี้จะแบ่งออกเป็น 2 ส่วนด้วยกัน คือ

2.1ส่วนที่ 1 เป็นส่วนที่ใช้ในการใส่ Keyword ที่จะใช้ในการค้นหาท่าทาง การทำงานในระดับ Part ที่ต้องการ ในส่วนนี้จะมีปุมที่ใช้งานอยู่ 3 ปุม ด้วยกันคือ

24.1.ปุมค้นหา ดังรูปที่ ฉ.167 ปุมนี้จะกดเมื่อผู้ใช้งานได้ทำการใส่ Keyword ที่จะค้นหาจนครบสมบูรณ์แล้ว

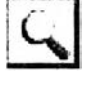

รูปที่ ฉ. 167 ปุมค้นหา

2.1.2 ปุม All ดังรูปที่ ฉ.168 เป็นปุมที่ใช้เมื่อผู้ใช้งานต้องการที่จะดู ทำทางการทำงานในระดับ Part ทั้งหมดที่เคยบันทึกเอาไว้

**All I**

รูปที่ ฉ. 168 ปุม All

2.1.3 ปุมลร้าง Part ใหม่ ดังรูปที่ ฉ.169 เมื่อผู้ใช้งานกดที่ปุมนี้แล้ว

โปรแกรมจะทำการเปิดหน้าจอการดำเนินการเกี่ยวกับทำทางในระดับ Part และ Product หน้า ใหม่ขืนมา เพื่อให้ผู้ใช้งานลามารถที่จะลร้างทำทางการทำงานใหม่ขึ้นมาได้ ในกรณีที่เช้ามาเลือก ในคลังของทำทางการทำงานแล้ว ไม่พบทำทางตามที่ต้องการ โดยในขณะที่ผู้ใช้งานเปิดหน้าการ ดำเนินการใหม่ขึ้นมา จะไม่สามารถใช้งานหน้าจอการดำเนินการเก่าได้ ถ้าต้องการจะกลับไปใช้ หน้าจอการดำเนินการเก่า ผู้ใช้งานจะต้องปิดหน้าจอใหม่เลียก่อน

ี สร้าง Part **ใ**จมี

รูปที่ ฉ. 169 ปุมสร้าง Part ใหม่

2.2ส่วนที่ 2 เป็นเสมือนคลังข้อมูลที่รวบรวมเอาทำทางการทำงานใน ระดับ Part ที่เคยบันทึกเอาไว้ แสดงอยู่ในรูปตาราง ในส่วนนี้จะไม่มืปุมที่ใช้งานเลย

ในหน้าจอที่ ฉ.166 นี้จะมืลักษณะเป็น 2 หน้าช้อนกัน ซึ่งจะดูได้จากหัว ตารางที่เขียนไว้ว่า Part และ Product ซึ่งทั้ง 2 หน้านี้จะมืการดำเนินการต่างๆที่เหมือนกัน ต่างกัน เพียงระดับของทำทางการทำงานเท่านั้น (ที่ทำการแยกเก็บเป็น 2 ตารางเพื่อให้แยกระดับของ ทำทางการทำงานให้ชัดเจนเท่านั้น) ฉะนั้นในหน้าคลังข้อมูลทำทางการทำงานระดับ Product ก็จะ มืวิธีการใช้งานดังที่ได้อธิบายไว้ข้างต้น

3.ลัญลักษณ์แทน Process (ทำทางการทำงานในระดับ Process) ดังรูปที่ ฉ. 170 เป็นลัญลักษณ์ที่ใช้แทนทำทางการทำงานในระดับ Process เมื่อลากมาใส่แล้วจะมี Pop up

ขึ้นมาให้ผู้ใช้งานเลือก Process ที่ใช้ ดังรูปที่ ฉ.171 เมื่อเลือกได้แล้วให้ผู้ใช้งานกดปุมตกลง เพื่อ ยืนยันการเลือก Process นี้

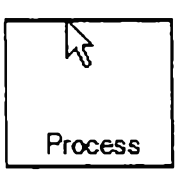

รูปที่ ฉ. 170 สัญลักษณ์แทน Process

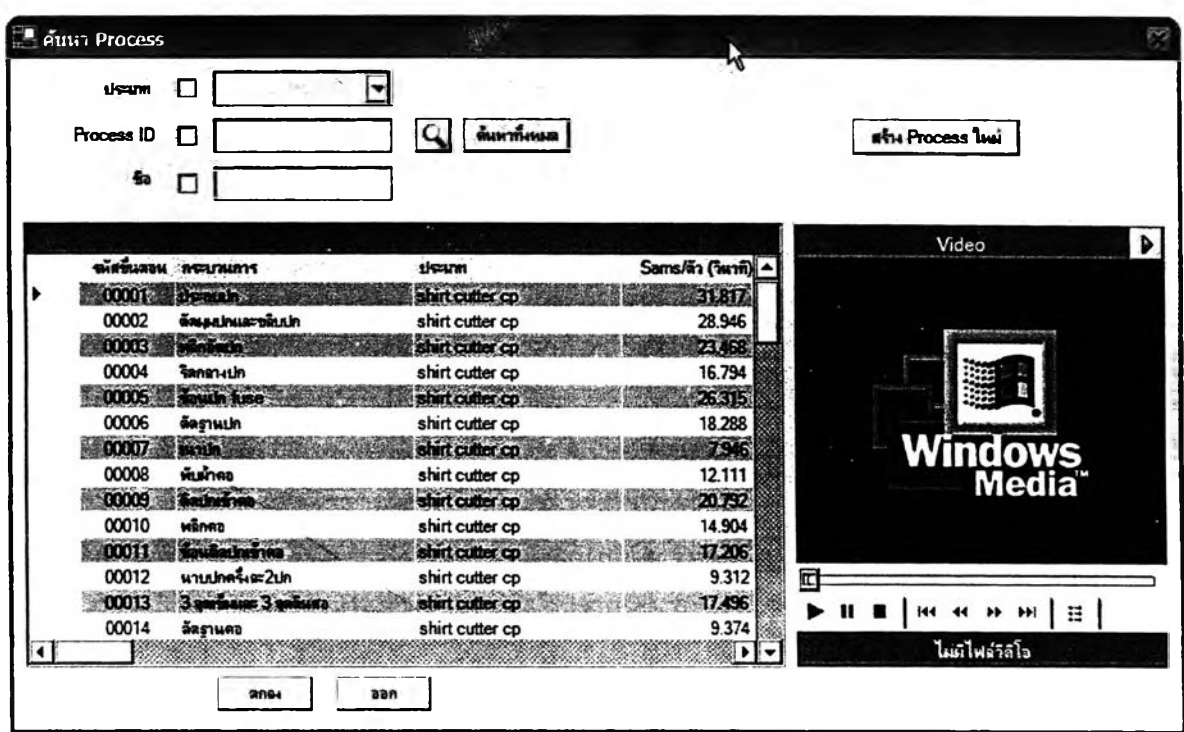

รูปที่ ฉ. 171 หน้าจอสำหรับเลือก Process มาใช้สร้างแผนผังการผลิต

หน้าจอนี้จะแบ่งออกเป็น 3 สํวนด้วยกัน คือ

3.1ส่วนที่ 1 เป็นส่วนที่ใช้สำหรับใส่ Keyword ที่จะใชในการค้นหา ท่าทางการทำงาน ซึ่งจะมีปุมที่ใช้งานอยู่ 3 ปุม คือ ปุมค้นหา ปุมด้นหาทั้งหมด ซึ่งใช้งาน เหมือนกับหน้าจอการค้นหาอื่นๆที่ได้เคยอธิบายมาแล้ว และปุมสร้าง Process ใหม่ ดังรูปที่ ฉ.172 ซึ่งจะกดในกรณีที่ผู้ใช้งานเช้ามาเลือกท่าทางการทำงานแล้วไม,พบท่าทางที่ต้องการ เมื่อกดปุมนี้ แล้วโปรแกรมจะทำการเปิดหน้าจอการดำเนินการเกี่ยวกับท่าทางในระดับ Process ขึ้นมา ผู้ใช้งานลามารถที่จะดำเนินการในหน้าจอที่เปิดขึ้นมาใหม่นี้ไต้ตามปกติ ถ้าผู้ใช้งานต้องการที่จะ กลับใปใช้งานหน้าจอเดิมอีกครั้ง จะต้องทำการปิดหน้าจอที่เปิดใหม่นี้เลียก่อน

## **I ฬรำ-i Process ใ«พ**

รูปที่ ฉ. 172 ปุมสร้าง Process ใหม่

3.2ส่วนที่ 2 เป็นส่วนที่ใช้สำหรับแสดงภาพวิดีโอ ที่ผู้ใช้งานใส่เอาไว้เพื่อ อธิบายท่าทางการทำงานนั้นๆ ซึ่งในการจะเล่นภาพวิดีโอในครั้งแรกนั้น ผู้ใช้งานจะต้องกดที่ปุม Load ไฟลํวิดีโอด้งรูปที่ ฉ.173 เลียก่อน

# $\overline{\phantom{a}}$

รูปที่ ฉ. 173 ไ]ม Load ไฟล์วิดีโอ

3.3ส่วนที่ 3 เป็นส่วนที่แสดงผลการต้นหาในรูปของตาราง ซึ่งโดยปกติ ตารางนี้จะแสดงท่าทางทั้งหมดที่เคยมีการบันทึกเอาไว้ เมื่อผู้ไช้งานทำการเลือกท่าทางที่ต้องการ ไต้แล้วให้กดที่ใ]มตกลง แต่ถ้าต้องการออกจากหน้าจอนี้โดยไม่ทำการเลือกท่าทางใดเลย ก็กดที่ ปุมออก เพื่ออกจากหน้าจอนี้

4.สัญลักษณ์แทนขั้นตอนการตรวจลอบ (Check) ด้งรูปที่ ฉ.174 เป็น สัญลักษณ์ที่ใช้แทนเวลาและท่าทางที่เกิดขึ้นขณะที่พนักงานกำลังตรวจสอบ (Check) ขึ้นงาน เมื่อ ลากมาใส่แล้วจะมี Pop Up ขึ้นมาถามเวลาที่ใช้ในการตรวจสอบในหน่วยวินาที ด้งรูปที่ ฉ.175 เมื่อผู้ใช้งานใส่เวลาเรียบร้อยแล้วให้กดตกลงเพื่อยืนยันการใช้สัญลักษณ์นี้ และกดออกถ้าไม, ต้องการใช้สัญลักษณ์นี้

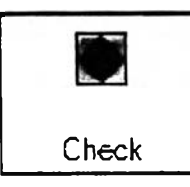

รูปที่ ฉ. 174 สัญลักษณ์แทนขั้นตอนการตรวจสอบ

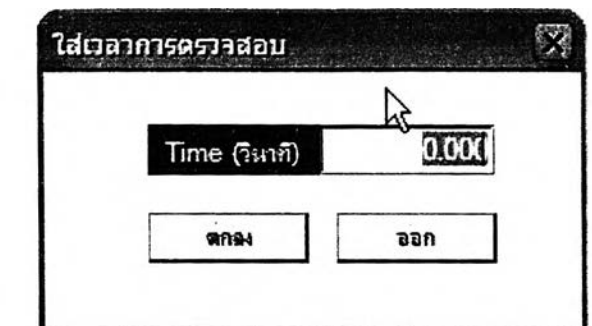

รูปที่ ฉ. 175 Pop Up สำหรับให้ผู้ใช้งานกรอกเวลาที่ใช้ในขั้นตอนการตรวจสอบ

ร-สัญลักษณ์แสดงการสิ้นสุดของทุกขั้นตอนในแผนผังการผลิต (Diagram) นั้นๆ ดังรูปที่ ฉ.176 เป็นสัญลักษณ์ที่ใช้เพื่อจบแผนผังการผลิตหนึ่งๆ ไม่ต้องใส่รายละเอียดใดๆ เมื่อลากสัญลักษณ์มาใส่ เป็นเพียงสัญลักษณ์ที่บอกให้รู้ว่าแผนผังการผลิตนี้จบลงแล้ว

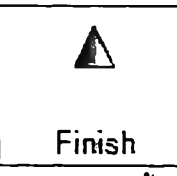

รูปท์ ฉ. 176 สัญลักษณ์แสดงการสิ้นสุดของแผนผังการผลิต

6.สัญลักษณ์ที่ไข้แทนเส้นทางการไหลของชีนงาน (Work Flow) มีลักษณ**:** เป็นเล้นรูปร่างต่างๆ ดังตัวอย่างรูปที่ ฉ. 177-ฉ. 179 เมื่อลา กมาลงแล้วไม่ต้องใส่รายละเอียดใดๆ

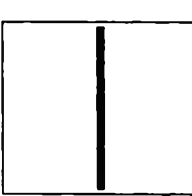

รูปที่ ฉ. 177 สัญลักษณ์แทนเล้นทางการไหลของงาน

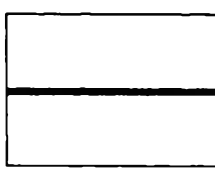

รูปที่ ฉ. 178 สัญลักษณ์แทนเล้นทางการไหลของงาน

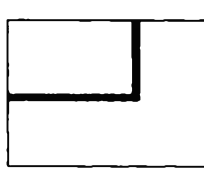

รูปที่ ฉ. 179 สัญลักษณ์แทนเล้นทางการไหลของงาน

ในแผนผังการผลิต (Diagram) ที่ลร้างขึ้นในโปรแกรมนี้จะมีข้อที่พิเศษ คือ สามารถเชื่อมโยงไปยังแผนผังการผลิตหรือตารางวิเคราะห์ท่าทางการทำงานที่เกี่ยวข้องกันได้ เช่น แผนผังการผลิต C เป็นการนำเอาชิ้นส่วน A และชิ้นส่วน B ซึ่งผ่านกระบวนการผลิตมาแล้วหนึ่ง รอบมาประกอบกัน ทำ'ให้ในแผนผังการผลิต C ผู้ใช้งานจะสามารถเชื่อมโยงไปดูแผนผังการผลิต A และ ธ ได้ เป็นด้น สัญลักษณ์แทนท่าทางการผลิตที่สามารถจะเชื่อมโยงไปยังแผนผังการผลิตหรือ ตารางวิเคราะห์ท่าทางอื่นๆได้ คือ

1. สัญลักษณ์แทนท่าทางการผลิตในระดับ Part ดังรูปที่ ฉ.165 จะเชื่อมโยง ไปยังแผนผังการผลิตอื่นที่เกี่ยวข้อง หรือต้องทำก่อนที่จะมาเป็นแผนผังการผลิตนี้

2. สัญลักษณ์แทนท่าทางการผลิตในระดับ Process ดังรูปที่ ฉ.170 จะ เชื่อมโยงไปยังหน้าจอการดำเนินการที่เกี่ยวกับท่าทางในระดับ Process พร้อมทั้งแสดง รายละเอียดรองท่าทางการทำงานนั้น

ร-สัญลักษณ์แทน Material ดังรูปที่ ฉ.163 จะเชื่อมโยงไปยังหน้าจอการ ดำเนินการเรื่องวัตถุดิบ พร้อมทั้งแสดงรายละเอียดของท่าทางการทำงานนั้น

วิธีการเชื่อมโยงสามารถทำได้โดยการกดคลิก 2 ครั้ง ที่สัญลักษณ์ที่ต้องการจะดู รายละเอียดนั้นการกสับมาที่หน้าจอเดิมหลังจากเชื่อมโยงไปดูรายละเอียดแล้วนั้นมี 2 วิธีซึ่งใข้ใน สถานการณ์ที่แตกต่างกัน คือ

1.การกสับมายังหน้าจอเดิมโดยใช้ปุม BACK ดังรูปที่ ฉ.180-ฉ.181 วิธีนี้ใช้ ในกรณีที่ผู้ใช้งานทำการเชื่อมโยงไปยังแผนผังการผลิตอื่นๆที่เกี่ยวช้อง การกดปม BACK หนึ่งครั้ง หมายถึงการถอยกลับมายังหน้าจอก่อนหน้า 1 Step เช่นถ้าผู้ใช้งานทำการเชื่อมโยงไปยังหน้าจอ อื่น 2 หน้าจอ การจะกลับมายังหน้าจอแรก จะต้องกดปุม BACK ถึง 2 ครั้ง โดยโปรแกรมจะแสดง การเชื่อมโยงทั้งหมดที่เกิดขึ้นไว้ที่ด้านข้างปุม BACK เพื่อช่วยเตือนความจำให้กับผู้ใข้งาน เช่น ผู้ใช้งานเริ่มต้นที่แผนผังการผลิตที่ 1 แล้วเชื่อมโยงไปยังแผนผังการผลิตที่ 2 จากนั้นไปยังแผนผัง การผลิตที่ 3 โปรแกรมจะแสดงการเชื่อมโยงว่า 1->2->3

2-ในกรณีที่เชื่อมโยงไปยังหน้าจอการดำเนินการเกี่ยวกับท่าทางในระดับ Process และหน้าจอการดำเนินการเรื่องวัตถุดิบนั้น การกลับมายังหน้าจอแผนผังการผลิต ลามารถทำได้โดยการปิดหน้าจอนั้นโดยกดที่ปุมกากบาท ที่อยู่บริเวณมุมขวาบนรองหน้าจอ ดังรูป ที่ ฉ.182-ฉ.184

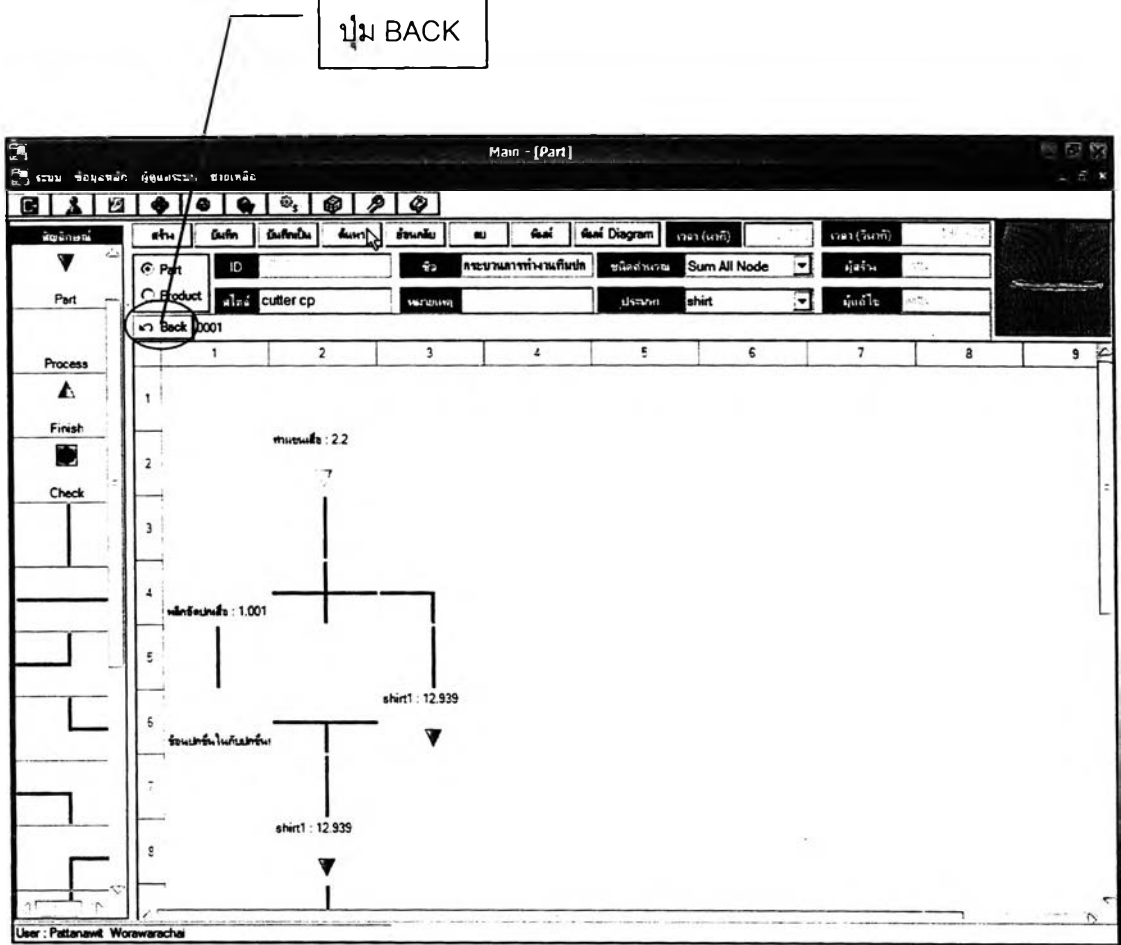

รูปที่ ฉ. 180 แสดงจุดที่อยู่ของปุม BACK

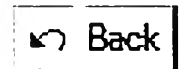

รูปที่ ฉ. 181 ปุม BACK

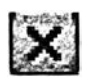

รูปที่ ฉ. 182 ปุมปิดหน้าจอ

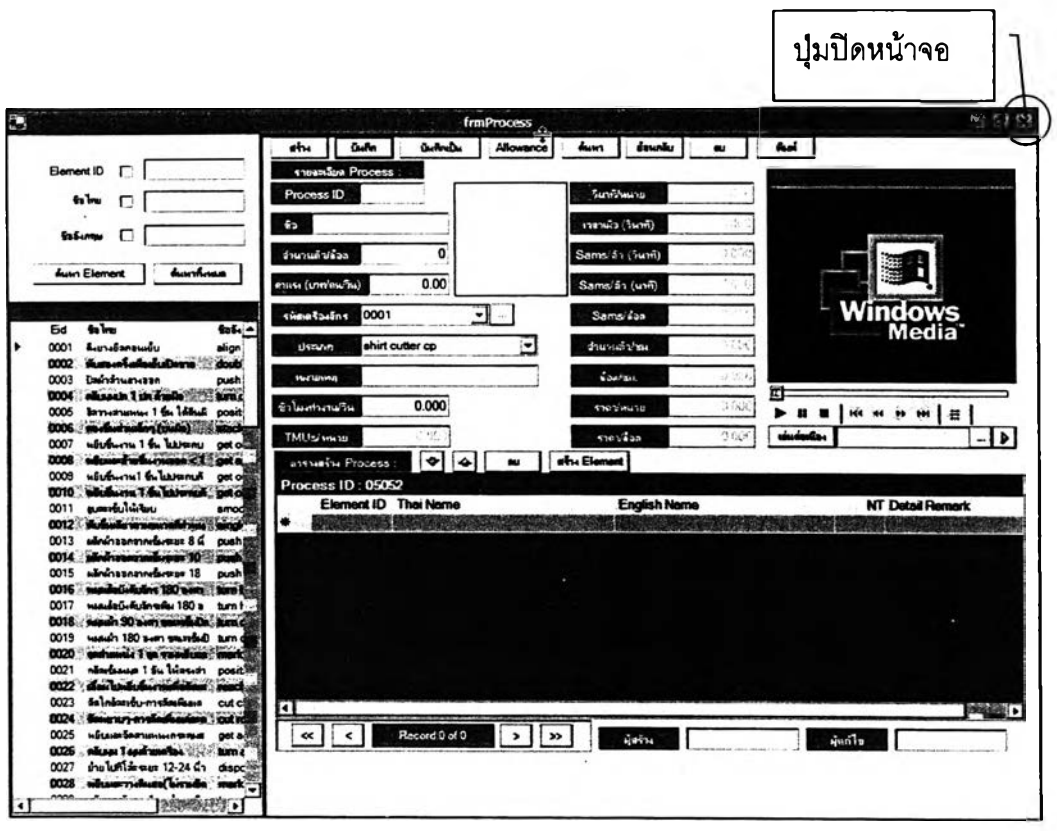

รูปที่ ฉ. 183 แสดงจุดที่อยู่ของปุมปิดหน้าจอการดำเนินการที่เกี่ยวกับท่าทางในระดับ Process

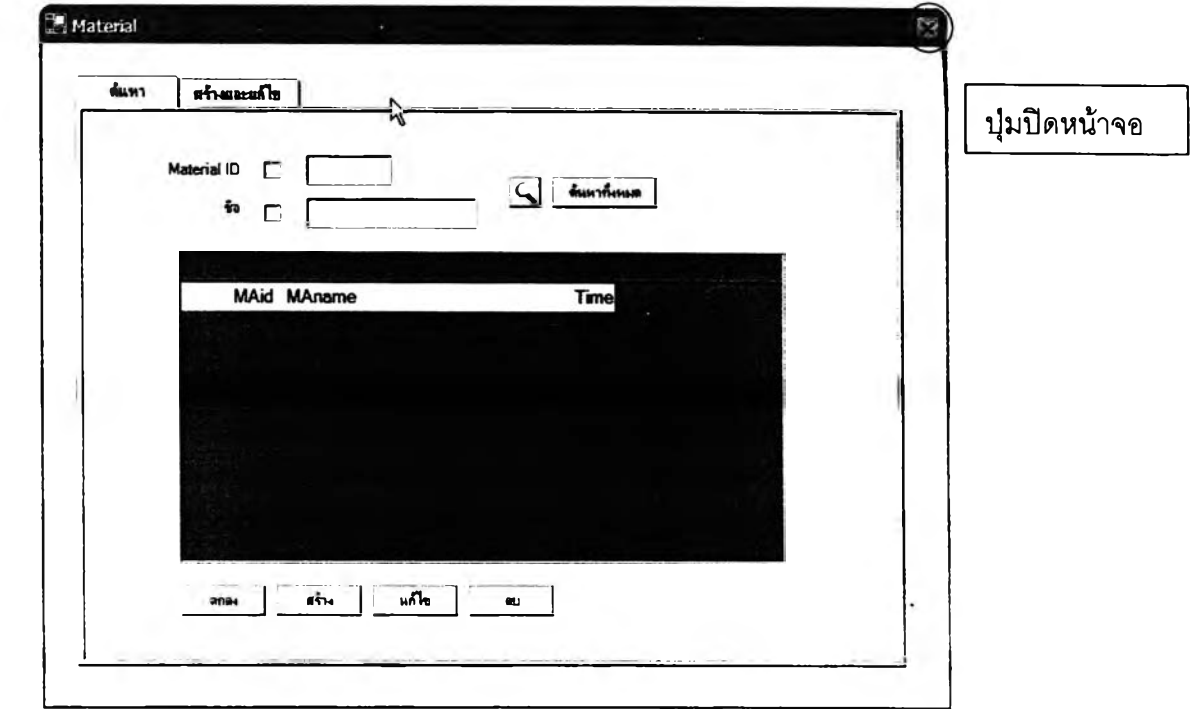

รูปที่ ฉ. 184 แสดงจุดที่อย่ของปมปิดหน้าจอการดำเนินการเรื่องวัตถุดิบ

300
เมื่อลร้างแผนผังการผลิตจนเสร็จเรียบร้อยแล้ว ผูใช้งานจะต้องทำการบันทึกงาน ที่ทำทุกครั้ง โดยการบันทึกสามารถทำไต้ 2 วิธี คือ 1.บันทึก และ2.บันทึกเป็น ดังที่ได้เคยอธิบาย การใช้งานของทั้ง 2 ปุมมาแล้ว

## **4.3.4 ส่วนการดำเนินการเรื่องค่าเผี่อ**

ในส่วนนี้จะเป็นการดำเนินการต่างๆที่เกี่ยวกับค่าเผื่อ ซึ่งสามารถเช้าสู่หน้าจอนี้ได้ 3 วิธี ดังนี้

เช้าทางหน้าจอหลัก (Main) ไต้ 2 วิธี คือ

วิธีที่ 1 เช้าทางรายการคำลัง

วิธีที่ 2 เช้าทาง Shortcut

การเช้าสู่หน้าจอการดำเนินการที่เกี่ยวกับเรื่องค่าเผื่อด้วย 2 วิธีข้างต้น จะปรากฏ หน้าจอย่อยที่ใช้ไนการดำเนินการเรื่องค่าเผื่อขึ้นมา 2 หน้า คือ หน้าจอสร้างชุดข้อมูลและหน้าจอ ค้นหา ฉะนั้นในหน้าจอนี้จะสามารถสร้าง แก้ไข และลบ ชุดค่าเผื่อได้ แต่จะไม่สามารถใส่ค่าเผื่อลง ไปในท่าทางการทำงานระดับ Process ไต้

เช้าทางหน้าจอการดำเนินการที่เกี่ยวกับท่าทางในระดับ Process ไดวิธีเดียว คือ

วิธีที่ 1 เช้าทางปุมค่าเผื่อ

การเช้าสู่หน้าจอการดำเนินการเรื่องค่าเผื่อโดยวิธีการนี้ จะปรากฎหน้าจอย่อยที่ใช้ใน การดำเนินการขึ้นมา 3 หน้า คือ หน้าจอสร้างชุดข้อมูล หน้าจอค้นหา และหน้าจอบันทึกข้อมูล ส่งกลับ ทำใหในหน้าจอนี้สามารถดำเนินการทุกอย่างเกี่ยวกับค่าเผื่อได้ คือ สร้าง แก้ไข ลบ และ บันทึกค่าเผื่อใสลงไปในท่าทางการทำงานในระดับ Process

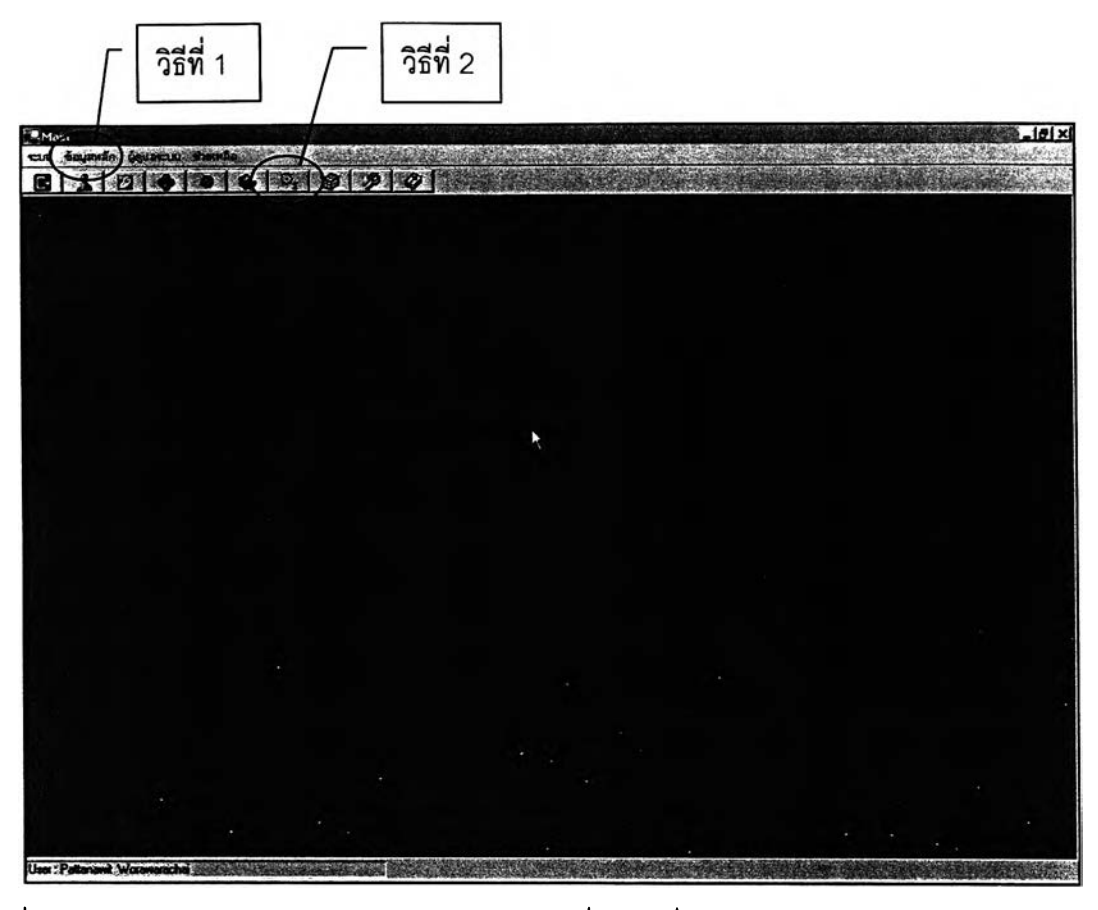

ูปที่ ฉ. 185 แสดงวิธีการเข้า^หน้าจอการดำเนินการเรื่องค่าเผื่อโดยผ่านทางหน้าจอหลัก (Main)

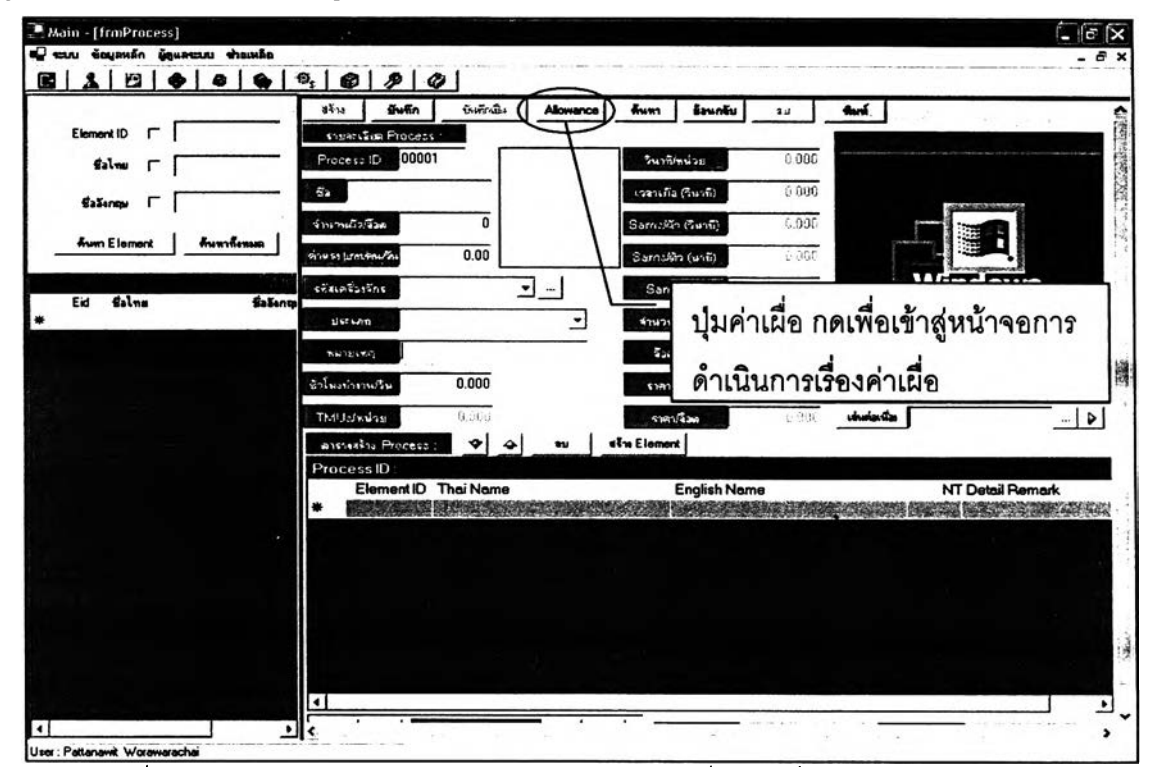

**รูปที่ ฉ. 186 แสดงวิธีการเข้า^หน้าจอการดำเนินการเรื่องค่าเผื่อโดยผ่านทางหน้าจอการ** ดำเนินการเกี่ยวกับท่าทางในระดับ Process

เมื่อเข้ามาแล้วจะพบหน้าจอการดำเนินการเรื่องค่าเผื่อ โดยในการอธิบายจะอธิบาย ทั้ง 3 หน้าจอย่อยเรียงกันไป เนื่องจากการเข้าสู่หน้าจอนี้ผ่านทางหน้าจอหลักและการเข้าสู่หน้าจอ นี้ผ่านทางหน้าจอ Process นั้น จะแตกต่างกันที่จำนวนของหน้าจอย่อยเท่านั้น แต่รายละเอียด และหน้าที่ของแต่ละหน้าจอย่อยจะเหมือนกัน

1.**หน้าจอย่อยสร้างชุดข้อมูล ดังรูปที่ ฉ.**187 **เป็นหน้าจอที่ใช้สำหรับใส่ข้อมูลเรื่อง ค่าเผื่อและจัดเก็บเอาไว้เป็นชุดๆ เพื่อความสะดวกเวลานำไปใช้งาน เริ่มต้น'ให้ผู้ไข้'งานกดปุมสร้าง ก่อนทุกครั้ง โปรแกรมจะกำหนด ID ให้โดยอํตโนม้ติ จากนั้นให้ผูใข้งานกรอกข้อมูลในช่อง คำอธิบาย และเลือกประ๓ ทของชุดข้อมูล** (Package Category) **โดยผู้ใข้งานลามารถที,จะเลือก จากประเภทที่มือยู่แล้วก็ได้ หรือจะใสํซื่อประ๓ ทใหม่ลงไปก็ได้ ต่อมาจะเป็นการใส่ข้อมูลเรื่องค่า เผื่อในหัวข้อต่างๆ โปรแกรมจะอำนวยความสะดวกให้กับผูใข้งาน โดยการที่เมื่อผู้ใข้งานกดคลิ้กที่ ช่องสำหรับใส่ตัวเลขค่าเผื่อทางด้านซ้ายของหน้าจอ ทางด้านขวาของหน้าจอก็จะปรากฏตาราง สำหรับพิจารณาในการใส่ค่าเผื่อขึ้นมาให้ ผูใข้งานต้องการที่จะเลือกค่าไหนก็สามารถทำได้โดย การกดคลิ้กที่ช่องใดช่องหนึ่งในตารางการพิจารณาทางด้านขวา ดังรูปที่ ฉ.**<sup>187</sup>

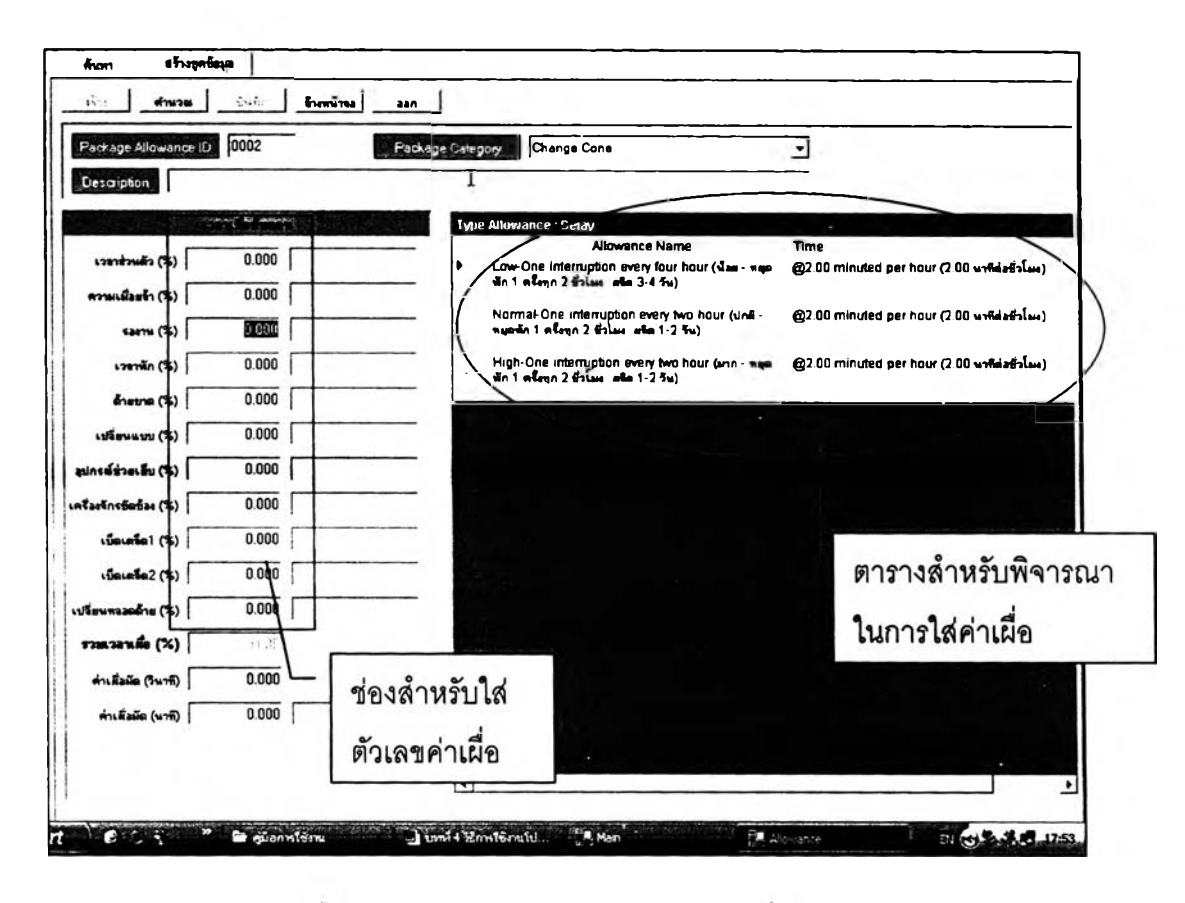

รูปที่ ฉ. 187 หน้าจอย่อยสร้างชุดข้อมูลค่าเผื่อ

ผูใซ้งานสามารถที่จะใส่ค่าตัวเลขที่กำหนดขึ้นมาเองลงในช่องสำหรับใส่ตัวเลขค่า เผื่อก็ได้ ทั้งนี้ในการใส่ค่าเผื่อมัดชึ่งมีความซับซ้อนสูง จะมีหน้าจอขึ้นมาอีกหน้าหนึ่งสำหรับใส่ค่า เผื่อมัดโดยเฉพาะ ตังรูปที่ ฉ.188 ซึ่งหน้าจอนี้จะปรากฎขึ้นมาเมื่อผู้ใซ้งานกดคลิ้กที่ช่องสำหรับใส่ ตัวเลขค่าเผื่อมัด ในหน้าจอนี้จะเริ่มด้นการใส่ค่าเผื่อมัดแต่ละตัว ผูใซ้งานจะต้องใส่ข้อมูลในช่อง จำนวนชิ้น/มัดเสียก่อน ถ้าผูใซ้งานลืมใส่จำนวนชิ้น/มัดจะมี Message Box ขึ้นมาเตือน ตังรูปที่ ฉ. 189

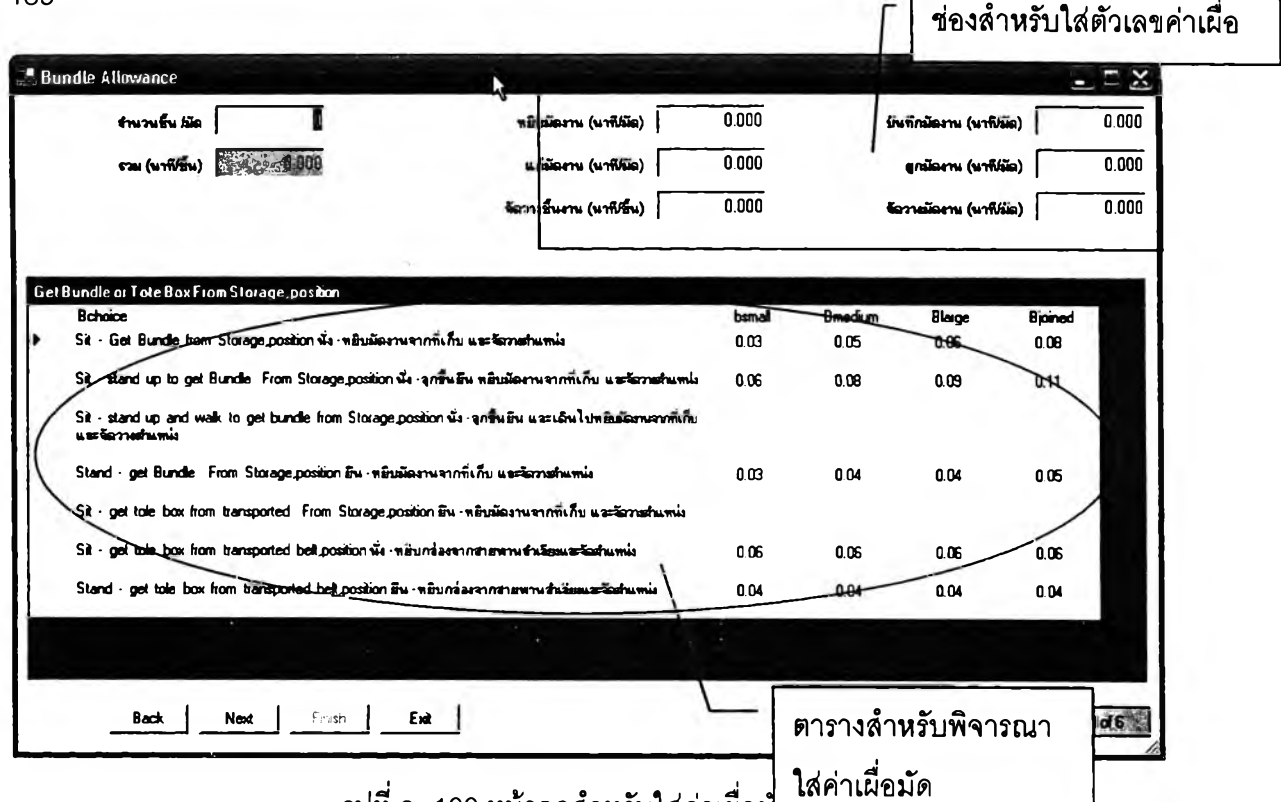

รูปที่ ฉ. 188 หน้าจอสำหรับใส่ค่าเผื่อมั

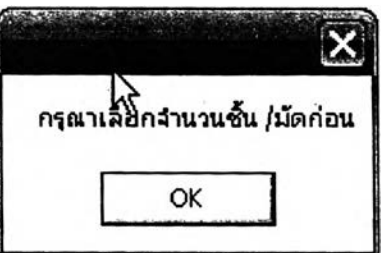

รูปที่ ฉ. 189 Message Box เตือนให้ใส่ค่าเผื่อมัด

**เมื่อใส่ค่าจำนวนชิ้น/มัดเรียบร้อยแล้ว ก็จะเข้าสู่ชิ้นตอนการใส่ค่าเผื่อแต่ละตัว โดยโปรแกรมจะอำนวยความสะดวกให้กับผู้ใซ้งานตังเช่นการใส่ค่าเผื่อทั้วไปที่ได้อธิบายไปแล้ว เมื่อผู้ใซ้งานกดคลิ้กที่ช่องสำหรับใส่ค่าเผื่อมัดแต่ละช่องที่ด้านบนของจอ ทางด้านล่างก็จะมีตาราง** ที่ใช้พิจารณาในการใส่ค่าเผื่อมัดปรากฏขึ้นมา ผู้ใช้งานจะใส่ตัวเลขที่กำหนดขึ้นเองหรือจะกดที่แต่ ละช่องในตารางสำหรับพิจารณาก็ได้ โดยที่ในบางช่องของตารางค่าเผื่อมัดที่ใช้จะขึ้นอยู่กับค่าเผื่อ มัดในช่องก่อนหน้าและจำนวนก้าวที่พนักงานใช้ในการเดินไปหยิบมัดงานฉะนั้นเวลาที่ผู้ใช้งานกด คลิกที่ช่องนั้น ก็จะมี Pop Up ขึ้นมาถามจำนวนก้าวที่ใช้ ดังรูปที่ ฉ.190 เมื่อผู้ใช้งานใส่จำนวนก้าว เรียบร้อยแล้ว จะต้องกดปุ่ม ENTER ก่อนทุกครั้งถึงจะกดปุ่ม OK ได้ หรือถ้าผู้ใช้งานไม่ต้องการใส่ ค่านี้แล้วก็สามารถกด EXIT เพื่อปิด Pop Up นี้ได้

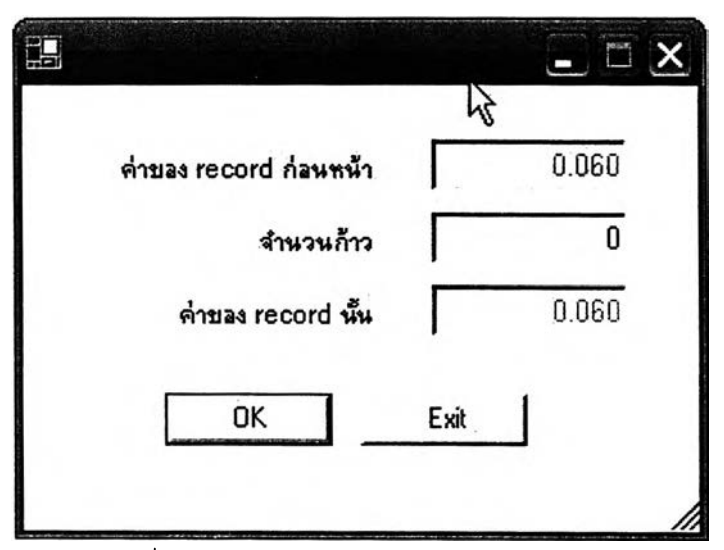

รูปที่ ฉ. 190 Pop Up สำหรับใส่จำนวนก้าว

ค่าเผื่อมัดที่จะต้องใส่ทั้งหมดมี 6 ค่า โดยเมื่อใส่ค่าใดค่าหนึ่งเสร็จแล้วจะใส่ค่าใน ช่องต่อไปต้องกดปุม NEXT และถ้าผู้ใช้งานต้องการที่จะย้อนกลับไปแก้ไขค่าในช่องที่ผ่านมาแล้ว กดที่ปุม BACK เมื่อใส่ค่าครบทุกช่องแล้ว ถ้าต้องการที่จะใช้ค่านี้ให้กดยู่ม FINISH แต่ถ้าไม่ ต้องการใช้ค่านี้ให้กดที่ปุม EXIT

เมื่อผู้ใช้งานใส่ค่าเผื่อทุกตัวเรียบร้อยแล้ว จะต้องกดปุม**คำนวณ**เพื่อให้โปรแกรม ทำการตรวจสอบค่าเผื่อทุกตัวและตรวจลอบช่องรวมเวลาเผื่อ (%) อีกครั้งหนึ่ง ถ้าผู้ใช้งานไม่พอใจ ค่าที่ใส่ทั้งหมดก็ลามารถกดปุมล้างหน้าจอ เพื่อลบข้อมูลทุกตัวบนหน้าจอได้ สุดท้ายเมื่อผู้ใช้งาน ต้องการจะบันทึกข้อมูลก็ลามารถทำได้โดยกดปุมบันทึก หรือถ้าไม่ต้องการจะเก็บข้อมูลนี้ไว้ก็ ลามารถทำได้โดยกดที่ปุมออก

2.หน้าจอย่อยค้นหา เป็นหน้าจอที่มีลักษณะเหมือนคลังของชุดข้อมูลค่าเผื่อ ทุก ครั้งที่จะเลือกเอาชุดข้อมูลค่าเผื่อไปใช้งานจะต้องมาเลือกจากหน้านี้ โดยชุดค่าเผื่อจะแสดงในรูป ขคงตาราง ในหน้าจ<sub>ั</sub>กนี้จะแบ่งคอกเป็น 2 ส่วน คือ

2.1. ส่วนการใส่ Keyword ในการค้นหา ในส่วนนี้จะมีช่องให้ผู้ใช้งานเลือกใส่ Keyword เมื่อใส่เสร็จแล้วกดปุมค้นหา ดังรูปที่ ฉ.191 แต่ถ้าผู้**ใช้**งานต้อง**การให้**โปรแกรมแสดงชุด ข้อมูลทั้งหมดที่มีในโปรแกรมก็สามารถทำไดโดยกดที่ปุมค้นหาทั้งหมด ดังรูปที่ ฉ.192

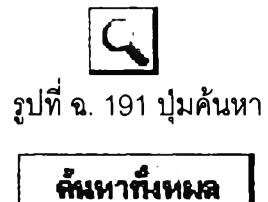

รูปที่ ฉ. 192 ปุมค้นหาทั้งหมด

2.2. ส่วนแสดงผลการค้นหา อยู่ในรูปของตารางที่แสดงข้อมูลที่ผู้ใช้งาน ต้องการ ในส่วนนี้ผู้ใช้งานจะสามารถลบชุดค่าเผื่อได้ โดยกดคลิ้กซ้ายที่ชุดค่าเผื่อที่ต้องการลบ จากนั้นกดปุมลบที่ด้านล่างของตาราง จะมี Message Box ขึ้นมาถามยืน**ยัน**การลบดังรูปที่ ฉ.193 ถ้าผู้ใช้งานตอบ YES โปรแกรมก็จะทำการลบชุดค่าเผื่อนั้น แต่ถ้าตอบว่า NO โปรแกรมก็จะยกเลิก การลบนั้น ในกรณีผู้ใช้งานจะเลือกใช้ชุดค่าเผื่อชุดไหนก็สามารถทำได้โดยกดคลิ้กที่ชุดค่าเผื่อนั้น แล้วกดที่ปุ่มตกลง ชุดข้อมูลที่เลือกก็จะไปปรากฏที่หน้าจอย่อยบันทึกข้อมูลส่งกลับทันที ส่วนปุ่ม ้ออก ใช้เมื่อต้องการออกจากหน้าจอนี้โดยไม่เลือกชุดค่าเผื่อใดๆเลย

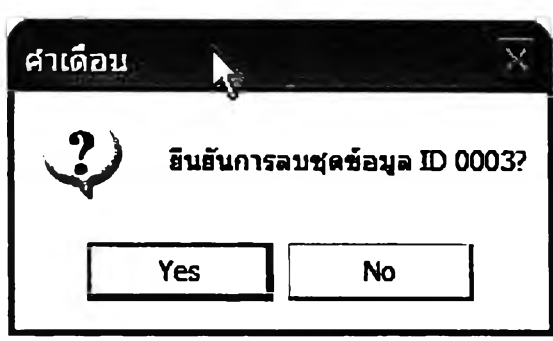

รูปที่ ฉ. 193 Message Box เพื่อยืนยันการลบชุดข้อมูลค่าเผื่อ

2.3.หน้าจอย่อยบันทึกข้อมูลส่งกลับ เป็นหน้าจอที่ใช้ลำหรับตรวจลอบ รายละเอียดของชุดค่าเผื่อเป็นครั้งสุดท้ายก่อนที่จะนำชุดค่าเผื่อนี้ไปใส่ในท่าทางการทำงานใน ระดับ Process ในหน้าจอนี้ผู้ใช้งานสามารที่จะแกใขเปลี่ยนแปลงตัวเลขของค่าเผื่อแต่ละอันได้ อย่างอิสระ ก่อนที่ผู้ใช้งานจะใส่ค่าเผื่อลงไปในท่าทางการทำงานจะต้องกดปุมคำนวณเสียก่อน เพื่อให้โปรแกรมทำการตรวจสอบข้อมูลอีกครั้ง จากนั้นจึงจะกดปุมบันทึกเพื่อใส่ข้อมูลลงไปใน ท่าทางการทำงานได้

### **4.3.5 ส่วนการดำเนินการเรื่องข้อมูลวัตถุดิบ**

ในส่วนนี้จะใช้สำหรับเก็บข้อมูลเรื่องวัตถุดิบที'ใช้ในกระบวนการผลิตของโรงงาน ประกอบด้วยหน้าจอย่อย 2 หน้า คือ

1.หน้าจอย่อยสร้างและแกไข ด้งรูปที่ ฉ.194 เป็นหน้าจอที่ใช้สำหรับนำเช้าข้อมูล ที่เกี่ยวช้องกับวัตถุดิบทั้งหมด โดยเริ่มต้นผู้ใช้งานต้องกดที่ปุมสร้างก่อนทุกครั้ง เมื่อกดปุมสร้าง แล้วโปรแกรมจะกำหนด เอ ให้โดยอัตโนฟ้ติ จากนั้นผู้ใช้งานก็สามารถใส่ข้อมูลในช่องต่างๆได้ ตามปกติ การใส่ภาพนิ่งสามารถทำได้โดยการกดคลิ้กที่ช่องว่างสำหรับใส่ภาพนิ่ง จะปรากฏ หน้าจอสำหรับเลือกภาพนิ่งมาใส่ด้งรูปที่ ฉ.195 เมื่อใส่ข้อมูลเสร็จแล้ว ต้องกดปุมบันทีกเพื่อทำ การบันทึกข้อมูลที่ใส่ทุกครั้ง

ปุมย้อนกลับนั้นเอาไวใช้ในกรณีที่ทำการแกํไขข้อมูล แล้วผู้ใช้งานต้องการที่จะ ย้อนกลับไปยังข้อมูลเดิมที่บันทึกไว้ก่อนที่จะทำการแก้ไข การทำงานของปุ่มคล้ายๆกับปุ่ม Default

ปุมลบใข้ในกรณีที่ผู้ใช้งานต้องการที่จะลบชุดค่าเผื่อนั้นออกจากฐานข้อมูล เมื่อ กดปุมนีจะมี Message Box ฃึนมาถามเพือยืนยันการลบด้งรูปที่ ฉ.196 ถ้าผู้ใช้งานต้องการที่จะ ลบให้กด YES แต่ถ้าไม่ต้องการลบให้กด NO

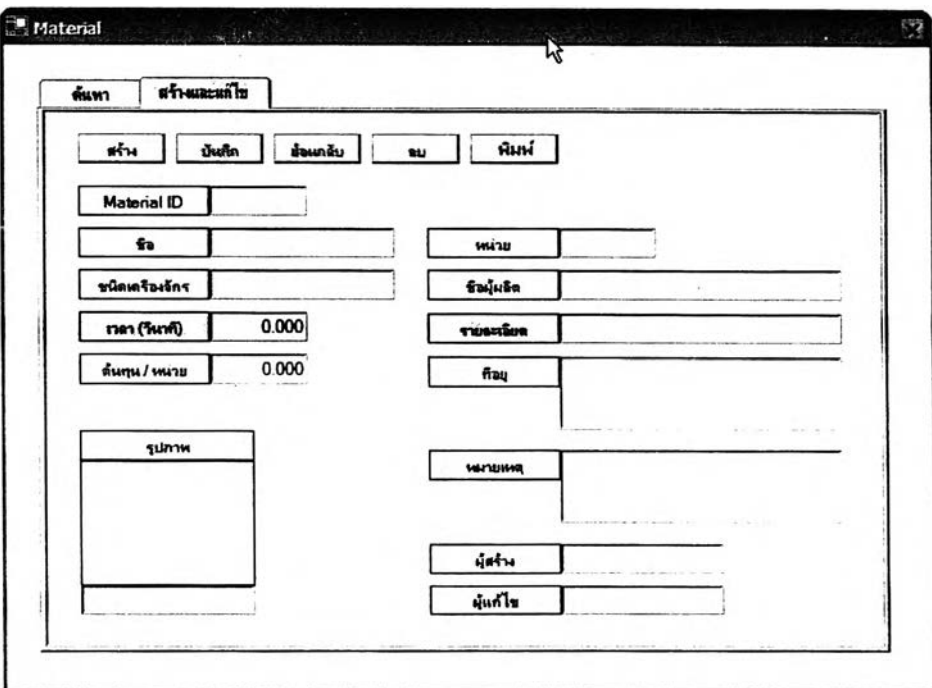

รูปที่ ฉ. 194 หน้าจอย่อยสร้างและแกไขชุดข้อมูลค่าเผื่อ

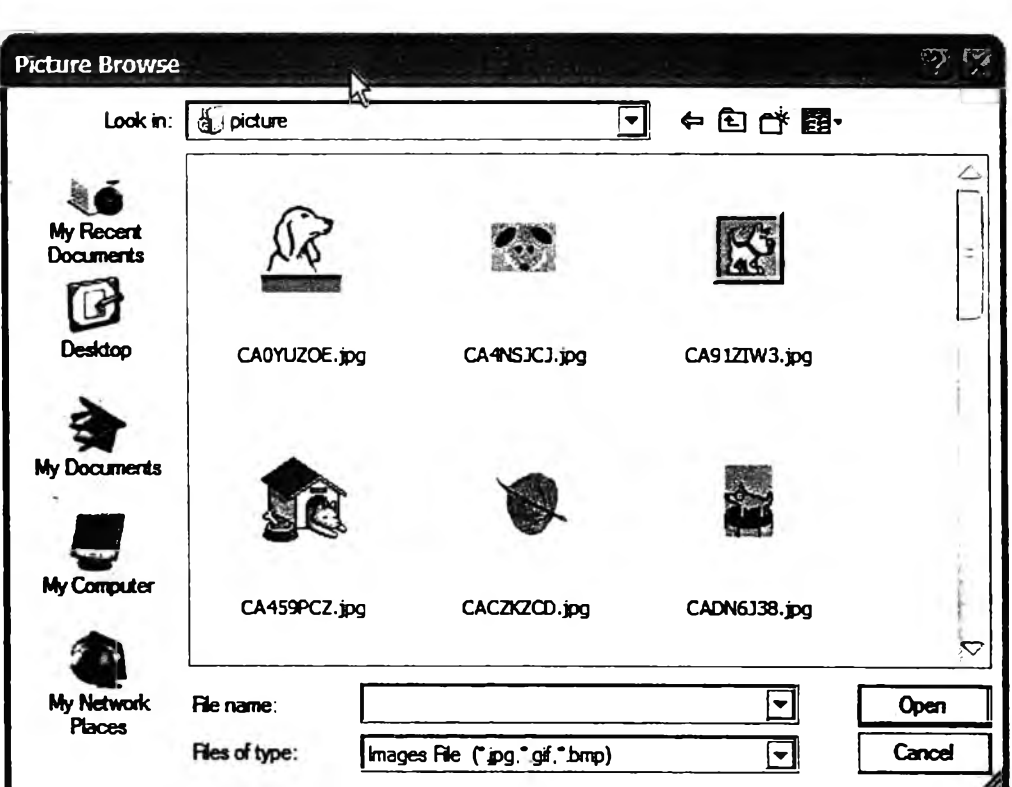

รูปที่ ฉ. า95 หน้าจอสำหรับเลือกภาพนิ่ง

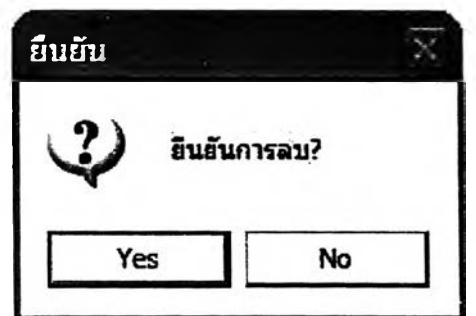

รูปที่ ฉ. 196 Message Box เพื่อยืนยันการลบชุดข้อมูลวัตถุดิบ

2.หน้าจอย่อยค้นหา หน้าจอนี้จะเป็นเหมือนคลังของชุดข้อมูลเรื่องวัตถุดิบ ซึ่ง แสดงในรูปของตาราง ในหน้าจอนี้จะแบ่งออกเป็น 2 ส่วน คือ

2.1. ส่วนการใส่ Keyword สำหรับค้นหาชุดข้อมูลเรื่องวัตถุดิบ เป็นส่วนที่ให้ ผู้ใช้งานเลือกใส่ Keyword เพื่อใช้สำหรับค้นหาชุดข้อมูล

2.2. ส่วนแสดงผลการค้นหา ซึ่งจะแสดงในรูปของตาราง ดังรูปที่ ฉ.197 ใน ส่วนนี้จะมีปุ่มที่ใช้งานอยู่ 4 ปุ่ม คือ

2.2.1 .ปุมตกลง จะใช้ในกรณีที่เป็นการเชื่อมโยงมาจากหน้าจอการ ดำเนินการทีเกียวกับท่าทางในระดับ Part และ Product ใช้เมื่อต้องการจะเลือกเอาชุดข้อมูลใปใช้ วิธีเลือกทำใต้โดยการคลิ้กที่ชุดข้อมูลที่ต้องการเลือก แล้วกดปุมตกลง เพื่อยืนยันการเลือก

2.2.2. ปุมลร้าง ใช้เพื่อเชื่อมโยงไปยังหน้าจอย่อยสร้างและแกีใข ปุมนี้มี หน้าที่เดียวกับปุมลร้างในหน้าจอย่อยสร้างและแกไข

2.2.3. ปุมแกใข ปุมนี้จะใช้เมื่อต้องการที่จะแก้ไขชุดข้อมูล วิธีการใช้งานทำ ใต้โดยกดคลิ้กที่ชุดข้อมูลที่ต้องการจะแกใฃ แล้วกดที่ปุมแกใฃ จากนั้นจะปรากฎหน้าจอย่อยสร้าง และแก้ไขขึ้นมาพร้อมทั้งแสดงรายละเอียดของชุดข้อมูลที่ต้องการแก้ไขนั้น เมื่อแกใขเสร็จแล้ว จะต้องกดปุมบันทึกทุกครั้ง หรือถ้าแก้ไขรายละเอียดไปแล้วต้องการที่จะกลับไปเหมือนเดิมก็ ลามารถทำไต้ โดยกดที่ปุมย้อนกลับ

2.2.4. **ปุมลบ ใช้ไนกรณีที่ต้องการลบชุดข้อมูลอันใดอันหนึ่ง โดยผู้ใช้-งาน กดคลิ้กที่ชุดข้อมูลนั้น** แล้ว**กดที่ปุมลบ จากนั้นจะมี Message** Box **ขึ้นมาถามเพื่อให้ผู้ไข้งาน ยืนยันการลบ ดังรูปที่** ฉ.196 **ถ้าผู้ไข้งานตอบ1ว่า** YES **โปรแกรมก็จะทำการลบชุดข้อมูลทันที**

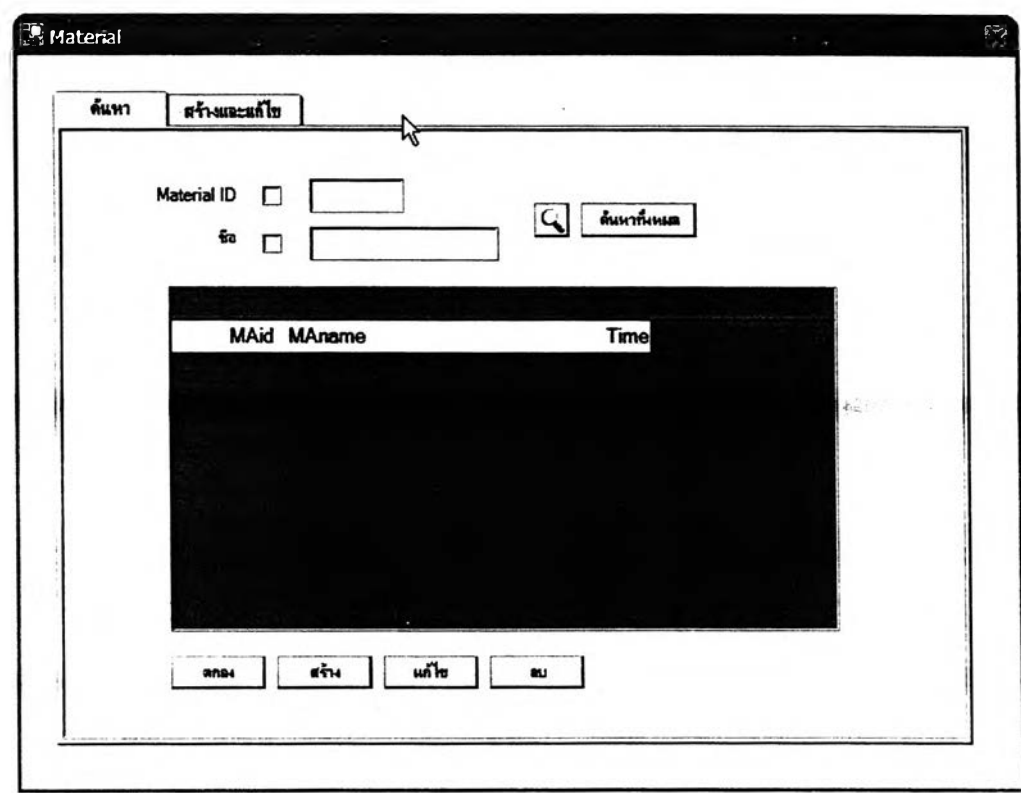

รูปที่ ฉ. 197 หน้าจอย่อยค้น**ห**า

## 4.3.6 ส่วนการดำเนินการเรื่องข้อมูลเครื่องจักร

ในส่วนนี้จะเป็นส่วนที่ใข้ในการนำเข้าข้อมูลเรื่องเครื่งจักรที่ใข้ในกระบวนการผลิตใน โรงงาน และแสดงออกมาในรูปตาราง ประกอบด้วยหน้าจอย่อย 2 หน้า คือ

1.หน้าจอย่อยสร้างและแกไข ดังรูปที่ ฉ.198 เป็นหน้าจอที่ใข้ลำหรับเก็บข้อมูล เรื่องเครื่องจักร โดยจะเริ่มด้นด้วยการกดปุมสร้างทุกครั้ง โปรแกรมจะกำหนด เอ ใหโดยอัตโนม้ติ จากนั้นผู้ใข้งานก็ทำการกรอกข้อมูลตามความต้องการ เมื่อทำการใส่ข้อมูลจนครบแล้วต้องกดปุม บันทึกเพื่อทำการปันทึกข้อมูล ส่วนปุมย้อนกลับ ใช้กรณีที่ทำการแก็ไขรายละเอียดของชุดข้อมูล เครื่องจักร แล้วต้องการที่จะย้อนกลับไปยังรายละเอียดเดิมก่อนที่จะทำการแก็ใข โดยมีข้อแม้ว่า การแก้ไขนั้นต้องยังไม่ได้บันทึกลงไปในฐานข้อมูล สุดท้ายปุ่มลบใช้สำหรับลบข้อมูลที่ไม่ต้องการ โดยการลบจะเป็นการลบออกไปจากฐานข้อมูลของโปรแกรมเลย

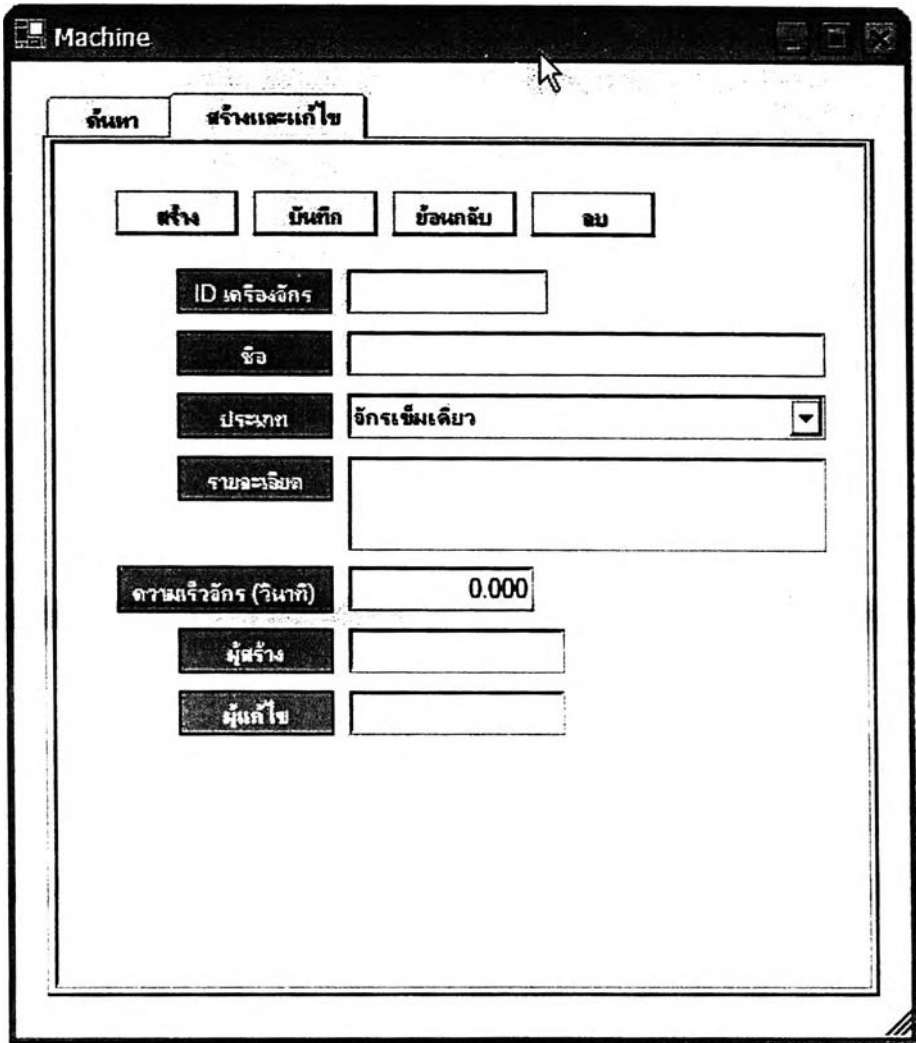

## รูปที่ ฉ. 198 หน้าจอย่อยสร้างและแกไขชุดข้อมูลเครื่องจักร

2.หน้าจอย่อยค้นหา ดังรูปที่ ฉ.199 เป็นหน้าจอที่ใช้สำหรับแสดงชุดข้อมูลเรื่อง เครื่องจักรที่ไค้มีการสร้างและบันทึกเอาไวในฐานข้อมูลของโปรแกรม หน้าจอนี้จะแบ่งออกเป็น 2 ส่วน คือ

2.1. ส่วนสำหรับใสํ Keyword ที่ใข้ในการค้นหาชุดข้อมูลเรื่องเครื่องจักร

2.2. ส่วนแสดงผลการค้นหา เป็นส่วนที่ใข้ไนการแลดงผลการค้นหา ซึ่งจะ แสดงในรูปตาราง ในหน้าจอย่อยนี้จะมีปุมที่ใข้เหมือนกับหน้าจอย่อยค้นหา**ชุด**ข้อมูลวัตถุดิบ ทั้ง จำนวนปุมและการใช้งาน ดังนั้นผู้ไข้งานสามารถจะย้อนกลับไปอ่านไค้ที่ห้วข้อที่ 4.3.5 ส่วนการ ดำเนินการเรื่องข้อมูลวัตถุดิบ

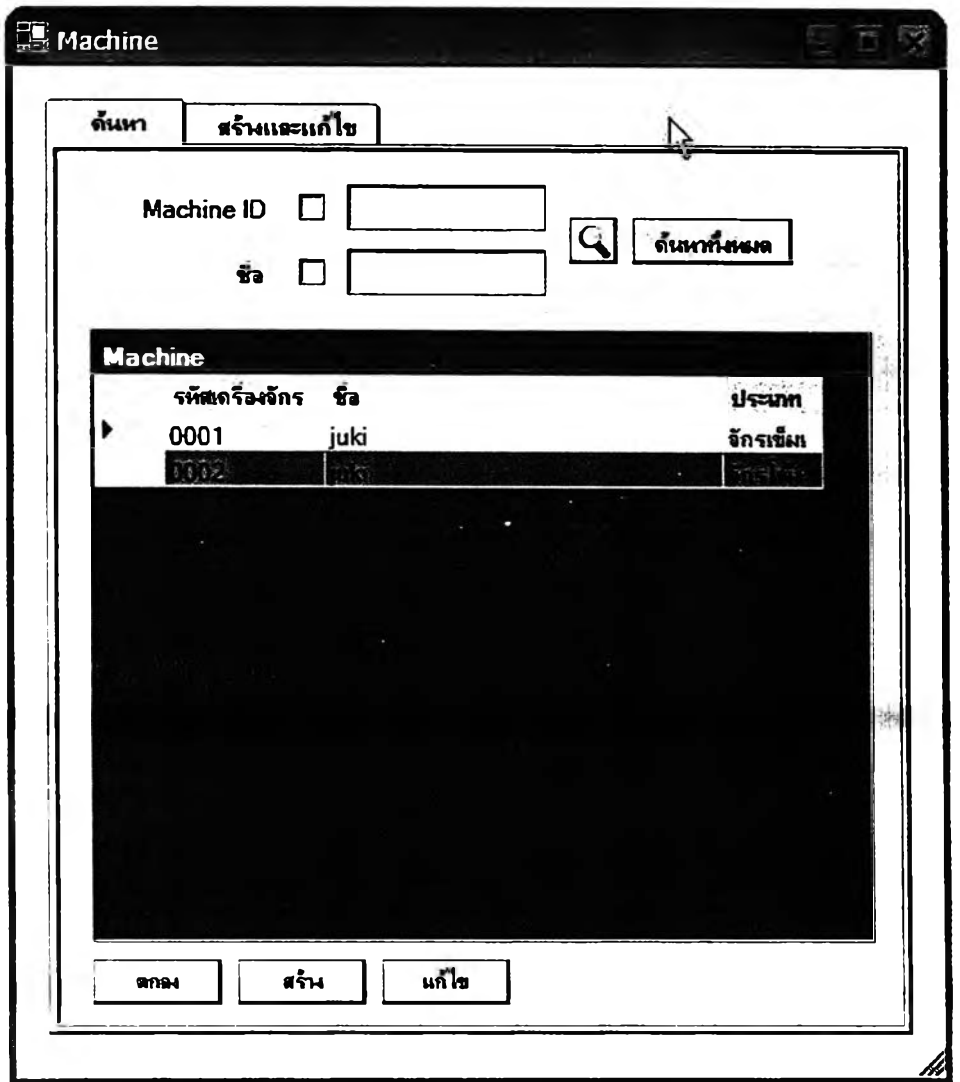

ู รูปที่ ฉ. 199 หน้าจอย่อยค้นหาชุดข้อมูลเครื่องจักร

#### 4.3.7 ส่วนการช่วยเหลือ (HELP)

เป็นส่วนทีใส่ทฤษฎีทางด้าน MTM-2 (Method Time Measurement-2) เอาไว้ เพื่อให้ ผู้ใช้งานเช้ามาทบทวนหรือตรวจเช็คกฎเพื่อความแน่ใจในการประยุกต์ใช้ MTM-2 รายละเอียดของ ทฤษฎีที่ใส่จะเริ่มตั้งแต่ MTM ในรุ่นแรกๆเรื่อยมาจนถึงทฤษฎี MTM-2 จนกระทั่งจบที่ตัวอย่างการ นำเอา MTM-2 มาประยุกต์ใช้ การเช้าลู่หน้าจอช่วยเหลือทำได้ 2 วิธี คือ 1.เช้าทางรายการคำทั่ง และ 2.เ,ช้าทาง Shortcut ตังรูปที่ ฉ.200

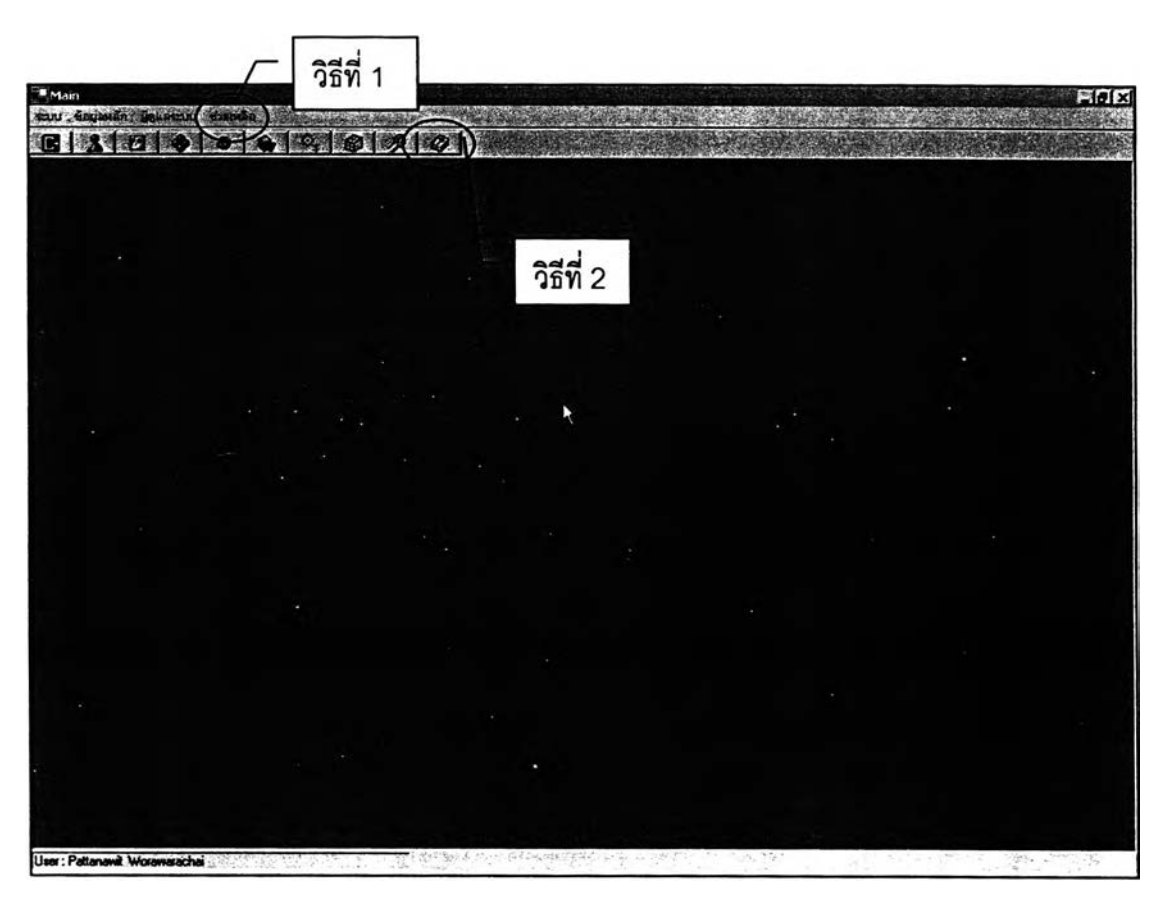

รูปที่ ฉ. 200 วิธีเช้าลู่หน้าจอช่วยเหลือ (HELP)

เมื่อกดเช้าลู่ส่วนช่วยเหลือจะมีหน้าจอปรากฏขึ้นมาตังรูปที, ฉ.201 ในส่วนช่วยเหลือนี้ โปรแกรมจะเชื่อมโยงไปยังโปรแกรม Microsoft Word เพื่อเปิดไฟล์ทฤษฎี MTM-2 ขึ้นมา ใน หน้าจอนี้ผู้ใช้งานจะลามารถแกไข เพิ่มเติม และลบ ตัวอักษรทุกตัวได้ แต่จะไม่มีผลต่อไฟล์ทฤษฎี MTM-2 ของโปรแกรม เนื่องจากไม่ลามารถบันทึกการเปลี่ยนแปลงนั้นได้ การปิดหน้าจอนี้ลามารถ ทำได้โดยการกดปิดที่ล์ญลักษณ์กากบาทที่ด้านขวาบนของหน้าจอ

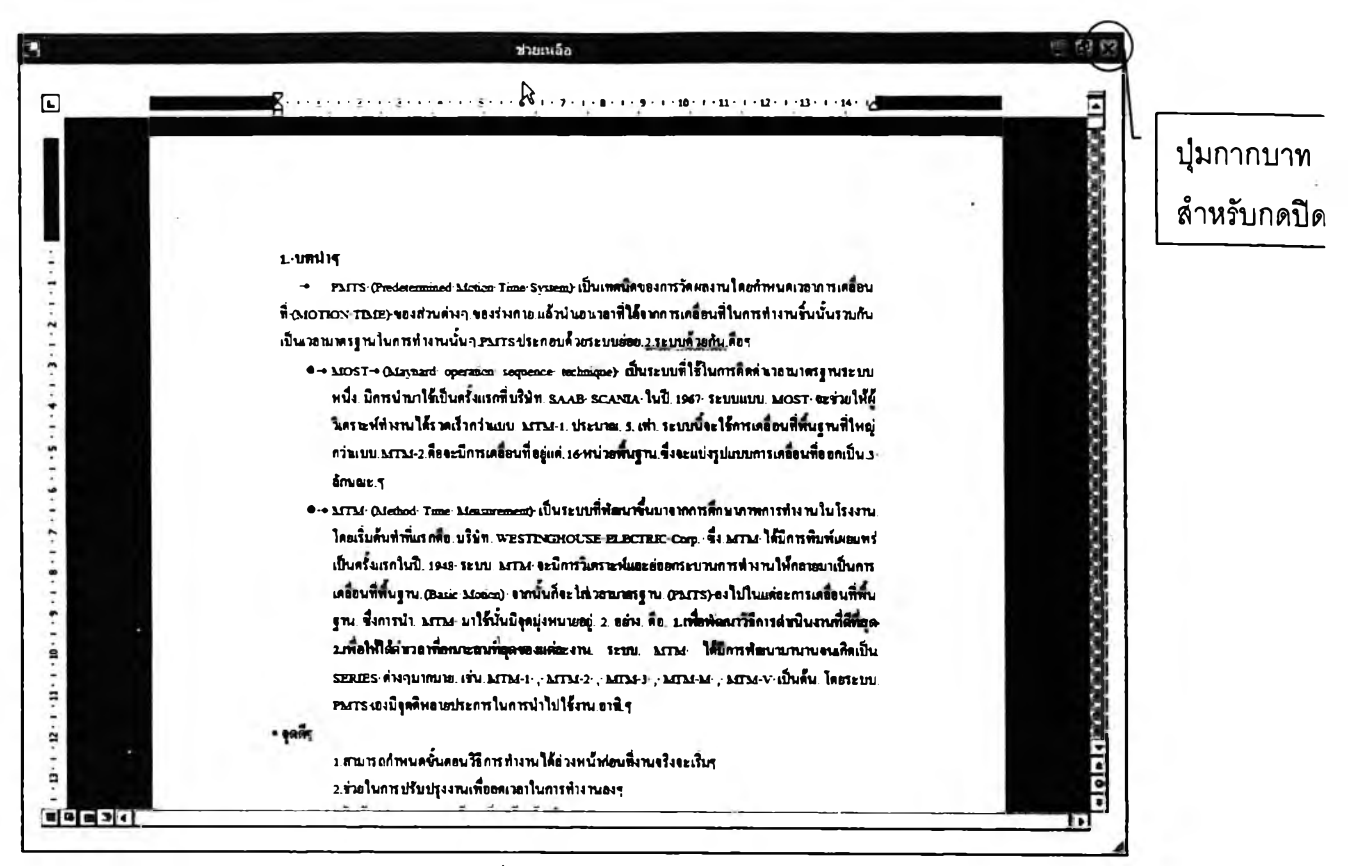

313

**รูปที่ ฉ. 201 หน้าจอๆiวยเหลือ**

## **4.4 ส่วนการพิมพ์รายงาน**

การพิมพ์รายงานเป็นประโยชน์และจุดเด่นที่สำคัญของโปรแกรม คังนั้นจึงได้มีการ แยกเอาสํวนของการพิมพ์มาไว้ต่างหาก เพื่อที่ผู้ใช้งานจะลามารถเข้ามาดูได้ง่ายและรวดเร็ว ไน ส่วนที่ 4 นี้จะอธิบายถึงการพิมพ์รายงานของทุกๆส่วนงานในโปรแกรม ส่วนงานที่ลามารถพิมพ์ รายงานออกมาได้ มีอยู่ 4 ส่วน คังนี้

4.4.1 การพิมพ์รายงานของส่วนการดำเนินการที่เกี่ยวกับท่าทางในระคับ Element สามารถเช้าลู่หน้าจอการพิมพ์โดยกดที่ปุมพิมพ์ ดังรูปที่ ฉ.202-8.203

**พิ มพ์**

รปที่ ฉ. 202 ปมพิมพ์

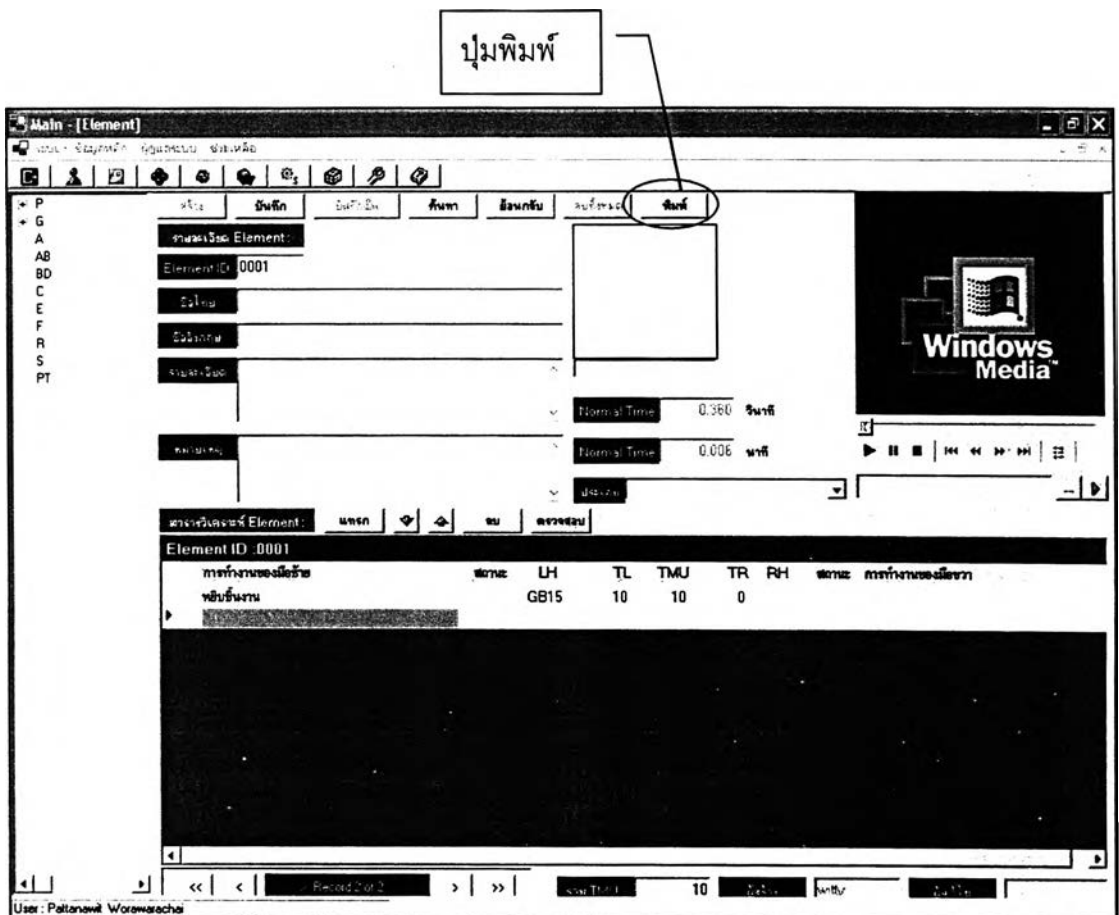

รูปที่ ฉ. 203 จุดที่อยู่ของปุมพิมพ์บนหน้าจอการดำเนินการเกี่ยวกับท่าทางในระดับ Process

เมื่อกดปุมพิมพ์แล้ว จะปรากฏหน้าจอเล็กๆขึ้นมา ดังรูปที่ ฉ.204 โดยเริ่มต้น ่ผู้ใช้งานจะต้องทำการเลือกว่าจะพิมพ์ใน mode ใด คือ

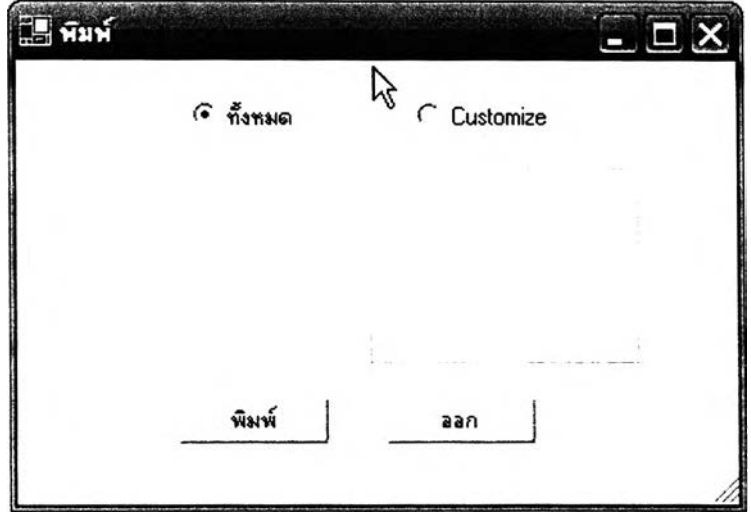

รปที่ ฉ. 204 หน้าจอเลือก mode การพิมพ์

1. mode พิมพ์ทั้งหมด รายงานที่ออกมาจาก mode นี้ จะมีรายละเอียด ทั้งหมดของท่าทางการทำงานที่ล้งพิมพ์นั้น

2. mode พิมพ์แบบ Customize เป็นรายงานแบบที่ผู้ใช้งานสามารถที่จะ เลือกรายละเอียดที่จะพิมพ"ได้ โดยเมื่อผู้ใช้งานเลือกที่ mode นี้จะมีช่องขึ้นมาให้ผู้ใช้งานเลือกว่า จะพิมพ์อะไรบ้าง ดังรูปที่ ฉ.205 ซึ่งผู้ใช้งานสามารถที่จะเลือกได้ 2 อย่าง คือ รูปภาพและตาราง ถ้าผู้ใช้งานจะเลือกพิมพ์อันไหนก็ให้ทำเครื่องหมายถูกที่อันนั้น

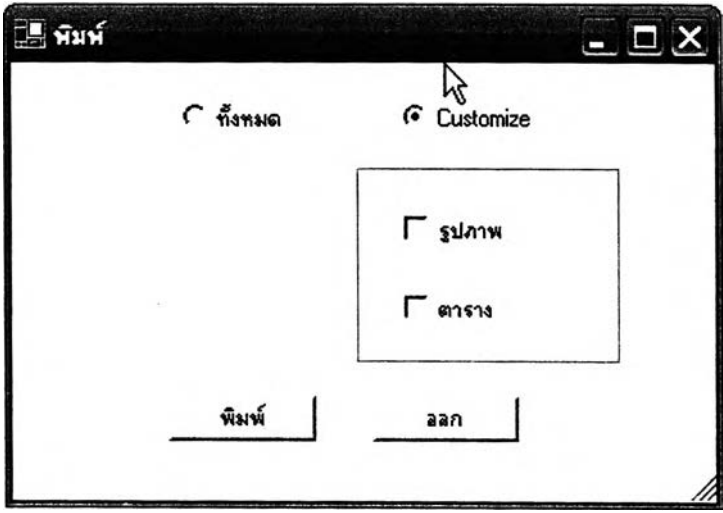

รูปที่ ฉ. 205 หน้าจอเลือก mode การพิมพ์เมื่อผู้ใช้งานเลือก mode พิมพ์แบบ Customize

เมื่อผู้ใช้งานเลือกได้แล้ว จะทำการพิมพ์!ห้กดที่ปุมพิมพ์ แต่ถ้าไม่ต้องการที่ จะพิมพ์ไห้กดที่ปุมออก

4.4.2การพิมพ์รายงานของส่วนการดำเนินการที่เกี่ยวกับท่าทางในระดับ Process ลามารถเช้าส่หน้าจอการพิมพ์!ดํโดยกดที่ปุมพิมพ์ ดังรูปที่ ฉ.206 และรูปที่ ฉ.210

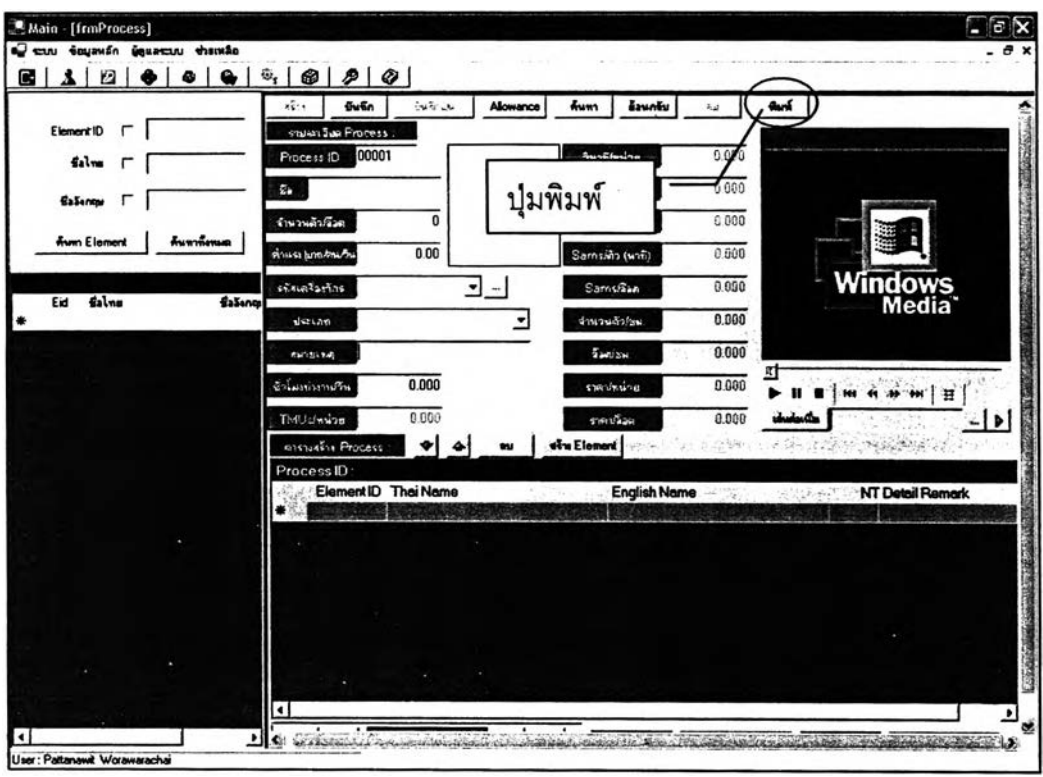

รูปที่ ฉ. 206 จุดที่อยู่ของปุมพิมพ์บนหน้าจอการดำเนินการเกี่ยวกับท่าทางในระดับ Process

เมื่อกดปุมพิมพ์แล้วจะมีหน้าจอเล็กๆขึ้นมา ดังรูปที่ ฉ.204 โดยเริ่มต้นให้ผู้ใช้งาน เลือก mode ที่จะทำการพิมพ์ซึ่งมี 2 mode คือ

1. mode พิมพ์,ทังหมด รายงานที่ได้จาก mode นีจะมีรายละเอียดทั้งหมดของ ท่าทางการทำงานนั้น

2. mode พิมพ์แบบ Customize ใน mode นี้ผู้ใช้งานจะสามารถเลือกได้ว่าจะ พิมพ์รายละเอียดอะไรบ้าง ดังรูปที่ ฉ.205 โดยรายละเอียดที่ให้เลือกมี 3 อย่าง คือ รูปภาพ ตาราง ค่าเผื่อ (Allowance) ถ้าผู้ใช้งานต้องการที่จะพิมพ์รายละเอียดอันไหน ก็ใส่เครื่องหมายถูกที่หน้า รายละเอียดนั้น

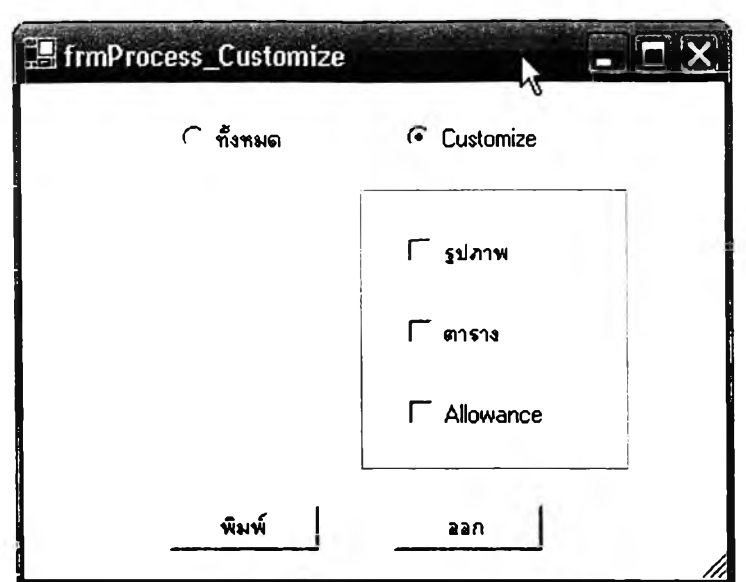

รูปที่ ฉ. 207 หน้าจอสำหรับเลือก mode ในการพิมพ์เมื่อกดเลือก mode พิมพ์แบบ Customize

4.4.3 การพิมพ์รายงานของส่วนการดำเนินการที่เกี่ยวกับท่าทางในระดับ Part และ Product ในหน้าจอนี้จะมีการพิมพ์2 แบบ ดังนี้

1.พิมพ์แบบทั่วไป สามารถเข้าสู่หน้าจอการพิมพ์ได้โดยกดที่ปุ่มพิมพ์ ดังรูปที่

ฉ.206 เมื่อกดปุมพิมพ์แล้วจะมีหน้าจอเล็กๆขึ้นมาให้ผูใช้งานเลือกชนิดของรายงานที่ต้องการ ดัง รูปที่ ฉ.208 ซึ่งจะมีอยู่ด้วยกัน 2 ชนิด คือ

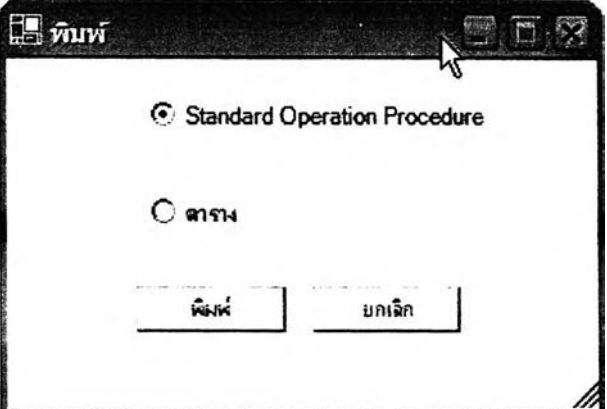

รูปที่ ฉ. 208 หน้าจอเลือกชนิดของรายงาน

1.1รายงานทีเป็นแบบ Standard Operation Procedure รายงานชนิดนิ ลร้างขึ้นมาจากข้อมูลที่เก็บมาจากโรงงานตัวอย่างหลายโรงงาน โดยออกแบบให้สามารถใช้เป็น ใบทั่งผลิตในสายการผลิตได้เลย ซึ่งรายงานชนิดนี้จะถูกออกแบบให้สร้างขึ้นบนโปรแกรม Excel

เมื่อผู้ใช้งานตรวจลอบรายละเอียดดีแล้ว และต้องการจะพิมพ์ ให้กดปุม พิมพ์ที่ต้านบนซ้ายของหน้าจอExcel นั้น

1,2รายงานที่เป็นตาราง รายงานชนิดนี้จะจัดรายละเอียดทุกชนิดของ ท่าทางการทำงานที่จังพิมพ์โห้อยู่ในรูปตาราง ซึ่งดูได้ง่าย ซึ่งรายงานชนิดนี้ก็จะถูกออกแบบให้ สร้างขึ้นบนโปรแกรม Excel เช่นเดียวกัน เมื่อผู้ใช้งานตรวจสอบรายละเอียดดีแล้ว และต้องการจะ พิมพ์ให้กดปุมพิมพ์ที่ด้านบนซ้ายของหน้าจอExcel นั้น

2.พิมพ์เป็นแผนผังการผลิต (Diagram) สามารถเข้าสู่หน้าจอการพิมพ์ชนิดนี้ ได้โดยกดที่ปุมพิมพ์ Diagram ดังรูปที่ ฉ.209

## **ฒิฟ้ Diagram I**

รูปที่ ฉ. 209 ปุมพิมพ์ Diagram

เมือกดปุมพิมพ์ Diagram โปรแกรมจะเชื่อมโยงข้อมูลไปลร้างแผนผังการ ผลิตที่ผู้ใช้งานต้องการจะพิมพ์บนโปรแกรม Excel ทันที เมื่อผู้ใช้งานตรวจสอบดูแล้วเห็นว่า รายละเอียดถูกต้องก็สามารถที่จะจังพิมพ์ได้เลยที่ปุมพิมพ์ด้านบนซ้าย ของโปรแกรม excel นั้น

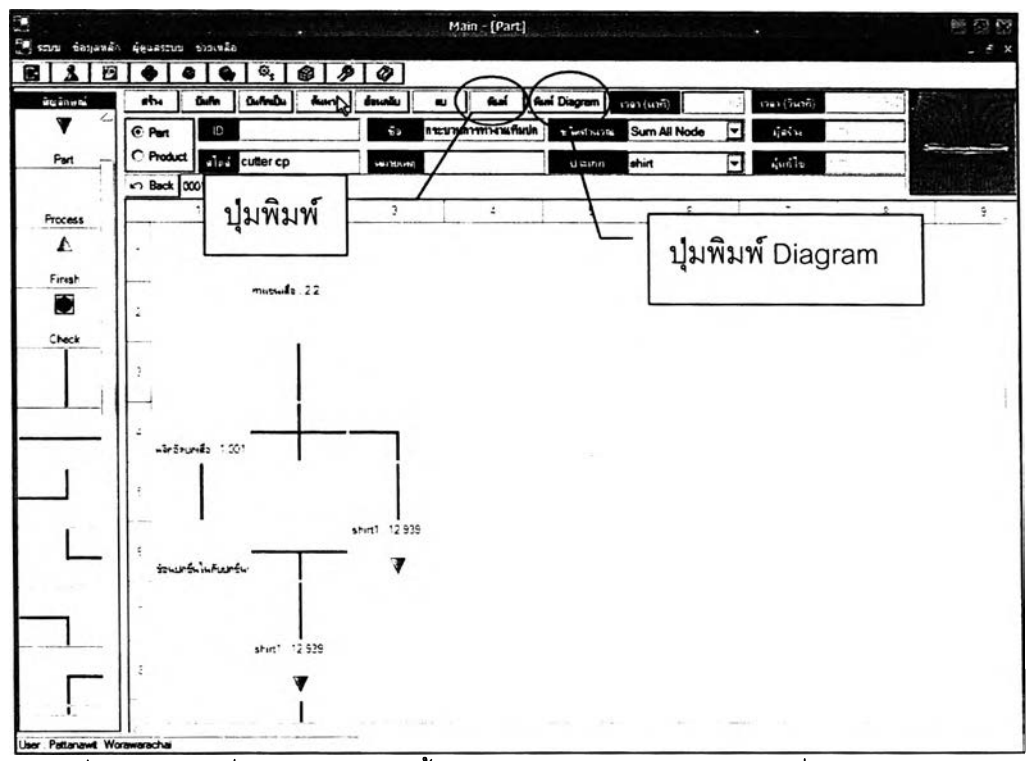

รูปที่ ฉ. 210 จุดที่อยู่ของปุมพิมพ์ทั้งลองบนหน้าจอการดำเนินการเกี่ยวกับท่าทางในระดับ

Part และ Product

4.4.4 การพิมพ์รายงานของส่วนการดำเนินการเก็บข้อมูลเรื่องวัตถุดิบ (Material) ผู้ใช้งานเข้าสู่หน้าจอการพิมพ์ได้โดยกดที่ปุ่มพิมพ์ ดังรูปที่ ฉ.203 โดยที่ปุ่มพิมพ์ของส่วนงานนี้จะ อยู่ในหน้าจอย่อยสร้างละแก้ไข ซึ่งการพิมพ์จะมีใน 2 กรณี คือ

1. กรณีที่ 1 พิมพ์[ดยเลือกชุดข้อมูลที่เคยสร้างไว้มาพิมพ์ กรณีนี้ผู้ใช้งานต้อง เข้าไปเลือกชุดข้อมูลจากหน้าจอย่อยค้นหา แล้วกดที่ปุมแก้ไขเพื่อส่งข้อมูลมายังหน้าจอย่อยสร้าง และแก้ไข จากนั้นจึงทำการพิมพ็ไต้

2. กรณีที่ 2 พิมพ์โดยลร้างชุดข้อมูลขึ้นมาใหม่ เริ่มต้นผู้ใข้งานต้องกดปุมลร้าง แล้วใส่ข้อมูลลงไนช่องลีขาวตามต้องการ จากนั้นต้องกดที่ปุมบันทึกเลียก่อน จึงจะสามารถพิมพ์ รายงานได้

# **ประ**วิตผู้เขียนวิทยานิพนธ์

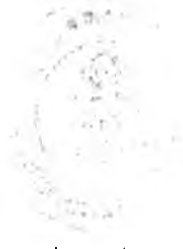

ผู้เขียนวิทยานิพนธ็ชื่อนาย กฤษดา นามสกุล พัวสกุล เกิดเมื่อวันที่ 5 สิงหาคม พุทธพักราช 2523 ที่โรงพยาบาลมหาราช (สวนดอก) จังหวัด เชียงใหม่

การสีกษา

ระดับประถมสีกษา ตั้งแต่ชั้นประถมปีที่ 1 ถึงชั้น ประถมปีที่ 6 ที่โรงเรียนอนุบาล สมุทรสาคร จังหวัดสมุทรสาคร ตั้งแต่ พุทธพักราช 2530-2536

ระดับมัธยมสีกษา ตั้งแต่ชั้นมัธยมปีที่ 1 ถึงชั้น มัธยมปีที่ 6 ที่โรงเรียนสวนกุหลาบ วิทยาลัย กรุงเทพฯ ตั้งแต่ พุทธพักราช 2536-2542

ระดับอุดมสีกษา ได้รับปริญญาวิศวกรรมศาลตรบัณฑิต ที่คณะวิศวกรรมศาสตร์ จุฬาลงกรณ์มหาวิทยาลัย กรุงเทพฯ ในปีการสีกษา 2546

เข้าสีกษาในระดับปริญญามหาบัณฑิต คณะวิศวกรรมศาสตร์ ในปีการสีกษา 2546 ภาค เรียนที่ 2

320